### **Kompakthandbuch**

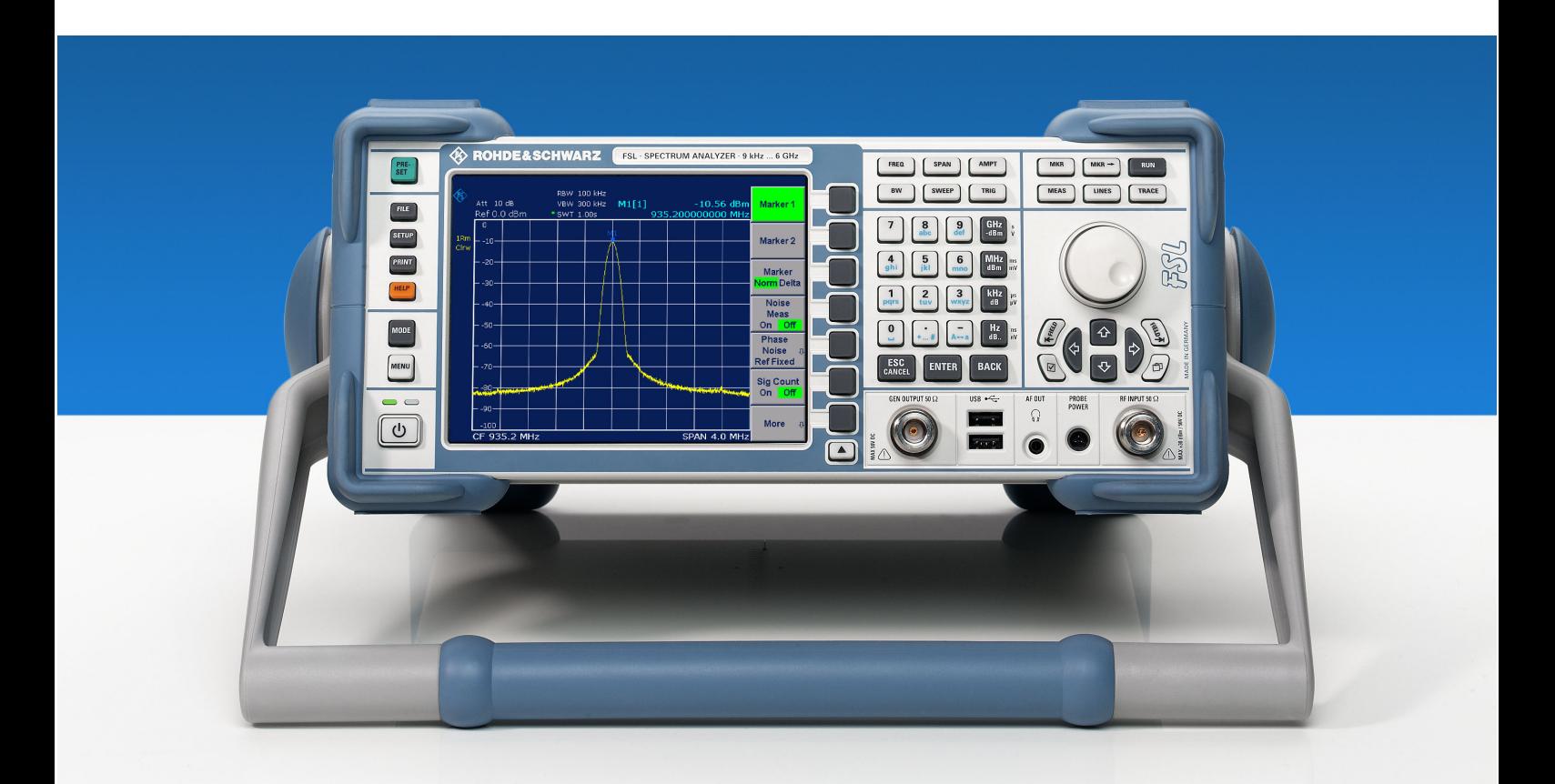

### **Spektrumanalysator**

### **R&S FSL3**

**1300.2502.03** 

**1300.2502.13** 

### **R&S FSL6**

**1300.2502.06 1300.2502.16** 

Printed in Germany

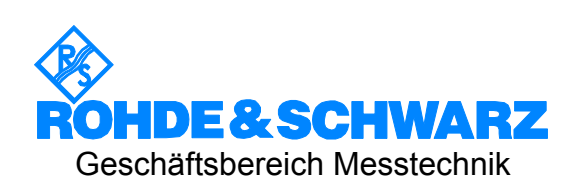

1300.2519.61-01

R&S® ist eingetragenes Warenzeichen der Fa. Rohde & Schwarz GmbH & Co. KG Eigennamen sind Warenzeichen der jeweiligen Eigentümer

### Inhaltsverzeichnis

Sicherheitshinweise Kundeninformation zur Batterieverordnung Qualitätsurkunde Adresse des Support Centers<br>Liste der R&S-Vertretungen Dokumentationsüberblick

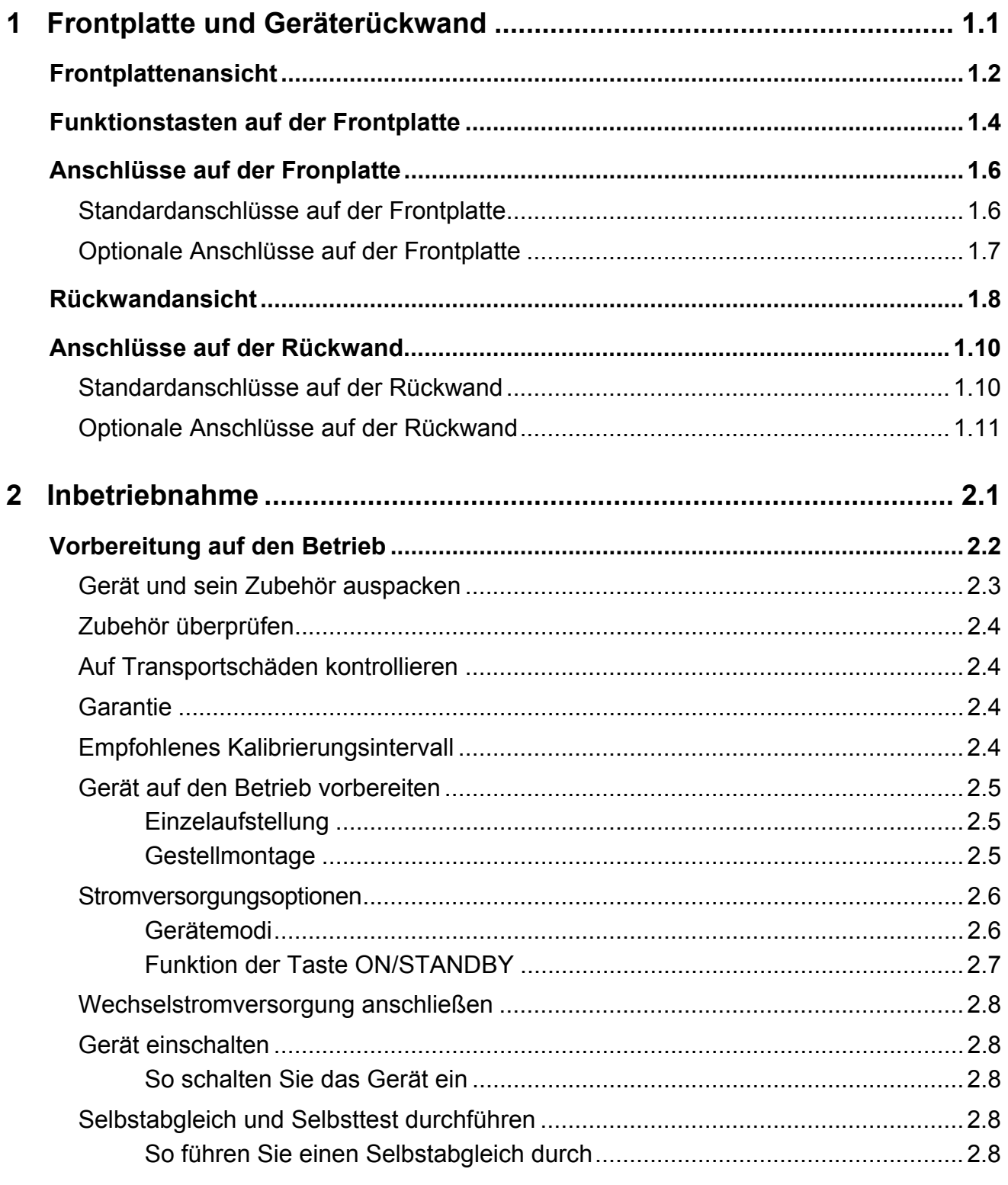

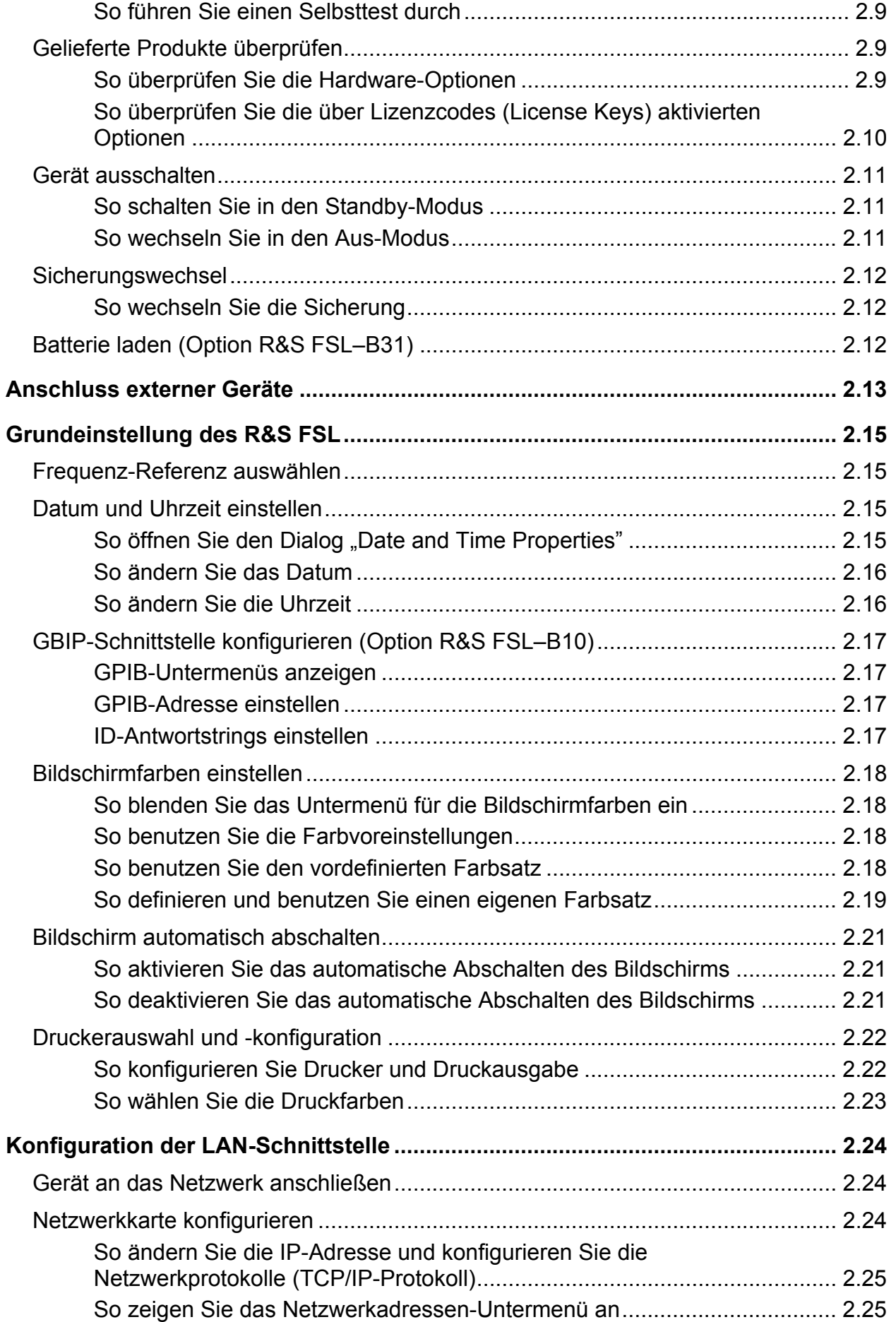

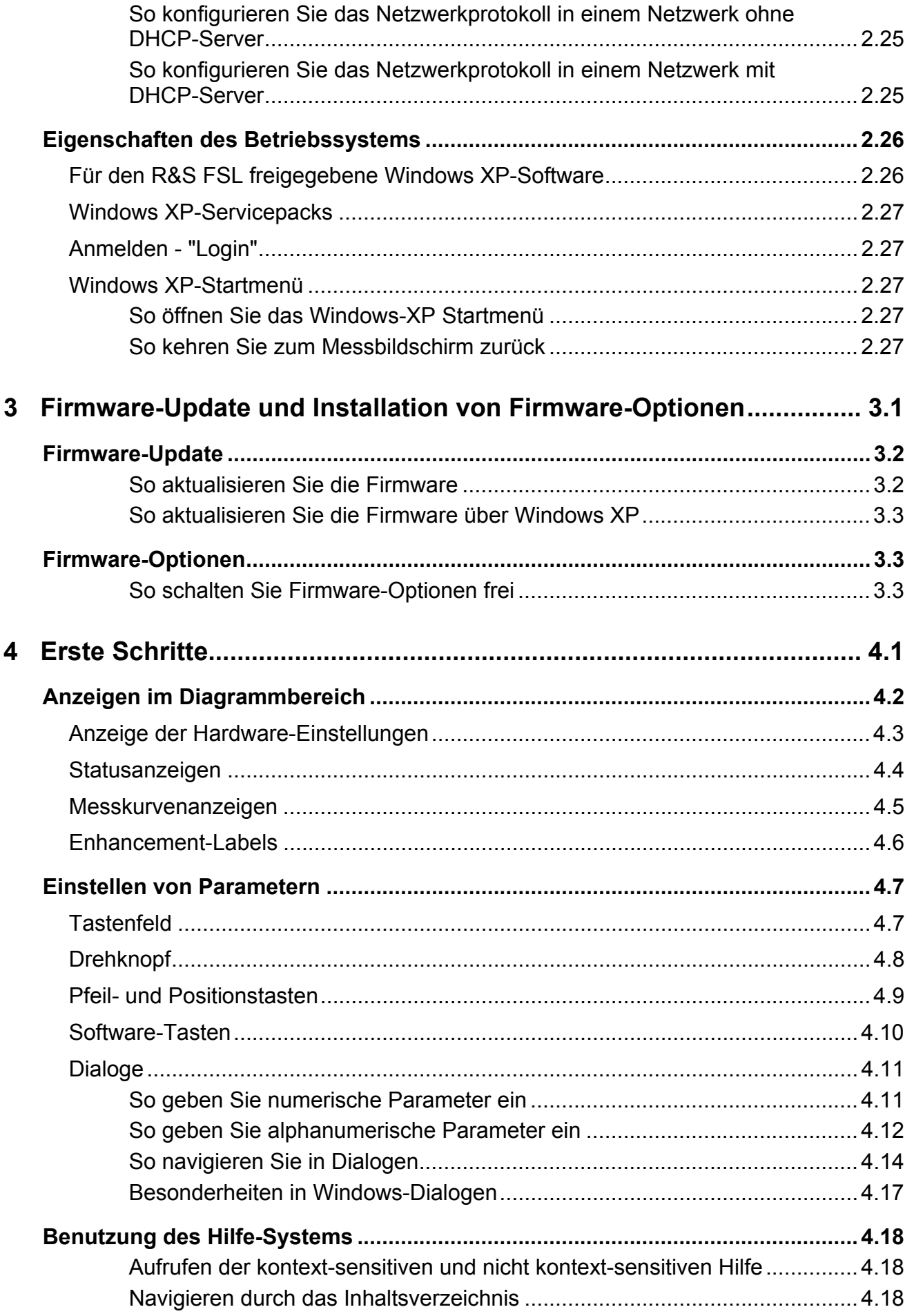

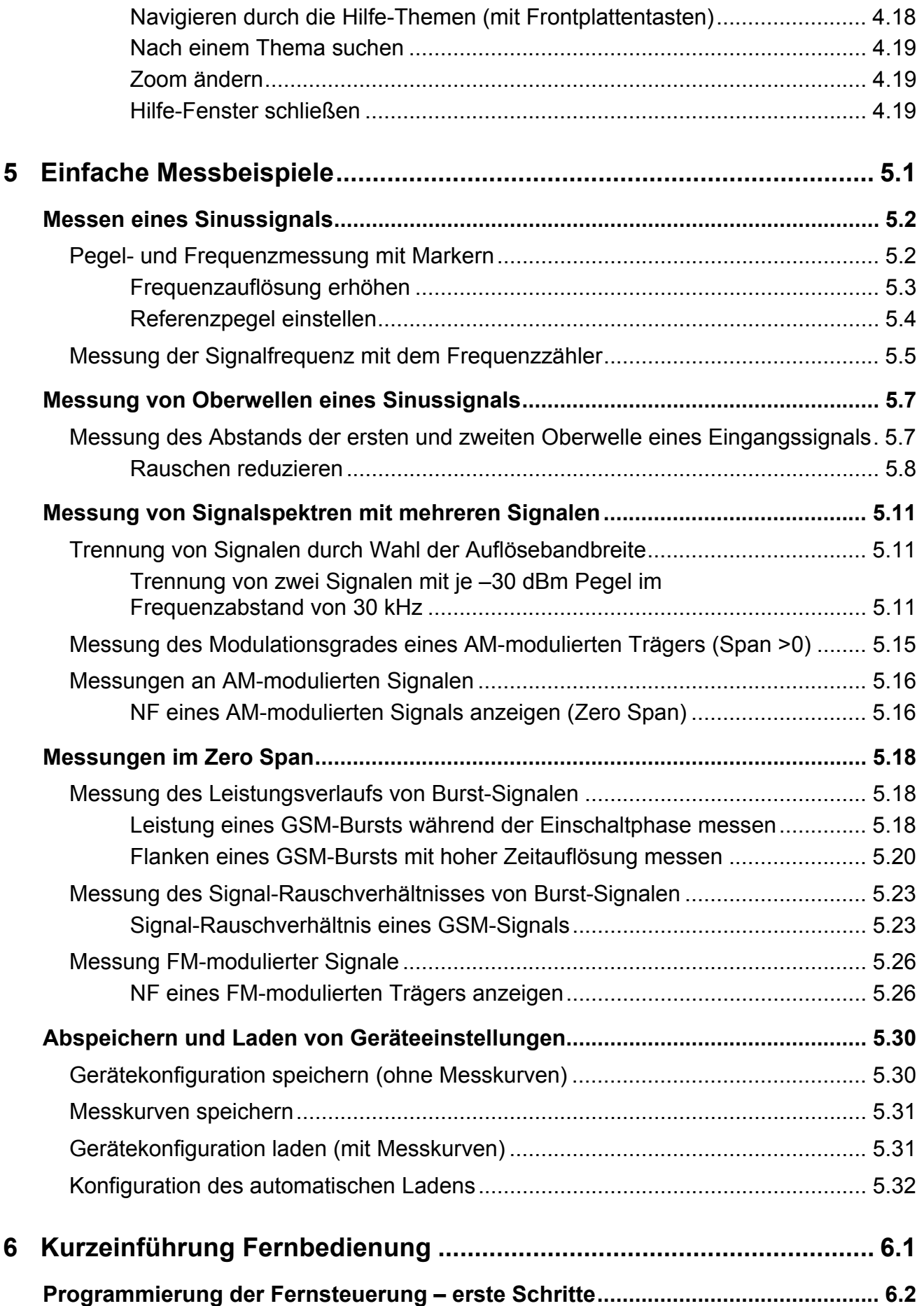

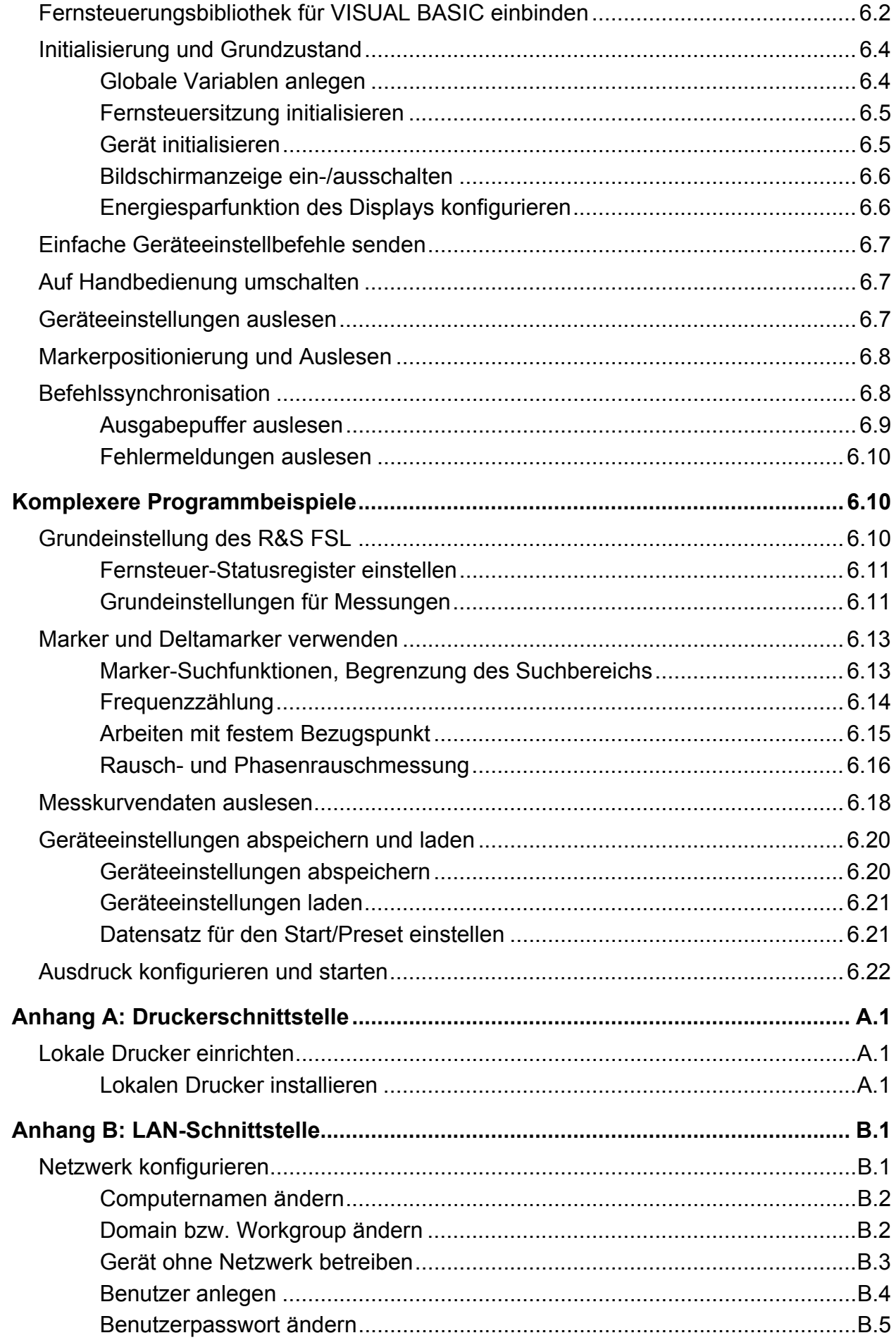

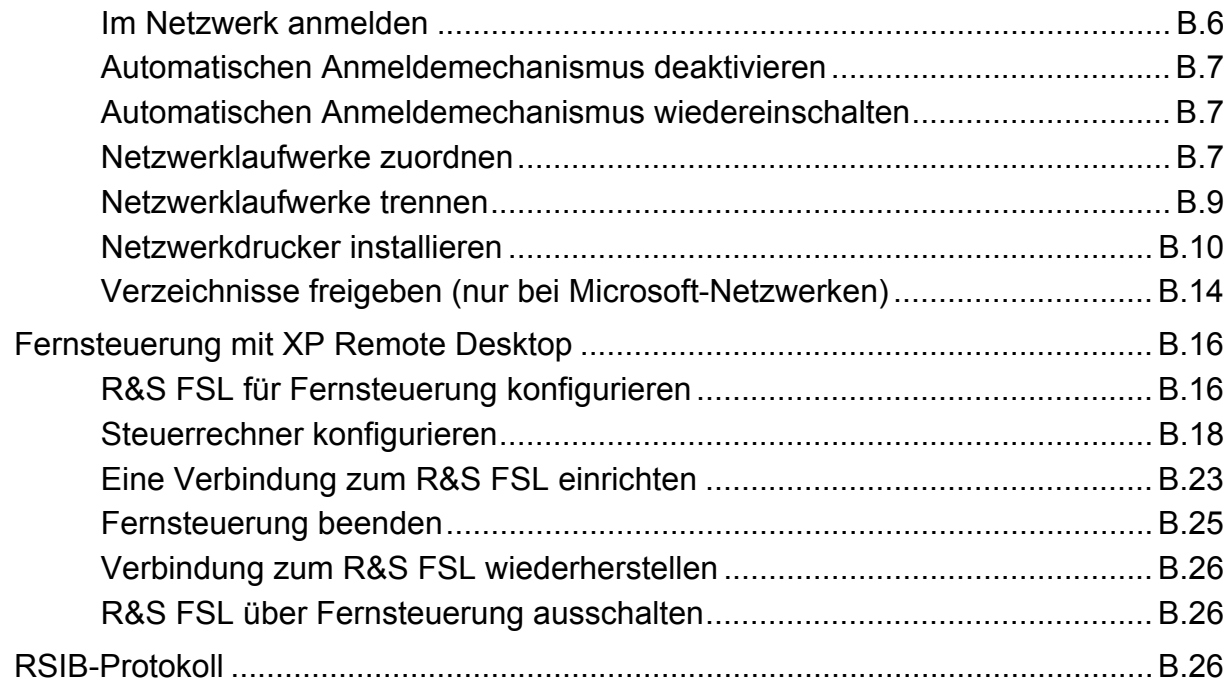

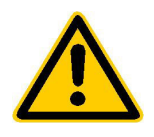

**Lesen Sie unbedingt vor der ersten Inbetriebnahme die nachfolgenden** 

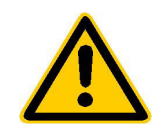

### **Sicherheitshinweise**

Rohde & Schwarz ist ständig bemüht, den Sicherheitsstandard seiner Produkte auf dem aktuellsten Stand zu halten und seinen Kunden ein höchstmögliches Maß an Sicherheit zu bieten. Unsere Produkte und die dafür erforderlichen Zusatzgeräte werden entsprechend der jeweils gültigen Sicherheitsvorschriften gebaut und geprüft. Die Einhaltung dieser Bestimmungen wird durch unser Qualitätssicherungssystem laufend überwacht. Dieses Produkt ist gemäß beiliegender EU-Konformitätsbescheinigung gebaut und geprüft und hat das Werk in sicherheitstechnisch einwandfreiem Zustand verlassen. Um diesen Zustand zu erhalten und einen gefahrlosen Betrieb sicherzustellen, muss der Anwender alle Hinweise, Warnhinweise und Warnvermerke beachten. Bei allen Fragen bezüglich vorliegender Sicherheitshinweise steht Ihnen Rohde & Schwarz jederzeit gerne zur Verfügung.

Darüber hinaus liegt es in der Verantwortung des Anwenders, das Produkt in geeigneter Weise zu verwenden. Dieses Produkt ist ausschließlich für den Betrieb in Industrie und Labor bzw. für den Feldeinsatz bestimmt und darf in keiner Weise so verwendet werden, dass einer Person/Sache Schaden zugefügt werden kann. Die Benutzung des Produkts außerhalb seines bestimmungsgemäßen Gebrauchs oder unter Missachtung der Anweisungen des Herstellers liegt in der Verantwortung des Anwenders. Der Hersteller übernimmt keine Verantwortung für die Zweckentfremdung des Produkts.

Die bestimmungsgemäße Verwendung des Produktes wird angenommen, wenn das Produkt nach den Vorgaben der zugehörigen Bedienungsanleitung innerhalb seiner Leistungsgrenzen verwendet wird (siehe Datenblatt, Dokumentation, nachfolgende Sicherheitshinweise). Die Benutzung der Produkte erfordert Fachkenntnisse und englische Sprachkenntnisse. Es ist daher zu beachten, dass die Produkte ausschließlich von Fachkräften oder sorgfältig eingewiesenen Personen mit entsprechenden Fähigkeiten bedient werden. Sollte für die Verwendung von R&S-Produkten persönliche Schutzausrüstung erforderlich sein, wird in der Produktdokumentation an entsprechender Stelle darauf hingewiesen.

### **Symbole und Sicherheitskennzeichnungen**

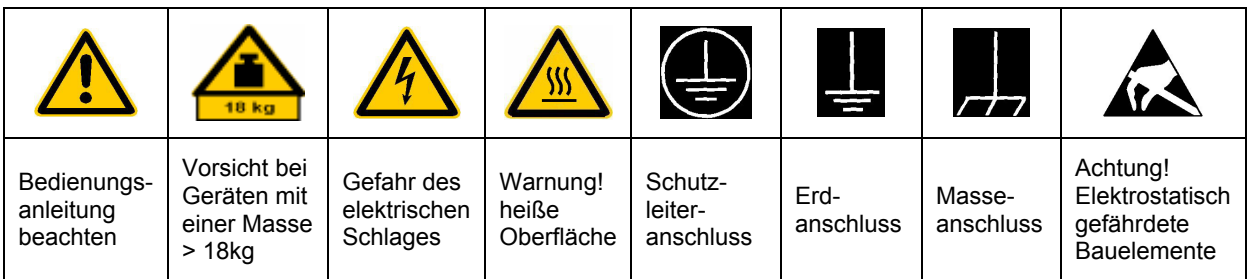

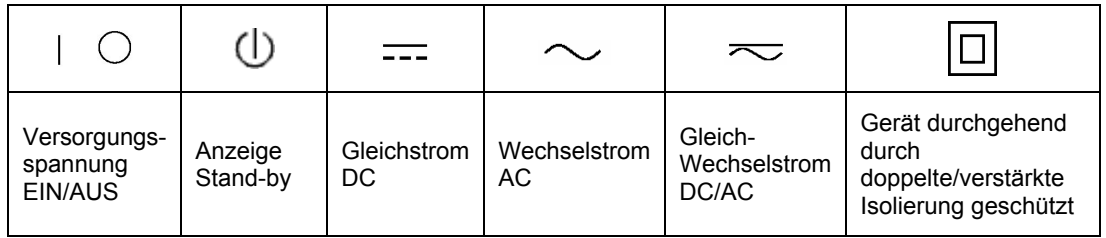

Die Einhaltung der Sicherheitshinweise dient dazu, Verletzungen oder Schäden durch Gefahren aller Art möglichst auszuschließen. Hierzu ist es erforderlich, dass die nachstehenden Sicherheitshinweise sorgfältig gelesen und beachtet werden, bevor die Inbetriebnahme des Produkts erfolgt. Zus‰tzliche Sicherheitshinweise zum Personenschutz, die an anderer Stelle der Dokumentation stehen, sind ebenfalls unbedingt zu beachten. In den vorliegenden Sicherheitshinweisen sind sämtliche von Rohde & Schwarz vertriebenen Waren unter dem Begriff "Produkt" zusammengefasst, hierzu zählen u. a. Geräte, Anlagen sowie sämtliches Zubehör.

#### **Signalworte und ihre Bedeutung**

- GEFAHR weist auf eine Gefahrenstelle mit hohem Risikopotenzial für Benutzer hin. Gefahrenstelle kann zu Tod oder schweren Verletzungen führen.
- WARNUNG weist auf eine Gefahrenstelle mit mittlerem Risikopotenzial für Benutzer hin. Gefahrenstelle kann zu Tod oder schweren Verletzungen führen.
- VORSICHT weist auf eine Gefahrenstelle mit kleinem Risikopotenzial für Benutzer hin. Gefahrenstelle kann zu leichten oder kleineren Verletzungen führen.
- ACHTUNG weist auf die Möglichkeit einer Fehlbedienung hin, bei der das Produkt Schaden nehmen kann.
- HINWEIS weist auf einen Umstand hin, der bei der Bedienung des Produkts beachtet werden sollte, jedoch nicht zu einer Beschädigung des Produkts führt.

#### Sicherheitshinweise

Diese Signalworte entsprechen der im europäischen Wirtschaftsraum üblichen Definition für zivile Anwendungen. Neben dieser Definition können abweichende Definitionen existieren. Es ist daher darauf zu achten, dass die hier beschriebenen Signalworte stets nur in Verbindung mit der zugehörigen Dokumentation und nur in Verbindung mit dem zugehörigen Produkt verwendet werden. Die Verwendung von Signalworten in Zusammenhang mit nicht zugehörigen Produkten oder nicht zugehörigen Dokumentationen kann zu Fehlinterpretationen führen und damit zu Personen- oder Sachschäden beitragen.

#### **Grundlegende Sicherheitshinweise**

1. Das Produkt darf nur in den vom Hersteller angegebenen Betriebszuständen und Betriebslagen ohne Behinderung der Belüftung betrieben werden.

Wenn nichts anderes vereinbart ist. gilt für R&S-Produkte Folgendes: als vorgeschriebene Betriebslage grundsätzlich Gehäuseboden unten. IP-Schutzart 2X,

Verschmutzungsgrad 2,

Überspannungskategorie 2, nur in Innenräumen verwenden. Betrieb bis  $2000 \text{ m}$  ii NN.

Falls im Datenblatt nicht anders angegeben gilt für die Nennspannung eine Toleranz von  $\pm 10\%$ , für die Nennfrequenz eine Toleranz von ±5%.

2. Bei allen Arbeiten sind die örtlichen bzw. landesspezifischen Sicherheitsund Unfallverhütungsvorschriften zu beachten. Das Produkt darf nur von autorisiertem Fachpersonal geöffnet werden. Vor Arbeiten am Produkt oder ÷ffnen des Produkts ist dieses vom Versorgungsnetz zu trennen. Abgleich, Auswechseln von Teilen, Wartung und Reparatur darf nur von R&S-autorisierten Elektrofachkräften ausgeführt werden. Werden sicherheitsrelevante Teile (z.B. Netzschalter, Netztrafos oder Sicherungen) ausgewechselt, so dürfen diese nur durch Originalteile ersetzt

werden. Nach jedem Austausch von sicherheitsrelevanten Teilen ist eine Sicherheitsprüfung durchzuführen (Sichtprüfung, Schutzleitertest, Isolationswiderstand-, Ableitstrommessung, Funktionstest).

- 3. Wie bei allen industriell gefertigten Gütern kann die Verwendung von Stoffen, die Allergien hervorrufen, so genannte Allergene (z.B. Nickel), nicht generell ausgeschlossen werden. Sollten beim Umgang mit R&S-Produkten allergische Reaktionen, z.B. Hautausschlag, häufiges Niesen, Bindehautrötung oder Atembeschwerden auftreten, ist umgehend ein Arzt zur Ursachenklärung aufzusuchen.
- 4. Werden Produkte / Bauelemente über den bestimmungsgemäßen Betrieb hinaus mechanisch und/oder thermisch bearbeitet, können gefährliche Stoffe (schwermetallhaltige Stäube wie z.B. Blei, Beryllium, Nickel) freigesetzt werden. Die Zerlegung des Produkts, z.B. bei Entsorgung, darf daher nur von speziell geschultem Fachpersonal erfolgen. Unsachgemäßes Zerlegen kann Gesundheitsschäden hervorrufen. Die nationalen Vorschriften zur Entsorgung sind zu beachten.
- 5. Falls beim Umgang mit dem Produkt Gefahren- oder Betriebsstoffe entstehen, die speziell zu entsorgen sind, z.B. regelmäßig zu wechselnde Kühlmittel oder Motorenöle, sind die Sicherheitshinweise des Herstellers dieser Gefahren- oder Betriebsstoffe und die regional gültigen Entsorgungsvorschriften zu beachten. Beachten Sie ggf. auch die zugehörigen speziellen Sicherheitshinweise in der Produktbeschreibung.
- 6. Bei bestimmten Produkten, z.B. HF-Funkanlagen, können funktionsbedingt erhöhte elektromagnetische Strahlungen auftreten. Unter Berücksichtigung der erhöhten Schutzwürdigkeit des ungeborenen Lebens sollten Schwangere durch geeignete Maßnahmen geschützt werden. Auch Träger von Herzschrittmachern können durch elektromagnetische Strahlungen gefährdet sein. Der Arbeitgeber ist verpflichtet, Arbeitsstätten, bei denen ein besonderes Risiko einer Strahlenexposition besteht, zu beurteilen und ggf. Gefahren abzuwenden.
- 7. Die Bedienung der Produkte erfordert spezielle Einweisung und hohe Konzentration während der Bedienung. Es muss sichergestellt sein, dass Personen, die die Produkte bedienen, bezüglich ihrer körperlichen, geistigen und seelischen Verfassung den Anforderungen gewachsen sind, da andernfalls Verletzungen oder Sachschäden nicht auszuschließen sind. Es liegt in der Verantwortung des Arbeitgebers, geeignetes Personal für die Bedienung der Produkte auszuwählen.
- 8. Vor dem Einschalten des Produkts ist sicherzustellen, dass die am Produkt eingestellte Nennspannung und die Netznennspannung des

Versorgungsnetzes übereinstimmen. Ist es erforderlich, die Spannungseinstellung zu ändern, so muss ggf. auch die dazu gehörige Netzsicherung des Produkts geändert werden.

- 9. Bei Produkten der Schutzklasse I mit beweglicher Netzzuleitung und Gerätesteckvorrichtung ist der Betrieb nur an Steckdosen mit Schutzkontakt und angeschlossenem Schutzleiter zulässig.
- 10. Jegliche absichtliche Unterbrechung des Schutzleiters, sowohl in der Zuleitung als auch am Produkt selbst, ist unzulässig und kann dazu führen. dass von dem Produkt die Gefahr eines elektrischen Schlags ausgeht. Bei Verwendung von Verlängerungsleitungen oder Steckdosenleisten ist sicherzustellen, dass diese regelmäßig auf ihren sicherheitstechnischen Zustand überprüft werden.
- 11. Ist das Produkt nicht mit einem Netzschalter zur Netztrennung ausgerüstet, so ist der Stecker des Anschlusskabels als Trennvorrichtung anzusehen. In diesen Fällen ist dafür zu sorgen, dass der Netzstecker jederzeit leicht erreichbar und gut zugänglich ist (Länge des Anschlusskabels ca. 2 m). Funktionsschalter oder elektronische Schalter sind zur Netztrennung nicht geeignet. Werden Produkte ohne Netzschalter in Gestelle oder Anlagen integriert, so ist die Trennvorrichtung auf Anlagenebene zu verlagern.
- 12. Benutzen Sie das Produkt niemals, wenn das Netzkabel beschädigt ist. Stellen Sie durch geeignete Schutzmaßnahmen und Verlegearten sicher, dass das Netzkabel nicht beschädigt werden kann und niemand z.B. durch Stolpern oder elektrischen Schlag zu Schaden kommen kann.
- 13. Der Betrieb ist nur an TN/TT Versorgungsnetzen gestattet, die mit höchstens 16 A abgesichert sind.
- 14. Stecken Sie den Stecker nicht in verstaubte oder verschmutzte Steckdosen. Stecken Sie die Steckverbindung/-vorrichtung fest und vollständig in die dafür vorgesehenen Steckdosen-/buchsen. Missachtung dieser Maßnahmen kann zu Funken, Feuer und/oder Verletzungen führen.
- 15. Überlasten Sie keine Steckdosen, Verlängerungskabel oder Steckdosenleisten, dies kann Feuer oder elektrische Schläge verursachen.
- 16. Bei Messungen in Stromkreisen mit Spannungen Ueff > 30 V ist mit geeigneten Maflnahmen Vorsorge zu treffen, dass jegliche Gefährdung ausgeschlossen wird (z.B. geeignete Messmittel, Absicherung, Strombegrenzung, Schutztrennung, Isolierung usw.).
- 17. Bei Verbindungen mit informationstechnischen Geräten ist darauf zu achten, dass diese der IEC950/EN60950 entsprechen.
- 18. Entfernen Sie niemals den Deckel oder einen Teil des Gehäuses, wenn Sie das Produkt betreiben. Dies macht elektrische Leitungen und Komponenten zugänglich und kann zu Verletzungen, Feuer oder Schaden am Produkt führen.
- 19. Wird ein Produkt ortsfest angeschlossen, ist die Verbindung zwischen dem Schutzleiteranschluss vor Ort und dem Geräteschutzleiter vor jeglicher anderer Verbindung herzustellen. Aufstellung und Anschluss darf nur durch eine Elektrofachkraft erfolgen.
- 20. Bei ortsfesten Geräten ohne eingebaute Sicherung, Selbstschalter oder ähnliche Schutzeinrichtung muss der Versorgungskreis so abgesichert sein, dass Produkte und Benutzer ausreichend geschützt sind.
- 21. Stecken Sie keinerlei Gegenstände, die nicht dafür vorgesehen sind, in die Öffnungen des Gehäuses. Gießen Sie niemals irgendwelche Flüssigkeiten über oder in das Gehäuse. Dies kann Kurzschlüsse im Produkt und/oder elektrische Schläge, Feuer oder Verletzungen verursachen.
- 22. Stellen Sie durch geeigneten Überspannungsschutz sicher, dass keine Überspannung, z.B. durch Gewitter, an das Produkt gelangen kann. Andernfalls ist das bedienende Personal durch elektrischen Schlag gefährdet.
- 23. R&S-Produkte sind nicht gegen das Eindringen von Wasser geschützt, sofern nicht anderweitig spezifiziert, siehe auch Punkt 1. Wird dies nicht beachtet, besteht Gefahr durch elektrischen Schlag oder Beschädigung des Produkts, was ebenfalls zur Gefährdung von Personen führen kann.
- 24. Benutzen Sie das Produkt nicht unter Bedingungen, bei denen Kondensation in oder am Produkt stattfinden könnte oder stattgefunden hat, z.B. wenn das Produkt von kalte in warme Umgebung bewegt wurde.
- 25. Verschließen Sie keine Schlitze und Öffnungen am Produkt, da diese für die Durchlüftung notwendig sind und eine Überhitzung des Produkts verhindern. Stellen Sie das Produkt nicht auf weiche Unterlagen wie z.B. Sofas oder Teppiche oder in ein geschlossenes Gehäuse, sofern dieses nicht gut durchlüftet ist.
- 26. Stellen Sie das Produkt nicht auf hitzeerzeugende Gerätschaften, z.B. Radiatoren und Heizlüfter. Die Temperatur der Umgebung darf nicht die im Datenblatt spezifizierte Maximaltemperatur überschreiten.
- 27. Batterien und Akkus dürfen keinen hohen Temperaturen oder Feuer ausgesetzt werden. Batterien und Akkus von Kindern fernhalten. Werden Batterie oder Akku unsachgemäß ausgewechselt, besteht Explosionsgefahr (Warnung Lithiumzellen). Batterie oder Akku nur durch den entsprechenden R&S-Typ ersetzen (siehe Ersatzteilliste). Batterien und Akkus sind Sondermüll. Nur in dafür vorgesehene Behälter entsorgen. Beachten Sie die landesspezifischen Entsorgungsbestimmungen. Batterie und Akku nicht kurzschließen.
- 28. Beachten Sie, dass im Falle eines Brandes giftige Stoffe (Gase, Flüssigkeiten etc.) aus dem Produkt entweichen können, die Gesundheitsschäden verursachen können
- 29. Beachten Sie das Gewicht des Produkts. Bewegen Sie es vorsichtig, da das Gewicht andernfalls Rückenschäden oder andere Körperschäden verursachen kann.
- 30. Stellen Sie das Produkt nicht auf Oberflächen, Fahrzeuge, Ablagen oder Tische, die aus Gewichts- oder Stabilitätsgründen nicht dafür geeignet sind. Folgen Sie bei Aufbau und Befestigung des Produkts an Gegenst‰nden oder Strukturen (z.B. W‰nde u. Regale) immer den Installationshinweisen des Herstellers.
- 31. Griffe an den Produkten sind eine Handhabungshilfe, die ausschliefllich für Personen vorgesehen ist. Es ist daher nicht zulässig, Griffe zur Befestigung an bzw. auf Transportmitteln, z.B. Kränen, Gabelstaplern, Karren etc. zu verwenden. Es liegt in der Verantwortung des Anwenders, die Produkte sicher an bzw. auf Transportmitteln zu befestigen und die Sicherheitsvorschriften des Herstellers der Transportmittel zu beachten. Bei Nichtbeachtung können Personen- oder Sachschäden entstehen.
- 32. Falls Sie das Produkt in einem Fahrzeug nutzen, liegt es in der alleinigen Verantwortung des Fahrers, das Fahrzeug in sicherer Weise zu führen. Sichern Sie das Produkt im Fahrzeug ausreichend, um im Falle eines Unfalls Verletzungen oder Schäden anderer Art zu verhindern. Verwenden Sie das Produkt niemals in einem sich bewegenden Fahrzeug, wenn dies den Fahrzeugführer ablenken kann. Die Verantwortung für die Sicherheit des Fahrzeugs liegt stets beim Fahrzeugführer und der Hersteller übernimmt keine Verantwortung für Unfälle oder Kollisionen.
- 33. Falls ein Laser-Produkt in ein R&S-Produkt integriert ist (z.B. CD/DVD-Laufwerk), nehmen Sie keine anderen Einstellungen oder Funktionen vor, als in der Dokumentation beschrieben. Andernfalls kann dies zu einer Gesundheitsgefährdung führen, da der Laserstrahl die Augen irreversibel schädigen kann. Versuchen Sie nie solche Produkte auseinander zu nehmen. Schauen Sie nie in den Laserstrahl.

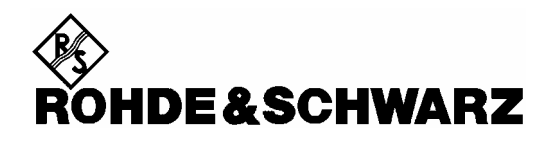

### **Kundeninformation zur Batterieverordnung** (BattV)

Dieses Gerät enthält eine schadstoffhaltige Batterie. Diese darf nicht mit dem Hausmüll entsorgt werden. Nach Ende der Lebensdauer darf die Entsorgung nur über eine Rohde&Schwarz-Kundendienststelle oder eine geeignete Sammelstelle erfolgen.

### **Safety Regulations for Batteries** (according to BattV)

This equipment houses a battery containing harmful substances that must not be disposed of as normal household waste.

After its useful life, the battery may only be disposed of at a Rohde & Schwarz service center or at a suitable depot.

### Normas de Seguridad para Baterías (Según BattV)

Este equipo lleva una batería que contiene sustancias perjudiciales, que no se debe desechar en los contenedores de basura domésticos. Después de la vida útil, la batería sólo se podrá eliminar en un centro de servicio de Rohde & Schwarz o en un depósito apropiado.

### Consignes de sécurité pour batteries (selon BattV)

Cet appareil est équipé d'une pile comprenant des substances nocives. Ne jamais la jeter dans une poubelle pour ordures ménagéres.

Une pile usagée doit uniquement être éliminée par un centre de service client de Rohde & Schwarz ou peut être collectée pour être traitée spécialement comme déchets dangereux.

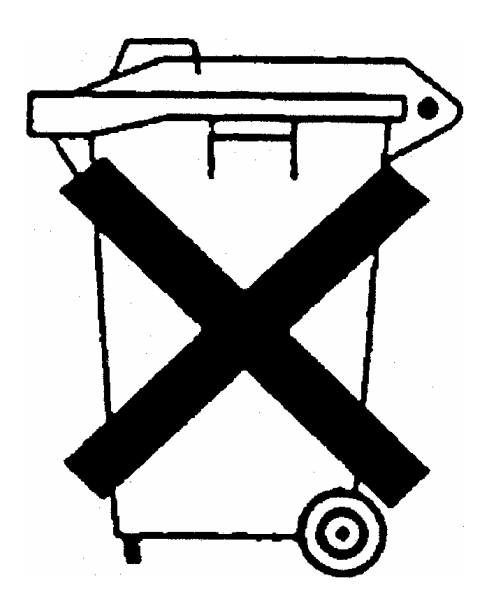

### **Certified Quality System**

# **DIN EN ISO 9001 : 2000 DIN EN 9100 : 2003 DIN EN ISO 14001 : 1996**

### DQS REG. NO 001954 QM/ST UM

#### *Sehr geehrter Kunde,*

Sie haben sich für den Kauf eines Rohde & Schwarz-Produktes entschieden. Hiermit erhalten Sie ein nach modernsten Fertigungsmethoden hergestelltes Produkt. Es wurde nach den Regeln unseres Managementsystems entwickelt, gefertigt und geprüft.

Das Rohde & Schwarz Managementsystem ist zertifiziert nach:

DIN EN ISO 9001:2000 DIN EN 9100:2003 DIN EN ISO 14001:1996

#### *Dear Customer,*

you have decided to buy a Rohde & Schwarz product. You are thus assured of receiving a product that is manufactured using the most modern methods available. This product was developed, manufactured and tested in compliance with our quality management system standards.

The Rohde & Schwarz quality management system is certified according to:

DIN EN ISO 9001:2000 DIN EN 9100:2003 DIN EN ISO 14001:1996

### QUALITÄTSZERTIFIKAT CERTIFICATE OF QUALITY CERTIFICAT DE QUALITÉ

#### *Cher Client,*

vous avez choisi d'acheter un produit Rohde & Schwarz. Vous disposez donc d'un produit fabriqué d'après les méthodes les plus avancées. Le développement, la fabrication et les tests respectent nos normes de gestion qualité.

Le système de gestion qualité de Rohde & Schwarz a été homologué conformément aux normes:

DIN EN ISO 9001:2000 DIN EN 9100:2003 DIN EN ISO 14001:1996

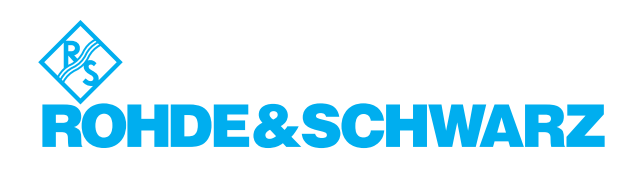

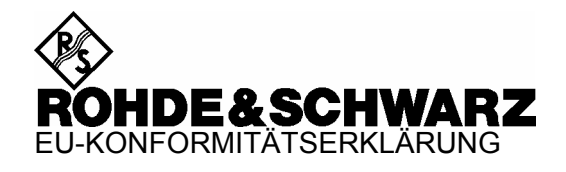

# $\epsilon$

#### Zertifikat Nr.: 2005-06

Hiermit wird bescheinigt, dass der/die/das:

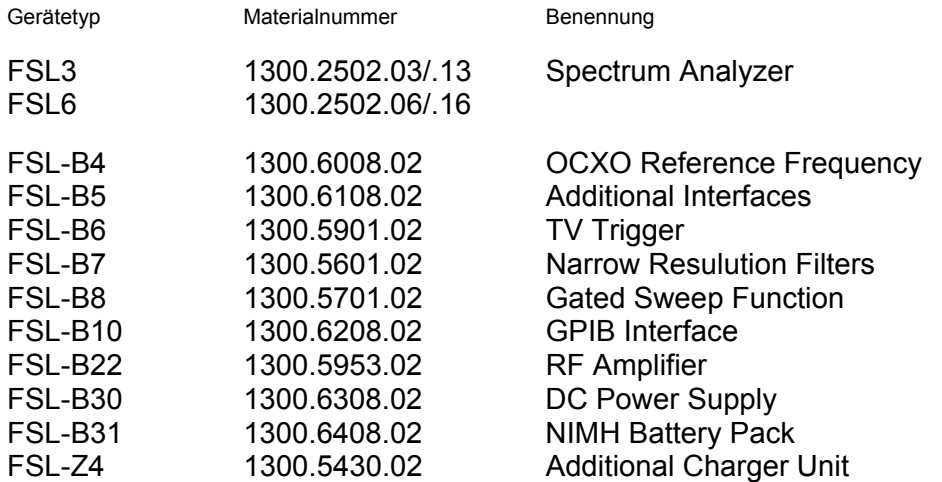

mit den Bestimmungen des Rates der Europäischen Union zur Angleichung der Rechtsvorschriften der Mitgliedstaaten

- betreffend elektrische Betriebsmittel zur Verwendung innerhalb bestimmter Spannungsgrenzen (73/23/EWG geändert durch 93/68/EWG)
- über die elektromagnetische Verträglichkeit (89/336/EWG ge‰ndert durch 91/263/EWG, 92/31/EWG, 93/68/EWG)

übereinstimmt.

Die Übereinstimmung wird nachgewiesen durch die Einhaltung folgender Normen:

EN61010-1 : 2001-12 EN55011 : 1998 + A1 : 1999, Klasse B EN61326 : 1997 + A1 : 1998 + A2 : 2001

Bei der Beurteilung der elektromagnetischen Verträglichkeit wurden die Störaussendungsgrenzwerte für Geräte der Klasse B sowie die Störfestigkeit für Betrieb in industriellen Bereichen zugrunde gelegt.

Anbringung des CE Zeichens ab: 2005

#### **ROHDE & SCHWARZ GmbH & Co. KG**  Mühldorfstr. 15, D-81671 München

München, den 11. Februar 2005 Zentrales Qualitätsmanagement MF-QZ / Radde

### **Dokumentationsüberblick**

Die Benutzerdokumentation für den R&S FSL ist wie folgt gegliedert:

- [Kompakthandbuch](#page-20-0)
- [Bedienhandbuch](#page-20-1)
- Servicehandbuch
- [Online-Hilfe](#page-21-1)

### <span id="page-20-0"></span>**Kompakthandbuch**

Dieses Handbuch wird mit dem Gerät in gedruckter Form und im PDF-Format auf der CD ausgeliefert. Es enthält Informationen, die für die Einrichtung und den Beginn der Arbeit mit dem Gerät notwendig sind. Es werden grundlegende Funktionen und Messungen beschrieben. Außerdem wird eine kurze Einführung in die Fernsteuerung gegeben. Das Handbuch enthält allgemeine Informationen (Sicherheitshinweise, Qualitätszertifikat, EU-Konformitätsbescheinigung, Adresse des Support Centers) sowie folgende Kapitel:

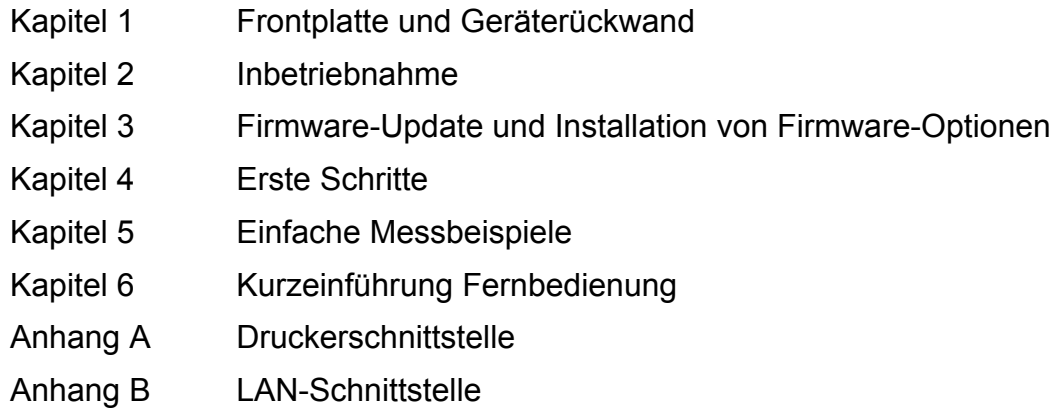

### <span id="page-20-1"></span>**Bedienhandbuch**

Dieses Handbuch ist eine Ergänzung des Kompakthandbuches und liegt im PDF-Format auf der mit dem Gerät ausgelieferten CD vor. Um die vertraute Gliederung zu erhalten, die für alle Rohde&Schwarz-Handbücher für Prüf- und Messinstrumente gilt, existieren die Kapitel 1 und 3, jedoch nur in Form von Verweisen auf die entsprechenden Kapitel des Kompakthandbuches.

In diesem Handbuch werden alle Funktionen des Geräts ausführlich beschrieben. Zusätzliche Informationen über Grundeinstellungen und Parameter enthalten die Datenblätter. Die Messbeispiele im Kompakthandbuch werden durch weiterführende Messbeispiele ergänzt. Zusätzlich zu der Kurzeinführung in die Fernsteuerung im Kompakthandbuch sind eine Beschreibung der Befehle sowie Programmierbeispiele enthalten. Außerdem werden Informationen über die Wartung, die Schnittstellen des Geräts sowie über Fehlermeldungen bereitgestellt.

Das Handbuch enthält folgende Kapitel:

- Kapitel 1 Inbetriebnahme, siehe Kapitel 1 und 2 im Kompakthandbuch
- Kapitel 2 Weiterführende Messbeispiele
- Kapitel 3 Handbedienung, siehe Kapitel 4 des Kompakthandbuchs
- Kapitel 4 Gerätefunktionen
- Kapitel 5 Fernsteuerung Grundlagen
- Kapitel 6 Fernsteuerung Befehle
- Kapitel 7 Fernsteuerung Programmierbeispiele
- Kapitel 8 Wartung
- Kapitel 9 Fehlermeldungen

Dieses Handbuch wird nur auf CD mit dem Gerät ausgeliefert. Das gedruckte Handbuch kann bei Rohde & Schwarz GmbH & Co. KG bestellt werden.

### <span id="page-21-0"></span>**Servicehandbuch**

Dieses Handbuch liegt im PDF-Format auf der CD vor, die mit dem Gerät ausgeliefert wird. Es informiert darüber, wie die Einhaltung der Bemessungsdaten kontrolliert werden kann und liefert Informationen über Gerätefunktion, Reparatur, Fehlersuche und Fehlerbehebung. Es enthält alle Informationen, die für die Reparatur des R&S FSL durch Austausch von Modulen erforderlich sind. Das Handbuch enthält folgende Kapitel:

Kapitel 1 Leistungstest Kapitel 2 Abgleich Kapitel 3 Reparatur Kapitel 4 Software-Update / Installationsoptionen Kapitel 5 Unterlagen

### <span id="page-21-1"></span>**Online-Hilfe**

Die Online-Hilfe ist Teil der Firmware. Sie bietet schnellen Zugang zur Beschreibung der Gerätefunktionen und Fernsteuerbefehle. Für Informationen zu anderen Themen schlagen Sie im Kompakthandbuch, im Bedienhandbuch und im Servicehandbuch nach, die im PDF-Format auf der CD oder im Internet bereitgestellt werden. Ausführliche Informationen über die Benutzung der Online-Hilfe finden Sie im Kapitel "Erste Schritte" im Kompakthandbuch.

### **Konventionen für die Dokumentation**

Zur besseren Visualisierung wichtiger Informationen und schnelleren Erkennung der Art der Informationen wurden einige Konventionen eingeführt. Die folgenden Zeichenformate werden zur Hervorhebung von Wörtern benutzt:

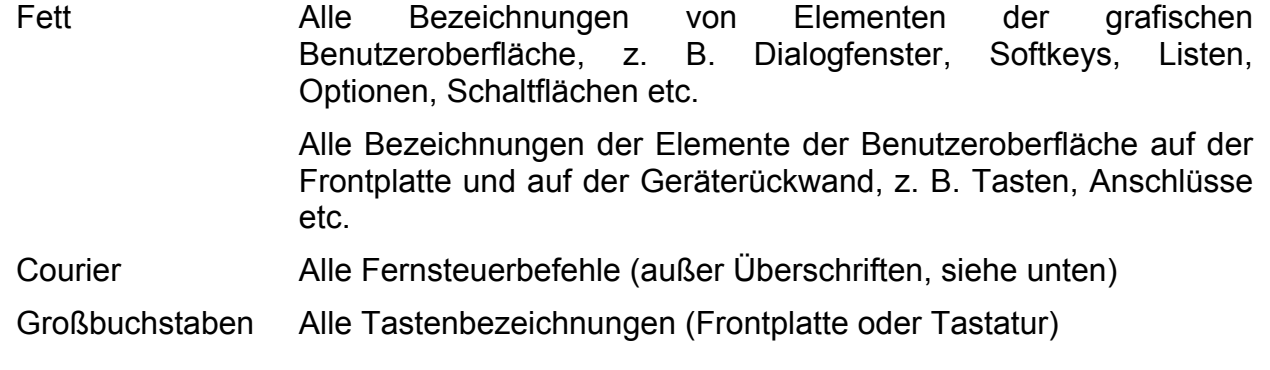

Die Beschreibung eines Softkeys (Bedienhandbuch und Online-Hilfe) beginnt immer mit der Bezeichnung, gefolgt von erläuterndem Text und einem oder mehreren Fernsteuerbefehlen, die durch zwei Linien eingerahmt werden. Jeder Fernsteuerbefehl ist auf einer Zeile angeordnet.

Die Beschreibung der Fernsteuerbefehle (Bedienhandbuch und Online-Hilfe) beginnt immer mit dem Befehl selbst, gefolgt von erläuterndem Text einschließlich eines Beispiels, den Eigenschaften und dem Modus (Standardausstattung oder nur mit bestimmten Optionen) eingerahmt durch zwei graue Linien. Die Fernsteuerbefehle bestehen aus Abkürzungen, um das Verfahren abzukürzen. Alle Teile des Befehls, die einzugeben sind, werden in Großbuchstaben dargestellt. Der Rest wird in Kleinbuchstaben ergänzt, um die Wörter zu vervollständigen und ihre Bedeutung zu vermitteln.

## **1** Frontplatte und Geräterückwand

Dieses Kapitel beschreibt die Frontplatte und die Rückwand des Geräts einschließlich aller Funktionstasten und Anschlüsse.

### **Frontplattenansicht**

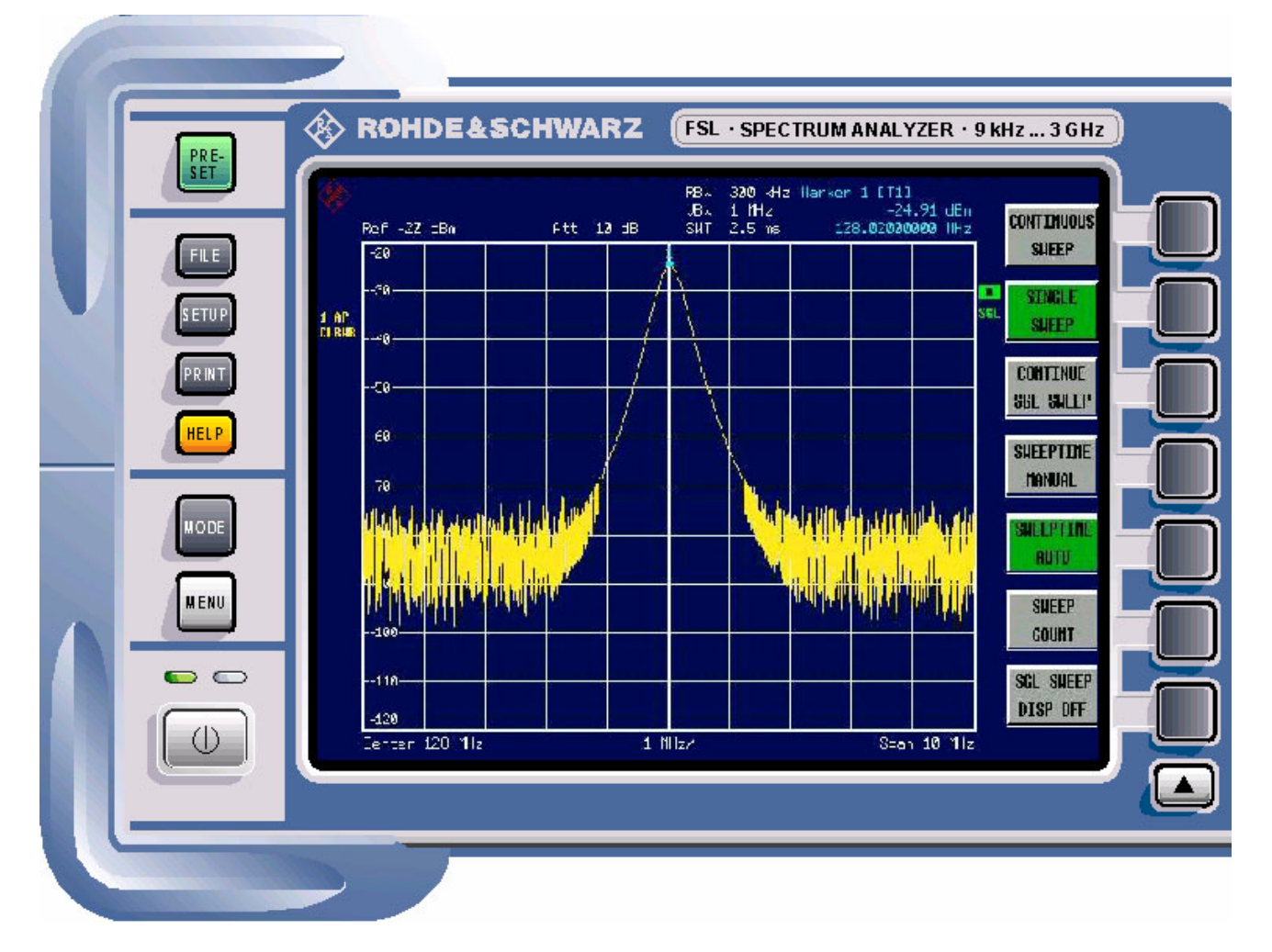

Abb. 1-1 Vorderansicht

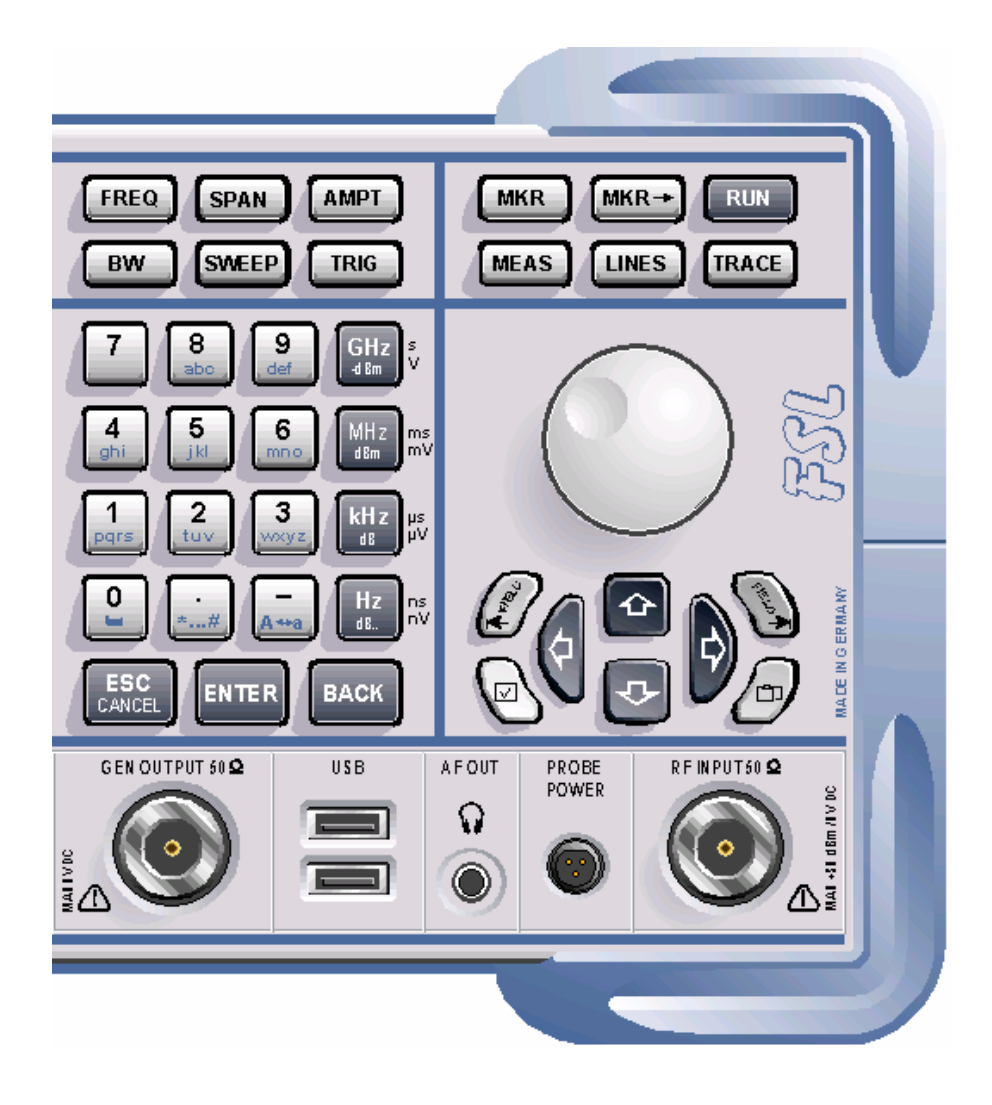

### **Funktionstasten auf der Frontplatte**

Einzelheiten zur Taste ON/STANDBY erhalten Sie im Kapitel 2, Abschnitt "Stromversorgungsoptionen". Eine detaillierte Beschreibung der anderen Funktionstasten hält das Bedienhandbuch auf der CD oder die Online-Hilfe bereit.

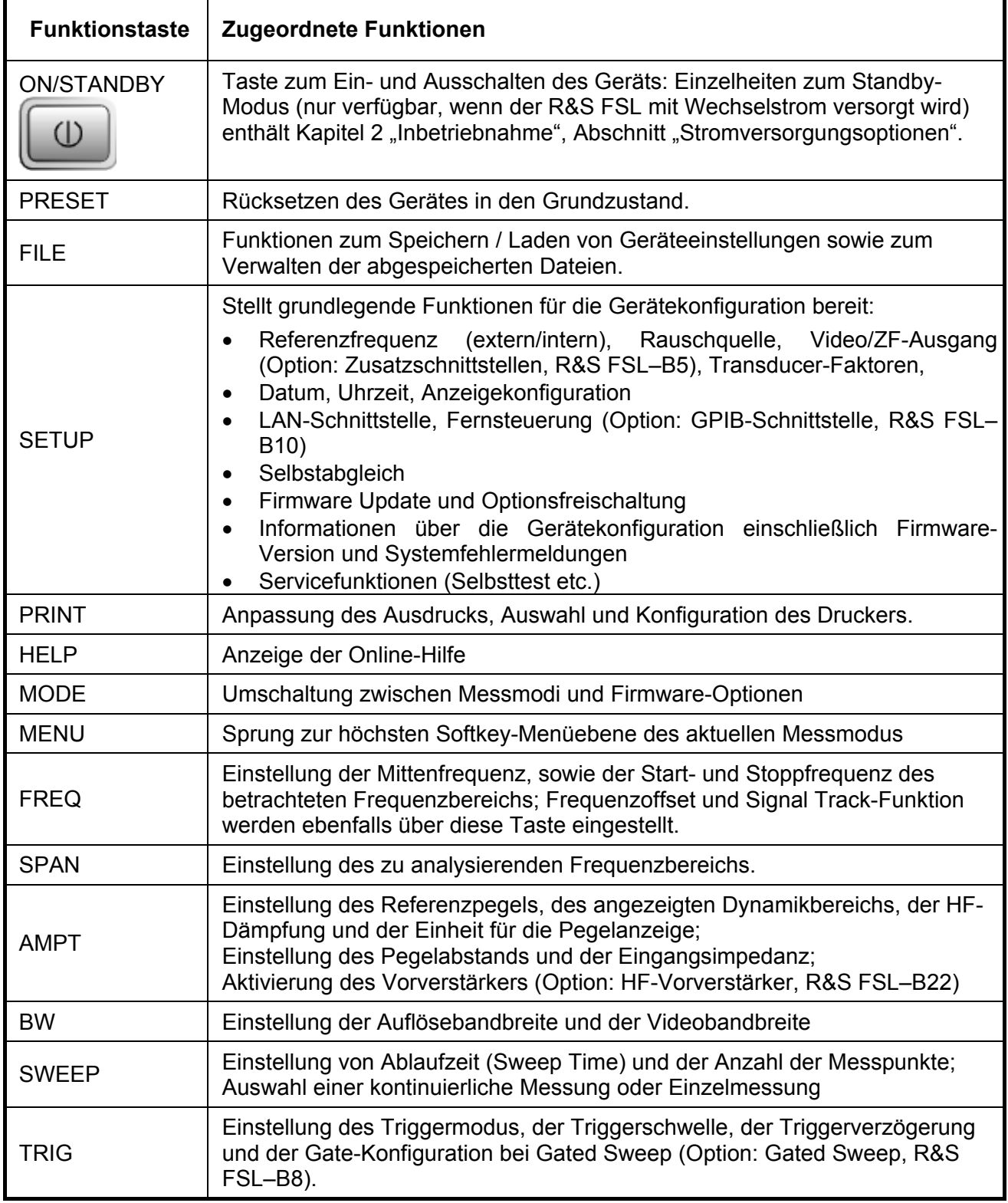

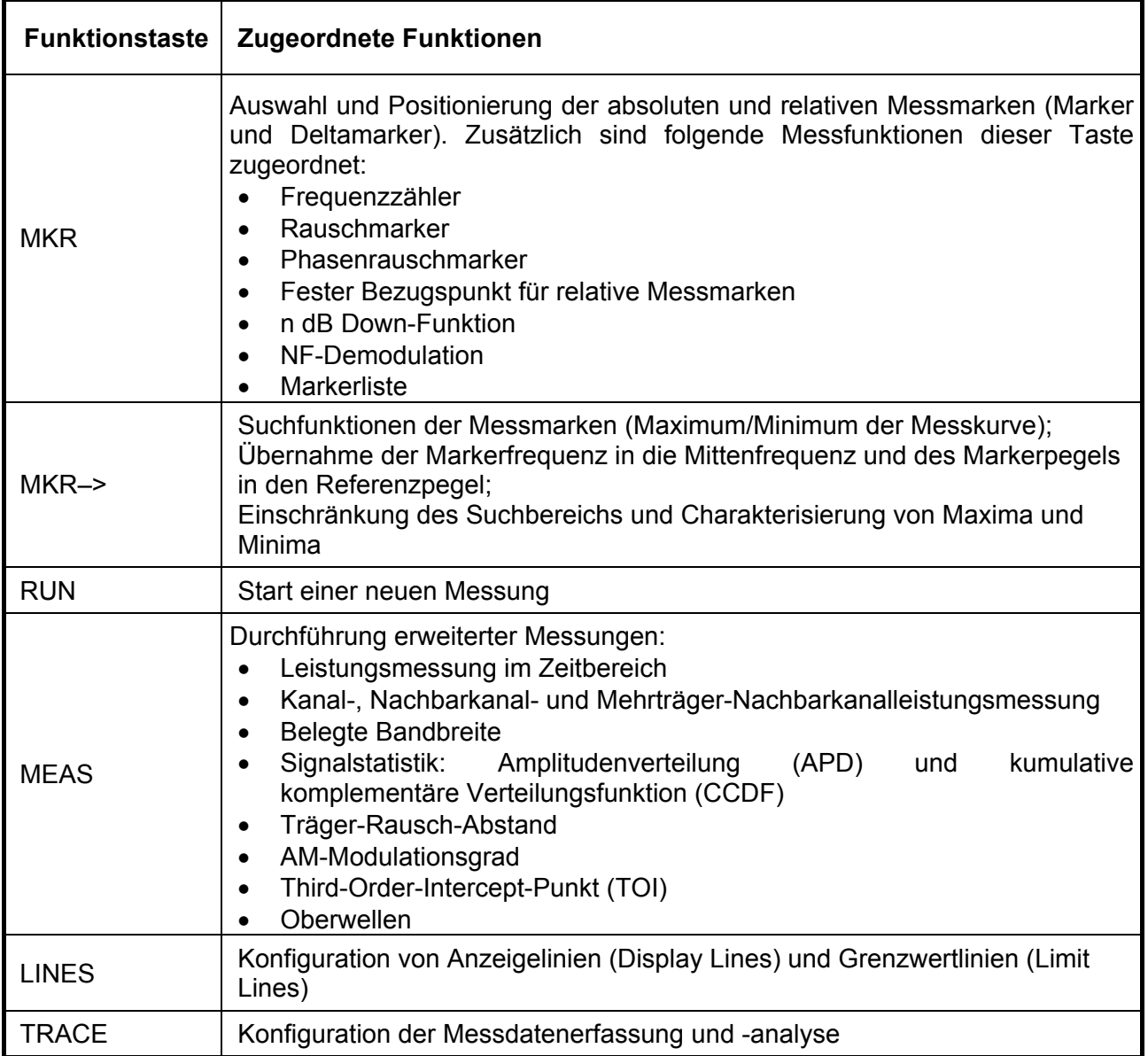

### **Anschlüsse auf der Fronplatte**

Alle Anschlüsse an der Frontplatte befinden sich unten rechts. Die Beschriftungen auf Ihrem Gerät stimmen mit den Überschriften der nachfolgenden Beschreibungen überein.

### **Standardanschlüsse auf der Frontplatte**

Alle in diesem Kapitel beschriebenen Anschlüsse werden an den R&S FSL-Modellen 03 und 06 bereitgestellt

#### *RF INPUT 50*<sup>Ω</sup>

Der HF-Eingang ist über ein Kabel mit N-Stecker an das Messobiekt anzuschließen. Er ist AC-gekoppelt.

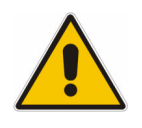

#### *ACHTUNG*

Der Eingang darf nicht überlastet werden! Die Eingangsgleichspannung von 50 *V darf auf keinen Fall ¸berschritten werden, um Sch‰den am Ger‰t zu vermeiden. Die maximale Dauerleistung am HF-Eingang ist 30 dBm (1 W).*

#### *PROBE POWER*

Der R&S FSL stellt einen Anschluss für Versorgungsspannungen von +15 V bis -12 V und Masse für aktive Sonden und Vorverstärker bereit. Es steht ein Maximalstrom von 140 mA zur Verfügung. Dieser Anschluss ist zur Stromversorgung hochohmiger Sonden von Agilent geeignet.

### *AF OUT*

An die Buchse AF OUT kann ein mit einem Miniatur-Klinkenstecker versehener Kopfhörer angeschlossen werden. Die Ausgangsspannung (Lautstärke) kann über das Markermenü oder die MENU-Taste eingestellt werden.

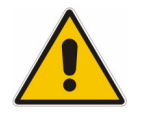

#### *VORSICHT*

Überprüfen Sie vor dem Aufsetzen der Kopfhörer die Lautstärkeeinstellung sorgfältig, um Ihr Gehör zu schützen.

*Hinweis: Diese Buchse kann nicht gleichzeitig mit dem IF/Video-Ausgang an der R¸ckwand benutzt werden.* 

### *USB*

Auf der Frontplatte gibt es zwei USB-Buchsen für den Anschluss von Geräten, z. B. der Tastatur (empfohlen: PSL-Z2, Bestellnr. 1157.6870.03) und Maus (empfohlen: PSL-Z10, Bestellnr. 1157.7060.03). Außerdem kann ein Memory Stick zum Speichern und Laden von Geräteeinstellungen und Messdaten angeschlossen werden. Mit einem Adapterkabel (R&S NRP-Z4) kann alternativ zum Leistungsmesskopfanschluss auf der Geräterückwand, der nur mit der Zusatzschnittstellenoption, R&S FSL-B5, verfügbar ist, ein Leistungsmesskopf angeschlossen werden.

Hinweis: Für die Erhaltung der EMI-Konformität des R&S FSL dürfen nur geeignete USB-Zusatzgeräte verwendet werden. Passive USB-Verbindungskabel dürfen nicht länger als 4 m sein. Verwenden *Sie das Original-USB-Verbindungskabel oder ein anderes hochwertiges Kabel.* 

### **Optionale Anschlüsse auf der Frontplatte**

Die R&S FSL-Modelle 13 und 16 sind mit einem Mitlaufgenerator ausgestattet und stellen deshalb einen entsprechenden Ausgang für den Mitlaufgenerator bereit.

### *GEN OUTPUT 50*<sup>Ω</sup>

Der Ausgang des Mitlaufgenerators ist über ein Kabel mit N-Stecker an das Messobjekt anzuschließen.

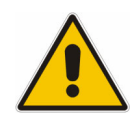

#### *ACHTUNG*

Die Rückleistung von 1 W bzw. 50 V DC darf auf keinen Fall überschritten *werden, um Sch‰den am Mitlaufgenerator zu vermeiden.* 

Hinweis: Bei Messobjekten, die hinsichtlich ihrer HF-Eigenschaften bezüglich der *Anpassung (VSWR) am Eingang empfindlich sind, wird empfohlen, zwischen Messobjekt und Mitlaufgeneratorausgang ein 10 dB-D‰mpfungsglied*   $e$ *inzufügen.* 

### Rückwandansicht

<span id="page-31-0"></span>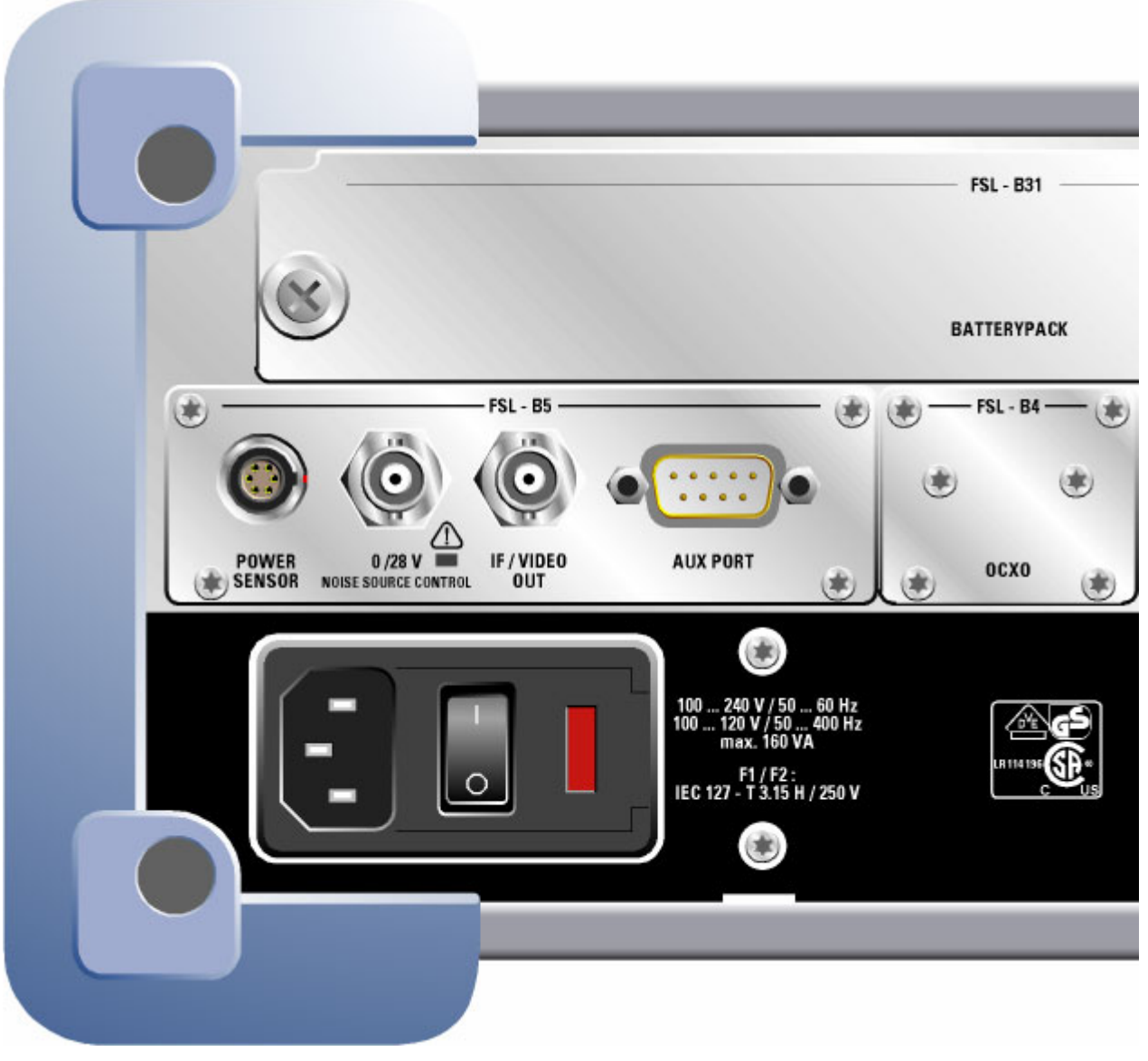

Abb. 1-2 Rückansicht

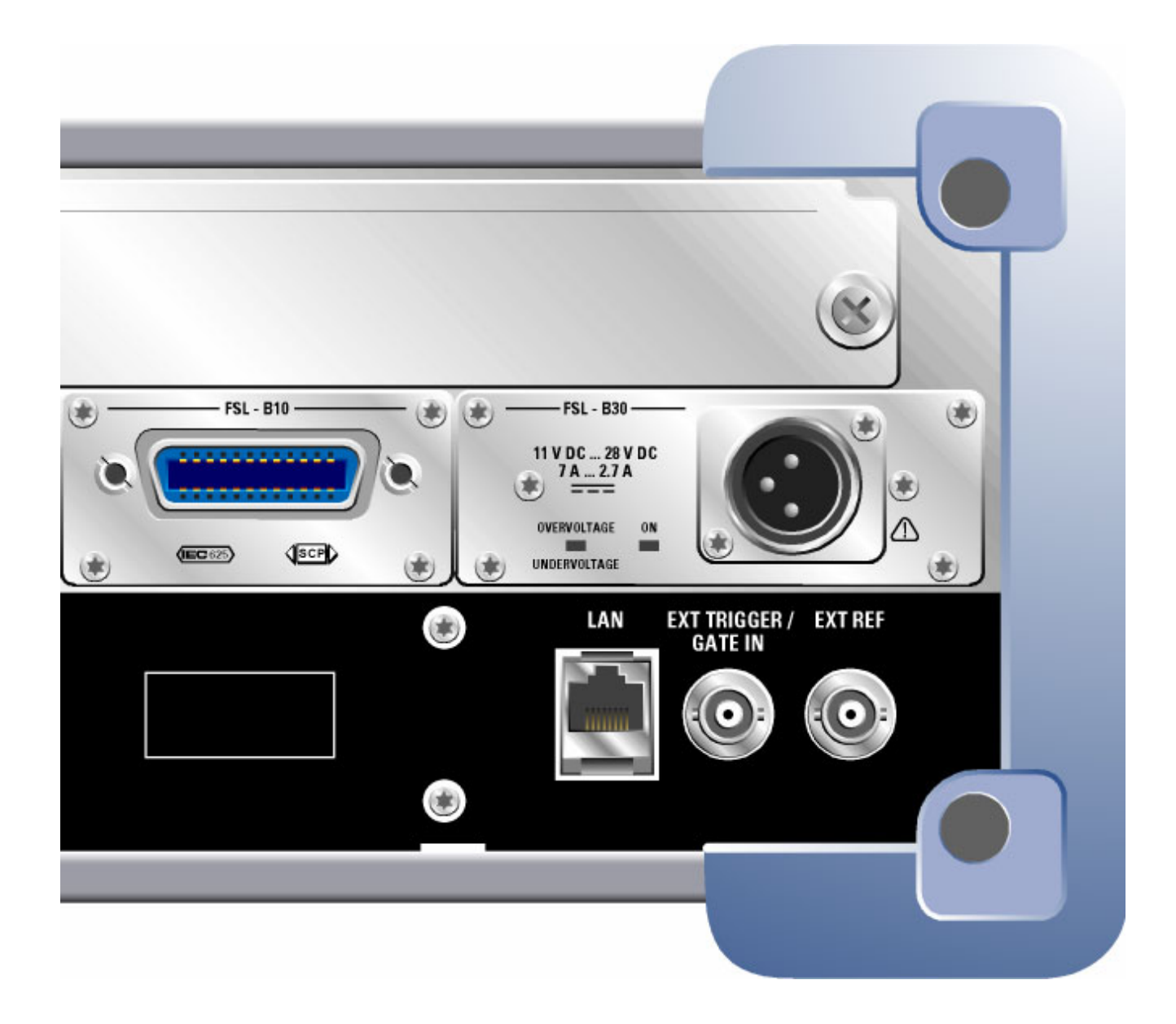

### Anschlüsse auf der Rückwand

Alle standardmäßigen Anschlüsse befinden sich unten an der Rückwand. Darüber sind alle optionalen Anschlüsse je nach Option gruppiert. Die Beschriftungen auf Ihrem Gerät bzw. in Abb. 1-2 Rückansicht stimmen mit den Überschriften der nachfolgenden Beschreibungen überein, sofern zutreffend.

### Standardanschlüsse auf der Rückwand

Sofern nicht anderweitig angegeben, werden alle in diesem Kapitel beschriebenen Anschlüsse durch die Standardmodelle R&S FSL Var 03, R&S FSL Var 06, R&S FSL Var 13 und R&S FSL Var 16 bereitgestellt.

#### *Netzanschluss und Netzschalter*

Der Netzstecker und der Netzschalter befinden sich an der Geräterückwand. Kapitel 2 "Inbetriebnahme", Abschnitt "Stromversorgungsoptionen", enthält einen Überblick über die verfügbaren Stromversorgungen.

Funktion des Netzschalters:

Stellung I Je nach Einstellung der Funktionstaste ON/STANDBY auf der Frontplatte befindet sich das Gerät entweder im Standby-Modus oder in Betrieb.

Stellung O Das gesamte Gerät ist von der Wechselstromversorgung getrennt.

Einzelheiten über das Ein- bzw. Ausschalten enthält das Kapitel 2, Abschnitte "Gerät einschalten" bzw. "Gerät ausschalten".

*Hinweis: Der Netzschalter unterbricht auch die Stromversorgung der OCXO-Option (Option: OCXO-Referenzfrequenz, R&S FSL-B4). Beim Wiedereinschalten ist auf die verl‰ngerte Warmlaufphase gem‰fl Datenblatt zu achten.* 

#### *LAN*

Die LAN-Schnittstelle kann für den Anschluss des R&S FSL an ein lokales Netzwerk für die Fernsteuerung, die Druckausgabe und die Datenübertragung benutzt werden. Die Belegung des RJ45-Steckers unterstützt UTP/STP-Kabel mit verdrillten Doppelleitungen, Kategorie 5, in Sternkonfiguration. (UTP steht für "Unshielded Twisted-Pair", STP steht für "Shielded Twisted-Pair").

### *EXT TRIGGER / GATE IN*

Die Eingangsbuchse für externe Trigger/Gates wird zur Steuerung der Messung mittels eines externen Signals benutzt.

Als Spannungspegel werden TTL-Pegel benutzt (Low: <0,7 V, High: >1,4 V). Die normale Eingangsimpedanz beträgt 10 kΩ.

#### *EXT REF*

Das Einrichtungsmenü wird für die Umschaltung zwischen dem internen und externen Referenzsignal benutzt. Die Buchse für das externe Referenzsignal wird als Eingang für ein Referenzsignal mit 10 MHz benutzt, wenn **Reference Ext** ausgew‰hlt ist. Der geforderte Eingangspegel ist  $\geq 0$  dBm.

### *EXT REF mit OCXO-Option (R&S FSL-B4)*

Diese Option erzeugt ein sehr präzises 10 MHz Referenzsignal mit einem Ausgangspegel von 0 dBm für andere Geräte. Die standardmäßige Buchse EXT REF an der Rückwand kann als Ausgang, aber auch als Eingang verwendet werden. Die Einstellung, ob sie als Eingang oder Ausgang benutzt wird, erfolgt im Einstellungsmenü: mit Reference Ext wird der Eingang, mit **Reference Int** der Ausgang gew‰hlt.

*Hinweis: Der Netzschalter unterbricht auch die Stromversorgung der OCXO-Option (Option: OCXO-Referenzfrequenz, R&S FSL-B4). Beim Wiedereinschalten ist auf die verl‰ngerte Warmlaufphase gem‰fl Datenblatt zu achten.* 

### **Optionale Anschlüsse auf der Rückwand**

Alle in diesem Kapitel beschriebenen Anschlüsse werden nur bereitgestellt, wenn das Gerät mit der angezeigten Option ausgestattet ist.

#### *POWER SENSOR (Option: Zusatzschnittstellen, R&S FSL-B5)*

Die LEMOSA-Buchse wird für den Anschluss von Leistungsmessköpfen der R&S-Familie NRP-Zxy benutzt. Alternativ kann der USB-Anschluss auf der Fronplatte für diesen Zweck benutzt werden, wenn ein Adapterkabel R&S NRP-Z4 geliefert wird.

#### *NOISE SOURCE CONTROL (Option: Zusatzschnittstellen, R&S FSL-B5)*

Diese Buchse wird für die Bereitstellung der Versorgungsspannung für einen externe Rauschquelle benutzt, um z. B. das Rauschmaß und die Verstärkung von Verstärkern und frequenzumsetzenden Messobjekten zu messen.

Konventionelle Rauschquellen erfordern eine Spannung von +28 V für ihre Einschaltung bzw. von 0 V für ihre Ausschaltung. Der Ausgang ist belastbar mit 100 mA.

Eine LED zeigt den Status an: Grün für + 28 V, Rot für Überlast und Aus für 0 V.

### *IF/VIDEO OUT (Option: Zusatzschnittstellen, R&S FSL-B5)*

Die BNC-Buchse wird als Zwischenfrequenzausgang (ZF) von ca. 20 MHz oder als Videoausgang mit der eingestellten Video- und Auflösebandbreite benutzt. Das Einstellungsmenü (Taste **SETUP**) wird für die Auswahl zwischen ZF- und Videoausgang benutzt.

```
Hinweis: Diese Buchse kann nicht gleichzeitig mit dem Audioausgang (AF output) an der 
Frontplatte benutzt werden.
```
#### *AUX PORT (Option: Zusatzschnittstellen, R&S FSL-B5)*

Der 9-polige SUB-D-Stecker liefert Steuersignale für die Ansteuerung externer Geräte. Die Spannungspegel sind TTL-Pegel (max. 5 V).

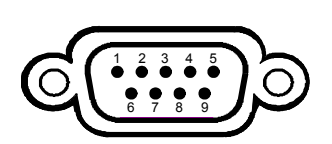

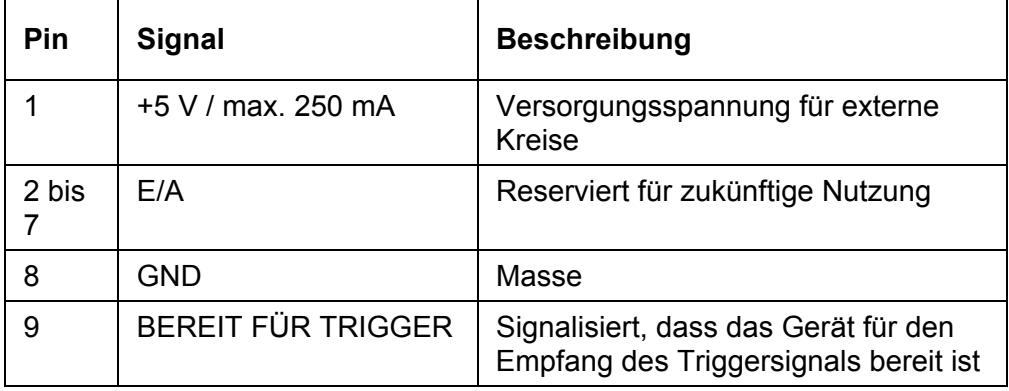

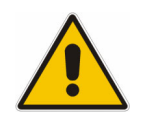

#### *ACHTUNG*

Ein Kurzschluss kann das Instrument beschädigen. Beachten Sie die Pin-*Zuordnung sorgf‰ltig.*
#### *GPIB-Schnittstelle (Option R&S FSL-B10)*

Die GPIB-Schnittstelle entspricht den Anforderungen nach IEEE488 und SCPI. Über die Schnittstelle kann ein Computer zur Fernsteuerung angeschlossen werden. Für die Verbindung wird ein geschirmtes Kabel empfohlen. Für weitere Einzelheiten schlagen Sie im Bedienhandbuch auf der CD im Kapitel "Fernsteuerung - Grundlagen", Abschnitt "Schnittstellen und Protokolle" nach.

#### **Gleichstromversorgung (Option R&S FSL-B30)**

Alternativ zur Wechselstromversorgung kann eine Gleichstromversorgung angeschlossen werden. Es können Gleichstromversorgungen von +11 bis +28 V und von 7 bis 2,7 A verwendet werden. Der Stecker wird mit dem Zubehör geliefert und wird nach folgendem Schema angeschlossen:

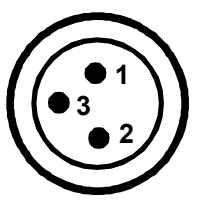

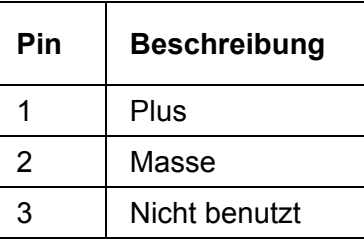

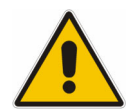

#### *VORSICHT*

Die benutzte Stromversorgung (SELV) muss die Anforderungen für verstärkte/doppelte Isolierung für Netzversorgungskreise gemäß *DIN/EN/IEC 61010 (UL 61010B-1, CSA C22.2 No. 1010.1) oder DIN/EN/IEC 60950 (UL 1950, CSA C22.2 No. 950) erfüllen. Es wird empfohlen, die Gleichstromversorgung nach der Tabelle unten abzusichern. Kontrollieren Sie vor dem Einschalten des Ger‰ts den Anschluss auf richtige Polarit‰t.* 

Bei Dauerbetrieb kann sich der tatsächliche Ausschaltstrom vom Nennausschaltstrom unterscheiden. Beachten Sie bei der Sicherungsauswahl die Sicherungscharakteristiken.

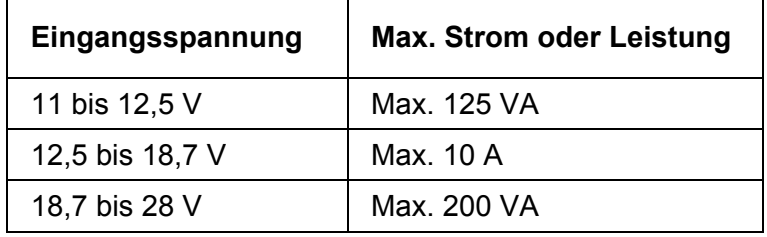

Tabelle 1: Sicherungsauswahl

Das Gerät wird mit der Funktionstaste ON/STANDBY an der Frontplatte ein- bzw. ausgeschaltet. Einzelheiten enthält das Kapitel 2 "Inbetriebnahme", Abschnitte "Einschalten des Geräts" und "Ausschalten des Geräts". Kapitel 2 "Inbetriebnahme", Abschnitt "Stromversorgungsoptionen", enthält einen Überblick über die verfügbaren Stromversorgungen und verschiedenen Modi.

### *BATTERY PACK (Option R&S FSL-B31)*

Die Batterie kann alternativ als Stromversorgung benutzt werden. Wenn die Batterie während des Betriebs schwach wird, erscheint eine Meldung. In diesem Fall müssen Sie eine andere Stromversorgung benutzen oder das Gerät ausschalten. Kapitel 2 nder Enteren von der antwerenigung werden vor der der versten werden ungenen ungenen auch an an antwere die " verfügbaren Stromversorgungen.

Die Stromversorgung kann während des Betriebs umgeschaltet werden. Um von der Batterie auf die Wechsel- oder Gleichstromversorgung umzuschalten, verbinden Sie den R&S FSL mit der entsprechenden Stromversorgung. Schalten Sie im Fall der Wechselstromversorgung den AC POWER-Schalter an der Rückwand auf die Stellung I.

Das Gerät wird mit der Funktionstaste ON/STANDBY an der Frontplatte ein- bzw. ausgeschaltet. Einzelheiten enthält das Kapitel 2 "Inbetriebnahme", Abschnitte "Einschalten des Geräts" und "Ausschalten des Geräts". Kapitel 2 "Inbetriebnahme", Abschnitt "Stromversorgungsoptionen", enthält einen Überblick über die verfügbaren Stromversorgungen und verschiedenen Modi.

Die Batterie kann über die Wechsel- oder Gleichstromversorgung aufgeladen werden. Einzelheiten zur Aufladung erfahren Sie im Kapitel 2 "Batterie laden (Option R&S FSL- $B31$ <sup>"</sup>.

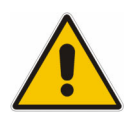

#### *VORSICHT*

Die benutzte Stromversorgung muss die Anforderungen für verstärkte/doppelte Isolierung für Netzversorgungskreise gemäß *DIN/EN/IEC 61010 (UL 61010B-1, CSA C22.2 No. 1010.1) oder DIN/EN/IEC 60950 (UL 1950, CSA C22.2 No. 950) erf¸llen.* 

Hinweis: Wenn die Batterie über eine längere Zeit nicht benutzt wird, ist es ratsam, diese *auszubauen und separat zu lagern.* 

# **2 Inbetriebnahme**

Dieses Kapitel beschreibt alle Verfahren zur Vorbereitung des Geräts auf den Gebrauch. Es beginnt bei der Inbetriebnahme, behandelt den Anschluss externer Geräte, die Konfiguration des Geräts und der LAN-Schnittstelle und endet mit Informationen über das Betriebssystem.

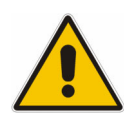

#### *VORSICHT*

*Beachten Sie die Anleitungen in den folgenden Abschnitten unbedingt, damit*  keine Personen gefährdet oder Schäden am Gerät verursacht werden. Dies ist besonders wichtig, wenn Sie das Gerät zum ersten Mal benutzen. Beachten *Sie auflerdem die allgemeinen Sicherheitshinweise am Beginn dieses Handbuchs.*

# **Vorbereitung auf den Betrieb**

Der folgende Abschnitt beschreibt die Vorbereitung des Gerätes auf den Betrieb. Er enthält folgende Themen:

- Gerät und sein Zubehör auspacken
- [Zubehˆr](#page-41-0)
- [Auf Transportsch‰den kontrollieren](#page-41-1)
- **Garantie**
- [Empfohlenes Kalibrierungsintervall](#page-41-3)
- Gerät auf den Betrieb
- [Stromversorgungsoptionen](#page-43-0)
- Wechselstromversorgung anschließen
- Gerät einschalten
- Selbstabgleich und Selbsttest durchführen
- Gelieferte Produkte überprüfen
- Gerät ausschalten
- **Sicherungswechsel**
- Batterie laden (Option R&S FSL-B31)

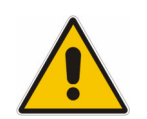

### *VORSICHT*

Stellen Sie vor dem Einschalten des Geräts sicher, dass folgende **Bedingungen erfüllt sind:** 

- Die Geräteabdeckung ist montiert und fest verschraubt.
- Lüftungsöffnungen sind nicht verdeckt.
- *Die Signalpegel an den Eing‰ngen liegen innerhalb der vorgegebenen Grenzen.*
- Die Signalausgänge sind richtig angeschlossen und nicht überlastet. Jede Nichteinhaltung dieser Bedingungen kann Personen gefährden und *Sch‰den am Ger‰t verursachen.*

### <span id="page-40-0"></span>**Gerät und sein Zubehör auspacken**

Das Gerät wird zusammen mit seinem obligatorischem Zubehör in einem Pappkarton ausgeliefert. Gehen Sie wie folgt vor, um seinen Inhalt auszupacken:

- 1. Karton öffnen.
- 2. Das im Karton verpackte Zubehör herausnehmen.
- 3. Gerät aus der Verpackung nehmen.
- 4. Am Gerät angebrachte Stoßsicherungen abnehmen.
- 5. Schutzkappe an der Front des Geräts abnehmen.
- 6. Um den Griff in die gewünschte Stellung zu bewegen, die Knöpfe auf beiden Seiten drücken und den Griff drehen.

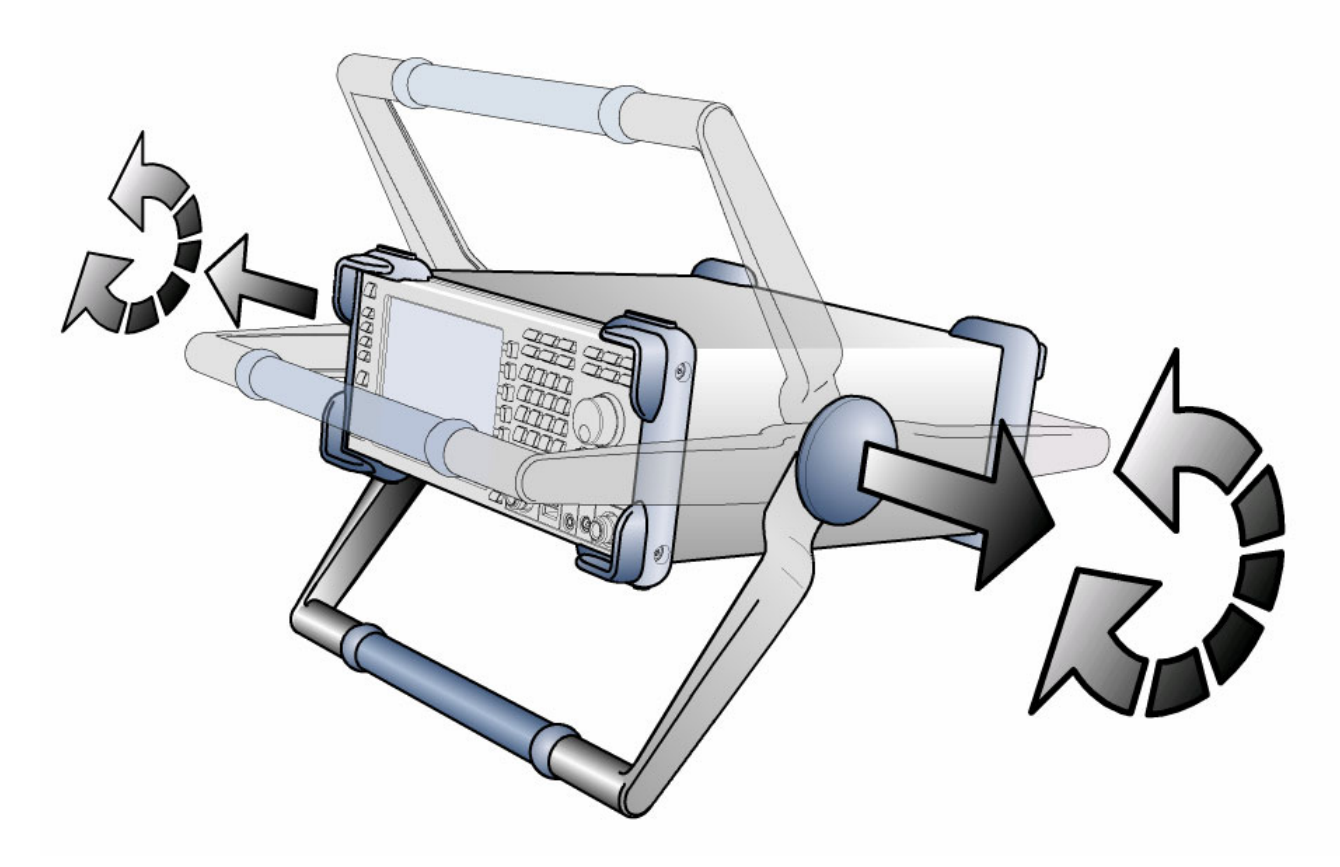

Abb. 2-1 Gerätegriff bewegen

### <span id="page-41-0"></span>Zubehör überprüfen

Das Gerät wird mit folgendem Zubehör ausgeliefert:

- Netzkabel
- Kompakthandbuch
- CD "R&S FSL Spectrum Analyzer User Documentation"

### <span id="page-41-1"></span>**Auf Transportsch‰den kontrollieren**

Vor der Kontrolle des Geräts ist der Versandbehälter und das Polsterungsmaterial auf Schäden zu kontrollieren. Wenn Schäden festgestellt werden, ist der Spediteur sofort zu informieren. Der Karton und das Verpackungsmaterial ist aufzubewahren, bis bestätigt wurde, dass der Inhalt vollständig ist und bis der R&S FSL elektrisch und mechanisch überprüft wurde.

Für den weiteren Transport oder Versand des R&S FSL sollte die Originalverpackung benutzt werden. Rohde & Schwarz akzeptiert nur Garantieansprüche, wenn das Gerät mit angemessener Verpackung versandt wurde.

Vor dem Einschalten des Geräts ist das Gehäuse und der Griff auf sichtbare Schäden oder lose Teile zu kontrollieren. Wenn Schäden festgestellt werden, ist der Spediteur sofort zu informieren und der Karton und das Verpackungsmaterial aufzubewahren.

Es ist zu überprüfen, dass die Lüfteröffnungen an den Seiten und an der Rückwand des Geräts nicht verdeckt sind.

## <span id="page-41-2"></span>**Garantie**

Informationen über die Garantiebedingungen für den R&S FSL finden Sie in den Lieferbedingungen.

### <span id="page-41-3"></span>**Empfohlenes Kalibrierungsintervall**

Informationen über das empfohlene Kalibrierungsintervall für den R&S FSL sind im Datenblatt enthalten.

### <span id="page-42-0"></span>Gerät auf den Betrieb vorbereiten

Das Gerät kann einzeln aufgestellt oder in ein Gestell eingebaut werden.

### **Einzelaufstellung**

Das Gerät ist für den Einsatz unter allgemeinen Laborbedingungen gedacht.

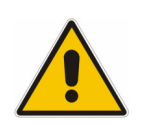

#### *ACHTUNG*

Die geforderten Umgebungsbedingungen am Einsatzort müssen *unbedingt gew‰hrleistet sein:* 

- *Die Umgebungstemperatur muss in dem Bereich liegen, der im Datenblatt angegeben ist.*
- Alle Lüfteröffnungen müssen frei sein, und der Luftstrom an den *÷ffnungen der Seitenw‰nde darf nicht behindert werden. Der Abstand zur Wand muss mindestens 10 cm betragen.*

*Die Nichteinhaltung dieser Bedingungen kann Sch‰den am Ger‰t bewirken.*

**Hinweis:** Zum Schutz von Messobjekten vor elektrostatischer Entladung bei Berührung *durch Personen wird die Verwendung entsprechender Schutzeinrichtungen empfohlen:*  Handgelenkzuleitung und Armband **Erdungsleitung** Arbeitsplatz- $Fersenband$   $H$   $Fersenband$ **Bodenplatte** 

### **Gestellmontage**

Das Gerät kann mit einem Gestelladapter-Bausatz (Bestell-Nr. siehe Datenblatt) in ein 19-Zoll-Gestell eingebaut werden. Die Einbauanleitung ist Teil des Adapterbausatzes.

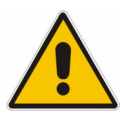

#### *ACHTUNG*

*Bei der Gestellmontage ist darauf zu achten, dass der Luftstrom an*  den Seitenwandöffnungen nicht behindert wird, um Überhitzungen des Geräts und falsche Messergebnisse zu vermeiden.

## <span id="page-43-0"></span>**Stromversorgungsoptionen**

Standardmäßig ist der R&S FSL mit einem Wechselstromanschluss ausgestattet. Um den R&S FSL unabhängig von der Wechselstromversorgung benutzen zu können, kann er zusätzlich mit einem Gleichstromanschluss (Option: Gleichstromversorgung, R&S FSL-B30) oder einer Batterie (Option: NIMH-Batterie, R&S FSL-B31) ausgestattet werden. Einzelheiten zu den Anschlüssen enthält Kapitel 1 "Frontplatte und Geräterückwand".

Von den vorhanden Stromversorgungen wählt der R&S FSL einen nach folgender Prioritätsliste aus:

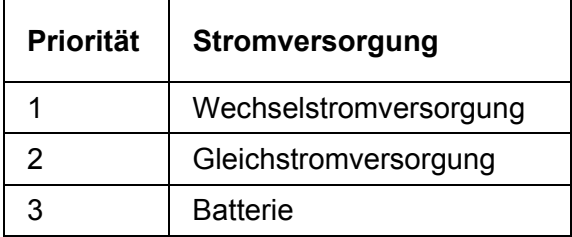

Wenn der R&S FSL beispielsweise sowohl an eine Wechsel- als auch an eine Gleichstromversorgung angeschlossen ist, benutzt er die Wechselstromversorgung. Wird er plötzlich von der Wechselstromversorgung getrennt, schaltet er auf die Gleichstromversorgung um

### **Ger‰temodi**

Es gibt drei verschiedene Gerätemodi:

Ein-Modus (ON)

Das Gerät wird mit Wechselstrom, Gleichstrom oder über die Batterie versorgt. Nach dem Hochlaufen ist das Gerät betriebsbereit. Eine grüne LED über der Taste ON/STANDBY zeigt diesen Modus an.

Standby-Modus

Dieser Modus ist nur verfügbar, wenn das Gerät an die Wechselstromversorgung angeschlossen ist (Netzschalter in Stellung I, Details siehe Kapitel 1 "Frontplatte und Rückwand, Abschnitt "Netzanschluss und Netzschalter"). Eine gelbe LED über der Taste ON/STANDBY zeigt diesen Modus an. Teile des Geräts sind noch aktiv, z. B. die Trockenkammer der OCXO-Einheit (Option: OCXO-Referenzfrequenz, R&S FSL-B4) bleibt aktiv oder die Batterie (Option: NIMH-Batterie, R&S FSL-B31) wird geladen. Um eine Überhitzung des Geräts zu verhindern, bleibt der Lüfter an.

Wird er in diesem Modus eingeschaltet, nimmt der R&S FSL den Betrieb schnell wieder auf. Das Gerät behält die aktuellen Einstellungen bei, und wenn es wieder eingeschaltet wird, wird der letzte Messwert angezeigt.

• Aus-Modus

Das Gerät ist vollständig ausgeschaltet. Beide LEDs sind aus. Wenn es erneut eingeschaltet wird, läuft das Gerät wieder hoch. Wenn die OCXO-Einheit (Option: OCXO-Referenzfrequenz, R&S FSL-B4) benutzt wird, ist eine längere Warmlaufphase entsprechend dem Datenblatt erforderlich.

### **Funktion der Taste ON/STANDBY**

In Abhängigkeit von der benutzten Stromversorgung führt die Taste ON/STANDBY auf der Frontplatte zu verschiedenen Modi. Die folgende Tabelle liefert einen Überblick. Ausführliche Anleitungen enthalten die Abschnitte "Gerät einschalten" und "Gerät [ausschalten"](#page-48-0).

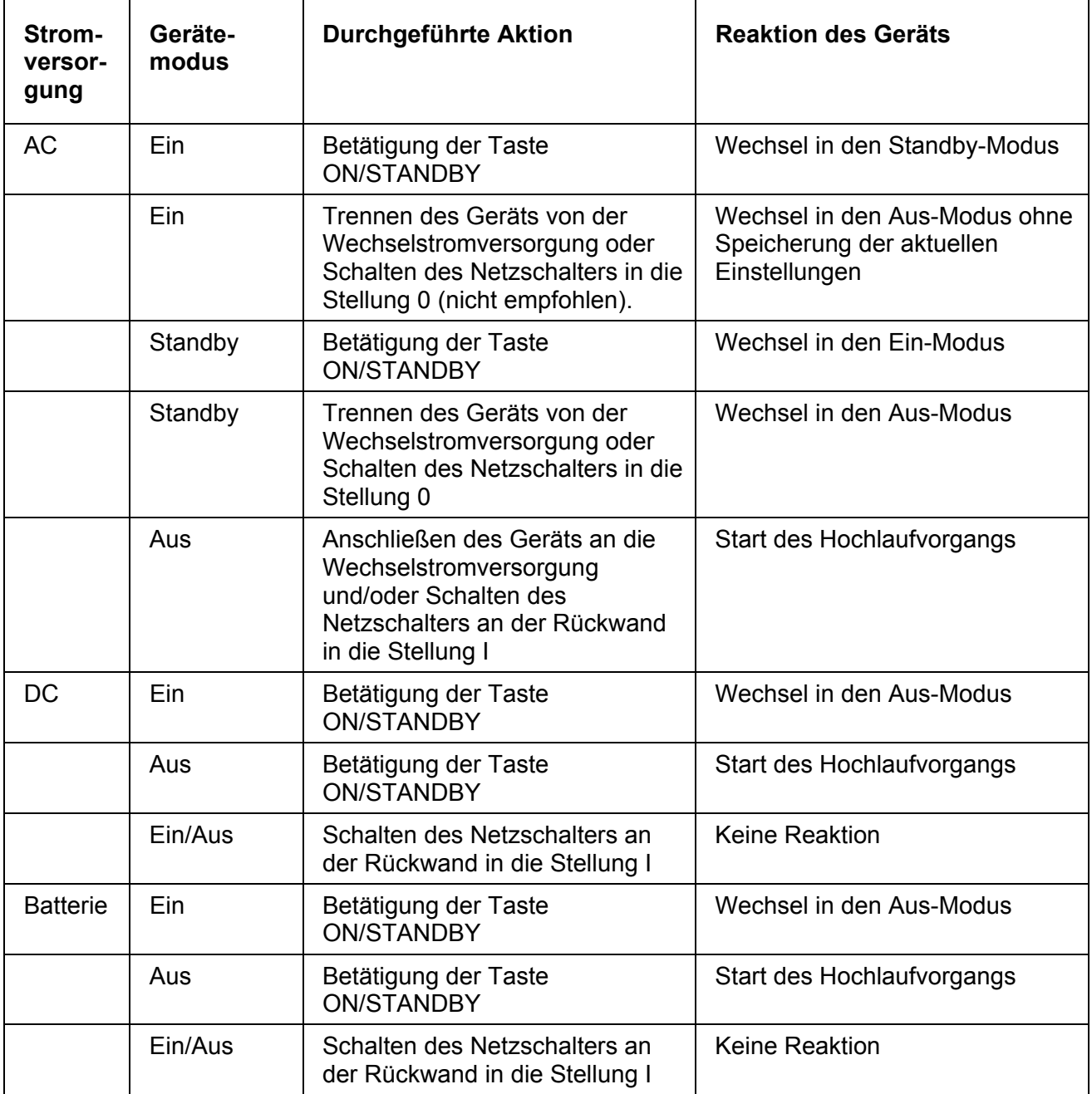

Wenn er aus dem Standby-Modus eingeschaltet wird, zeigt der R&S FSL direkt den Messbildschirm an und nimmt den Betrieb nach ein paar Sekunden wieder auf. Ansonsten beginnt er nach dem Einschalten mit dem Hochlaufvorgang. Er zeigt den Analyzer BIOS-Bildschirm an und führt einen Selbsttest der Computer-Hardware durch. Die Firmware startet, sobald Windows XP den Betrieb wieder aufgenommen hat.

### <span id="page-45-0"></span>**Wechselstromversorgung anschlieflen**

Der R&S FSL kann mit verschiedenen Wechselspannungen benutzt werden und passt sich diesen selbst an. Anforderungen an die Spannung und Frequenz enthält das Datenblatt. Der Netzanschluss befindet sich an der Geräterückseite.

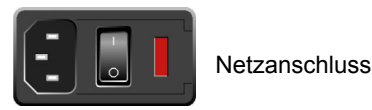

> Mit dem mitgelieferten Netzkabel den R&S FSL mit dem Wechselstromversorgungsnetz verbinden.

Da das Gerät nach den Vorschriften für Schutzklasse EN61010 aufgebaut ist, darf es nur an eine Steckdose mit Schutzkontakt angeschlossen werden.

### <span id="page-45-1"></span>Gerät einschalten

Der Abschnitt "Stromversorgungsoptionen", enthält einen Überblick über die verfügbaren Stromversorgungen.

### **So schalten Sie das Gerät ein**

- ▶ Wechselstromversorgung: Den Netzschalter an der Rückwand in die Stellung Ischalten.
- ! Gleichstromversorgung/Batterie oder Standby-Modus: ON/STANDBY-Taste an der Gerätevorderseite drücken.

### <span id="page-45-2"></span>**Selbstabgleich und Selbsttest durchführen**

Hinweis: Diese Funktionsprüfung sollte erst nach Erreichen der Betriebstemperatur (ca. 15 Minuten nach Einschalten des Gerätes, siehe Datenblatt für Details) durchgeführt werden.

### **So führen Sie einen Selbstabgleich durch**

- 1. Taste **SETUP** drücken.
- 2. Softkey Alignment drücken.
- 3. Softkey **Self Alignment** drücken. Bei erfolgreicher Berechnung der Systemfehlerkorrekturwerte wird eine Meldung eingeblendet.

### **So führen Sie einen Selbsttest durch**

- 1. Taste **SETUP** drücken.
- 2. Taste More ♦ drücken.
- 3. Den Softkey Service drücken.
- 4. Den Softkey Selftest drücken. Nachdem die Gerätemodule erfolgreich überprüft wurden, wird eine Meldung eingeblendet.

Nach erfolgreichem Abschluss beider Schritte ist das Gerät nun betriebsbereit.

Hinweis: Der Selbsttest muss nicht bei jedem Einschalten des Geräts wiederholt werden. *Er ist nur notwendig, wenn eine Fehlfunktion des Ger‰ts vermutet wird.* 

## <span id="page-46-0"></span>**Gelieferte Produkte überprüfen**

Das Gerät kann sowohl mit Hardware- als auch mit Firmware-Optionen ausgestattet sein. Um zu überprüfen, ob die installierten Optionen mit den auf dem Lieferschein angegebenen übereinstimmen, ist wie folgt vorzugehen:

### So überprüfen Sie die Hardware-Optionen

- 1. Taste **SETUP** drücken.
- 2. Taste More ♦ drücken.
- 3. Softkey System Info drücken.
- 4. Softkey **Hardware Info** drücken. Die Liste der vorhandenen Hardware-Optionen wird angezeigt.
- 5. Die vorhandenen Hardware-Optionen mit denen auf dem Lieferschein vergleichen. Die Optionen entsprechen den Einträgen in der Hardware-Liste wie folgt:

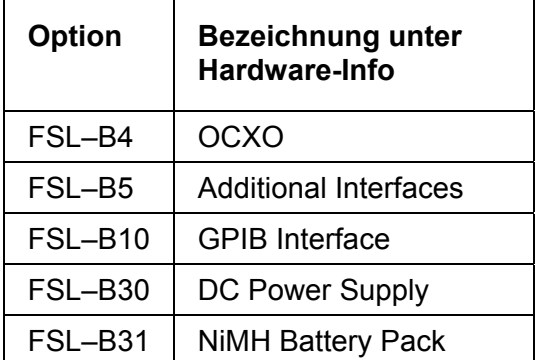

### So überprüfen Sie die über Lizenzcodes (License Keys) aktivierten **Optionen**

- 1. Taste **SETUP** drücken.
- 2. Taste More ♦ drücken.
- 3. Softkey System Info drücken.
- 4. Softkey Versions + Options drücken. Die Liste der vorhandenen Hardware- und Firmware-Optionen wird angezeigt.
- 5. Die vorhandenen Firmware-Optionen mit denen auf dem Lieferschein vergleichen. Die folgende Aufstellung liefert einen Überblick über die erhältlichen Optionen zum Zeitpunkt der Drucklegung. Neueste Informationen sind auf der CD erhalten.

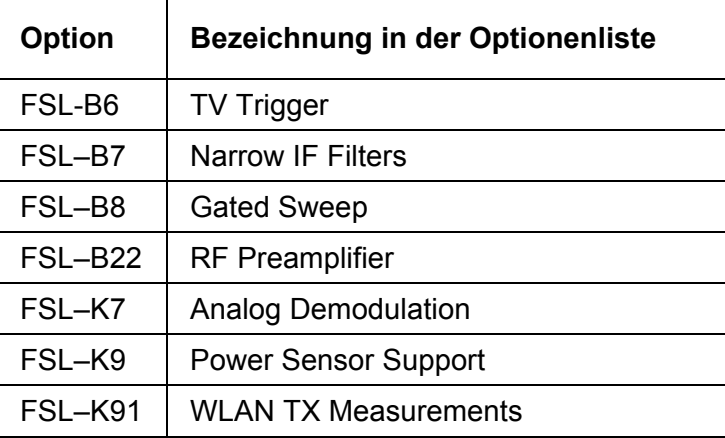

## <span id="page-48-0"></span>Gerät ausschalten

In Abhängigkeit von der benutzten Stromversorgung wechselt das Gerät bei Betätigung der Taste ON/STANDBY auf der Vorderseite bzw. beim Ausschalten der Wechselstromversorgung an der Rückwand in verschiedene Modi. Einen Überblick darüber erhalten Sie im Abschnitt ["Stromversorgungsoptionen"](#page-43-0).

### **So schalten Sie in den Standby-Modus**

Voraussetzungen: Das Gerät ist in Betrieb und an die Wechselstromversorgung angeschlossen. Der Netzschalter an der Rückwand befindet sich in der Stellung I.

> ON/STANDBY-Taste an der Gerätevorderseite drücken.

Der R&S FSL speichert die aktuellen Einstellungen auf der Festplatte und schaltet in den Standby-Modus (Einzelheiten zum Standby-Modus enthält der Abschnitt "[Stromversorgungsoptionen"](#page-43-0)).

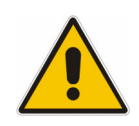

### *GEFAHR*

*Stromschlaggefahr!*  Im Standby-Modus liegt im Gerät noch Netzspannung an!

### **So wechseln Sie in den Aus-Modus**

- ▶ Gleichstromversorgung/Batterie: ON/STANDBY-Taste an der Gerätevorderseite drücken.
- > Wechselstromversorgung: Taste ON/STANDBY auf der Vorderseite drücken und dann den Netzschalter auf der Rückwand in die Stellung "O" schalten oder das Gerät von der Netzspannung trennen.

Hinweis: Der R&S FSL behält seine aktuellen Einstellungen, wenn er über die Taste *ON/STANDBY ausgeschaltet wird. Er verliert seine Einstellungen, wenn er an*  der Rückwand ausgeschaltet wird oder wenn die Netzzuleitung ohne vorheriges Betätigen der Taste ON/STANDBY abgezogen wird. In diesem Fall werden *beim erneuten Einschalten die zuletzt auf der Festplatte abgelegten Einstellungen geladen. Der Netzschalter unterbricht auch die Stromversorgung der OCXO-Option (Option OCXO-Referenzfrequenz, R&S FSL-B4). Beim Wiedereinschalten ist auf die verl‰ngerte Warmlaufphase gem‰fl Datenblatt zu achten.* 

### <span id="page-49-0"></span>**Sicherungswechsel**

Das Gerät ist durch zwei Sicherungen (IEC 127 – T 3.15 H / 250 V) geschützt, die an der Rückwand rechts vom Netzschalter angeordnet sind.

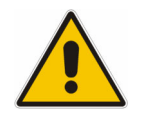

#### *GEFAHR*

*Stromschlaggefahr! Vor dem Sicherungswechsel ist sicherzustellen, dass das Ger‰t ausgeschaltet und von der Stromversorgung getrennt ist, indem der Stecker aus dem Wechsel- oder Gleichstromanschluss gezogen wird.*

#### **So wechseln Sie die Sicherung**

- 1. Abdeckung des Netzanschlusses öffnen.
- 2. Sicherungsfassung aus ihrem Steckplatz ziehen.
- 3. Die beiden Sicherungen auswechseln.
- 4. Sicherungsfassung zurück in ihren Steckplatz stecken und Abdeckung schließen.

### <span id="page-49-1"></span>**Batterie laden (Option R&S FSL-B31)**

Die Batterie kann ohne Ausbau über die Wechsel- oder Gleichstromversorgung geladen werden.

- Um die Batterie mit der Wechselstromversorgung zu laden, ist das Netzkabel anzuschließen und der Netzschalter auf der Rückwand einzuschalten. Dabei kann die ON/STANDBY-Taste auf der Vorderseite in jeder beliebigen Stellung sein.
- Um die Batterie über die Gleichstromversorgung zu laden, ist das Gerät an die Gleichstromversorgung anzuschließen.

Bei Verwendung von mehr als einer Batterie kann die Batterie außerhalb des Geräts mit der Stromversorgung R&S FSL-Z4 (Gleichstromversorgung für FSL-B31, Artikel-Nr. 4052.3041.00) geladen werden. Eine LED mit der Beschriftung "Charge" wird während des Ladens eingeschaltet.

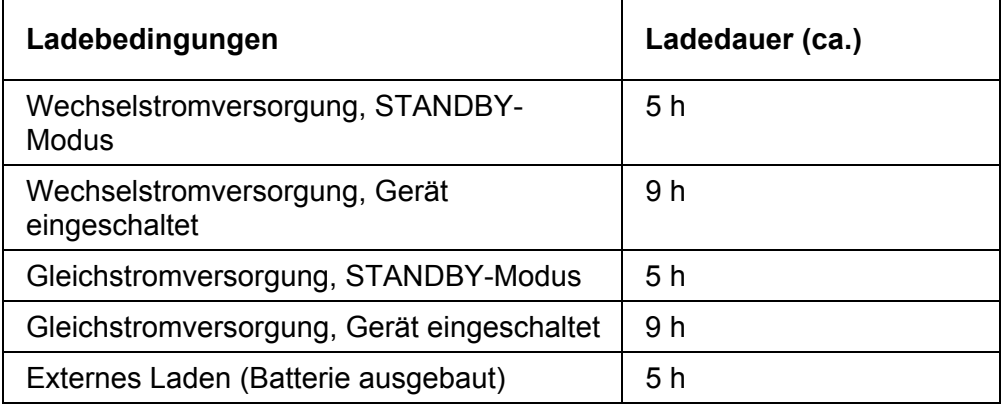

# **Anschluss externer Ger‰te**

Über die beiden USB-Schnittstellen auf der Vorderseite des R&S FSL können USB-Geräte direkt mit dem Analysator verbunden werden. Diese Zahl lässt sich durch das Zwischenschalten von USB-Hubs fast beliebig vergrößern.

Aufgrund der Vielfalt an verfügbaren USB-Geräten sind den Erweiterungsmöglichkeiten des R&S FSL kaum noch Grenzen gesetzt. Die nachfolgende Liste enthält eine Auswahl von für den R&S FSL nützlichen USB-Geräten:

- Leistungsmessköpfe der NRP Zxy-Familie
- Memory Stick zum einfachen Transfer von Daten von/zu einem Computer (z.B. Firmware-Updates)
- CD-ROM-Laufwerke zur einfachen Installation von Firmware-Applikationen
- Tastatur zur Eingabe von Kommentartexten, Dateinamen usw.
- Maus zur einfachen Bedienung von Windows-Dialogen
- Drucker zur Dokumentation der Messergebnisse

Die Installation von USB-Geräten ist unter Windows XP einfach, weil alle USB-Geräte Plug&Play-fähig sind. Alle USB-Geräte können während des Betriebs mit dem R&S FSL verbunden oder vom R&S FSL getrennt werden.

Nach dem Anschluss des Geräts an der USB-Schnittstelle des R&S FSL sucht Windows-XP automatisch nach dem passenden Gerätetreiber.

Findet Windows-XP keinen passenden Treiber, so erscheint die Aufforderung zur Angabe eines Verzeichnisses, in dem die Treibersoftware zu finden ist. Befindet sich die Treibersoftware auf einer CD, ist zunächst ein USB CD-ROM-Laufwerk am R&S FSL anzuschließen

Sobald die Verbindung zwischen R&S FSL und USB-Gerät getrennt wird, erkennt Windows-XP wiederum die geänderte Hardware-Konfiguration und deaktiviert den betreffenden Gerätetreiber.

#### **Beispiel: Memory Stick an den R&S FSL anschlieflen**

1. Stecken Sie den Memory Stick in den USB-Anschluss. Windows XP erkennt die neue Hardware und installiert den entsprechenden Treiber. Bei erfolgreicher Installation meldet XP die Bereitschaft des Gerätes.

Der Memory Stick ist als neues Laufwerk (D:) verfügbar und wird im Windows-Explorer angezeigt. Die Bezeichnung des Memory Sticks hängt vom Hersteller ab (in diesem Beispiel wird er "Removable Disk" genannt). Der Memory Stick kann wie ein normales Laufwerk zum Laden bzw. Speichern von Dateien benutzt werden.

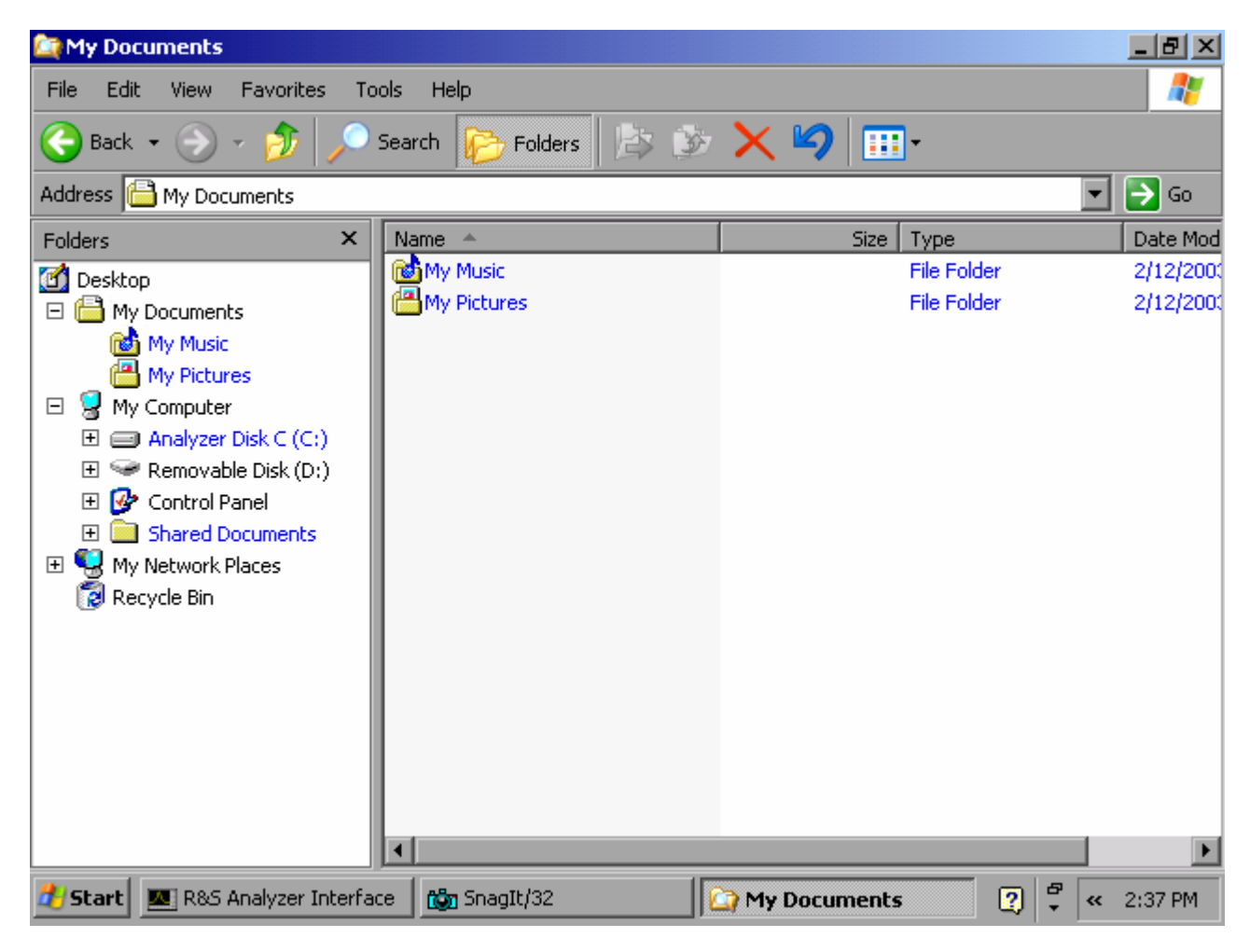

2. Wird der Memory Stick nicht mehr benötigt oder sollen Dateien zu einem anderen Rechner transferiert werden, so wird der Memory Stick einfach abgezogen. Windows-XP deaktiviert daraufhin den Treiber. Ist das zugehörige Laufwerk noch im Explorer ausgew‰hlt, so erscheint eine Fehlermeldung, die signalisiert, dass das Laufwerk nicht mehr zur Verfügung steht.

# **Grundeinstellung des R&S FSL**

Dieser Abschnitt beschreibt die Einstellung des Geräts. Er enthält folgende Themen:

- Frequenz-Referenz auswählen
- [Datum und Uhrzeit einstellen](#page-52-1)
- GBIP-Schnittstelle konfigurieren (Option R&S FSL-B10)
- [Bildschirmfarben einstellen](#page-55-0)
- [Bildschirm automatisch abschalten](#page-58-0)
- [Druckerauswahl und -konfiguration](#page-59-0)

### <span id="page-52-0"></span>**Frequenz-Referenz ausw‰hlen**

Zum Umschalten des Referenzsignals für die Frequenzaufbereitung des R&S FSL zwischen interner Referenz und einem externen Referenzsignal mit 10 MHz wird wie folgt vorgegangen:

- 1. Taste **SETUP** drücken. Das Setup-Menü wird eingeblendet.
- 2. Softkey **Reference Int/Ext** drücken, bis der gewünschte Zustand erreicht ist.

*Hinweis: Wenn das Referenzsignal beim Umschalten auf externe Referenz fehlt, wird die Meldung EXREF eingeblendet, um anzuzeigen, dass keine Synchronisation erfolgt. Es ist wichtig, dass das externe Referenzsignal beim Umschalten von der externen auf die interne Referenz deaktiviert ist, um Wechselwirkungen mit dem internen Referenzsignal zu vermeiden.* 

 $\rightarrow$  Fernsteuerbefehl: ROSC: SOUR INT

## <span id="page-52-1"></span>**Datum und Uhrzeit einstellen**

Datum und Uhrzeit für die interne Echtzeituhr können wie folgt eingestellt werden:

### **So öffnen Sie den Dialog "Date and Time Properties"**

- 1. Taste SETUP drücken. Das Setup-Menü wird eingeblendet.
- 2. Softkey General Setup drücken. Das Untermenü für allgemeine Einstellungen wird angezeigt.
- 3. Softkey Time + Date drücken, um den Dialog Date and Time Properties zu öffnen. Die Karteikarte Date & Time wird angezeigt. Stunden, Minuten und Sekunden können unabhängig voneinander eingestellt werden.

#### **So ‰ndern Sie das Datum**

- 1. Unter Date den Monat mit dem Drehknopf wählen.
- 2. Taste FIELD RIGHT drücken, um den Fokus auf das Jahresfeld zu setzen, und das Jahr mit dem Drehknopf wählen.
- 3. Taste FIELD RIGHT drücken, um den Fokus auf den Kalender zu setzen, und den Tag mit dem Drehknopf wählen.
- $\rightarrow$  Fernsteuerbefehl: SYST: DATE 2004, 10, 1

### **So ‰ndern Sie die Uhrzeit**

- 1. Taste FIELD RIGHT drücken, bis der Fokus auf den Stunden des Uhrzeitfeldes steht und die Stundeneinstellung mit dem Drehknopf ändern.
- 2. Taste FIELD RIGHT drücken, um den Fokus auf die Minuten zu setzen und die Minuteneinstellung mit dem Drehknopf ändern.
- 3. Taste FIELD RIGHT drücken, um den Fokus auf die Sekunden zu setzen und die Sekundeneinstellung mit dem Drehknopf ändern.
- $\rightarrow$  Fernsteuerbefehl: SYST: TIME 12,30,30

## <span id="page-54-0"></span>**GBIP-Schnittstelle konfigurieren (Option R&S FSL-B10)**

Die GPIB-Schnittstelle wird mit der Option R&S FSL-B10 angeboten. Die GPIB-Adresse und der ID-Antwortstring ist einstellbar. Die GBIP-Sprache ist standardmäßig auf SCPI eingestellt und kann für den R&S FSL nicht verändert werden.

#### **GPIB-Untermenüs anzeigen**

- 1. Taste **SETUP** drücken. Das Setup-Menü wird eingeblendet.
- 2. Softkey General Setup drücken. Das Untermenü für allgemeine Einstellungen wird angezeigt.
- 3. Softkey **GPIB** drücken. Das Untermenü zur Einstellung der Parameter der Fernsteuerschnittstelle wird eingeblendet.

#### **GPIB-Adresse einstellen**

> Softkey GPIB Address im Menü GPIB drücken. Der Bearbeitungsdialog für die GPIB-Adresse wird angezeigt.

Der Einstellungsbereich liegt bei 0 bis 30. Wenn SCPI als GPIB-Sprache gewählt ist, lautet die Standardadresse 20.

 $\rightarrow$  Fernsteuerbefehl: SYST: COMM: GPIB: ADDR 20

### **ID-Antwortstrings einstellen**

- > Softkey **ID String Factory** im Menü GPIB drücken, um die Standardantwort auf den Befehl \* IDN? auszuwählen.
- $\rightarrow$  Fernsteuerbefehl:  $\rightarrow$
- > Softkey **ID String User** im Menü GPIB drücken, um eine benutzerdefinierte Antwort auf den Befehl \*IDN? einzugeben. Die max. Länge des Ausgabestrings beträgt 36 Zeichen.
- $\rightarrow$  Fernsteuerbefehl:  $\rightarrow$

### <span id="page-55-0"></span>**Bildschirmfarben einstellen**

Für den Wechsel der Farben dargestellter Objekte werden zwei standardmäßige Einstellungen bereitgestellt. Alternativ dazu kann die Farbe von Objekten individuell mit vordefinierten oder benutzerdefinierten Farben verändert werden . Die folgenden detaillierten Anleitungen beschreiben nur den Vorgang über Tasten. Im Prinzip kann auch der Drehknopf benutzt werden, siehe Beschreibung im Kapitel 4 "Erste Schritte".

### <span id="page-55-1"></span>So blenden Sie das Untermenü für die Bildschirmfarben ein

- 1. Taste **SETUP** drücken. Das Setup-Menü wird eingeblendet.
- 2. Softkey General Setup drücken. Das Untermenü für allgemeine Einstellungen wird angezeigt.
- 3. Softkey Meas Display drücken. Das Untermenü Meas Display wird angezeigt.
- 4. Softkey Screen Colors drücken. Das Untermenü Screen Colors wird angezeigt.

### **So benutzen Sie die Farbvoreinstellungen**

- 1. Softkey Set to Default im Untermenü Screen Colors (siehe "So blenden Sie das Untermenü für die Bildschirmfarben ein") drücken, um die Voreinstellung für Helligkeit, Farbton und Farbsättigung aller Bildschirmobjekte auszuwählen. Der Dialog **Set User Colors to Default** wird eingeblendet.
- 2. Einen der Standardfarbsätze durch Benutzung der Pfeiltasten auswählen und die Auswahl mit der Taste **ENTER** bestätigen. Die Farbschemata sind dabei so gewählt, dass wahlweise bei einem Blickwinkel von oben oder von unten optimale Sichtbarkeit aller Bildelemente erreicht wird. In der Grundeinstellung des Gerätes ist Default Colors **1** aktiv.
- $\rightarrow$  Fernsteuerbefehl: DISP: CMAP: DEF1
- $\rightarrow$  Fernsteuerbefehl: DISP: CMAP: DEF2

### <span id="page-55-2"></span>**So benutzen Sie den vordefinierten Farbsatz**

- 1. Softkey Select Screen Color Set im Untermenü Screen Colors (siehe "So blenden Sie das Untermenü für die Bildschirmfarben ein") drücken. Das Dialogfeld **Select Screen Color Set** wird angezeigt .
- 2. Die Option User Defined Colors durch Benutzung der Pfeiltasten auswählen und die Auswahl mit der Taste **ENTER** bestätigen.
- 3. Softkey Select Object im Untermenü Screen Colors drücken. Der Dialog **Color Setup** wird eingeblendet.

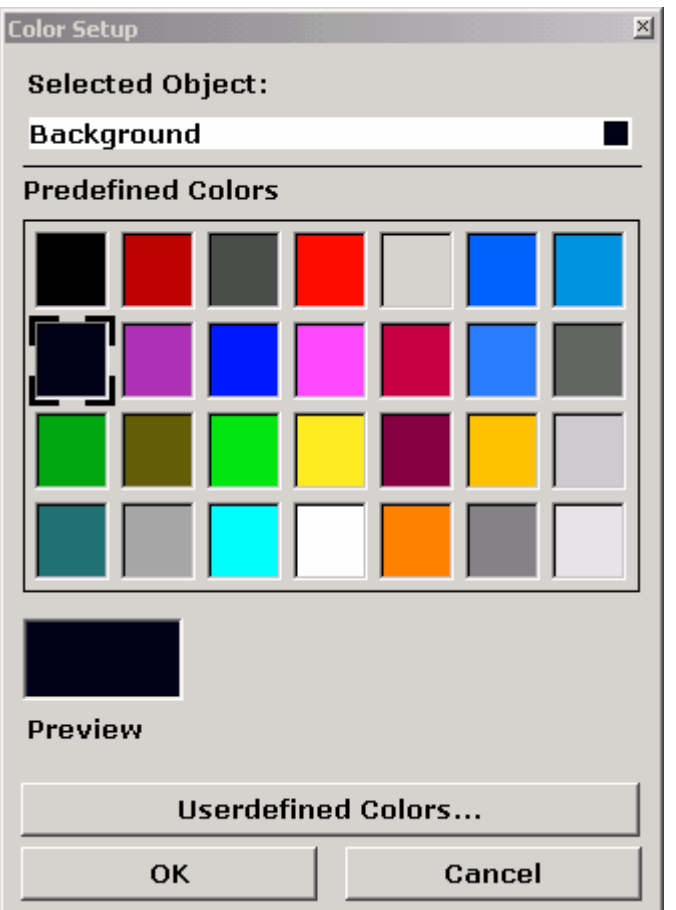

- 4. In der Liste Selected Object mit den Pfeiltasten das Objekt wählen, für das die Farbeinstellung geändert werden soll, und die Auswahl mit der Taste ENTER bestätigen.
- 5. Fokus mit der Taste **FIELD RIGHT** auf **Predefined Colors** setzen.
- 6. Fokus mit den Pfeiltasten auf die Farbe setzen, die ausgew‰hlt werden soll, und die Auswahl mit der Taste **ENTER** bestätigen. Die neue Einstellung wird auf dem Messbildschirm eingeblendet.
- 7. Die Schritte für alle Objekte wiederholen, deren Farbe verändert werden soll.
- 8. Um vordefinierte Farben zu ändern, Softkey Userdefined Colors drücken oder den Fokus mit der Taste **FIELD RIGHT** auf die Schaltfläche Userdefined Colors setzen und die Auswahl durch Drücken der Taste **ENTER** bestätigen.
- 9. Fokus mit der Taste FIELD RIGHT auf die Schaltfläche OK setzen und mit der Taste **ENTER** bestätigen, um die neuen Farbeinstellungen zu übernehmen. Danach den Dialog schließen. Bei Betätigung der Schaltfläche **Cancel** werden die Änderungen verworfen. Einzelheiten finden Sie unter ["So definieren und benutzen Sie einen eigenen](#page-56-0)  [Farbsatz"](#page-56-0).
- $\rightarrow$  Fernsteuerbefehl: DISP: CMAP1 ... 27: PDEF <color>

### <span id="page-56-0"></span>**So definieren und benutzen Sie einen eigenen Farbsatz**

1. Softkey Select Screen Color Set im Untermenü Screen Colors (siehe "So blenden Sie das Untermenü für die Bildschirmfarben ein") drücken. Das Dialogfeld **Select Screen Color Set** wird angezeigt .

- 2. Die Option **User Defined Colors** mit den Pfeiltasten ausw‰hlen und die Auswahl mit der Taste **ENTER** bestätigen.
- 3. Softkey Select Object im Untermenü Screen Colors drücken. Der Dialog **Color Setup** wird eingeblendet.
- 4. In der Liste Selected Object mit den Pfeiltasten das Objekt auswählen, für das die Farbeinstellung ver‰ndert werden soll, und die Auswahl mit der Taste **ENTER** bestätigen.
- 5. Softkey Userdefined Colors drücken.

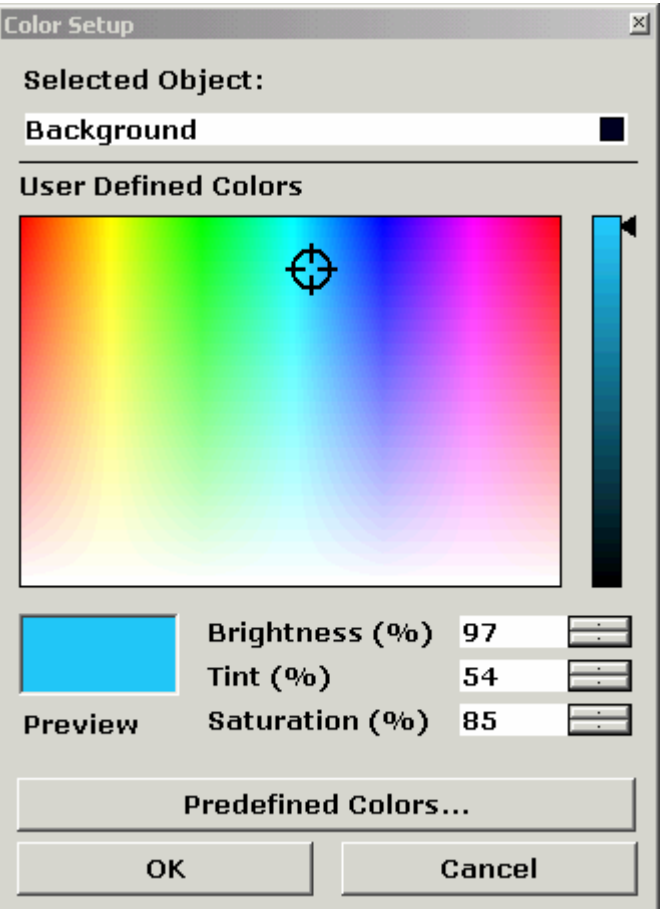

- 6. Fokus mit der Taste **FIELD RIGHT** auf **User Defined Colors** setzen.
- 7. Farbe durch Einstellung der Werte für Helligkeit, Farbton und Sättigung festlegen. Focus mit der Taste **FIELD RIGHT** auf das entsprechende Feld setzen, Wert mit dem Drehknopf einstellen und Auswahl durch Drücken des Drehknopfes bestätigen. Im kontinuierlichen Farbspektrum (**Tint**) ist Rot durch 0% und Blau durch 100% repräsentiert.

Die festgelegte Farbe wird im Feld **Preview** dargestellt.

- 8. Die Schritte für alle Objekte wiederholen, deren Farbe verändert werden soll.
- 9. Um vordefinierte Farben zu ändern, den Softkey Predefined Colors drücken oder den Fokus mit der Taste FIELD RIGHT auf die Schaltfläche Predefined Colors setzen und die Auswahl durch Drücken der Taste **ENTER** bestätigen. Einzelheiten siehe unter "So [benutzen Sie den vordefinierten Farbsatz"](#page-55-2).
- " Fernsteuerbefehl: DISP:CMAP1 ... 27:HSL <hue>,<sat>,<lum>

### <span id="page-58-0"></span>**Bildschirm automatisch abschalten**

Der R&S FSL bietet die Möglichkeit, den Bildschirm automatisch nach einer einstellbaren Zeit abzuschalten. Dabei wird die Hintergrundbeleuchtung ausgeschaltet, wenn nach der gewählten Ansprechzeit keine Eingabe von der Frontplatte erfolgt (Taste, Softkey oder Drehknopf) .

#### **So aktivieren Sie das automatische Abschalten des Bildschirms**

- 1. Taste **SETUP** drücken. Das Setup-Menü wird eingeblendet.
- 2. Softkey General Setup drücken. Das Untermenü für allgemeine Einstellungen wird angezeigt.
- 3. Softkey Meas Display drücken. Das Untermenü Meas Display wird angezeigt.
- 4. Softkey Display Pwr Save On/Off drücken. Der Energiesparmodus ist aktiviert (angezeigt durch die Hintergrundfarbe des Softkeys) und der Dialog zur Eingabe der Ansprechzeit wird eingeblendet.
- 5. Gewünschte Ansprechzeit in Minuten eingeben und Eingabe mit der **ENTER-Taste** bestätigen.

Der Bildschirm wird nach der gewählten Zeit dunkel geschaltet.

#### **So deaktivieren Sie das automatische Abschalten des Bildschirms**

> Softkey Display Pwr Save On/Off im Untermenü Meas Display (siehe oben) zweimal drücken.

Die Hintergrundfarbe des Softkeys verschwindet. Der Energiesparmodus ist ausgeschaltet.

### <span id="page-59-0"></span>**Druckerauswahl und -konfiguration**

Messergebnisse können mit einem lokalen Drucker oder einem Netzwerkdrucker ausgedruckt werden. Der Analysator unterstützt zwei unabhängige Druckeinstellungen. Damit kann z.B. schnell zwischen der Druckausgabe in eine Datei bzw. auf einem echten Drucker umgeschaltet werden .

Das Verfahren für die Installation eines lokalen Druckers ist im Anhang A beschrieben. Anhang B beschreibt die Installation eines Netzwerkdruckers

### **So konfigurieren Sie Drucker und Druckausgabe**

- 1. Taste **PRINT** drücken. Das Print-Menü wird eingeblendet.
- 2. Softkey General Setup drücken. Der Dialog **Hardcopy Setup** zur Auswahl des Dateiformats und des Druckers wird eingeblendet
- 3. Zum Wechseln der Karteikarte für die Auswahl der zweiten Druckeinstellung den Softkey Device 1/2 drücken.
- 4. Fokus mit der Taste **FIELD RIGHT** auf den Optionenbereich setzen.
- 5. Für die Benutzung eines vorkonfigurierten Druckers ist die Option Printer mit den Pfeiltasten auszuwählen. Die Optionen Name, Print to File und Orientation sind verfügbar.
- 6. Fokus mit der Taste FIELD RIGHT in das Feld Name setzen und den gewünschten Druckertyp mit den Pfeiltasten ausw‰hlen (in diesem Beispiel "Acrobat PDFWriter").

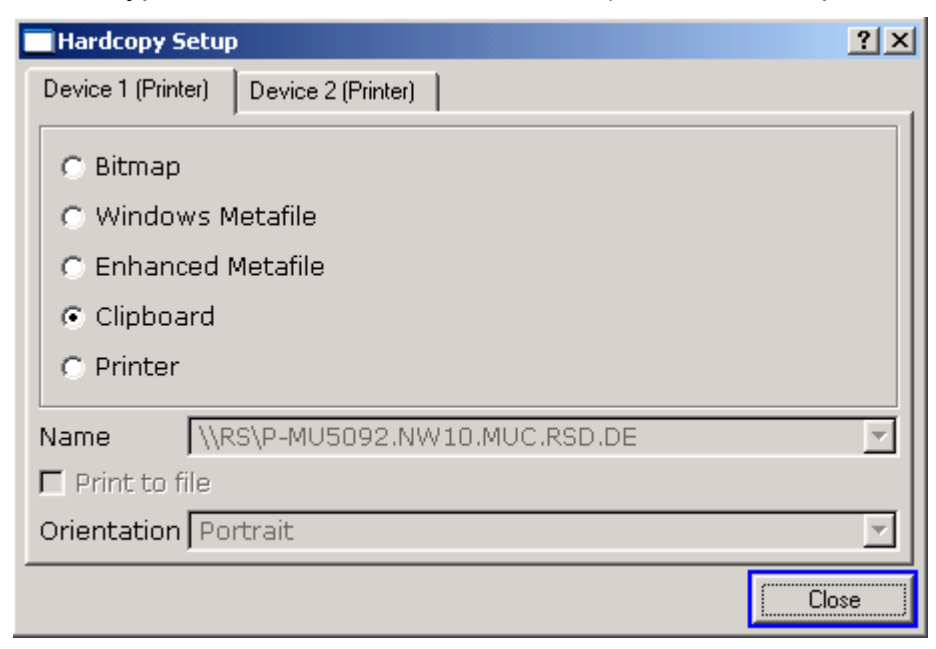

7. Um die Ausgabe in eine Datei statt zu einem Drucker umzuleiten, den Fokus mit der Taste **FIELD RIGHT** auf die Option **Print to file** setzen und die Option durch Bet‰tigung der Taste **CHECKMARK** aktivieren.

- 8. Fokus mit der Taste FIELD RIGHT in das Feld Orientation setzen und die gewünschte Ausrichtung mit den Pfeiltasten auswählen (in diesem Beispiel "Landscape").
- 9. Dialogfeld mit der Taste **ESC** bzw. durch Anwahl und Bestätigung der Schaltfläche **Close** schließen.

#### **So w‰hlen Sie die Druckfarben**

- 1. Taste **SETUP** drücken. Das Setup-Menü wird eingeblendet.
- 2. Softkey General Setup drücken. Das Untermenü für allgemeine Einstellungen wird angezeigt.
- 3. Softkey Meas Display drücken. Das Untermenü Meas Display wird angezeigt.
- 4. Softkey Print Colors drücken. Das Druckfarben-Untermenü wird angezeigt.
- 5. Für einen Farbausdruck den Softkey Select Print Color Set betätigen, um den Farbsatz auszuwählen. Der Dialog **Select Print Color Set** wird eingeblendet.
- 6. Farbsatz mit den Pfeiltasten ausw‰hlen und Auswahl mit der Taste **ENTER** best‰tigen.
	- Option Screen Colors: Für den Ausdruck werden die aktuellen Bildschirmfarben benutzt. Unabhängig von den aktuellen Bildschirmfarben wird der Hintergrund weiß und das Raster schwarz gedruckt.

Fernsteuerbefehl: HCOP:CMAP:DEF1

ñ Option **Optimized Colors**: Diese Einstellung verbessert die Farbdarstellung des Ausdrucks. Trace 1 wird blau gedruckt, Trace 2 schwarz, Trace 3 grün und die Marken werden türkis gedruckt. Der Hintergrund wird weiß und das Raster schwarz gedruckt. Die anderen Farben entsprechen den Bildschirmfarben der Standardfarbeinstellung des Setup-Menüs.

Fernsteuerbefehl: HCOP:CMAP:DEF2

 $-$  Option User Defined Colors: Damit kann ein eigener Farbsatz für den Ausdruck definiert und benutzt werden. Einzelheiten siehe unter ...

Fernsteuerbefehl: HCOP:CMAP:DEF3

- 7. Für einen Schwarz-Weiß-Ausdruck den Softkey Color On/Off drücken, um die Farbe umzuschalten. Bei einem Schwarz-Weiß-Ausdruck werden alle Hintergrundfarben weiß und alle farbigen Linien schwarz ausgedruckt. Damit kann der Kontrast auf dem Ausdruck verbessert werden.
- $\rightarrow$  Fernsteuerbefehl: HCOP: DEV: COL ON

# **Konfiguration der LAN-Schnittstelle**

Dieser Abschnitt beschreibt die Konfiguration der LAN-Schnittstelle. Er enthält folgende Themen:

- Gerät an das Netzwerk anschließen
- [Netzwerkkarte konfigurieren](#page-61-1)

Weitere Informationen zur LAN-Schnittstelle enthält Anhang B, "LAN-Schnittstelle".

Das Gerät kann mit einem LAN-Anschluss an ein Ethernet LAN (Local Area Network) angeschlossen werden (Einzelheiten siehe Kapitel 1 "Frontplatte und Geräterückwand"). Damit ist es möglich. Daten über das Netzwerk zu übertragen und Netzwerkdrucker zu nutzen. Außerdem kann das Gerät über das Netzwerk fernbedient werden. Die Netzwerkkarte arbeitet mit folgenden Schnittstellen: 10-MHz-Ethernet IEEE 802.3 und 100- MHz-Ethernet IEEE 802.3u.

### <span id="page-61-0"></span>**Ger‰t an das Netzwerk anschlieflen**

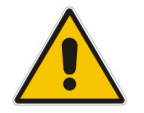

#### *ACHTUNG*

Vor dem Anschluss des Gerätes an das Netzwerk ist Rücksprache mit dem Netzwerkbetreuer empfehlenswert, besonders bei größeren Installationen. Fehler beim Anschluss können Auswirkungen auf das gesamte *Netzwerk haben.*

*Den Analysator keinesfalls an ein Netzwerk anschlieflen, das nicht gegen*  Virenbefall geschützt ist, da dies die Gerätesoftware beschädigen könnte.

Der Anschlussvorgang erzeugt keinerlei Störungen im Netzwerkverkehr. Auch die Abtrennung vom Netzwerk ist ohne Probleme möglich, sofern sichergestellt wird, dass kein Datenverkehr mehr vom und zum Gerät hin stattfindet.

### <span id="page-61-1"></span>**Netzwerkkarte konfigurieren**

Unter Windows XP müssen Netzwerkkartentreiber nicht separat installiert werden. Wenn das Gerät an das LAN angeschlossen ist, erkennt Windows XP die Netzwerkverbindung automatisch und aktiviert die erforderlichen Treiber

### **So ‰ndern Sie die IP-Adresse und konfigurieren Sie die Netzwerkprotokolle (TCP/IP-Protokoll)**

Kontrollieren Sie zuerst Folgendes:

- Welche IP-Adressen und Subnet-Masken sind für Ihr Netzwerk geeignet? Notfalls Ihren Netzwerkadministrator fragen.
- Hat Ihr Netzwerk einen DHCP-Server? Notfalls Ihren Netzwerkadministrator fragen. Wenn Ihr Netzwerk einen DHCP-Server hat, muss die IP-Adresse vom DHCP-Server automatisch abgefragt werden. Einzelheiten zum weiteren Vorgehen siehe unter "[So](#page-62-0)  [konfigurieren Sie das Netzwerkprotokoll in einem Netzwerk mit DHCP-Server"](#page-62-0).

Wenn Ihr Netzwerk keinen DHCP-Server hat, schlagen Sie unter "[So konfigurieren Sie](#page-62-1)  [das Netzwerkprotokoll in einem Netzwerk ohne DHCP-Server"](#page-62-1) nach.

#### So zeigen Sie das Netzwerkadressen-Untermenü an

- 1. Taste **SETUP** drücken.
- 2. Softkey General Setup drücken.
- 3. Softkey Network Address drücken. Das Untermenü wird angezeigt.

### <span id="page-62-1"></span>**So konfigurieren Sie das Netzwerkprotokoll in einem Netzwerk ohne DHCP-Server**

- 1. Softkey DHCP On/Off im Untermenü Network Address auf Off stellen. Wenn der Status von **On** auf **Off** wechselt, werden die vorherige IP-Adresse und Subnet-Maske aufgerufen.
- 2. Softkey **IP Address** drücken und die IP-Adresse eingeben, z. B. 10.0.0.10. Die IP-Adresse besteht aus vier Ziffernblöcken, die durch Punkte getrennt werden. Jeder Block enth‰lt maximal 3 Ziffern.
- 3. Softkey **Subnet Mask** drücken und Subnet-Maske eingeben, z. B. 255.255.255.0. Die Subnet-Maske besteht aus vier Ziffernblöcken, die durch Punkte getrennt werden. Jeder Block enthält maximal 3 Ziffern.
- 4. Wenn eine ungültige IP-Adresse oder Subnet-Maske eingetragen wurde, wird in der Statuszeile die Meldung "out of range" angezeigt. Das Bearbeitungsdialogfeld bleibt offen, und Sie können neu beginnen. Wenn die Einstellungen richtig sind, wird die Konfiguration gespeichert, und Sie werden zum Neustart des Gerätes aufgefordert.
- 5. Bestätigen Sie die angezeigte Meldung (Schaltfläche Yes), und starten Sie das Gerät neu.

#### <span id="page-62-0"></span>**So konfigurieren Sie das Netzwerkprotokoll in einem Netzwerk mit DHCP-Server**

- 1. Softkey DHCP On/Off im Untermenü Network Address auf On stellen. Die IP-Adresse des DHCP-Servers wird automatisch empfangen. Die Konfiguration wird gespeichert, und Sie werden zum Neustart des Gerätes aufgefordert.
- 2. Bestätigen Sie die angezeigte Meldung (Schaltfläche Yes), und starten Sie das Gerät neu.

# **Eigenschaften des Betriebssystems**

Dieser Abschnitt beschreibt die Eigenschaften des Betriebssystems. Er enthält folgende Themen:

- Für den R&S FSL freigegebene Windows XP-Software
- [Windows XP-Servicepacks](#page-64-0)
- [Anmelden](#page-64-1) "Login"
- Windows XP-Startmenü

Das Gerät besitzt das Betriebssystem Windows-XP Embedded. Um die Funktionstüchtigkeit der Gerätesoftware zu gewährleisten müssen bestimmte Regeln bei der Benutzung des Betriebssystems eingehalten werden.

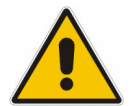

#### *ACHTUNG*

Die Treiber und Programme, die im Gerät unter Windows-XP verwendet werden, sind an das Messgerät angepasst. Um Störungen der Gerätefunktion zu vermeiden, dürfen nur die Einstellungen vorgenommen *werden, die im Bedienhandbuch und in diesem Dokument beschrieben sind.*

*Bestehende Ger‰tesoftware darf nur mit von Rohde & Schwarz*  freigegebener Update-Software geändert werden.

Ebenso dürfen nur Programme auf dem Gerät ausgeführt werden, die von **Rohde & Schwarz für die Benutzung auf dem Gerät freigegeben sind.** 

## <span id="page-63-0"></span>**Für den R&S FSL freigegebene Windows XP-Software**

Die verwendete Treibersoftware und die Systemeinstellungen von Windows XP sind genau an die Messfunktionen des R&S FSL angepasst. Daher darf für eine einwandfreie Funktion des Geräts nur Software und Hardware benutzt werden, die von Rohde & Schwarz freigegeben bzw. angeboten wird.

Die Verwendung anderer Software oder Hardware führt möglicherweise zu Störungen oder Ausfällen in den Funktionen des R&S FSL. Folgende Programmpakete wurden erfolgreich auf Verträglichkeit mit der Messgerätesoftware getestet:

- R&S FS-K3 Software zum Messen der Rauschzahl und Verstärkung
- R&S FS-K4 Software zum Messen von Phasenrauschen
- R&S Power Viewer (virtueller Leistungsmesser zur Anzeige der Ergebnisse der R&S NRP-Leistungsmessköpfe)
- Windows XP Remote Desktop
- FileShredder zum sicheren Löschen von Dateien auf der Festplatte
- Symantec Norton AntiVirus Virenschutzsoftware
- McAfee Virusscan

### <span id="page-64-0"></span>**Windows XP-Servicepacks**

Das auf dem Gerät installierte Windows-XP Embedded enthält bereits ab Werk die für den Betrieb des Gerätes notwendigen und geeigneten Service Packs für XP Embedded.

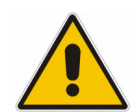

#### *ACHTUNG*

Auf das Gerät dürfen nur von Rohde & Schwarz freigegebene Service Packs *aufgespielt werden um Fehlfunktionen zu vermeiden, die im schlimmsten Fall eine Reparatur des Ger‰tes nach sich ziehen.* 

*Besonders gewarnt wird in diesem Zusammenhang vor Service Packs von Windows-XP Home Edition oder Professional Edition, da diese in jedem Fall*  mit Windows-XP Embedded unverträglich sind.

## <span id="page-64-1"></span>**Anmelden - "Login"**

Windows XP verlangt ein sogenanntes Login, bei dem sich der Benutzer in einem Anmeldefenster mit Namen und Passwort ausweisen muss. Im Gerät ist ab Werk ein Autologin eingestellt, d.h., die Anmeldung erfolgt automatisch und im Hintergrund. Die Kennung, die für das Autologin benutzt wird, beinhaltet Administratorrechte. Als Benutzername und Passwort ist jeweils "instrument" eingestellt.

Anleitungen zur Deaktivierung der automatischen Anmeldung enthält der Anhang B "LAN-Schnittstelle", Abschnitt "Automatischen Anmeldungemechanismus deaktivieren".

### <span id="page-64-2"></span>**Windows XP-Startmenü**

Das Windows XP-Startmenü bietet Zugang zur Windows XP-Funktionalität und den installierten Programmen. Vom Startmenü aus kann mit der Maus oder den Cursortasten der Tastatur in die gewünschten Untermenüs verzweigt werden.

*Hinweis: Die folgenden Schritte erfordern eine externe Tastatur.*

#### **So öffnen Sie das Windows-XP Startmenü**

 $\triangleright$  Auf der Tastatur die Windows-Taste oder die Tastenkombination **STRG+ESC** drücken.

#### **So kehren Sie zum Messbildschirm zurück**

- > Tastenkombination **ALT+TAB** drücken, um in die Analyzer-Anwendung zu wechseln.
- ! Auf der Task-Leiste auf die Schaltfl‰che **R&S Analyzer Interface** klicken.

# **3 Firmware-Update und Installation von Firmware-Optionen**

Dieses Kapitel beschreibt die Aktualisierung der Firmware und die Aktivierung optionaler Firmware-Produkte.

# **Firmware-Update**

Eine neue Firmware-Version kann über USB-Geräte (z. B. Memory Stick), GPIB (GPIB-Option R&S FSL-B10) oder LAN installiert werden. Normalerweise wird eine neue Version nach der Beschreibung unter ["So aktualisieren Sie die Firmware"](#page-67-0) installiert. In Ausnahmefällen bzw. wenn der Vorgang gemäß dieser Beschreibung nicht möglich ist, kann eine neue Firmware-Version über das Windows XP-Startmenü installiert werden, siehe "So aktualisieren Sie die Firmware über Windows XP"

#### <span id="page-67-0"></span>**So aktualisieren Sie die Firmware**

- 1. Taste **SETUP** drücken. Das Setup-Menü wird eingeblendet.
- 2. Den Softkey More ♦ drücken. Das Seitenmenü wird eingeblendet.
- 3. Den Softkey Firmware Update drücken. Das Untermenü für die Installation neuer Firmware-Versionen wird eingeblendet.
- 4. Den Softkey Firmware Update drücken. Der Dialog **Firmware Update** mit dem voreingestellten Update-Pfad "D:\FW\_UPDATE" wird eingeblendet.
- 5. Wenn die Installation von einem Memory Stick oder einem anderen USB-Gerät aus erfolgt und sich der Update-Pfad vom voreingestellten Pfad unterscheidet, ist der Laufwerksname und das Verzeichnis über das Tastenfeld einzugeben.

*Beispiel:* Die Installationsdateien befinden sich auf einem Memory Stick im Verzeichnis "Update". Nach dem Anstecken des Memory Sticks wird dieser als Laufwerk "D:" erkannt. Deshalb lautet die erforderliche Pfadvorgabe "D:\UPDATE".

- 6. Wenn die Installation über LAN mit der Remote Desktop-Anwendung erfolgt und sich der Update-Pfad vom voreingestellten Pfad unterscheidet, ist der Laufwerksname und das Verzeichnis einzugeben oder die Schaltfläche **Browse** zu betätigen, um das Verzeichnis zu suchen.
	- Das Laufwerk im eingeblendeten Dialog auswählen.
	- $-$  Auf dem ausgewählten Laufwerk, den Ordner auswählen, der die Installationsdateien (\*.msi) enth‰lt.
	- $-$  Schaltfläche **Select** betätigen, um die Auswahl zu bestätigen und zurück in das Dialogfeld **Firmware Update** zu kommen.
- 7. Fokus mit der Taste **FIELD RIGHT** auf die Schaltfl‰che **Execute** setzen und die Taste **ENTER** drücken, um das Installationsprogramm zu starten. Das Installationsprogramm führt den Benutzer durch die Installation.
- " Fernsteuerbefehl: "SYST:FIRM:UPD 'D:\FW\_UPDATE'"

Wenn das oben detailliert beschriebene Verfahren nicht möglich ist, kann eine neue Firmware-Version über das Windows XP-Startmenü installiert werden:

#### <span id="page-68-0"></span>So aktualisieren Sie die Firmware über Windows XP

Dieses Verfahren wird nur empfohlen, wenn das oben beschriebene Verfahren nicht möglich ist.

**Hinweis:** Für die folgenden Schrittanleitungen ist eine Maus oder eine externe Tastatur *erforderlich.* 

- 1. Alle Anwendungen schließen.
- 2. Im Windows XP-Startmenü auf **Programs, Accessories** und dann auf **FSL Update Tool** gehen. Der Windows-Dialog zum Öffnen einer Datei wird eingeblendet.

3. Die Datei FSL.package auswählen.

4. Die Schaltfläche Open klicken. Der Dialog **Install Manager** wird eingeblendet. Um Hilfe zu diesem Dialog aufzurufen, F1 oder die Taste HELP auf der Front des R&S FSL betätigen.

Sofern gewünscht, können Firmware-Optionen freigeschaltet bzw. deaktiviert werden.

5. Die Schaltfl‰che **Install** klicken.

# **Firmware-Optionen**

Die Freischaltung von Firmware-Optionen erfolgt durch die Eingabe von Lizenzcodes über folgenden Ablauf.

### **So schalten Sie Firmware-Optionen frei**

- 1. Die Taste **SETUP** drücken. Das Setup-Menü wird eingeblendet.
- 2. Den Softkey More ♦ drücken. Das Seitenmenü wird eingeblendet.
- 3. Den Softkey Option Licenses drücken.
- 4. Den Softkey Install Option drücken. Ein Bearbeitungsdialog wird eingeblendet.
- 5. Die Optionsschlüsselnummer mit dem Tastenfeld eintragen.
- 6. Die Taste **ENTER** drücken. Nach einer erfolgreichen Überprüfung wird die Meldung **option key valid** eingeblendet. Wenn die Bestätigung fehlschlägt, wird die Options-Software nicht installiert.

# **4 Erste Schritte**

Dieses Kapitel beinhaltet einen Überblick über die Bedienung des R&S FSL. Es beschreibt die Art der im Diagrammbereich eingeblendeten Informationen, die Bedienung des R&S FSL mit den Tasten auf der Front und die Benutzung der Online-Hilfe. Die in der Dokumentation benutzten Konventionen werden am Beginn dieses Handbuchs erläutert.

# **Anzeigen im Diagrammbereich**

Die folgende Abbildung zeigt ein Messdiagramm während des Analysator-Betriebs. Alle unterschiedlichen Anzeigebereiche sind beschriftet. Einige Bereiche zeigen Informationen in Kurzform an. Diese werden ausführlicher in folgenden Abschnitten erläutert:

- [Anzeige der Hardware-Einstellungen](#page-72-0)
- [Statusanzeigen](#page-73-0)
- [Messkurvenanzeigen](#page-74-0)
- [Enhancement-Labels](#page-75-0)

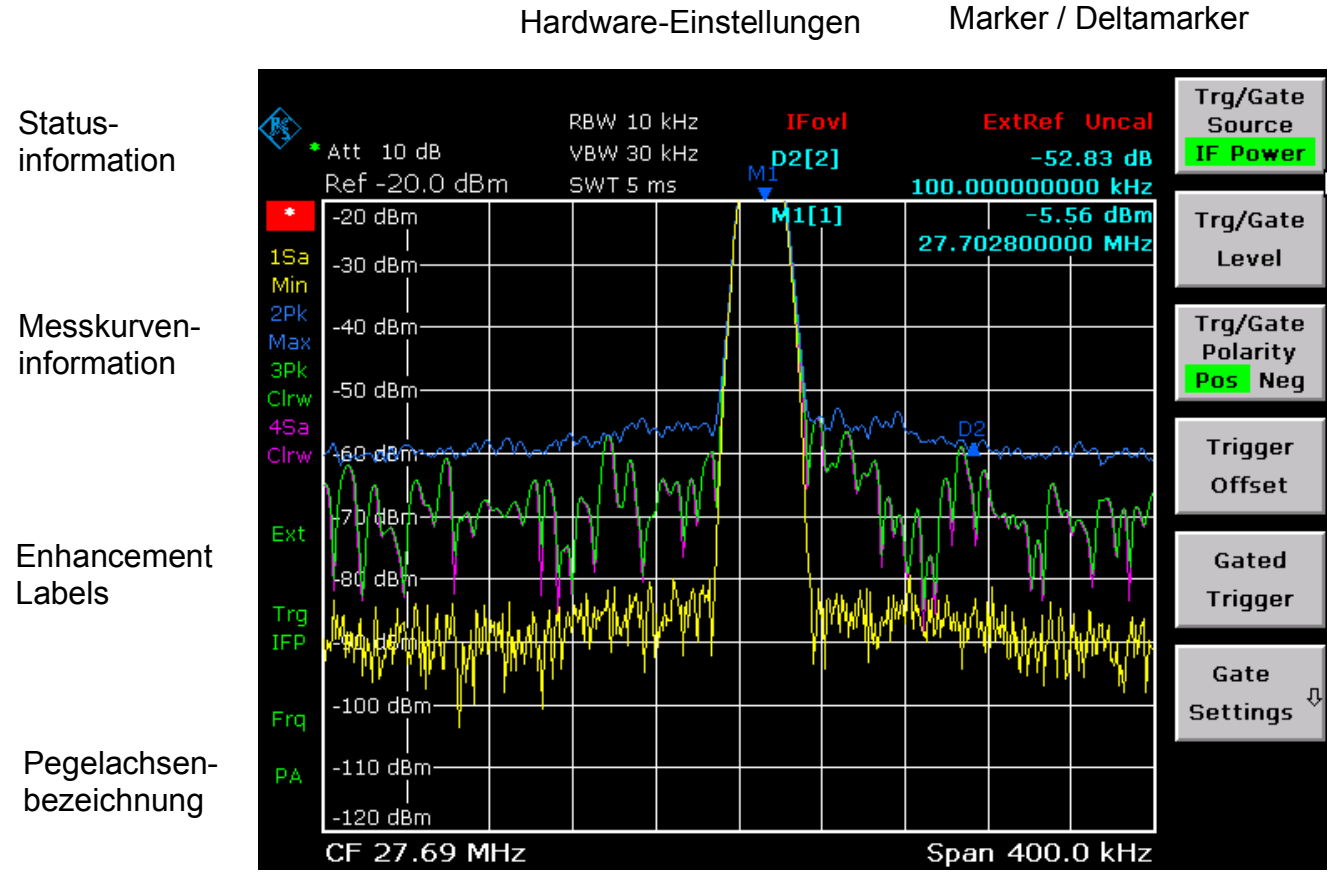

Frequenzachsenbezeichnung

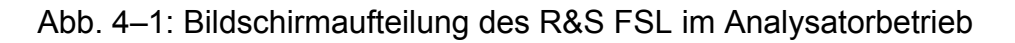
# **Anzeige der Hardware-Einstellungen**

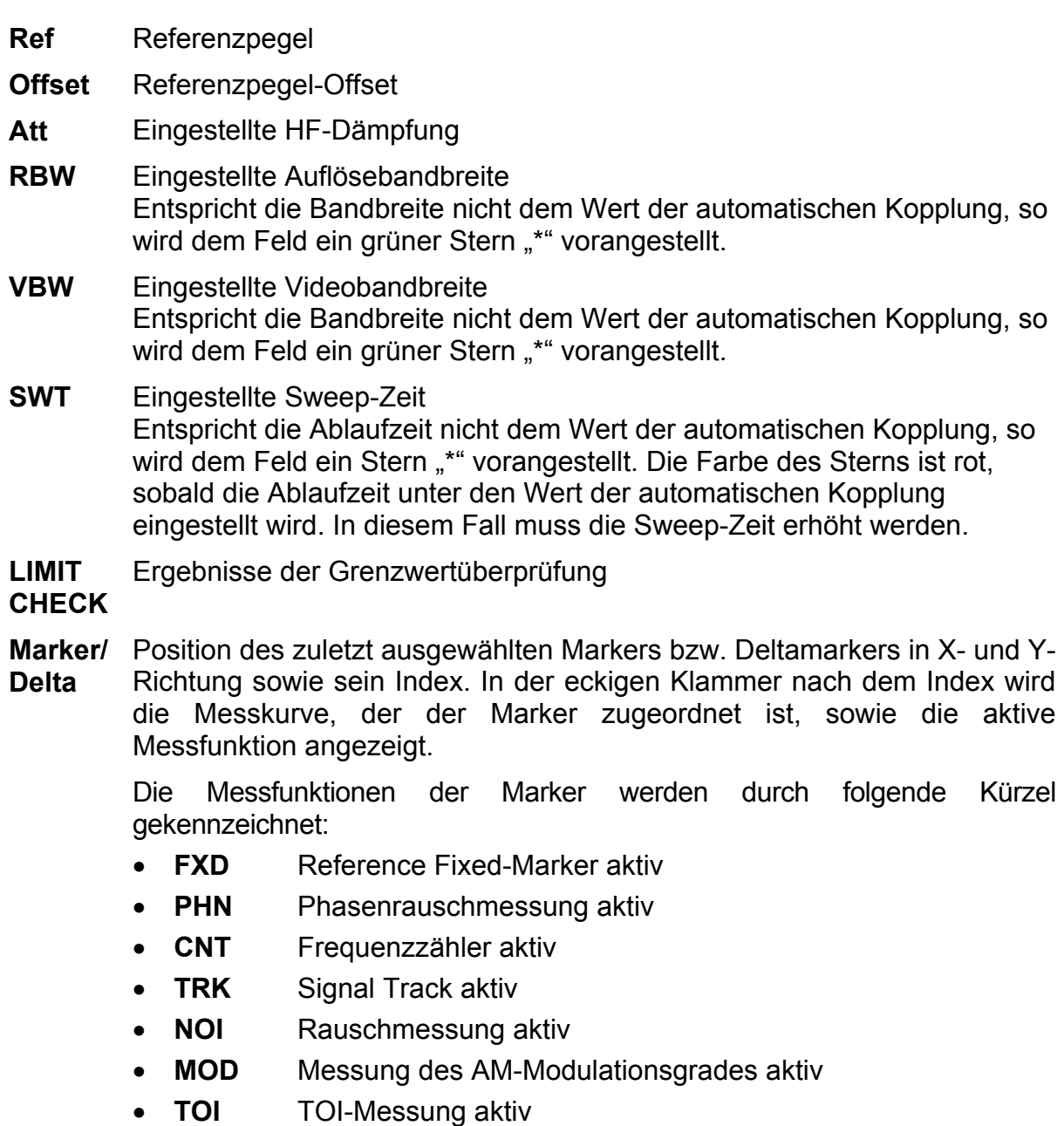

### **Statusanzeigen**

Die Statusanzeigen auf der linken Seite des Diagramms geben einen Hinweis auf Unregelmäßigkeiten.

**UNCAL** Einer der folgenden Zustände liegt vor:

Korrekturdaten sind abgeschaltet.

⇒ Korrekturdaten einschalten.

Es sind keine gültigen Korrekturwerte vorhanden. Das ist z.B. bei einem Kaltstart des Gerätes nach einem Firmware-Update der Fall.

- ⇒ Aufnahme der Korrekturdaten durchführen.
- **OVLD** Überlastung des Eingangsmischers

 $\Rightarrow$  Eingangsdämpfung vergrößern.

**IFOVL** Überlastung des ZF-Signalpfads nach dem Eingangsmischer

⇒ Referenzpegel vergrößern.

- LOUNL Fehler in der Frequenzaufbereitung des Gerätes erkannt
- **EXREF** Gerät wurde auf eine externe Referenz gestellt, aber es wird kein Signal am Referenzeingang erkannt.
- **OVEN** Die Ofenquarz-Referenz (Option R&S FSL-B4) hat ihre Betriebstemperatur noch nicht erreicht. Die Meldung verschwindet normalerweise ein paar Minuten nach Einschaltung der Stromversorgung.

# **Messkurvenanzeigen**

Nr. der Automatisch /

Detektor

**Nr. der Messkurve** (1 bis 4)

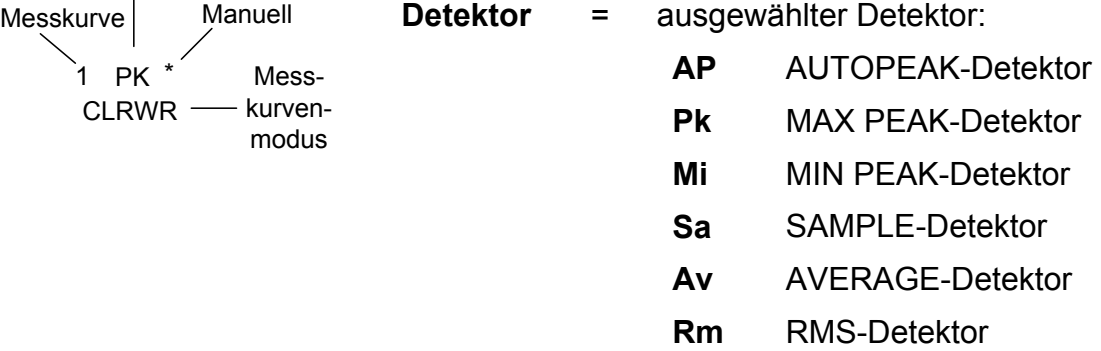

**QP** QUASIPEAK-Detektor

#### **Automatisch /**

**Manuell** = Der ausgew‰hlte Detektor entspricht nicht dem für automatische Kopplung.

#### **Messkurven-**

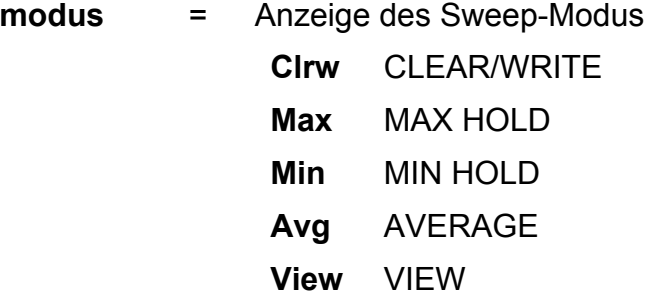

### **Enhancement-Labels**

Die Enhancement-Labels auf der rechten Seite des Messdiagramms zeigen an, dass Geräteeinstellungen vom Anwender vorgenommen wurden, die das Messergebnis beeinflussen, ohne dass dies aus der Darstellung der Messwerte sofort ersichtlich ist.

- \* Die aktuelle Geräteeinstellung entspricht nicht der, bei der eine der dargestellten Messkurven aufgenommen wurde. Dieser Zustand tritt in folgenden Fällen ein:
	- Die Geräteeinstellung wird während einer laufenden Messung verändert.
	- Die Geräteeinstellung wurde im SINGLE SWEEP-Betrieb nach dem Ende des Sweep-Ablaufs verändert, und ein neuer Sweep wurde nicht gestartet.
	- Die Geräteeinstellung wurde verändert, nachdem eine Messkurve auf VIEW gestellt wurde.

Die Anzeige bleibt solange auf dem Bildschirm erhalten, bis die entsprechende Ursache vom Anwender beseitigt wird. Im Einzelfall bedeutet dies entweder, dass ein neuer Sweep-Ablauf gestartet (SINGLE SWEEP-Betrieb) oder die betreffende Messkurve auf **Blank** geschaltet werden muss.

- **BAT** Das Gerät wird über die Batterie versorgt.
- **DC** Eine externe Gleichstromversorgung wird benutzt.
- **Ext** Das Gerät ist für den Betrieb mit externer Referenz konfiguriert.
- **Sgl** Der Sweep ist auf Single Sweep-Betrieb gestellt.
- **Trg** Die Triggerung des Gerätes erfolgt nicht freilaufend.
- **Vid** Der Video-Trigger ist aktiviert.
- **Frq** Eine Frequenzabweichung ≠ 0 Hz ist eingestellt.
- **Tdf** Ein Antennenkorrekturfaktor ist eingeschaltet.
- **PA** Der Vorverstärker ist eingeschaltet.
- **NCor** Es werden keine Korrekturdaten benutzt.
- **GAT** Das Frequenz-Sweep wird durch die Buchse **EXT TRIG / GATE IN** gesteuert.
- **75 Ω** Die Eingangsimpedanz des Gerätes ist auf 75 Ω einstellt.

# **Einstellen von Parametern**

Dieser Abschnitt beschreibt die Bedienung des R&S FSL. Das Gerät bietet eine Benutzeroberfläche für eine Bedienung ohne externe Tastatur:

- [Tastenfeld](#page-76-0)
- [Drehknopf](#page-77-0)
- [Software-Tasten](#page-79-0)
- [Pfeil- und Positionstasten](#page-78-0)

Alle Aufgaben, die für die Bedienung des Geräts notwendig sind, können mit dieser Benutzeroberfläche durchgeführt werden. Abgesehen von den gerätespezifischen Tasten, funktionieren alle anderen Tasten, die einer externen Tastatur entsprechen (z. B. Pfeiltasten, **ENTER**-Taste) wie von Microsoft her bekannt. In diesem Abschnitt werden folgende Grundfunktionen beschrieben:

- [So geben Sie numerische Parameter](#page-80-0)
- [So geben Sie alphanumerische Parameter](#page-81-0)
- So navigieren Sie in Dialogen
- [Besonderheiten in Windows-Dialogen](#page-86-0)

# GHz ns<br>nV **BACK ENTER**

<span id="page-76-0"></span>**Tastenfeld** 

Das Tastenfeld dient der Eingabe von alphanumerischen Parametern. Es enthält folgende Tasten:

- Alphanumerische Tasten; Damit werden Ziffern und Zeichen (Sonderzeichen) in Bearbeitungsdialogen eingegeben. Einzelheiten siehe unter "[So geben Sie numerische Parameter"](#page-80-0) und "[So geben Sie](#page-81-0)  [alphanumerische Parameter"](#page-81-0).
- Dezimalpunkt; Fügt an der Cursorposition einen Dezimalpunkt "" ein.
- Vorzeichentaste; Ändert das Vorzeichen eines numerischen Parameters. Fügt bei einem alphanumerischen Parameter an der Cursorposition ein "-" ein.
- Einheitentasten(GHz/-dBm MHz/dBm, kHz/dB und Hz/dB) Diese Tasten ergänzen den eingegebenen Zahlenwert mit der ausgewählten Einheit und schließen den Eintrag ab.

Bei Pegeleingaben (z.B. in dB) oder dimensionslosen Größen haben alle Einheitentasten die Wertigkeit "1". Sie übernehmen damit auch die Funktion einer **ENTER-Taste.** Gleiches gilt bei einer alphanumerischen Eingabe.

• Taste **ESC CANCEL**

Schließt alle Dialoge, wenn der Bearbeitungsmodus nicht aktiv ist. Beendet den Bearbeitungsmodus, wenn dieser aktiv ist. In Dialogen, die eine Schaltfläche Cancel enthalten, aktiviert diese Taste dieses Schaltfeld.

Für Bearbeitungsdialoge wird folgender Mechanismus eingesetzt:

- Wenn die Dateneingabe gestartet wurde, behält diese Taste den ursprünglichen Wert bei.
- $-$  Wenn die Dateneingabe noch nicht begonnen wurde, schließt diese Taste den Dialog.
- Taste **ENTER**
	- $-$  Schließt die Eingabe von dimensionslosen Eingaben ab. Der neue Wert wird übernommen.
	- ñ Bei anderen Eingaben kann diese Taste anstelle der Einheitentaste **Hz** / **dB..** benutzt werden.
	- $-$  In einem Dialog wird damit die Voreinstellung oder die fokussierte Schaltfläche betätigt (Details siehe unten).
	- $-$  In einem Dialog wird damit der Bearbeitungsmodus für den fokussierten Bereich aktiviert, sofern zutreffend. Einzelheiten zum Bearbeitungsmodus enthält der Abschnitt ["So navigieren Sie in Dialogen"](#page-83-0).
	- $-$  In einem Dialog wird damit die markierte Option des fokussierten Bereichs aktiviert bzw. deaktiviert, sofern der Bearbeitungsmodus aktiv ist.
- Taste **BACK**
	- $-$  Diese Taste löscht bei begonnener alphanumerischer Eingabe das Zeichen links vom Cursor.
	- $-$  Diese Taste schaltet bei abgeschlossener oder noch nicht begonnener Eingabe zwischen dem aktuellen und dem zuvor gültigen Wert um (Rückgängig).

### <span id="page-77-0"></span>**Drehknopf**

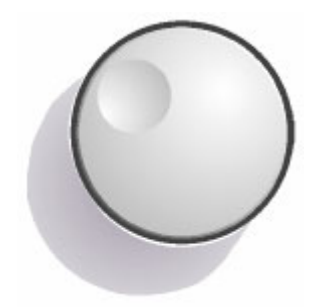

Der Drehknopf hat mehrere Funktionen:

- Er erhöht (Drehung im Uhrzeigersinn) bzw. vermindert (Drehung entgegen dem Uhrzeigersinn) den Ger‰teparameter mit einer festgelegten Schrittweite bei einer numerischen Eingabe.
- Er bewegt den Fokus von einem Element der grafischen Benutzeroberfläche zu einem anderen, wie die Tasten **FIELD RIGHT** und **FIELD LEFT**.
- Er verschiebt den Markierungsbalken innerhalb von fokussierten Bereichen (z. B. Listen), sofern der Bearbeitungsmodus aktiviert ist.
- Er verschiebt Marker, Grenzwertlinien u.ä. auf dem Bildschirm.
- Er wirkt wie die **ENTER-Taste**, wenn er gedrückt wird. Einzelheiten siehe unter ["Tastenfeld"](#page-76-0).
- Er bewegt den Rollbalken vertikal, sofern der Rollbalken fokussiert ist und der Bearbeitungsmodus aktiviert wurde.

Einzelheiten zum Bearbeitungsmodus enthält der Abschnitt "So [navigieren Sie in Dialogen"](#page-83-0).

# <span id="page-78-0"></span>**Pfeil- und Positionstasten**

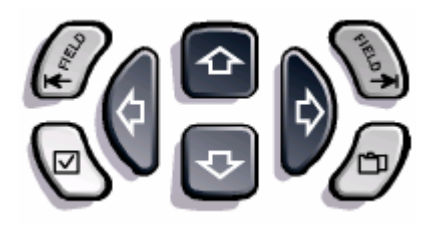

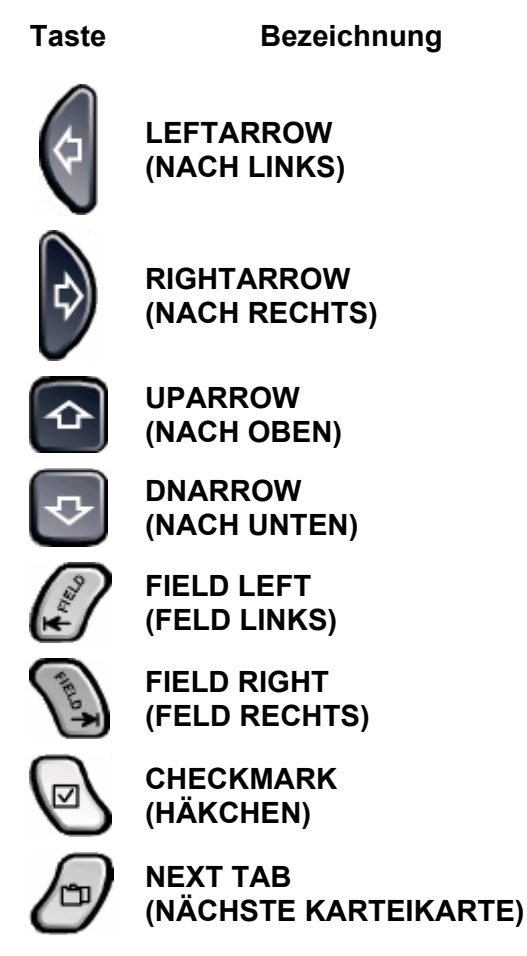

Tabelle 4–1: Navigationstasten auf der Front

Die Pfeiltasten **UPARROW** bzw. **DNARROW** bewirken Folgendes:

- Sie erhöhen bzw. vermindern den Geräteparameter in einem numerischen Bearbeitungsdialog.
- Sie blättern in einer Liste nach vorn bzw. nach hinten durch die Listeneinträge.
- Sie verschieben in einer Tabelle die Markierungsleiste vertikal.
- Sie verschieben die Bildlaufleiste in Windows- oder Dialogen mit vertikaler Bildlaufleiste.

Die Pfeiltasten **LEFTARROW** bzw. **RIGHTARROW** bewirken Folgendes:

- Sie verschieben in einem alphanumerischen Bearbeitungsdialog den Cursor.
- Sie blättern in einer Liste nach vorn bzw. nach hinten durch die Listeneinträge.
- Sie verschieben in einer Tabelle die Markierungsleiste horizontal.
- Sie verschieben die Bildlaufleiste in Windows- oder Dialogen mit horizontaler Bildlaufleiste.

In einem Dialog bewirken die Tabulatortasten Folgendes:

- Die Taste **FIELD LEFT** verschiebt im Bearbeitungsmodus den Fokus zum vorhergehenden Element der grafischen Benutzeroberfläche (z. B. Felder, Schaltflächen). Die entsprechende Windows-Funktion ist BACK TAB (Tabulator zurück).
- Die Taste **FIELD RIGHT** verschiebt im Bearbeitungsmodus den Fokus zum nächsten Element der grafischen Benutzeroberfläche (z. B. Felder, Schaltflächen).
- Die Taste **NEXT TAB** öffnet die nächste Karteikarte des Dialoges.

Einzelheiten zum Bearbeitungsmodus enthält der Abschnitt ["So navigieren Sie in Dialogen"](#page-83-0).

Die Taste **CHECKMARK** bewirkt in Dialogen Folgendes:

- Fügt ein Leerzeichen in ein Feld eines Bearbeitungsdialogs ein. Die entsprechende Windows-Funktion ist die Leerzeichentaste.
- Wählt die Option aus, auf die der Fokus gesetzt ist, ohne den Dialog zu schließen. Wenn mehr als eine Option ausgewählt werden kann, wählt sie auch eine ausgewählte Option ab.
- Betätigt die Schaltfläche, auf die der Fokus gesetzt ist.

### <span id="page-79-0"></span>**Software-Tasten**

Die Software-Tasten (Softkeys) werden je nach ausgewähltem Menü eingeblendet. Auf sämtliche Menüs kann mit den Funktionstasten auf der Front zugegriffen werden (Details zu den Funktionstasten enthält Kapitel 1 "Frontplatte und Geräterückwand").

Ein bestimmter Softkey wird durch Betätigung der neben ihm liegenden Taste ausgewählt. Der Softkey More ♦ zeigt an, dass das Menü weitere Softkeys enthält, die alle gleichzeitig eingeblendet werden können. Wird er betätigt, werden diese Softkeys eingeblendet. Die Taste ▲ schaltet in die nächsthöhere Ebene des Menüs um. Wenn die höchste Menüebene erreicht ist, schaltet die Taste ▲ zum Menü des aktuellen Messmodus um. Auf das gleiche Menü wird direkt durch Betätigung der Taste MENU auf der Front zugegriffen.

Bei Betätigung führt ein Softkey folgende Aktionen aus:

- Er öffnet einen Dialog zur Eingabe von Daten.
- Er schaltet eine Funktion ein bzw. aus.
- Er öffnet ein Untermenü (nur Softkevs mit dem Symbol ♦).

In der Werkseinstellung wird ein Softkey grün hervorgehoben, wenn er aktiviert ist. Handelt es sich dabei um einen Umschalt-Softkey, ist der aktuelle Zustand grün hervorgehoben. Wenn ein Dialog durch Betätigung eines Softkeys eingeblendet wird, ist der entsprechende Softkey rot hervorgehoben.

Wenn eine Gerätefunktion wegen einer speziellen Einstellung zeitweilig nicht verfügbar ist, wird der dazugehörige Softkey deaktiviert und seine Beschriftung wird grau dargestellt.

Einige Softkeys gehören zu einer bestimmten Option. Wenn diese Option nicht installiert ist, werden die entsprechenden Softkeys nicht dargestellt.

# **Dialoge**

In den meisten Fällen sind die Dialoge des R&S FSL so gestaltet, dass ein numerischer Wert einzugeben ist. In der Dokumentation werden diese Dialoge als Bearbeitungsdialoge bezeichnet. Dialoge, die nicht nur für die Parametereingabe gedacht sind, weisen einen komplexeren Aufbau auf und werden in der Dokumentation als Dialoge bezeichnet. Sie werden im Abschnitt ["So navigieren Sie in Dialogen"](#page-83-0) beschrieben. Die Navigation in Windows-Dialogen unterscheidet sich in einigen Dingen von der Navigation in R&S FSL-Dialogen. Einzelheiten enthält der Abschnitt ["Besonderheiten in Windows-Dialogen"](#page-86-0).

Die folgende Abbildung zeigt ein Beispiel für ein Bearbeitungsdialog:

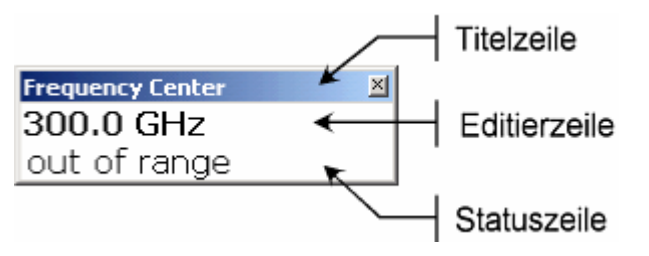

Abb. 4-1: Bearbeitungsdialog für die Parametereingabe

Die Titelleiste zeigt die Bezeichnung des ausgewählten Parameters. Die Eingabe erfolgt in der Editierzeile. Wenn der Dialog eingeblendet wird, befindet sich der Fokus auf der Editierzeile, und er enthält den aktuell benutzten Parameterwert und seine Einheit. Die optionale dritte Zeile zeigt den Status und Fehlermeldungen an, die sich immer auf den aktuellen Eintrag beziehen.

### <span id="page-80-0"></span>**So geben Sie numerische Parameter ein**

Wenn ein Feld eine numerische Eingabe erfordert, zeigt das Tastenfeld nur Ziffern.

- 1. Den Parameterwert mit dem Tastenfeld eingeben oder den aktuell benutzten Parameterwert mit dem Drehknopf (kleine Schritte) oder den Tasten **UPARROW** bzw. **DNARROW** (große Schritte) ändern.
- 2. Nach der Eingabe des Zahlenwerts über das Tastenfeld ist die entsprechende Einheitentaste zu betätigen. Die Einheit wird dem Eintrag hinzugefügt.
- 3. Wenn der Parameter keine Einheit erfordert, ist der eingegebene Wert durch Betätigung der Taste ENTER oder eine der Einheitentasten zu bestätigen. Die Editierzeile wird hervorgehoben, um den Eintrag zu bestätigen.

### <span id="page-81-0"></span>**So geben Sie alphanumerische Parameter ein**

Wenn ein Feld eine alphanumerische Eingabe erfordert, zeigt das Tastenfeld Ziffern und Zeichen (Sonderzeichen). Jede alphanumerische Taste weist mehrere Zeichen und eine Ziffer auf. Die Dezimalpunkttaste (.) bietet Sonderzeichen, und die Vorzeichentaste (-) schaltet zwischen Groß- und Kleinbuchstaben um. Die Zuordnung wird unter Tabelle 4–2: beschrieben. Im Prinzip funktioniert die Eingabe alphanumerischer Parameter wie das Schreiben einer SMS auf dem Mobiltelefon.

- 1. Eingabe von Ziffern und Zeichen (Sonderzeichen) über das Tastenfeld:
	- $-$  Taste einmal drücken, um den ersten möglichen Wert einzugeben.
		- Alle über diese Taste verfügbaren Zeichen werden in einem Popup-Fenster dargestellt.
	- − Wenn ein anderer durch diese Taste bereitgestellter Wert gewählt werden soll, diese Taste erneut drücken, bis der gewünschte Wert angezeigt wird.

Mit jeder Tastenbetätigung wird der nächste verfügbare Wert dieser Taste angezeigt. Wenn alle möglichen Werte angezeigt wurden, beginnt die Folge wieder beim ersten Wert. Informationen über die Folgen sind unter Tabelle 4–2: zu finden.

- Für den Wechsel von Groß- zu Kleinbuchstaben und umgekehrt ist die Vorzeichentaste (-) zu betätigen.
- Wenn der gewünschte Wert gewählt ist, zwei Sekunden warten (sofern die gleiche Taste erneut benutzt werden soll) oder mit der nächsten Eingabe beginnen, indem eine andere Taste betätigt wird.
- 2. Für die Eingabe eines Leerzeichens ist die Taste **CHECKMARK** zu betätigen, oder die Taste **0** mit 2 Sekunden Wartezeit.
- 3. Berichtigen eines Eintrags:
	- Mit den Pfeiltasten den Cursor rechts von dem Eintrag platzieren, der gelöscht werden soll.
	- $-$  Die Taste **BACK** drücken.

Der Eintrag links vom Cursor wird gelöscht.

- $-$  Korrektur vornehmen.
- 4. Für den Abschluss der Eingabe die Taste **ENTER** oder den Drehknopf drücken.
- 5. Für den Abbruch der Eingabe die Taste ESC CANCEL drücken.

Der Dialog wird ohne Änderung der Einstellungen geschlossen.

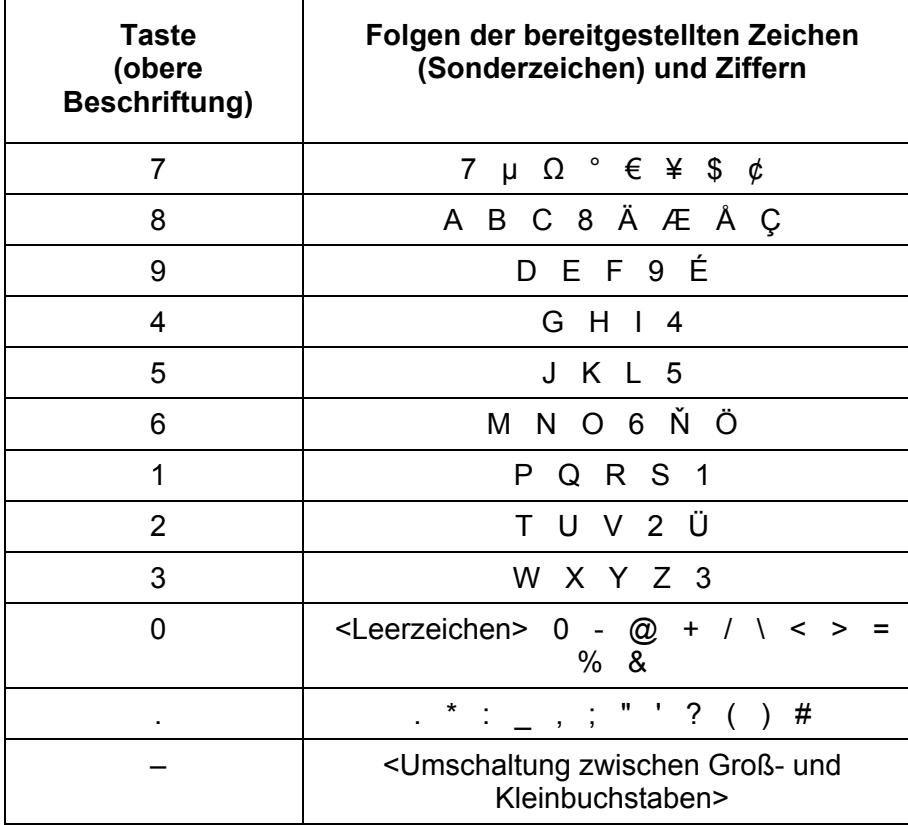

<span id="page-82-0"></span>Tabelle 4-2: Tasten für alphanumerische Parameter

### <span id="page-83-0"></span>**So navigieren Sie in Dialogen**

Einige der Dialoge sind nicht nur für den Parametereintrag gedacht und haben deshalb einen komplexeren Aufbau. Die folgende Abbildung zeigt ein Beispiel. Die Elementbezeichnungen, die in den Schritt-für-Schritt-Anleitungen des Bedienhandbuchs und der Online-Hilfe verwendet werden, werden allen Dialogelementen zugewiesen.

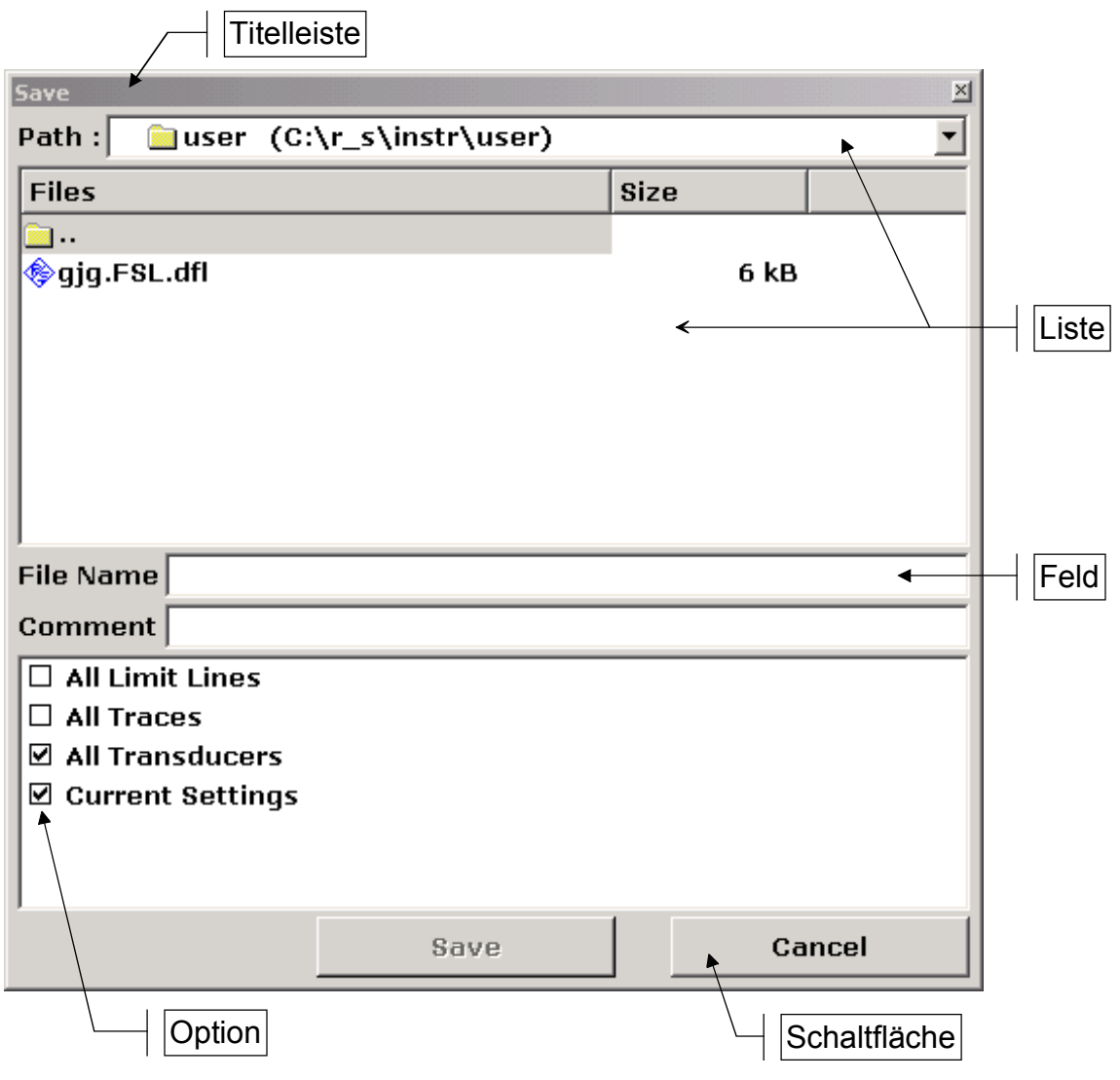

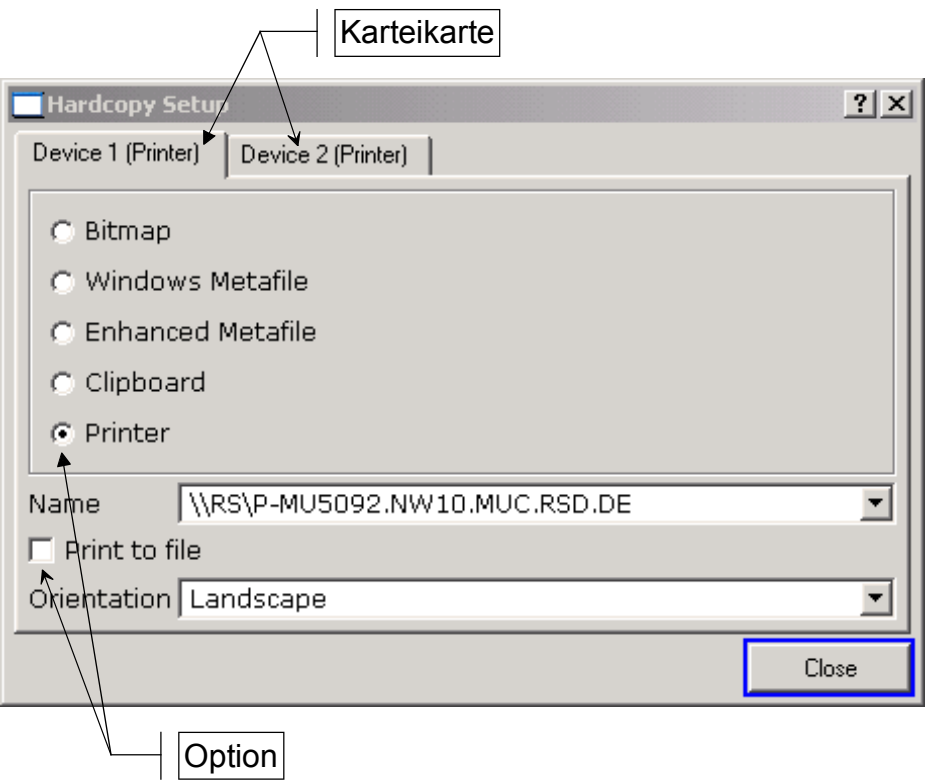

Abb. 4-2: Bezeichnungskonventionen für Dialoge

Der Fokus der grafischen Benutzeroberfläche wird mit den Tasten FIELD LEFT und FIELD **RIGHT** oder mit dem Drehknopf verschoben. Der fokussierte Bereich wird mit einem blauen Rahmen markiert (siehe [Abb. 4-3:\)](#page-84-0). Wenn dieser Bereich aus mehr als einem Element besteht, z.B. Optionslisten oder Tabellen, muss in den Bearbeitungsmodus gewechselt werden, um Änderungen vornehmen zu können. Ein fokussierter Bereich im Bearbeitungsmodus wird mit einem gestrichelten blauen Rahmen markiert (siehe [Abb. 4-4:\)](#page-85-0).

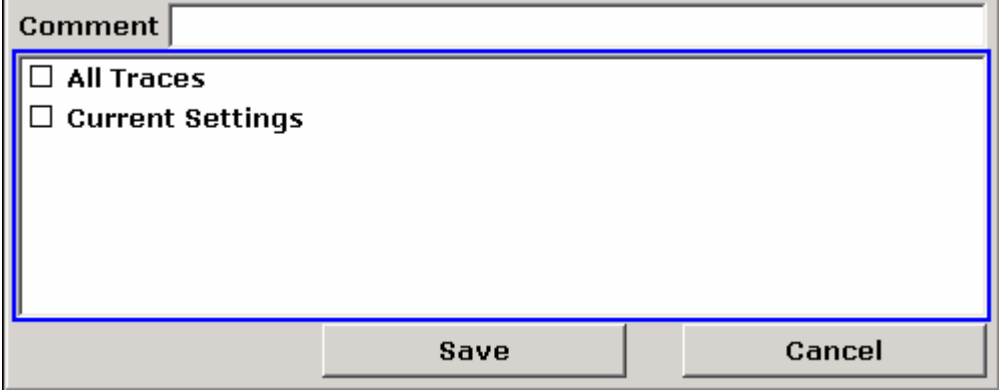

<span id="page-84-0"></span>Abb. 4-3: Fokussierter Bereich

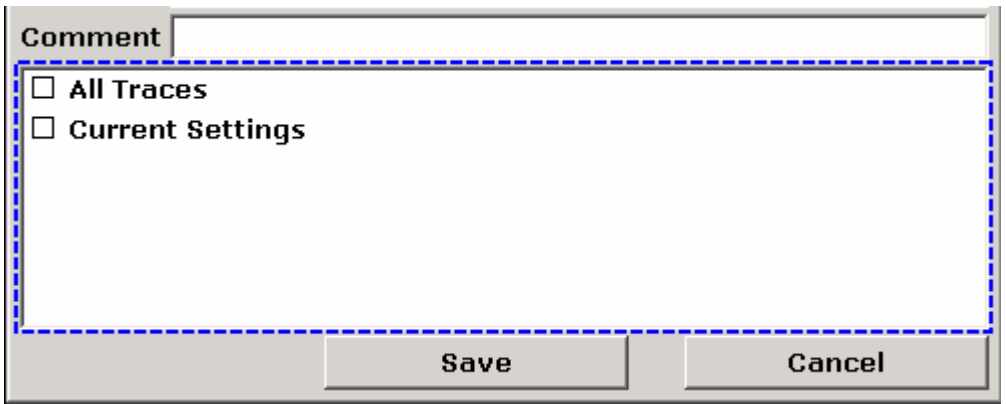

<span id="page-85-0"></span>Abb. 4-4: Fokussierter Bereich im Bearbeitungsmodus

Bei der Benutzung der Tasten FIELD LEFT und FIELD RIGHT für Fokusänderungen, befinden sich automatisch alle fokussierten Bereiche im Bearbeitungsmodus, sofern verfügbar. Wird der Drehknopf für Änderungen des Fokus verwendet, ist ein manueller Wechsel in den Bearbeitungsmodus erforderlich (sofern verfügbar, siehe oben). Um in den Bearbeitungsmodus zu gelangen, ist der Drehknopf oder die Taste **ENTER** zu drücken. Für das Verlassen des Bearbeitungsmodus ist die Taste **ESC** zu drücken.

- 1. Zur Bearbeitung alphanumerischer Parameter ist das Tastenfeld zu verwenden. Einzelheiten siehe unter ["So geben Sie numerische Parameter"](#page-80-0) und "**[So geben Sie](#page-81-0)** [alphanumerische Parameter"](#page-81-0). Bei der Bearbeitung von Feldern wird der Bearbeitungsmodus automatisch aktiviert, sobald mit dem Eintippen begonnen wird.
- 2. Für die Verschiebung des Fokus zum nächsten Element der Oberfläche (z.B. Feld, Option, Liste) ist die Taste FIELD RIGHT zu betätigen bzw. der Drehknopf nach rechts zu drehen, sofern der Bearbeitungsmodus ausgeschaltet ist.
- 3. Für die Verschiebung des Fokus zum vorhergehenden Element der Oberfläche (z.B. Feld, Option, Liste) ist die Taste FIELD LEFT zu betätigen bzw. der Drehknopf nach links zu drehen, sofern der Bearbeitungsmodus ausgeschaltet ist.
- 4. Auswählen bzw. Abwählen einer Option:
	- $-$  Wenn der fokussierte Bereich aus mehr als einer Option besteht und der Bearbeitungsmodus nicht aktiv ist, muss in den Bearbeitungsmodus gewechselt werden.
	- Mit den Pfeiltasten oder dem Drehknopf (nur für vertikale Richtung) ist durch die Liste zu blättern, bis die Option, die aktiviert oder deaktiviert werden soll, hervorgehoben ist.
	- Drehknopf, **ENTER-Taste** oder Taste **CHECKMARK** drücken, um die Auswahl zu bestätigen.

Die Option wird in Abhängigkeit von ihrer vorherigen Einstellung aktiviert oder deaktiviert.

- $-$  Für das Verlassen des Bearbeitungsmodus ist die Taste **ESC** zu drücken.
- 5. Um eine Dropdown-Liste zu öffnen ist die **ENTER**–Taste oder der Drehknopf zu drücken. Wenn sie geöffnet wird, ist die Liste im Bearbeitungsmodus.
- 6. Für die Auswahl eines Eintrags ohne Öffnung einer Dropdown-Liste sind die Pfeiltasten zum Blättern durch die Listeneinträge zu benutzen.
- 7. Ausw‰hlen eines Listeneintrags:
	- $-$  Sofern der Bearbeitungsmodus nicht aktiv ist, muss in diesen gewechselt werden.
	- Mit den Pfeiltasten oder dem Drehknopf durch die Liste blättern, bis der gewünschte Listeneintrag hervorgehoben ist.
	- **− Auswahl durch Drücken des Drehknopfes oder der <b>ENTER**–Taste bestätigen.

Wenn eine Dropdown-Liste geöffnet war, wird sie nun geschlossen.

- 8. Um von einer Karteikarte zur nächsten zu wechseln, ist die Taste NEXT TAB oder der Drehknopf zu drücken, um in den Bearbeitungsmodus zu gelangen. Danach ist der Drehknopf zu verwenden.
- 9. Betätigen einer Schaltfläche in einem Dialog:
	- ñ Fokus mit den Tasten **FIELD RIGHT**, **FIELD LEFT** oder dem Drehknopf auf die gewünschte Schaltfläche platzieren.
	- **− Auswahl durch Drücken des Drehknopfes oder der <b>ENTER**–Taste bestätigen.
- 10. Um den Dialog zu schließen und die Änderungen zu übernehmen ist die Schaltfläche OK zu betätigen.
- 11. Zum Schließen des Dialogs ohne Übernahme der Änderungen ist die Taste **ESC** oder die Schaltfläche **Cancel** zu betätigen.

### <span id="page-86-0"></span>**Besonderheiten in Windows-Dialogen**

Bei manchen Gelegenheiten, z. B. wenn ein Drucker installiert werden soll, wird mit Original-Windows-Dialogen gearbeitet. In diesen Dialogen unterscheidet sich die Navigation von der in den R&S FSL-Anwendungen verwendeten. Nachfolgend sind die wichtigsten Unterschiede und nützliche Tipps aufgelistet:

- Der Drehknopf funktioniert nicht. Verwenden Sie ihn nicht.
- Wenn Sie Optionen aktivieren oder deaktivieren wollen, benutzen Sie die Taste **CHECKMARK** und nicht die **ENTER-Taste.**
- Um den Fokus auf die Menüleiste zu setzen, drücken Sie die Taste MENU. Öffnen Sie das Menü mit der Taste **ENTER** und blättern Sie mit den Pfeiltasten durch die Befehle.
- Um zwischen den aktuell laufenden Windows-Programmen zu wechseln (unter Windows in der Task-Leiste angezeigt) drücken Sie die Tastenkombination MENU+FIELD RIGHT.
- Um von Karteikarte zu Karteikarte zu wechseln, drücken Sie die Taste **NEXT TAB** wie in den R&S FSL-Anwendungen.

# **Benutzung des Hilfe-Systems**

Für jeden Softkey gibt es eine kontext-sensitive Hilfe. Außerdem bietet das Hilfe-System ein Inhaltsverzeichnis für den Zugang zu nicht kontext-sensitiven Informationen.

### **Aufrufen der kontext-sensitiven und nicht kontext-sensitiven Hilfe**

1. Die Taste HELP auf der Front drücken, um den Hilfe-Dialog einzublenden. Im Hilfe-Dialog wird die Karteikarte **View** eingeblendet. Ein Thema, das Informationen über das aktuelle Menü oder der gegenwärtig geöffnete Dialog und seine Funktion enthält, wird angezeigt.

Der Hilfe-Dialog beinhaltet vier Karteikarten: **Contents**, **View**, **Index** und **Zoom**. Um zwischen diesen Karteikarten zu wechseln, ist die Taste **NEXT TAB** zu drücken.

2. Wenn die Hilfe bereits eingeblendet ist, den Softkey, für den die Hilfe aufgerufen werden soll, drücken.

Ein Thema mit Informationen über den Softkey und seine Funktion wird eingeblendet.

3. Wenn ein Softkey ein Untermenü öffnet und dieser Softkey ein zweites Mal betätigt wird, wird das Untermenü des Softkeys eingeblendet.

### **Navigieren durch das Inhaltsverzeichnis**

- 1. Um durch die angezeigten Inhaltseinträge zu blättern, sind die Tasten UPARROW und **DNARROW** zu verwenden. Einträge, die weitere Einträge beinhalten, werden mit einem Plus-Zeichen gekennzeichnet.
- 2. Um Inhaltseinträge einer untergeordneten Hierarchie einzublenden, ist die Taste **RIGHTARROW** zu betätigen.
- 3. Um Inhaltseinträge einer untergeordneten Hierarchie auszublenden, ist die Taste LEFTARROW zu betätigen.
- 4. Um in die n‰chsthˆhere Hierarchie-Ebene zu gelangen, ist die Taste **LEFTARROW** zu drücken.
- 5. Für die Anzeige eines Hilfe-Themas ist die Taste **ENTER** zu drücken.

Die Karteikarte **View** mit dem entsprechenden Hilfe-Thema wird eingeblendet.

6. Um zu nächsten Karteikarte zu wechseln, ist die Taste **NEXT TAB** zu drücken.

### **Navigieren durch die Hilfe-Themen (mit Frontplattentasten)**

- 1. Für das Blättern durch eine Seite ist der Drehknopf zu drehen oder die Pfeiltaste zu benutzen.
- 2. Für die Bewegung von einem Link zum nächsten ist die Taste FIELD RIGHT zu drücken.
- 3. Für die Bewegung von einem Link zum vorherigen ist die Taste **FIELD LEFT** zu drücken.
- 4. Für den Sprung zum verlinkten Thema ist die **ENTER**-Taste zu drücken.
- 5. Für den Sprung zum vorherigen Thema ist die **BACK**–Taste zu drücken.

### **Nach einem Thema suchen**

- 1. Mit der Taste **NEXT TAB** zur Karteikarte **Index** wechseln.
- 2. Die ersten Zeichen des Themas eingeben, das von Interesse ist.

Die Einträge, die mit diesen Zeichen beginnen, werden eingeblendet.

- 3. Fokus mit der Taste **FIELD RIGHT** wechseln.
- 4. Das gewünschte Schlüsselwort mit den Tasten UPARROW bzw. DNARROW oder mit dem Drehknopf auswählen.
- 5. Die Taste **ENTER** drücken, um das Hilfe-Thema anzuzeigen.

Die Karteikarte **View** mit dem entsprechenden Hilfe-Thema wird eingeblendet.

### **Zoom ‰ndern**

- 1. Mit der Taste **NEXT TAB** zur Karteikarte **Zoom** wechseln.
- 2. Den Zoom mit dem Drehknopf einstellen. Es stehen vier Einstellungen zur Verfügung: 1-4. Die kleinste Größe wird mit der Ziffer 1 und die größte mit der Ziffer 4 ausgewählt.

### **Hilfe-Fenster schlieflen**

▶ Taste **ESC** oder eine Hardware-Taste auf der Front betätigen.

# **5 Einfache Messbeispiele**

Die in diesem Kapitel enthaltenen Messbeispiele sind als Einstieg in die Arbeitsweise mit dem R&S FSL gedacht. Für erweiterte Anwendungen siehe Kapitel 1 des Bedienhandbuchs auf der CD. Es werden folgende Themen behandelt:

- Oberwellenmessungen mit hoher Empfindlichkeit
- Trennung von Signalen durch Wahl einer geeigneten Auflösebandbreite
- Messungen der Intermodulation
- Messung von Signalen in der Nähe des Rauschens
- Messung der Rauschleistungsdichte
- Messung der Rauschleistung in einem Übertragungskanal
- Messung des Phasenrauschens
- Messung der Leistung im Kanal und im Nachbarkanal

Eine ausführlichere Beschreibung der grundlegenden Bedienung, z. B. die Auswahl von Menüs und Einstellungen, enthält Kapitel 4 "Erste Schritte".

# **Messen eines Sinussignals**

Die Bestimmung des Pegels und der Frequenz eines Signals ist eine der häufigsten Messaufgaben, die mit einem Spektrumanalysator gelöst werden. Meist wird man bei der Messung eines unbekannten Signals von der PRESET-Einstellung ausgehen.

*Hinweis: Sind höhere Pegel als +30 dBm (=1 W) zu erwarten oder möglich, so muss ein Leistungsd‰mpfungsglied vor den HF-Eingang des Analysators geschaltet*  werden. Ohne Leistungsdämpfungsglied können Signalpegel über 30 dBm den HF-Eichteiler oder den Eingangsmischer zerstören. Dabei ist immer die *Summenleistung aller anliegenden Signale zu betrachten.* 

Bei den nachfolgenden Messbeispielen wird als Signalquelle ein Signalgenerator verwendet.

#### **Messaufbau:**

! Den HF-Ausgang des Signalgenerators mit dem HF-Eingang des R&S FSL verbinden.

#### **Einstellungen des Signalgenerators (z.B. R&S SMU):**

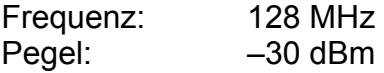

### **Pegel- und Frequenzmessung mit Markern**

Die Messung des Pegels und der Frequenz eines Sinusträgers kann einfach mit der Markerfunktion durchgeführt werden. Der R&S FSL zeigt an der Position des Markers immer dessen Amplitude und dessen Frequenz an. Der Fehler der Frequenzmessung ist durch die Referenzfrequenz des R&S FSL, durch die Auflösung der Markerfrequenzanzeige und durch die Auflösung des Bildschirms bestimmt.

#### **Vorgehensweise:**

- 1. Das Gerät zurücksetzen.
	- $-$  Die Taste **PRESET** drücken.
- 2. Das zu messende Signal an den Analysatoreingang RF INPUT an der Gerätefrontseite anschließen.
- 3. Die Mittenfrequenz auf 128 MHz einstellen.
	- $-$  Die Taste **FREQ** drücken.

Der Dialog für die Mittenfrequenz wird angezeigt.

 $-$  Im Dialog 128 mit dem Ziffernblock eingeben und die Eingabe mit der Taste MHz bestätigen.

- 4. Den Darstellungsbereich der Frequenz auf 1 MHz verringern.
	- $-$  Die Taste **SPAN** drücken.
	- ñ Im Dialog *1* mit dem Ziffernblock eingeben und die Eingabe mit der Taste **MHz**  bestätigen.

**Hinweis:** Wenn der Darstellungsbereich für die Frequenz festgelegt wird, werden die *Auflˆsebandbreite, die Videobandbreite und die Sweep-Zeit automatisch*  zurückgestellt, weil diese Funktionen in der Voreinstellung (Preset) als *gekoppelte Funktionen definiert sind.* 

- 5. Den Pegel und die Frequenz mit dem Marker messen und am Bildschirm die Ergebnisse ablesen.
	- $-$  Die Taste **MKR** drücken.

Der Marker wird eingeschaltet und automatisch auf das Maximum der Messkurve gesetzt.

**Hinweis:** Beim ersten Finschalten eines Markers führt der Marker automatisch die *Funktion PEAK SEARCH aus (wie hier im Beispiel). War bereits ein Marker aktiv, muss der Softkey Peak im Menü Marker->* gedrückt werden, um den zur Zeit aktiven Marker auf das Maximum des *angezeigten Signals zu setzen.* 

Die vom Marker gemessenen Pegel- und Frequenzwerte erscheinen im Markerfeld am oberen Bildschirmrand. Dort können sie als Messergebnis abgelesen werden.

M1[1] -30,00 dBm 128,000000000 MHz

Die Überschrift des Infofeldes gibt die Nummer des Markers an (Marker 1) und die Messkurve, auf der sich der Marker befindet ([1] = Trace 1).

### **Frequenzauflˆsung erhˆhen**

Die Frequenzauflösung des Markers ist durch die Pixelauflösung der Messkurve vorgegeben. Der R&S FSL benutzt für eine Messkurve 501 Punkte, d.h. bei 1 MHz Frequenzdarstellungsbereich entspricht jedes Pixel etwa einem 2 kHz-Frequenzbereich. Dies entspricht einem maximalen Fehler von +/- 1 kHz.

Um die Pixelauflösung der Messkurve zu erhöhen, ist der Frequenzdarstellungsbereich zu reduzieren.

- > Den Darstellungsbereich der Frequenz auf 10 MHz verringern.
	- $-$  Die Taste **SPAN** drücken.
	- Im Dialog über den Ziffernblock 10 eingeben und die Eingabe mit der Taste kHz bestätigen.

Das Generatorsignal wird mit 10 kHz Darstellungsbereich gemessen. Die Pixelauflösung der Messkurve beträgt nun ca. 20 Hz (10 kHz Darstellungsbereich / 501 Pixel), d. h. die Genauigkeit der Marker-Frequenzanzeige erhöht sich entsprechend auf ca. ±10 Hz.

### **Referenzpegel einstellen**

Als Referenzpegel bezeichnet man bei Spektrumanalysatoren den Pegel an der oberen Diagrammgrenze. Um die größtmögliche Dynamik bei einer Spektrumsmessung zu erzielen, sollte der Pegeldarstellungsbereich des Spektrumanalysators voll ausgenutzt werden. Das heißt, dass der höchste im Signal vorkommende Pegel am oberen Diagrammrand (= Referenzpegel) oder knapp darunter liegen sollte.

Hinweis: Wird der Referenzpegel niedriger als das höchste im Spektrum vorkommende Signal gewählt, so wird der Signalpfad im R&S FSL übersteuert. *In diesem Fall wird die Meldung IFOVL am linken Diagrammrand eingeblendet.* 

In der Grundeinstellung (= Preset-Einstellung) hat der Referenzpegel einen Wert von -20 dBm. Bei einem Eingangssignal von -30 dBm kann der Referenzpegel damit um 10 dB reduziert werden, ohne dass dadurch der Signalpfad übersteuert wird.

- 1. Den Referenzpegel um 10 dB verringern.
	- $-$  Die Taste **AMPT** drücken.

In der Softkey-Leiste erscheint das Amplitudenmenü. Der Softkey Ref Level ist rot hervorgehoben, um anzuzeigen, dass er für die Dateneingabe aktiviert ist. Der Dialog für den Referenzpegel ist ebenfalls geöffnet und zeigt den Wert -20 dBm an.

 $-$  Mit dem numerischen Tastenfeld 30 eingeben und die Eingabe mit der Taste -dBm bestätigen.

Der Referenzpegel ist nun auf -30 dBm eingestellt. Der Maximalwert der Messkurve liegt in der Nähe des Maximalwerts des Messdiagramms. Das angezeigte Rauschen hat sich jedoch nur unwesentlich erhöht. Damit ist der Abstand zwischen Maximalwert des Signals und der Rauschanzeige (= Dynamik) größer geworden.

2. Den Markerpegel zum Referenzpegel machen.

Um den Maximalwert der Messkurve direkt an den oberen Diagrammrand zu schieben, kann auch der Marker benutzt werden. Wenn der Marker auf dem Maximalpegel der Messkurve steht (wie in diesem Beispiel der Fall) kann der Referenzpegel durch folgende Eingaben zum Markerpegel geschoben werden:

- $-$  Die Taste MKR -> drücken.
- $-$  Den Softkey **Peak** drücken.
- $-$  Den Softkey **Ref Lvl=Mkr Lvl** drücken.

Der Referenzpegel wird gleich dem gemessenen Pegel an der Stelle des Markers eingestellt.

Damit reduziert sich die Einstellung des Referenzpegels auf zwei Tastenbetätigungen.

# **Messung der Signalfrequenz mit dem Frequenzz‰hler**

Der eingebaute Frequenzzähler erlaubt exaktere Messungen der Frequenz als die Messung mit dem Marker. Der Frequenzdurchlauf wird an der Stelle des Markers angehalten, und der R&S FSL misst die Frequenz des Signals an der Markerposition.

Im folgenden Beispiel wird die Frequenz des Generators bei 128 MHz mit Hilfe des Markers gezeigt.

- 1. Den Spektrumanalysator in den Grundzustand setzen.
	- Die Taste **PRESET** drücken.

Der R&S FSL wird in den Grundzustand gesetzt.

- 2. Die Mittenfrequenz und den Frequenzdarstellungsbereich einstellen.
	- $-$  Die Taste **FREQ** drücken und 128 MHz eingeben.

Die Mittenfrequenz des R&S FSL ist auf 128 MHz eingestellt.

 $-$  Die Taste **SPAN** drücken und 1 MHz eingeben.

Der Frequenzdarstellungsbereich des R&S FSL ist auf 1 MHz eingestellt.

- 3. Den Marker einschalten.
	- $-$  Die Taste MKR drücken.

Der Marker wird eingeschaltet und auf das Maximum des Signals gesetzt. Im Marker-Feld wird der Pegel und die Frequenz des Markers angezeigt.

- 4. Den Frequenzzähler einschalten.
	- $-$  Im Marker-Menü den Softkey Sig Count On/Off drücken.

Das Ergebnis der Frequenzzählung wird mit der ausgewählten Auflösung im Marker-Feld am oberen Rand des Bildschirms angezeigt.

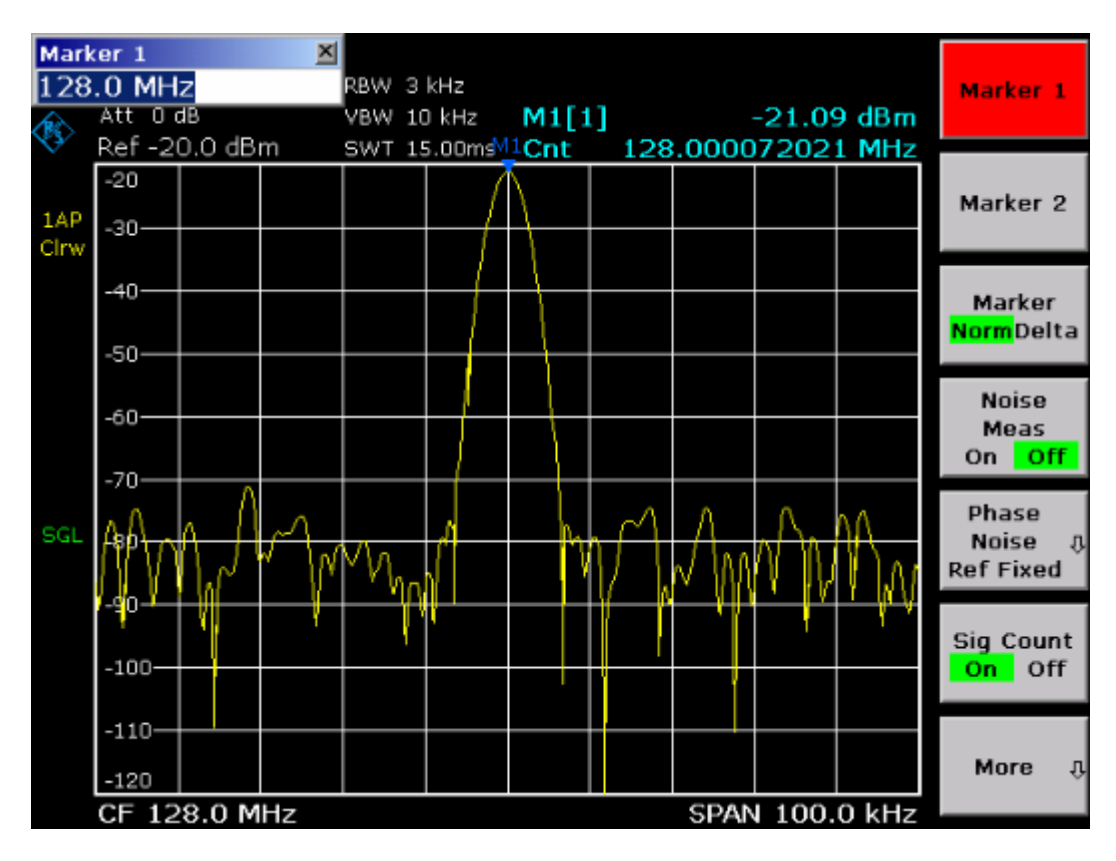

Abb. 5-1: Messung der Frequenz mit dem Frequenzzähler

**Hinweis:** Die Frequenzmessung mit dem internen Frequenzzähler setzt für ein *korrektes Ergebnis ein HF-Sinussignal oder eine diskrete Spektrallinie voraus.*  Der Marker muss mehr als 25 dB über dem Rauschen liegen, damit der *spezifizierte Messfehler eingehalten wird.* 

# **Messung von Oberwellen eines Sinussignals**

Die Messung der Harmonischen eines Signals ist eine sehr häufige Aufgabe, die optimal mit einem Spektrumanalysator gelöst werden kann.

Im nachfolgenden Beispiel wird wieder das Generatorsignal mit 128 MHz und -20 dBm verwendet.

# **Messung des Abstands der ersten und zweiten Oberwelle eines Eingangssignals**

- 1. Den Spektrumanalysator in den Grundzustand setzen.
	- $-$  Die Taste **PRESET** drücken.

Der R&S FSL befindet sich im Grundzustand.

- 2. Startfrequenz auf 100 MHz und Stoppfrequenz auf 400 MHz einstellen.
	- $-$  Die Taste **FREQ** drücken.
	- $-$  Den Softkey Start drücken und 100 MHz eingeben.
	- $-$  Den Softkey Stop drücken und 400 MHz eingeben.

Der R&S FSL zeigt die Grundwelle und die erste und zweite Oberwelle des Eingangssignals an.

- 3. Zur Mittelung (Glättung) des Rauschens die Videobandbreite verkleinern.
	- Die Taste **BW** drücken.
	- $-$  Den Softkey Video BW Manual drücken und 100 kHz eingeben.
- 4. Den Marker einschalten.
	- $-$  Die Taste **MKR** drücken.

Der Marker 1 wird eingeschaltet und befindet sich auf dem Maximum des Signals (Grundwelle bei 128 MHz). Im Marker-Feld wird der Pegel und die Frequenz des Markers angezeigt.

- 5. Den Deltamarker einschalten und den Oberwellenabstand messen.
	- $-$  Softkey Marker im Marker-Menü drücken.

Der Marker 2 wird als Delta-Marker (D 2 [1]) aktiviert. Er wird automatisch auf die größte Oberwelle des Signals gesetzt. Der Frequenz- und Pegelabstand zum Marker 1 wird im Markerfeld am oberen Bildschirmrand angezeigt.

Den Softkey More ♦ und dann den Softkey Marker 3 im Marker-Menü drücken.

Der Marker 3 wird als Delta-Marker (D 3 [1]) aktiviert. Er wird automatisch auf die nächstgrößere Oberwelle des Signals gesetzt. Der Frequenz- und Pegelabstand zum Marker 1 auf der Grundwelle wird im Markerfeld am oberen Bildschirmrand angezeigt. (siehe [Abb. 5-2:\)](#page-97-0)

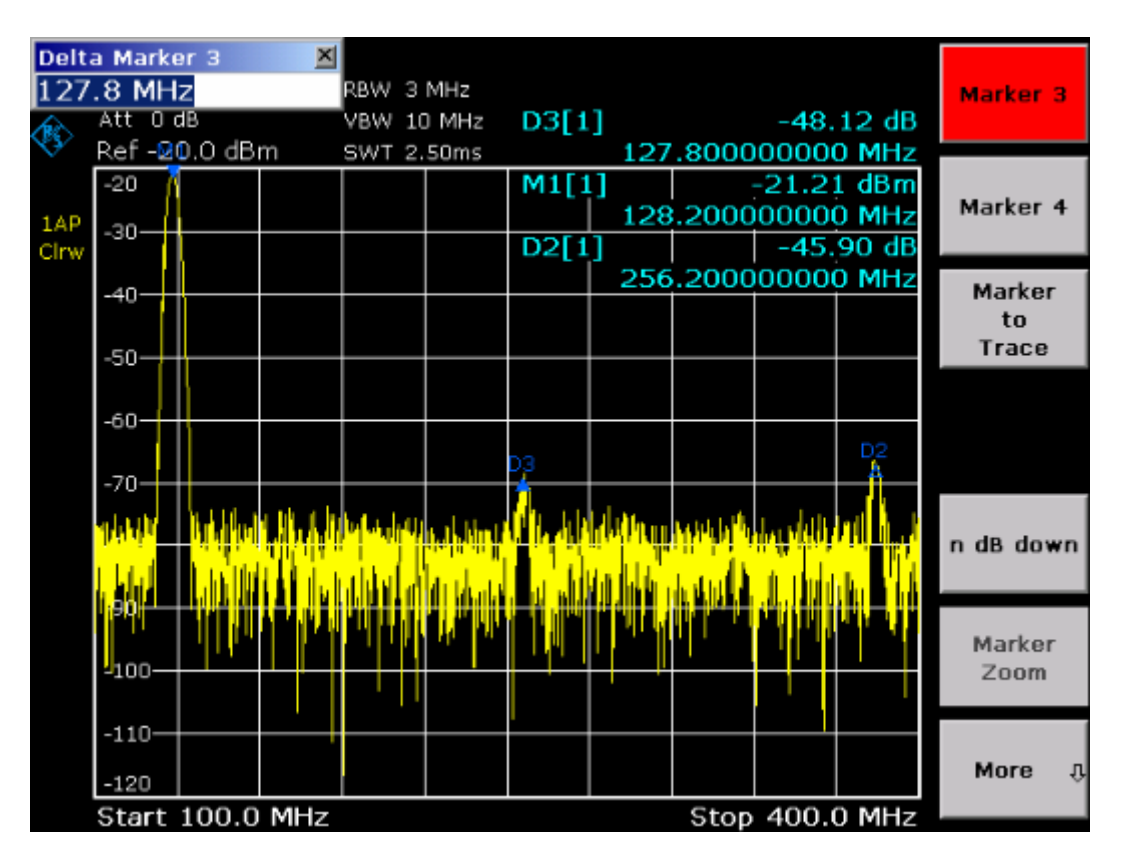

<span id="page-97-0"></span>Abb. 5-2: Messung des Harmonischenabstands des internen Referenzgenerators: Die Deltamarker D2 [1] und D3 [1] zeigen den Abstand der ersten und zweiten Oberwelle zur Grundwelle an.

### **Rauschen reduzieren**

Um die Harmonischen eines Signals besser aus dem Rauschen hervorzuheben, bietet der Spektrumanalysator drei verschiedene Möglichkeiten:

- Verringerung der Videobandbreite
- Mittelung der Messkurve
- Verringerung der Auflösebandbreite

Die Verringerung der Videobandbreite und die Mittelung der Messkurven führen zur Unterdrückung des Rauschens vom Analysator oder vom Messobjekt, je nachdem welcher Anteil der größere ist. Vor allem bei kleinen Rauschabständen wird durch beide Mittelungsverfahren die Messunsicherheit verringert, da das Messsignal ebenfalls vom Rauschen befreit wird.

- 1. Das Rauschen reduzieren durch Reduktion der Videobandbreite
	- $-$  Die Taste **BW** drücken.
	- $-$  Den Softkey Video BW Manual drücken.
	- ñ Mit dem Drehknopf (Linksdrehung) die Videobandbreite z.B auf 1 kHz verkleinern oder *1 kHz* eingeben.

Das Rauschen wird deutlich geglättet und die Sweep-Zeit erhöht sich auf 200 ms, d.h. die Messung dauert deutlich länger. Die angezeigte Videobandbreite wird mit einem Stern gekennzeichnet (\*VBW) als Hinweis, dass sie nicht mehr an die Auflösebandbreite gekoppelt ist (siehe [Abb. 5-3:](#page-98-0)).

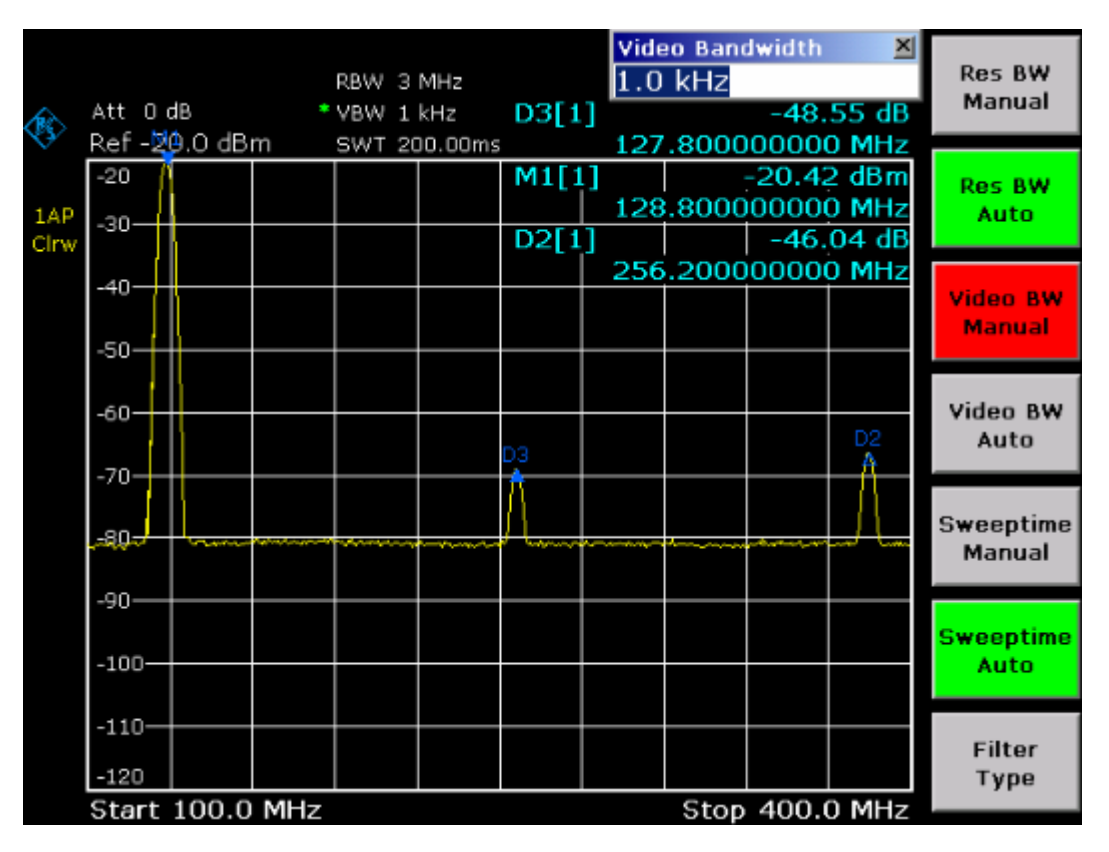

<span id="page-98-0"></span>Abb. 5-3: Rauschunterdrückung bei der Oberwellenmessung durch Verringerung der Videobandbreite

- 2. Die Videobandbreite wieder in die Auflösebandbreite koppeln.
	- $-$  Die Taste **BW** drücken.
	- $-$  Den Softkey Video BW Auto drücken.
- 3. Das Rauschen reduzieren durch Mittelung der Messkurve
	- $-$  Die Taste **TRACE** drücken.
	- $-$  Den Softkey **Trace Mode** drücken.
	- ñ **Average** im Dialog **Trace Mode** ausw‰hlen.

Der Rauschanteil der Messkurve wird geglättet, indem 10 aufeinanderfolgende Kurven gemittelt werden.

- 4. Die Messkurven-Mittelung wieder ausschalten.
	- $-$  Den Softkey **Trace Mode** drücken.
	- ñ **Clear Write** im Dialog **Trace Mode** ausw‰hlen.
- 5. Das Rauschen durch Verringerung der Messbandbreite reduzieren. Das Rauschen wird durch Reduktion der Auflösebandbreite proportional zur Bandbreite reduziert, d. h. bei Verringerung der Auflösebandbreite um den Faktor 10 wird auch das Rauschen um den Faktor 10 (entspricht 10 dB) reduziert. Sinussignale werden durch die Reduktion der Auflösebandbreite in der Amplitude nicht beeinflusst.
- 6. 10 kHz Auflösebandbreite einstellen.
	- $-$  Die Taste **BW** drücken.
	- $-$  Den Softkey **Res BW Manual** drücken und 10 kHz eingeben.

Das Rauschen sinkt um ca. 25 dB gegenüber der vorherigen Einstellung. Da die Videobandbreite an die Auflösebandbreite gekoppelt ist, wird diese proportional zur Auflösebandbreite auf 30 kHz verkleinert. Die Sweep-Zeit verlängert sich dadurch auf 3,0 Sekunden.

- 7. Die Auflösebandbreite wieder zurücksetzen (an den Span koppeln).
	- $-$  Den Softkey Res BW Auto im Bandbreitenmenü drücken.

# **Messung von Signalspektren mit mehreren Signalen**

# **Trennung von Signalen durch Wahl der Auflˆsebandbreite**

Eine grundlegende Eigenschaft eines Spektrumanalysators ist, dass er die Spektralkomponenten eines Signalgemischs trennen kann. Die Auflösung, mit der die einzelnen Komponenten getrennt werden können, wird durch die Auflösebandbreite bestimmt. Wenn die Auflösebandbreite zu groß gewählt wird, können unter Umständen Spektralkomponenten nicht mehr unterschieden werden, d.h. sie werden als eine einzige Komponente dargestellt.

Ein HF-Sinussignal wird mit der Durchlasskurve des eingestellten Auflösefilters (RBW) dargestellt. Dessen angegebene Bandbreite ist die 3- dB-Bandbreite des Filters.

Zwei Signale mit gleicher Amplitude können aufgelöst werden, wenn die Auflösebandbreite kleiner oder gleich dem Frequenzabstand der Signale ist. Wenn die Auflösebandbreite und der Frequenzabstand gleich sind, ist am Bildschirm des Spektrumanalysators ein Pegeleinbruch von 3 dB genau im der Mitte der beiden Signale sichtbar. Je kleiner die Auflösebandbreite gemacht wird desto größer wird der Pegeleinbruch und die Einzelsignale werden besser sichtbar.

Die höhere spektrale Auflösung mit kleineren Bandbreiten wird durch längere Sweep-Zeiten bei gleichem Span erreicht. Bei Reduzierung der Auflösebandbreite um den Faktor 3 erhöht sich die Sweep-Zeit um den Faktor 9.

### Trennung von zwei Signalen mit ie -30 dBm Pegel im Frequenzabstand **von 30 kHz**

**Messaufbau:** 

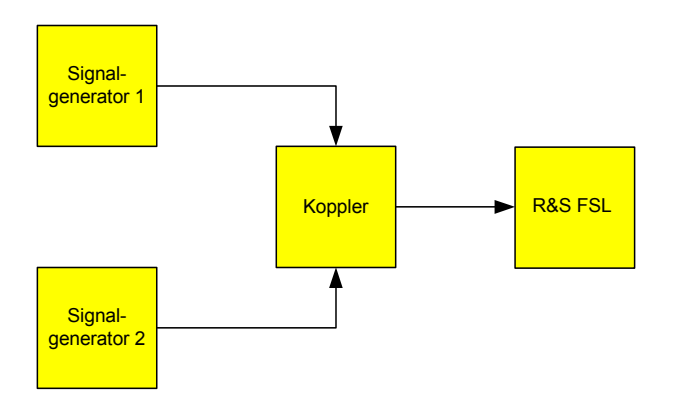

### **Einstellungen des Signalgenerators (z.B. R&S SMU):**

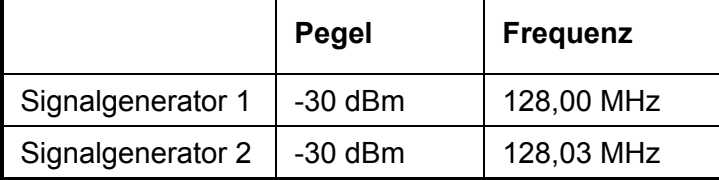

#### **Vorgehensweise:**

- 1. Den Spektrumanalysator in den Grundzustand setzen.
	- $-$  Die Taste **PRESET** drücken.

Der R&S FSL wird in den Grundzustand gesetzt.

- 2. Die Mittenfrequenz auf 128,015 MHz und den Frequenzdarstellungsbereich (Span) auf 300 kHz einstellen.
	- $-$  Die Taste **FREQ** drücken und 128,015 MHz eingeben.
	- $-$  Die Taste **SPAN** drücken und 300 kHz eingeben.
- 3. Die Auflˆsebandbreite auf 30 kHz und die Videobandbreite auf 1 kHz einstellen.
	- $-$  Die Taste **BW** drücken.
	- $-$  Den Softkey **Res BW Manual** drücken und 30 kHz eingeben.
	- $-$  Den Softkey **Video BW Manual** drücken und 1 kHz eingeben.

Die beiden Signale sind klar durch einen 3-dB-Pegeleinbruch in der Mitte des Bildschirms zu trennen.

*Hinweis: Die Videobandbreite wird auf 1 kHz eingestellt, um den Pegeleinbruch in der*  Mitte der beiden Signale deutlich sichtbar zu machen. Bei größeren Videobandbreiten wird die Video-Spannung, die bei der Hüllkurvengleichrichtung entsteht, nicht genügend unterdrückt. Dadurch entstehen im Übergangsbereich zwischen den beiden Signalen zusätzliche Spannungen, die in der Messkurve *sichtbar werden.* 

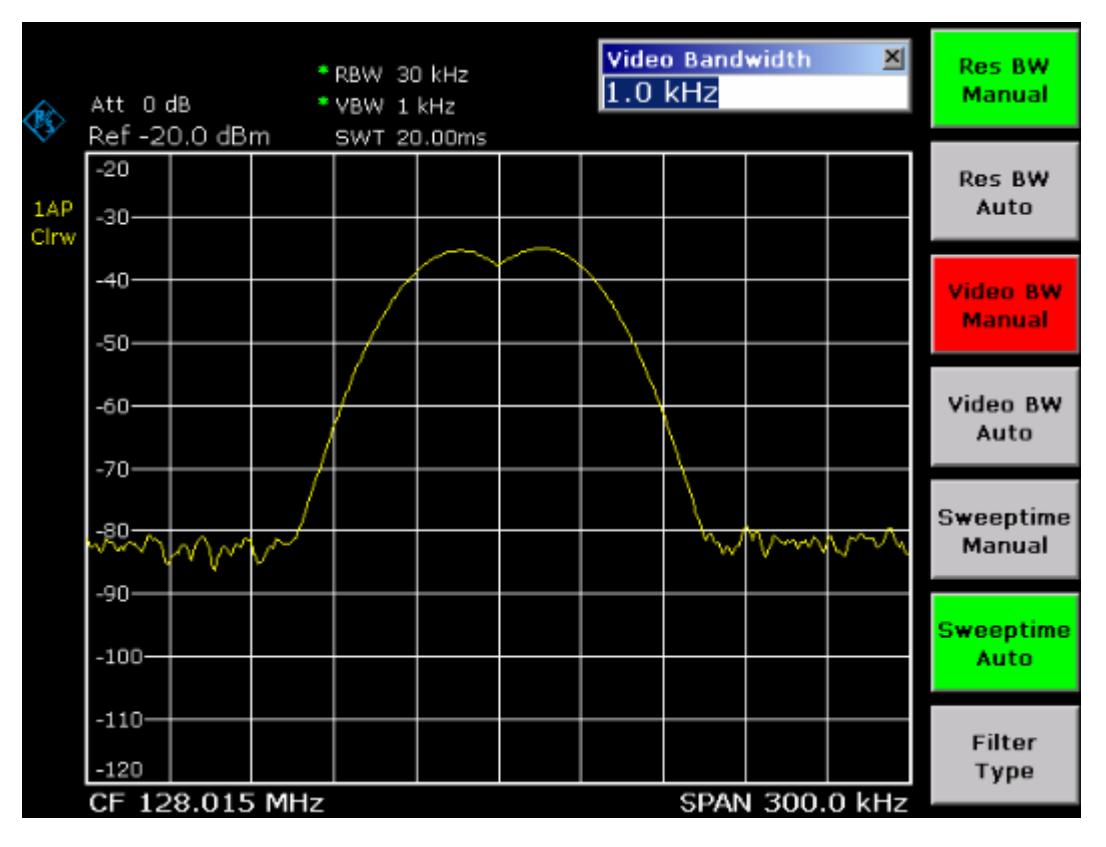

Abb. 5–4: Zwei HF-Sinussignalen gleichen Pegels mit einer Auflösebandbreite, die dem Frequenzabstand der Signale entspricht

*Hinweis: Der Pegeleinbruch befindet sich nur dann exakt in der Mitte des Bildschirms, wenn die Generatorfrequenzen mit der Frequenzanzeige des R&S FSL genau*  übereinstimmen. Um eine exakte Übereinstimmung zu erreichen, müssen die *Generatoren und der R&S FSL frequenzsynchronisiert werden.* 

- 4. 100 kHz Auflösebandbreite einstellen.
	- $-$  Den Softkey **Res BW Manual** im Bandbreitenmenü drücken und 100 KHz eingeben. Die beiden Generatorsignale sind nicht mehr eindeutig unterscheidbar.

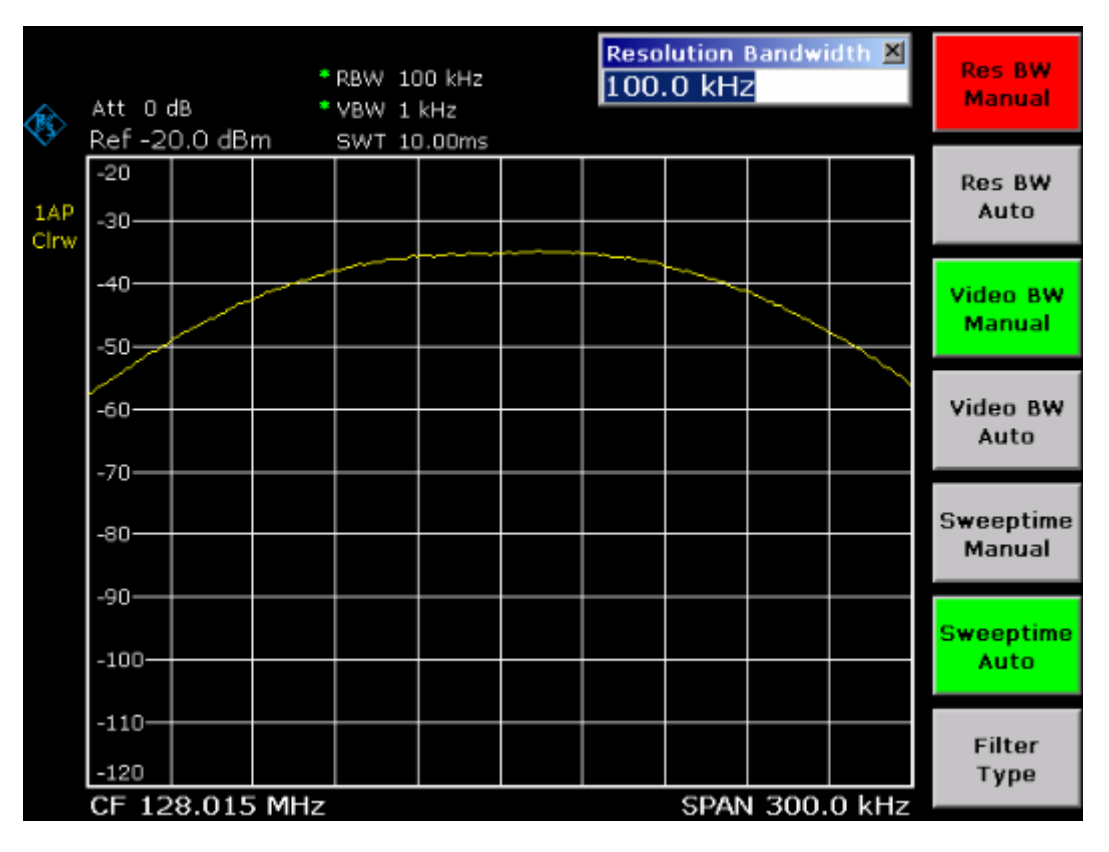

Abb. 5–5: Messung von zwei gleich großen HF-Sinussignalen mit einer Auflösebandbreite, die größer als deren Frequenzabstand ist

**Hinweis:** Die Auflösebandbreite (RBW) kann durch Linksdrehung des Drehrads wieder verkleinert werden, um eine höhere Frequenzauflösung zu erreichen.

- 5. 1 kHz Auflösebandbreite einstellen.
	- $-$  Drehknopf nach links (entgegen dem Uhrzeigersinn) drehen, bis die Bandbreite 1 kHz angezeigt wird.

Die beiden Generatorsignale werden mit hoher Auflösung dargestellt. Die Sweep-Zeit wird jedoch deutlich langsamer (600 ms), da diese mit  $1/RBW<sup>2</sup>$  ansteigt. Gleichzeitig sinkt die Rauschanzeige bei kleineren Auflösebandbreiten (10 dB Verminderung des Grundrauschens pro Verminderung der Bandbreite um den Faktor 10).

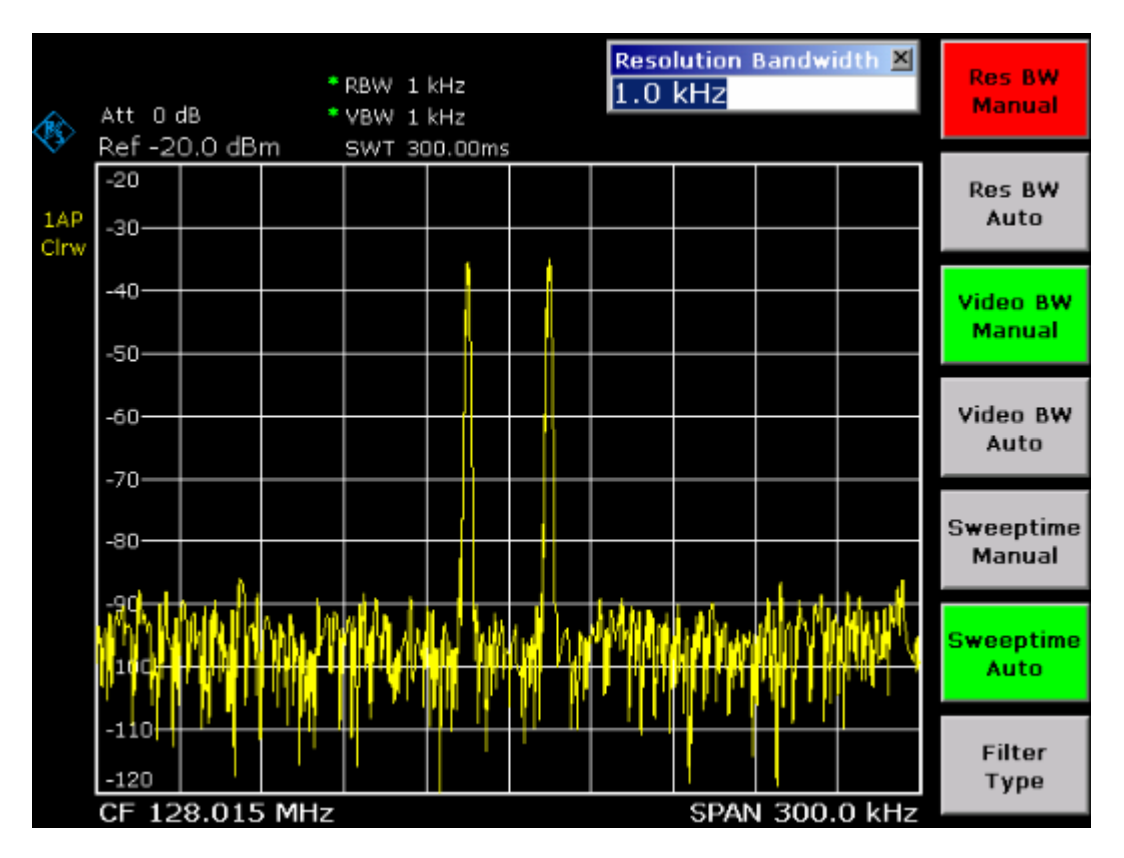

Abb. 5–6: Messung von zwei gleich großen HF-Sinussignalen mit einer Auflösebandbreite (1 kHz), die deutlich kleiner als deren Frequenzabstand ist

- 6. Die FFT-Bandbreiten einschalten.
	- $-$  Den Softkey **Filter Type** drücken.
	- ñ **FFT** im Dialog **Filter Type** ausw‰hlen.

Die ZF-Filterung wird nun mit dem FFT-Algorithmus durchgeführt. Die Sweep-Zeit reduziert sich deutlich von 600 ms auf 15 ms (= Faktor 40). Im nahezu gleichen Verhältnis erhöht sich auch die Updaterate des Displays.

## **Messung des Modulationsgrades eines AM-modulierten**  Trägers (Span >0)

In der Frequenzbereichsdarstellung können die AM-Seitenbänder mit schmaler Bandbreite aufgelöst und getrennt gemessen werden. Damit ist die Messung des Modulationsgrads eines mit einem Sinussignal modulierten Trägers möglich. Da die Dynamik eines Spektrumanalysators sehr groß ist, können auch extrem kleine Modulationsgrade genau gemessen werden. Der R&S FSL bietet dazu Messroutinen an, die den Modulationsgrad direkt numerisch in % ausgeben.

#### **Messaufbau:**

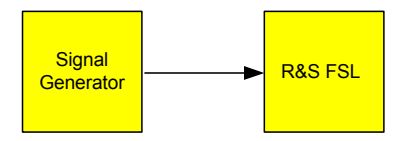

### **Einstellungen des Signalgenerators (z.B. R&S SMU):**

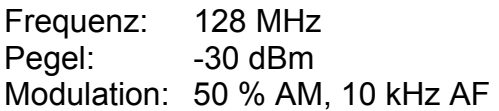

#### **Vorgehensweise:**

- 1. Den Spektrumanalysator in den Grundzustand setzen.
	- $-$  Die Taste **PRESET** drücken.

Der R&S FSL wird in den Grundzustand gesetzt.

- 2. Die Mittenfrequenz auf 128 MHz und den Darstellungsbereich (Span) auf 50 kHz einstellen.
	- $-$  Die Taste **FREQ** drücken und 128 MHz eingeben.
	- $-$  Die Taste **SPAN** drücken und 50 kHz eingeben.
- 3. Die Marker-Funktion zur Messung des AM-Modulationsgrades einschalten.
	- $-$  Die Taste **MEAS** drücken.
	- $-$  Den Softkey AM Mod Depth drücken.

Der R&S FSL setzt automatisch einen Marker auf das Trägersignal in der Mitte des Diagramms und je einen Delta-Marker auf das untere und obere AM-Seitenband. Aus den Pegelabständen der Delta-Marker zum Hauptmarker errechnet der R&S FSL den AM-Modulationsgrad und gibt den numerischen Wert im Marker-Feld aus.

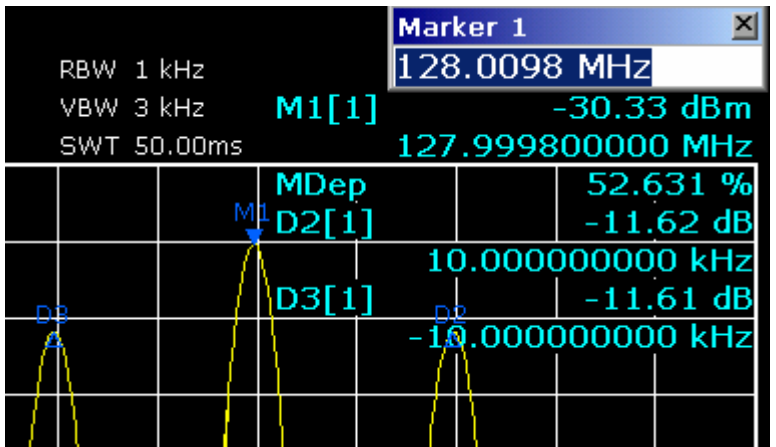

Abb. 5–7: Messung des AM-Modulationsgrades - Der Modulationsgrad wird als **MDEP** angezeigt. Die Frequenz des NF-Signals kann der Frequenzanzeige der Delta-Marker entnommen werden.

### **Messungen an AM-modulierten Signalen**

Der Spektrumanalysator richtet das HF-Eingangssignal gleich und bringt es als Betragsspektrum zur Anzeige. Mit der Gleichrichtung werden auch AM-modulierte Signale demoduliert. Die NF-Spannung kann im Zero Span zur Anzeige gebracht werden, wenn die Modulationsseitenbänder in die Auflösebandbreite fallen.

### **NF eines AM-modulierten Signals anzeigen (Zero Span)**

#### **Messaufbau:**

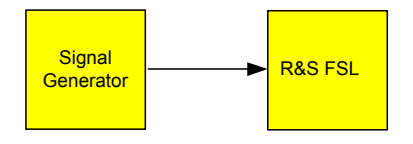

#### **Einstellungen des Signalgenerators (z.B. R&S SMU):**

Frequenz: 128 MHz Pegel: -30 dBm Modulation: 50 % AM, 1 kHz AF

#### **Vorgehensweise:**

- 1. Den Spektrumanalysator in den Grundzustand setzen.
	- $-$  Die Taste **PRESET** drücken.

Der R&S FSL wird in den Grundzustand gesetzt.

- 2. Mittenfrequenz auf 128 MHz und Span auf 0 Hz einstellen.
	- $-$  Die Taste **FREQ** drücken und 128 MHz eingeben.
	- $-$  Die Taste **SPAN** drücken und 0 Hz eingeben, oder den Softkey Zero Span drücken.
- 3. Den Referenzpegel auf +6 dBm und den Anzeigebereich auf linear einstellen.
	- $-$  Die Taste **AMPT** drücken und 6 dBm eingeben.
	- $-$  Den Softkey **Range Linear** drücken.
- 4. Mit dem Videotrigger auf das NF-Signal triggern, damit ein stehendes Bild entsteht.
	- $-$  Die Taste **TRIG** drücken.
	- $-$  Softkey **Trg/Gate Source** drücken und mit den Pfeiltasten Video auswählen.
	- $-$  Den Softkey **Trg/Gate Level** drücken und 50% eingeben.

Der Triggerpegel wird als waagrechte Linie quer über das Messdiagramm dargestellt. Der R&S FSL zeigt das NF-Signal 1 kHz als Standbild im Zero Span an. Die Audiofrequenz kann mit einem Kopfhörer abgehört werden.

- 5. Den internen AM-Demodulator einschalten.
	- $-$  Die Taste MKR drücken.
	- **−** Den Softkey More ♦ drücken.
	- $-$  Den Softkey Marker Demod drücken.

Der R&S FSL schaltet den AM-Audio-Demodulator ein und öffnet das Bearbeitungsdialog **Volume** für die Lautstärkeregulierung. Über die Kopfhörer ist ein 1 kHz-Ton zu hören.

# **Messungen im Zero Span**

Bei Funkübertragungssystemen, die im TDMA-Verfahren arbeiten (z. B. GSM oder IS136), sind nicht nur die spektralen Eigenschaften für die Güte der Übertragung maßgebend, sondern auch die Eigenschaften im Zero Span. Da mehrere Nutzer sich die gleiche Frequenz teilen, ist jedem ein Zeitschlitz zugeordnet. Nur wenn jeder Nutzer genau seinen zugeordneten Zeitschlitz einhält, ist ein störungsfreier Betrieb gewährleistet.

Dabei ist sowohl die Leistung während der Sendephase als auch das Zeitverhalten und die Dauer des TDMA-Bursts sowie die Anstiegs- und Abfallzeit des Bursts von Bedeutung.

### **Messung des Leistungsverlaufs von Burst-Signalen**

Für die Zero-Span-Messung der Leistung bietet der R&S FSL einfach zu bedienende Funktionen an, die die Leistung über eine vorgebbare Zeit messen.

### Leistung eines GSM-Bursts während der Einschaltphase messen

**Messaufbau:** 

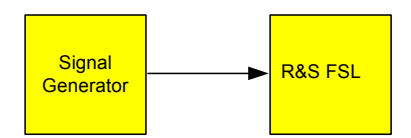

#### **Einstellungen des Signalgenerators (z.B. R&S SMU):**

Frequenz: 890 MHz Pegel: 0 dBm Modulation: GSM, ein Zeitschlitz eingeschaltet

#### **Vorgehensweise:**

- 1. Den Spektrumanalysator in den Grundzustand setzen.
	- $-$  Die Taste **PRESET** drücken.

Der R&S FSL wird in den Grundzustand gesetzt.

- 2. Die Mittenfrequenz auf 890 MHz, den Span auf 0 Hz und die Auflösebandbreite auf 1 MHz einstellen.
	- $-$  Die Taste **FREQ** drücken und 890 MHz eingeben.
	- $-$  Die Taste **SPAN** drücken und 0 Hz eingeben, oder den Softkey Zero Span drücken.
- 3. Den Referenzpegel des R&S FSL auf 10 dBm einstellen (= Pegel des Signalgenerators  $+10$  dB).
	- $-$  Die Taste **AMPT** drücken und 10 dBm eingeben.
- 4. Die Sweep-Zeit auf 1 ms einstellen.
	- $-$  Die Taste **SWEEP** drücken.
	- $-$  Den Softkey **Sweeptime Manual** drücken und 1 ms eingeben.

Der R&S FSL bringt den GSM-Burst quer über das Display zur Anzeige.

- 5. Mit Hilfe des Videotriggers auf die steigende Flanke des Bursts triggern.
	- $-$  Die Taste **TRIG** drücken.
	- $P$  Den Softkey Trg/Gate Source drücken und mit den Pfeiltasten Video auswählen.
	- $-$  Den Softkey Trg/Gate Level drücken und 70% eingeben.

Der R&S FSL zeigt ein stehendes Bild mit dem GSM-Burst am Anfang der Messkurve. Der Triggerpegel wird als waagrechte Line beschriftet mit dem absoluten Pegel für die Triggerschwelle im Messdiagramm angezeigt.

- 6. Zero-Span-Leistungsmessung konfigurieren.
	- Die Taste MEAS drücken.
	- $-$  Den Softkey **Time Domain Power** drücken, um das Untermenü zu öffnen.
	- ñ Den Softkey **Limits** auf **On** schalten.
	- $-$  Den Softkey Left Limit drücken.
	- $-$  Mit dem Drehknopf durch Rechtsdrehung die senkrechte Linie an den Start des Bursts verschieben.
	- $-$  Den Softkey **Right Limit** drücken.
	- $-$  Mit dem Drehknopf durch Linksdrehung die zweite senkrechte Linie an das Ende des Bursts setzen.

Der R&S FSL gibt am Bildschirm die mittlere Leistung während der Einschaltphase des Bursts aus.

| ◈           | Att 20 dB      | Ref 10.0 dBm | * RBW 1 MHz<br>VBW 10 MHz | M1[1] |                     | $-63.40$ dBm<br>1.000000000 ms |  |  | Peak        |                       |
|-------------|----------------|--------------|---------------------------|-------|---------------------|--------------------------------|--|--|-------------|-----------------------|
| 1Sa<br>Clrw | 10             |              | $^*$ SWT 1.00ms           |       | Power<br><b>Rms</b> |                                |  |  | $-0.85$ dBm | <b>RMS</b>            |
|             | $-10-$<br>-20  |              |                           |       |                     |                                |  |  |             | Mean                  |
|             | -30-<br>$-40-$ |              |                           |       |                     |                                |  |  |             | <b>Std Dev</b>        |
| Trg         | -50-           |              |                           |       |                     |                                |  |  |             | Limits<br>Off<br>On   |
| Vid         | -50-<br>-70    |              |                           |       |                     |                                |  |  |             | Left<br>Limit         |
|             | -90            | CF 890.0 MHz |                           |       |                     |                                |  |  |             | <b>Right</b><br>Limit |

Abb. 5–9: Messung der mittleren Leistung während des Bursts eines GSM-Signals

#### Flanken eines GSM-Bursts mit hoher Zeitauflösung messen

Durch die hohe Zeitauflösung des R&S FSL bei 0-Hz-Darstellungsbereich können die Flanken von TDMA-Bursts exakt gemessen werden. Die Verwendung des Triggeroffsets erlaubt die Verschiebung der Flanken in den Bildschirmbereich.

#### **Messaufbau:**

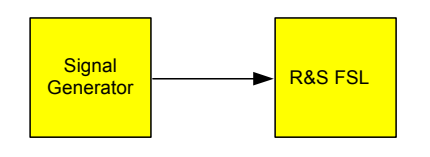

#### **Einstellungen des Signalgenerators (z.B. R&S SMU):**

Frequenz: 890 MHz Pegel: 0 dBm Modulation: GSM, ein Zeitschlitz eingeschaltet

#### **Vorgehensweise:**

Die Messung setzt auf der Einstellung im obigen Beispiel zur Messung der Leistung des GSM-Bursts während der Einschaltphase auf.

- 1. Leistungsmessung abschalten.
	- $-$  Die Taste **MEAS** drücken.
	- $-$  Den Softkey All Functions Off drücken.
- 2. Die Zeitauflösung auf 100 µs erhöhen.
	- $-$  Die Taste **SWEEP** drücken.
	- aur Den Softkey **Sweeptime Manual** drücken und 100  $\mu$ s eingeben.
- 3. Mit dem Triggeroffset die steigende Flanke des GSM-Bursts in die Mitte des Bildschirms schieben.
	- $-$  Die Taste **TRIG** drücken.
	- $-$  Den Softkey **Trigger Offset** drücken.
	- $-$  Mit dem Drehknopf (Linksdrehung) den Triggeroffset einstellen, bis die Burst-Flanke in der Mitte des Bildschirms zu sehen ist oder *-50 µs* eingeben.

Der R&S FSL zeigt die steigende Flanke des GSM-Bursts an.

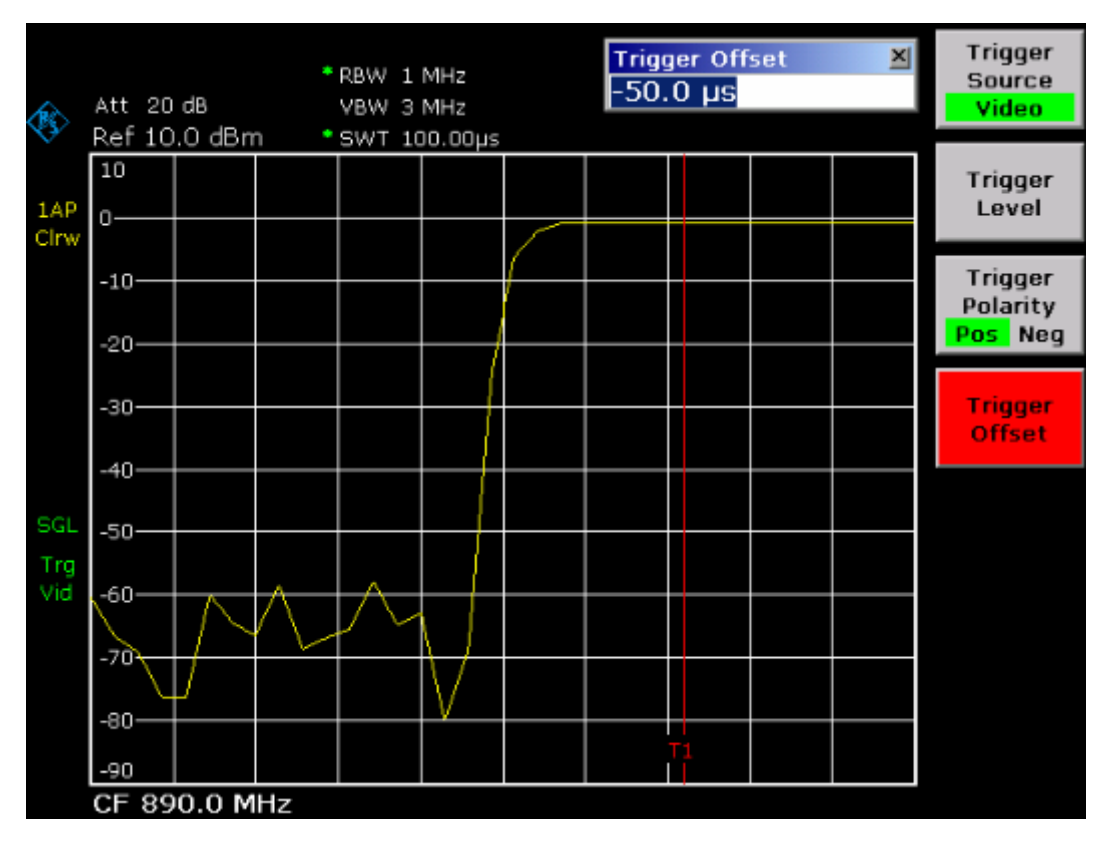

Abb. 5–10: Steigende Flanke des GSM-Bursts mit hoher Zeitauflösung dargestellt

- 4. Mit dem Triggeroffset die fallende Flanke des Bursts in die Bildschirmmitte schieben.
	- $-$  Den Softkey Trg/Gate Polarity auf Neg schalten.

Der R&S FSL zeigt die abfallende Flanke des GSM-Bursts an.

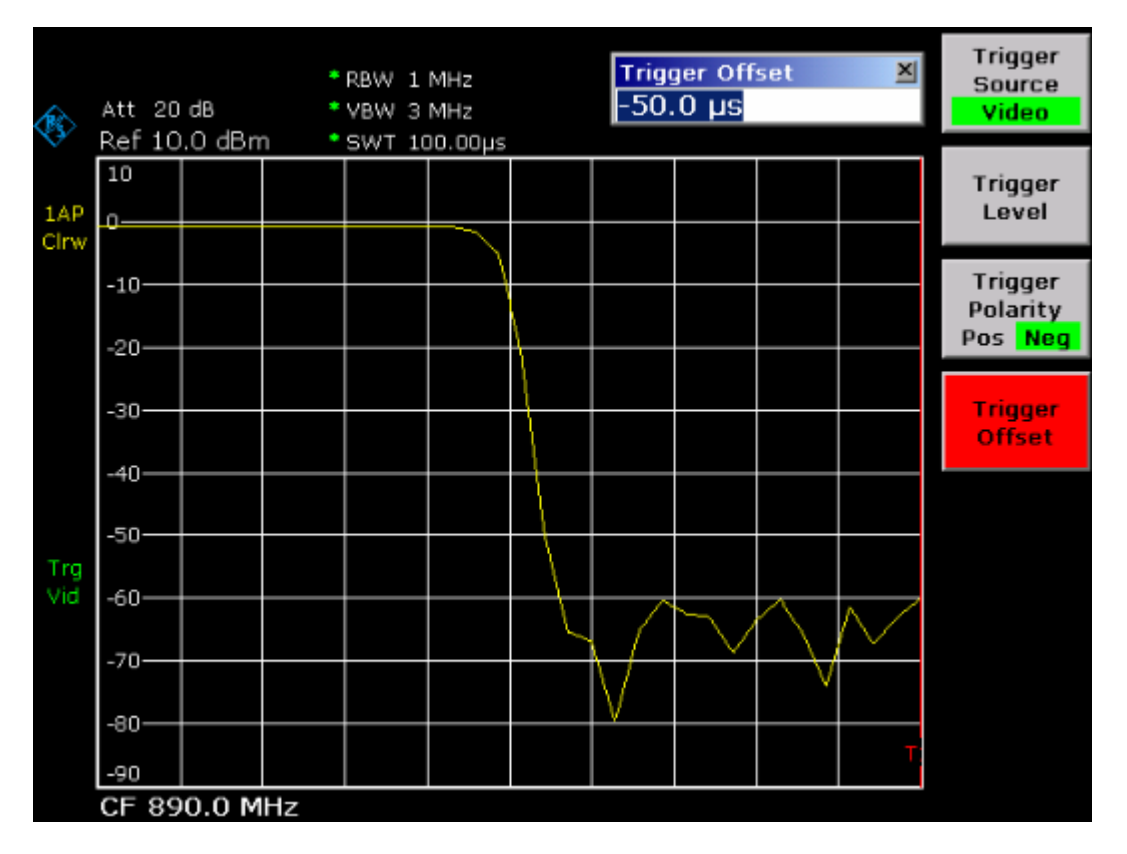

Abb. 5–11: Abfallende Flanke des GSM-Bursts mit hoher Zeitauflösung dargestellt

# Messung des Signal-Rauschverhältnisses von Burst-**Signalen**

Bei TDMA-Übertragungsverfahren kann das Signal-Rauschverhältnis bzw. die Ausschaltdynamik durch Vergleich der Leistungen w‰hrend der Einschaltphase und der Ausschaltphase des Übertragungs-Bursts gemessen werden. Der R&S FSL bietet dazu die Funktion zur absoluten und relativen Zero-Span-Leistungsmessung an. Die Messung wird im folgenden Beispiel anhand eines GSM-Bursts durchgeführt.

### **Signal-Rauschverh‰ltnis eines GSM-Signals**

### **Messaufbau:**

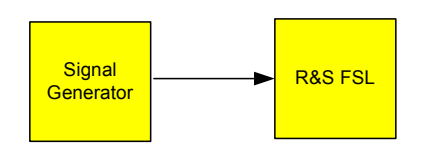

### **Einstellungen des Signalgenerators (z.B. R&S SMU):**

Frequenz: 890 MHz Pegel: 0 dBm Modulation: GSM, ein Zeitschlitz ist eingeschaltet

#### **Vorgehensweise:**

- 1. Den Spektrumanalysator in den Grundzustand setzen.
	- $-$  Die Taste **PRESET** drücken.

Der R&S FSL wird in den Grundzustand gesetzt.

- 2. Die Mittenfrequenz auf 890 MHz, den Span auf 0 Hz und die Auflösebandbreite auf 1 MHz einstellen.
	- $-$  Die Taste **FREQ** drücken und 890 MHz eingeben.
	- $\overline{a}$  Die Taste **SPAN** drücken und 0 Hz eingeben, oder den Softkey Zero Span drücken.
	- $-$  Die Taste **BW** drücken.
	- $-$  Den Softkey **Res BW Manual** drücken und 1 MHz eingeben.
- 3. Referenzpegel des R&S FSL auf 0 dBm einstellen (= Pegel des Signalgenerators).
	- $-$  Die Taste **AMPT** drücken und 0 dBm eingeben.
- 4. Die Sweep-Zeit auf 2 ms einstellen.
	- $-$  Die Taste **SWEEP** drücken.
	- $-$  Den Softkey **Sweeptime Manual** drücken und 2 ms eingeben. Der R&S FSL bringt den GSM-Burst quer über das Display zur Anzeige.
- 5. Mit Hilfe der Trigger-Quelle **Video** und der Trigger-Polarit‰t **Pos** auf die steigende Flanke des Bursts triggern und den Burst-Anfang in die Mitte des Bildes verschieben.
	- Die Taste **TRIG** drücken.
	- Den Softkey Trg/Gate Source drücken und mit den Pfeiltasten Video auswählen.
	- Den Softkey Trg/Gate Level drücken und 70% eingeben.

Der R&S FSL zeigt ein stehendes Bild mit dem GSM-Burst am Anfang der Messkurve.

- Den Softkey **Trigger Offset** drücken und -1 ms eingeben. Der R&S FSL zeigt den GSM-Burst in der rechten Hälfte des Messdiagramms.
- 6. Zero-Span-Leistungsmessung konfigurieren.
	- $-$  Die Taste **MEAS** drücken.
	- $-$  Den Softkey **Time Domain Power** drücken, um das Untermenü zu öffnen.
	- ñ Den Softkey **Limits** auf **On** schalten.
	- $-$  Den Softkey Left Limit drücken.
	- Mit dem Drehknopf die senkrechte Linie an den Start der Bursts drehen.
	- $-$  Den Softkey **Right Limit** drücken.
	- $-$  Mit dem Drehknopf die zweite senkrechte Linie an das Ende des Bursts setzen.

Der R&S FSL gibt am Bildschirm die Leistung während der Einschaltphase des Bursts aus.

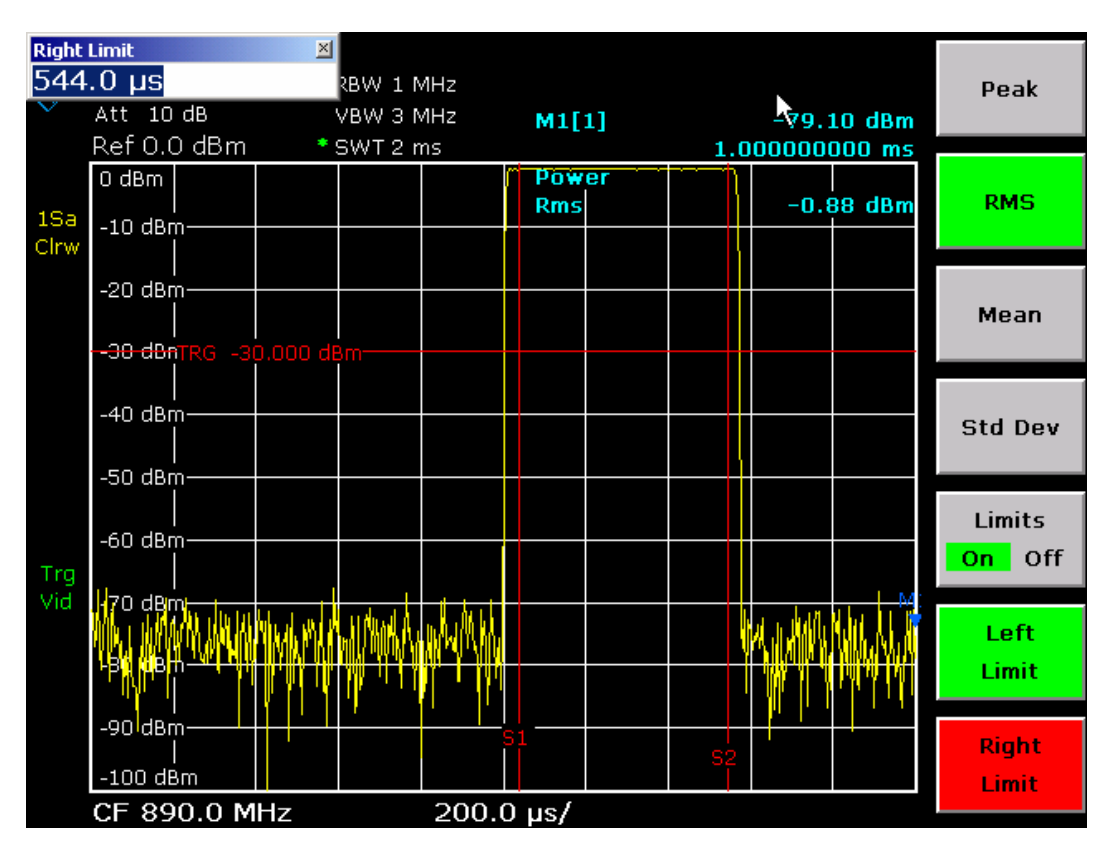

Abb. 5–12: Leistungsmessung während der Einschaltphase des Bursts

- 7. Die Leistung während der Ausschaltphase des Bursts messen.
	- $-$  Die Taste **TRIG** drücken.
	- ñ Den Softkey **Trg/Gate Polarity** auf **Neg** schalten.

Der R&S FSL triggert auf die fallende Flanke des Bursts. Der Burst verschiebt sich dadurch in die linke Hälfte des Messdiagramms. Die Messung der Leistung erfolgt in der Ausschaltphase. Der Burst-Anfang wird zur Mitte des Bildschirms verschoben und die Leistung während der Ausschaltphase gemessen.

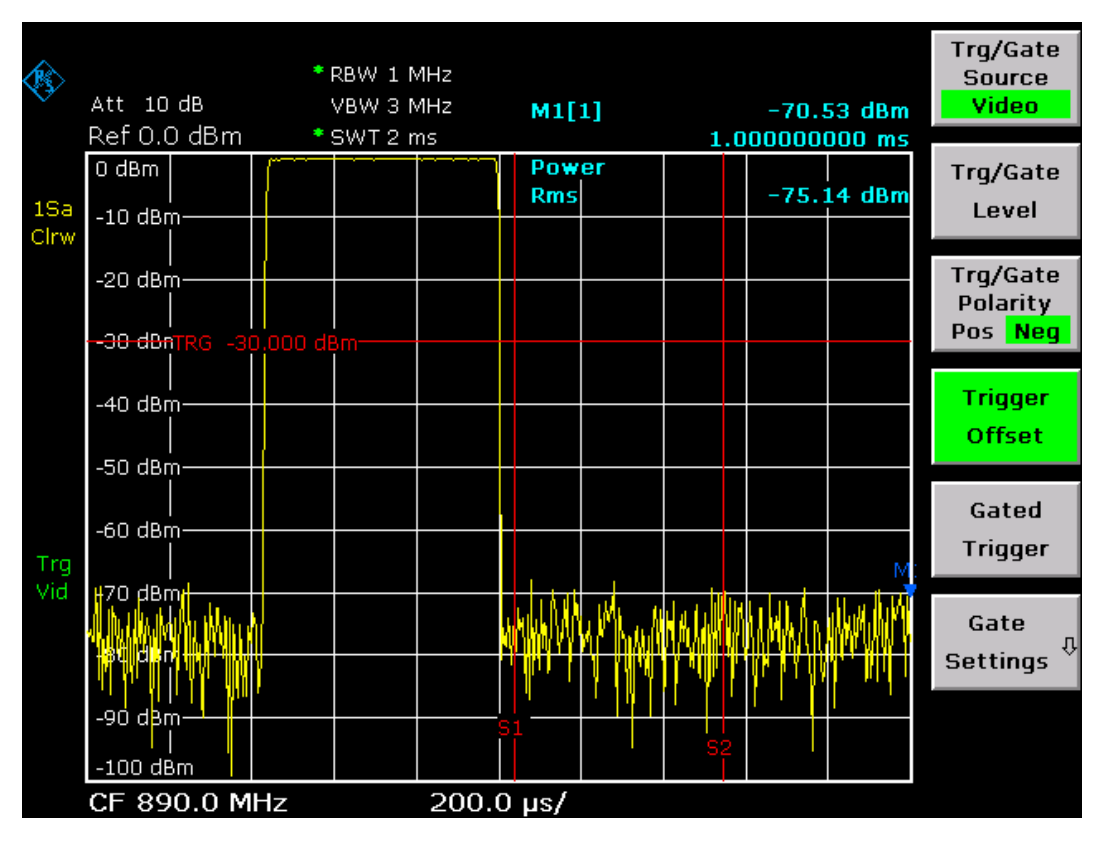

Abb. 5-13: Messung des Signal-Rauschverhältnisses eines GSM-Burst-Signals im Zero-Span

# **Messung FM-modulierter Signale**

Da Spektrumanalysatoren mit Hilfe des Hüllkurvendetektors nur den Betrag des zu messenden Signals darstellen, kann die Modulation von FM-modulierten Signalen nicht wie bei AM-modulierten Signalen direkt gemessen werden. Die Spannung am Ausgang des Hüllkurvendetektors ist bei FM-modulierten Signalen konstant, solange sich der Frequenzhub des Signals innerhalb des ebenen Teils der Durchlasskurve des verwendeten Auflösefilters befindet. Eine Amplitudenvariation ergibt sich erst, wenn die Momentanfrequenz in eine abfallende Flanke der Filterkurve reicht. Dieses Verhalten kann zur Demodulation von FM-modulierten Signalen genutzt werden. Die Mittenfrequenz des Analysators wird so eingestellt, dass sich die Nominalfrequenz des Messsignals auf einer Filterflanke (unterhalb oder oberhalb der Mittenfrequenz) befindet. Die Auflösebandbreite und Frequenzablage werden dabei so gewählt, dass sich die Momentanfrequenz im linearen Teil der Filterflanke befinden. Damit wird die Frequenzvariation des FM-modulierten Signals in eine Amplitudenvariation transformiert, die am Bildschirm im Zero-Span angezeigt werden kann.

#### **NF eines FM-modulierten Trägers anzeigen**

#### **Messaufbau:**

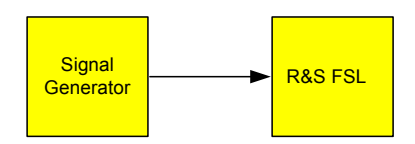

#### **Einstellungen des Signalgenerators (z.B. R&S SMU):**

Frequenz: 128 MHz Pegel: -20 dBm Modulation: FM 0 kHz Hub (d.h., die FM-Modulation ist ausgeschaltet), 1 kHz NF

#### **Vorgehensweise:**

- 1. Den Spektrumanalysator in den Grundzustand setzen.
	- Die Taste **PRESET** drücken.

Der R&S FSL wird in den Grundzustand gesetzt.

- 2. Die Mittenfrequenz auf 127,50 MHz und den Span auf 300 kHz einstellen.
	- $-$  Die Taste **FREQ** drücken und 127,50 MHz eingeben.
	- $-$  Die Taste **SPAN** drücken und 300 kHz eingeben.
- 3. 300 kHz Auflösebandbreite einstellen.
	- $-$  Die Taste **BW** drücken.
	- $-$  Den Softkey Res BW Manual drücken und 300 kHz eingeben.
	- $-$  Den Softkey **Video BW Manual** drücken und 30 kHz eingeben.
- 4. Den Darstellungsbereich auf 20 dB einstellen und die Filterkurve in die Bildmitte schieben.
	- $-$  Die Taste **AMPT** drücken.
	- $-$  Den Softkey **Range Log** drücken und 20 dB eingeben.
	- **− Die Taste More ↓ drücken.**
	- ñ Den Softkey **Grid** auf **Rel** schalten.
	- **Die Taste ▲ drücken.**
	- $-$  Den Softkey Ref Level drücken.
	- $-$  Mit dem Drehknopf den Referenzpegel so verstellen, dass die Filterflanke bei der Mittenfrequenz die -10-dB-Pegellinie schneidet.

Die Filterflanke des 300-kHz-Filters wird dargestellt. Dies entspricht der Demodulatorkennlinie für FM-Signale mit einer Steilheit von ca. 18 dB/140 kHz. Mit dem Marker und dem Deltamarker kann dies überprüft werden.

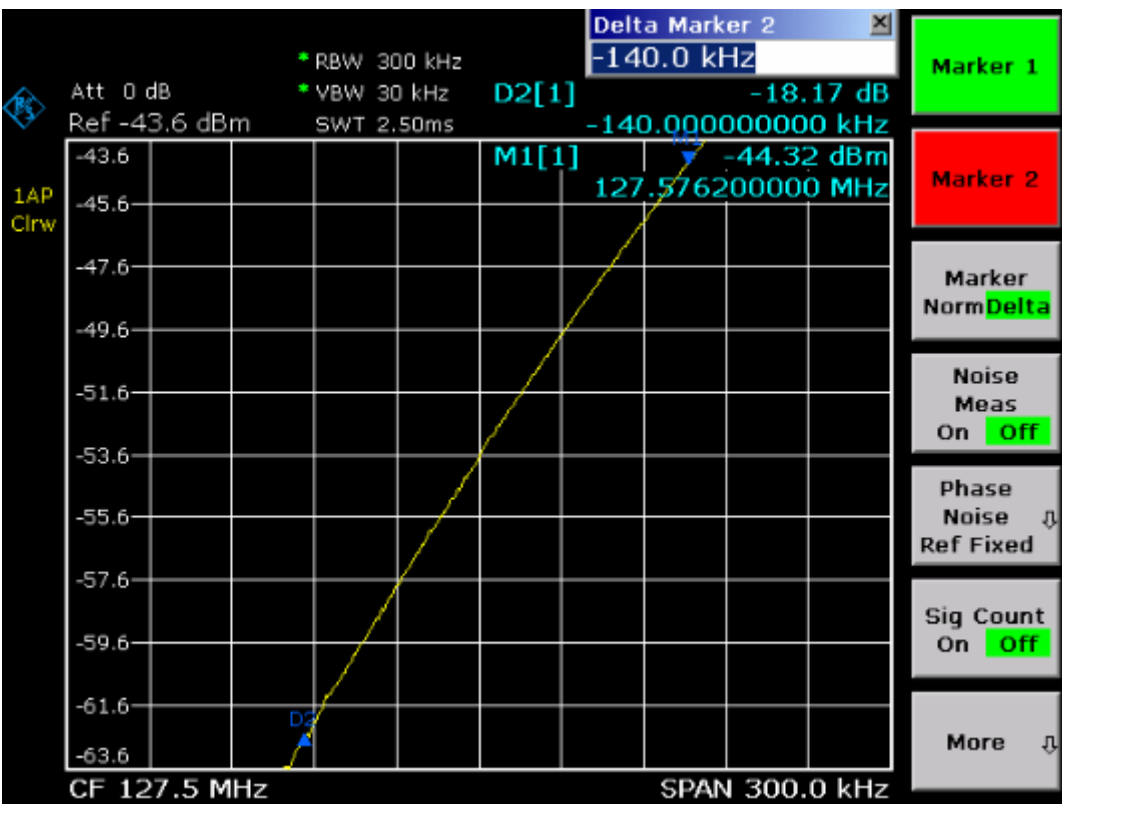

Abb. 5-14: Darstellung der Filterflanke des 300-kHz-Filters als FM-Diskriminatorkennlinie

- 5. Am Signalgenerator 50 kHz FM-Hub einstellen.
- 6. Am R&S FSL 0 Hz Span einstellen.
	- $-$  Die Taste **SPAN** drücken.
	- $-$  Den Softkey Zero Span drücken.

Das demodulierte FM-Signal wird dargestellt. Das Signal läuft über den Bildschirm durch.

- 7. Durch Videotriggerung eine stabile Darstellung herstellen.
	- $-$  Die Taste **TRIG** drücken.
	- $-$  Den Softkey Trg/Gate Source drücken und mit den Pfeiltasten Video auswählen.
	- $-$  Den Softkey Trg/Gate Level drücken und 50% eingeben.

Es ergibt sich ein stehendes Bild für das FM-NF-Signal.

Messergebnis:  $(-10 + 5)$  dB; daraus folgt mit einer Steilheit der Demodulationskennlinie von 5 dB/100 kHz ein Hub von 100 kHz.

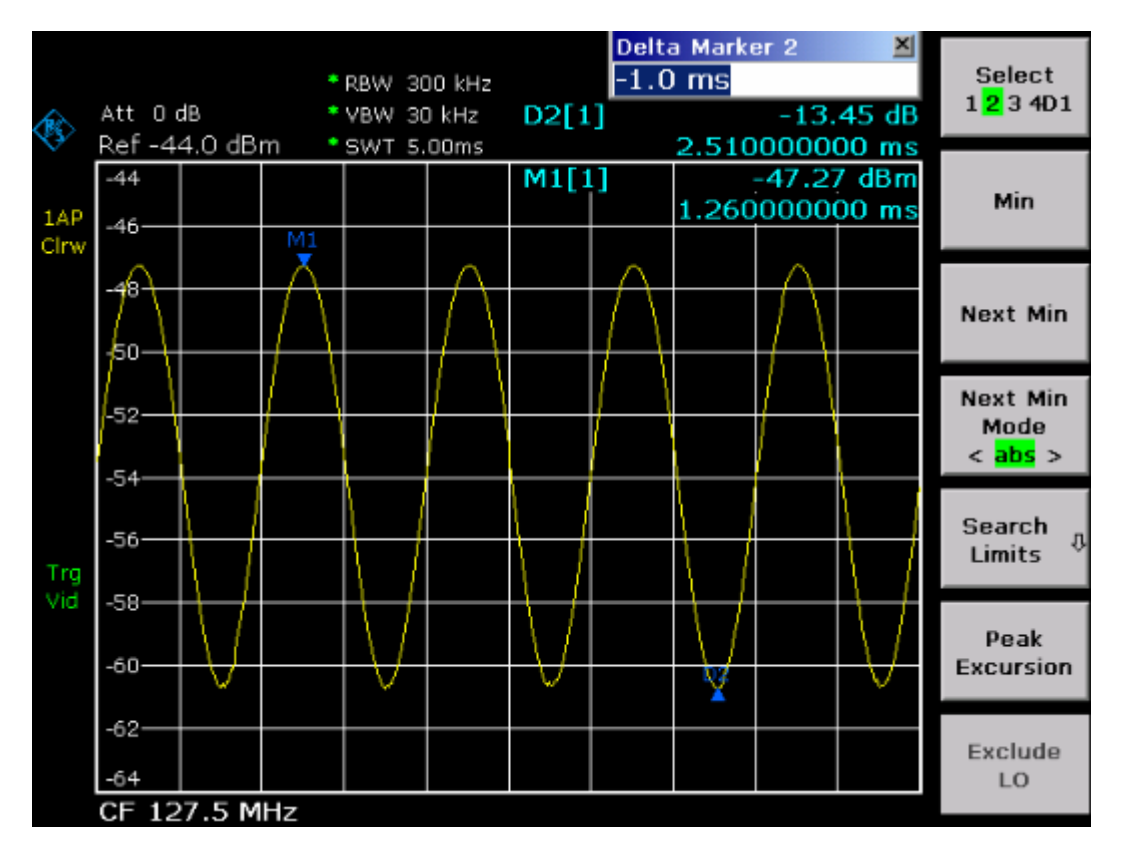

Abb. 5-15: Demoduliertes FM-Signal

- 8. Den Hub bestimmen.
	- $-$  Die Taste MKR drücken.

Der Marker 1 ist eingeschaltet und steht auf dem Scheitelpunkt der Kurve.

- $-$  Den Softkey **Marker 2** drücken.
- $-$  Die Taste **MKR ->** drücken.
- **−** Den Softkey More ♦ drücken.
- $-$  Den Softkey Min drücken.

Der Marker 2 (Deltamarker) ist eingeschaltet und steht auf dem Minimum der Kurve. Die Pegeldifferenz beträgt 13,4 dB, was dem Hub von Scheitelpunkt zu Scheitelpunkt entspricht. Mit der Filterneigung von 18 dB/140 kHz kann wie folgt gerechnet werden:

$$
Hub = \frac{1}{2}x\frac{13.4 \times 140}{18}kHz = \frac{1}{2}104kHz = 52kHz
$$

# **Abspeichern und Laden von Ger‰teeinstellungen**

Der R&S FSL kann vollständige Geräteeinstellungen mit Gerätekonfigurationen und Messdaten intern als Datensatz abspeichern. Die betreffenden Daten werden dabei auf der eingebauten Festplatte oder - nach entsprechender Auswahl - auf einem USB-Gerät (z. B. Memory Stick) oder einem Netzlaufwerk abgelegt. Die Festplatte hat die Laufwerkbezeichnung C:

Im Grundzustand werden die aktuellen Einstellungen gespeichert. Dies umfasst die Einstellungen der Messfunktionen, die aktivierten Grenzwertlinien und den aktiven Antennenkorrekturfaktor.

# **Gerätekonfiguration speichern (ohne Messkurven)**

- 1. Die Taste **FILE** drücken.
- 2. Den Softkey **Save** drücken. Der Dialog für Gerätekonfigurationen wird eingeblendet. Der Fokus steht auf dem Feld **File Name**.

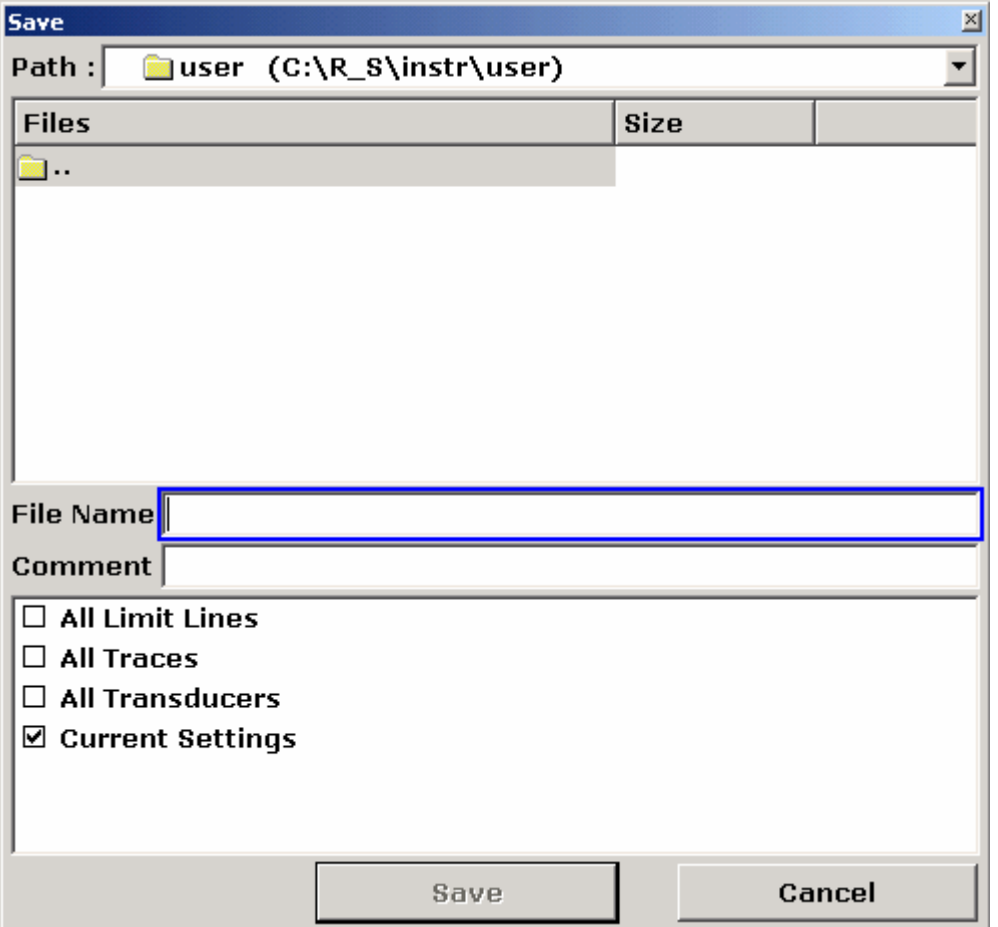

3. Bezeichnung des zu speichernden Datensatzes eingeben. Der Name kann Buchstaben und Ziffern enthalten. Im einfachsten Fall besteht er aus einer Ziffer von 0 bis 9. Der Name ist über das Tastenfeld auf der Front einzugeben (Einzelheiten zu alphanumerischen Eingaben siehe Kapitel 4 "Erste Schritte").

Um die Datei in ein anderes als das voreingestellte Verzeichnis zu speichern, ist der Pfad mit dem Softkey Edit Path zu ändern (das Verzeichnis wird automatisch für alle weiteren Speicherungs- und Aufruffunktionen verwendet).

4. Den Drehknopf oder die **ENTER-Taste drücken.** Wenn der Pfad nicht geändert wurde, wird der Datensatz im voreingestellten Pfad für Gerätekonfigurationen (C:\R\_S\Instr\user) gespeichert und der Dialog geschlossen.

# **Messkurven speichern**

Zum Speichern von Messkurven muss vor dem Abspeichern der zugehörige Teildatensatz ausgewählt werden. Dafür ist wie folgt vorzugehen:

- 1. Die Taste FILE drücken.
- 2. Den Softkey Save drücken.
- 3. Einen Dateinamen eingeben (oder eine Ziffer von 0 bis 9).
- 4. Die Taste **FIELD RIGHT** drücken, bis der Fokus auf die Optionen gesetzt ist.
- 5. Die Option **All Traces** mit den Pfeiltasten ausw‰hlen und mit der Taste **CHECKMARK**  bestätigen.
- 6. Taste FIELD RIGHT drücken, bis der Fokus auf der Taste Save steht und mit der **ENTER-Taste bestätigen.**

# **Gerätekonfiguration laden (mit Messkurven)**

- 1. Die Taste **FIL F** drücken.
- 2. Den Softkey Recall drücken.
- 3. Bei Bedarf den Pfad auswählen, unter dem die zu ladende Datei abgespeichert ist.
	- $P$  Den Softkey Edit Path drücken und ein Laufwerk mit den Pfeiltasten auswählen.
- 4. Den zu ladenden Datensatz festlegen. Eines der folgenden Verfahren ist möglich:
	- a) Direkte Eingabe des Datensatznamens:
	- ñ Fokus mit der Taste **FIELD RIGHT** auf das Feld **File Name** setzen.
	- Den Namen des zu ladenden Datensatzes eingeben (im einfachsten Fall eine Ziffer von 0 bis 9).
	- b) Auswahl des Datensatzes über eine Auswahlliste:
	- $-$  Den Softkey **Data Set List** drücken.

Der Fokus wird auf die Dateiliste gesetzt.

- Fokus mit dem Drehknopf oder mit den Pfeiltasten auf den zu ladenden Datensatz setzen und durch Drücken des Drehknopfes oder der **ENTER**-Taste bestätigen.

- 5. Wenn Messkurven mit geladen werden sollen:
	- ñ Fokus mit der Taste **FIELD RIGHT** auf die Optionen setzen.
	- ñ Die Option **All Traces** mit den Pfeiltasten ausw‰hlen und mit der Taste **CHECKMARK** bestätigen.
- 6. Fokus mit der Taste **FIELD RIGHT** auf die Schaltfl‰che **Select** setzen und durch Betätigung der **ENTER**–Taste bestätigen. Der Datensatz wird geladen.

Hinweis: Der R&S FSL erkennt beim Laden, über welche Teile der aufgerufene Datensatz verfügt und ignoriert ggf. ausgewählte, aber nicht vorhandene *Teildatens‰tze.* 

# **Konfiguration des automatischen Ladens**

Im Auslieferungszustand lädt der R&S FSP nach dem Einschalten die Geräteeinstellung, mit der er ausgeschaltet wurde (sofern das Ausschalten über den Schalter ON / STANDBY auf der Frontplatte erfolgt ist, siehe Kapitel 2 "Vorbereitung auf den Betrieb"). Wenn das Gerät voreingestellt ist, lädt es die Grundeinstellungen.

Diese Einstellungen können geändert und es kann ein zu ladender Datensatz festgelegt werden. Dazu sind folgende Bedienschritte durchzuführen. Dabei ist zu beachten, dass der gewählte Datensatz sowohl während des Hochlaufs als auch während der Voreinstellung geladen wird.

- 1. Die Taste **FILE** drücken.
- 2. Den Softkey More ♦ drücken.
- 3. Wenn der Softkey **Startup Recall** nicht aktiviert ist, diesen betätigen. Der Softkey **Startup Recall Setup** wird aktiviert.
- 4. Den Softkey Startup Recall Setup drücken. Der Dialog **Startup Recall** wird eingeblendet.
- 5. Die Taste **ENTER** drücken, um in den Bearbeitungsmodus zu gelangen.
- 6. Den zu ladenden Datensatz (DFL-Datei) mit den Pfeiltasten fokussieren und mit der Taste **ENTER** bestätigen. Soll der Datensatz aus einem anderen Verzeichnis gewählt werden, ist das Verzeichnis unter **Path** zu ‰ndern.

# **6 Kurzeinführung Fernbedienung**

Das Gerät kann über ein Netzwerk (LAN-Schnittstelle) fernbedient werden. Einzelheiten zur Konfiguration der LAN-Schnittstelle enthält Kapitel 2, Abschnitt "Konfiguration der LAN-Schnittstelle". Die Fernsteuerung über eine GPIB-Schnittstelle wird nur mit der Option R&S FSL-B10 bereitgestellt. Einzelheiten zur Einstellung dieser Schnittstelle enthält Kapitel 2, Abschnitt "GPIB-Schnittstelle konfigurieren".

Die nachfolgenden Programmbeispiele sind hierarchisch aufgebaut, d.h. spätere Beispiele setzen auf vorhergehenden auf. Auf diese Weise lässt sich ein funktionstüchtiges Programm sehr einfach aus dem Baukasten der Programmbeispiele heraus zusammensetzen. Komplexere Beispiele enthält das Bedienhandbuch, Kapitel 7 "Fernsteuerung – Programmierbeispiele".

# **Programmierung der Fernsteuerung – erste Schritte**

Die folgenden Beispiele erläutern das Programmieren des Gerätes und dienen als Grundlage für die Lösung komplexerer Programmieraufgaben.

Als Programmiersprache wurde VISUAL BASIC verwendet. Es ist jedoch möglich, die Programme auf andere Sprachen zu übertragen.

# **Fernsteuerungsbibliothek für VISUAL BASIC einbinden**

#### **Programmierhinweise:**

#### • **Ausgabe von Text mit der Druckfunktion**

Mit dem Ausdruckverfahren zeigt dieses Beispiel den Wert der Variable MyVar im Fenster **Immediate** der Visual Basic-Entwicklungsumgebung an. Es ist zu beachten, dass das Ausdruckverfahren nur für Objekte gilt, die Text anzeigen können.

#### **Debug.Print MyVar**

#### • **Zugriff auf die Funktionen der VISA32.DLL**

Um Benutzer in die Lage zu versetzen, Visual Basic-Steuerungsanwendungen zu erstellen, muss die Datei VISA32.BAS zu einem Projekt hinzugefügt werden, so dass die Funktionen der VISA32.DLL aufgerufen werden können. Zusätzlich wird die Datei VPPTYPE.BAS zum Projekt hinzugefügt. Diese Datei enthält Konstanten und Definitionen für Fehlerbehandlung, Timeout-Werte usw.

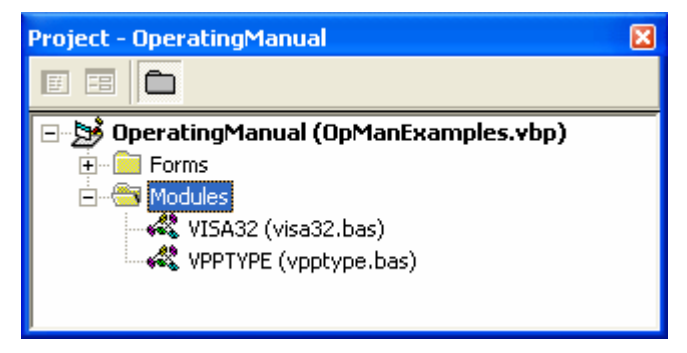

Die Module visa32.bas und vpptype.bas sind zu finden unter: <VXIpnpPath>\WinNT\include (normalerweise C:\VXIpnp\WinNt\include).

Alternativ kann ein Verweis auf die VISA32.DLL zum Projekt hinzugefügt werden.

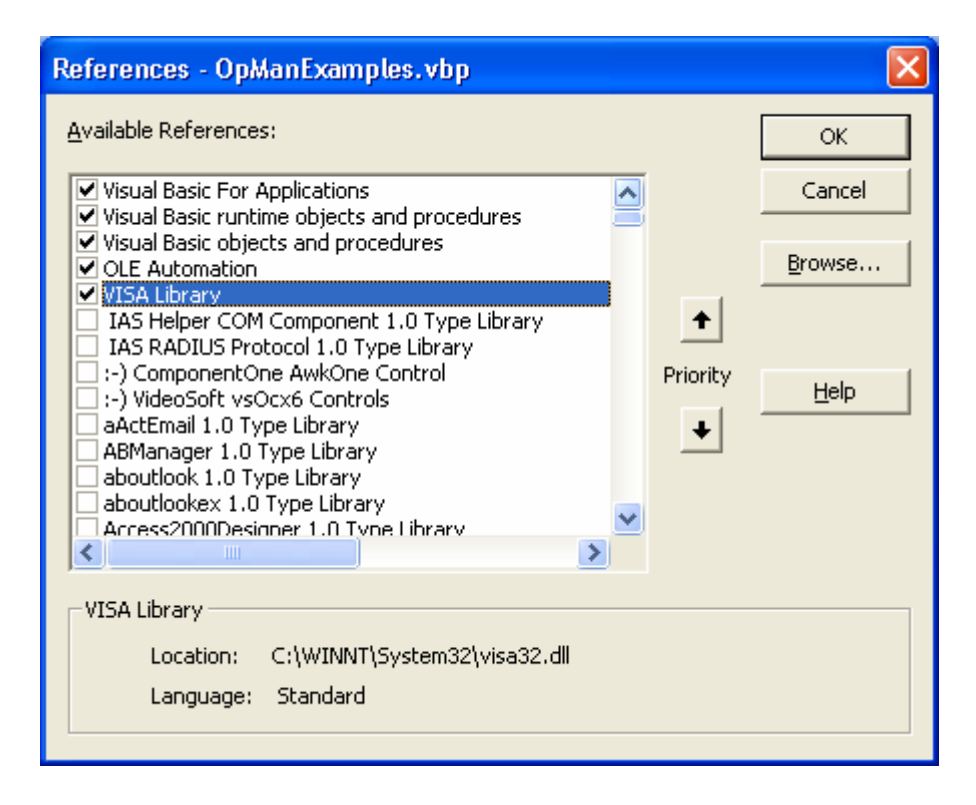

#### • **Anlegen eines Antwortbuffers**

Da die DLL bei Antworten nullterminierte Strings zurückliefert, muss vor dem Aufruf der Funktionen InstrRead() und ilrd() ein String mit ausreichender Länge erzeugt werden, da Visual Basic den Strings eine Längenangabe voranstellt, die von der DLL nicht aktualisiert wird. Zur Erzeugung der Längenangabe eines Strings stehen die beiden folgenden Möglichkeiten zur Verfügung:

- **ñ Dim Rd as String \* 100**
- **ñ Dim Rd as String**
- $-Rd = Space$ \$ (100)

#### • **Erstellen von Wrapper-Verfahren zum Schreiben und Lesen**

Da die VISA-Funktionen Befehls- und Antwort-Strings und deren entsprechende L‰nge in zwei verschiedenen Parametern erfordern, kann der Hauptprogramm-Code besser gelesen und gepflegt werden, wenn die Schreib- und Lesefunktionen verkapselt sind. In diesem Fall verkapselt die Prozedur InstrWrite() die Funktion viWrite(), und InstrRead() verkapselt viRead(). Außerdem beinhalten diese Wrapper eine Statusprüfung:

**Public Sub InstrWrite(ByVal vi As Long, ByVal Cmd As String)**  Dim status As Long Dim retCount As Long 'Send command to instrument and check for status status = viWrite(vi, Cmd, Len(Cmd), retCount) 'Check for errors - this will raise an error if status is not VI SUCCESS CALL CheckError(vi, status)

**End Sub** 

**Public Sub InstrRead(ByVal vi As Long, Response As String, ByVal count As Long, retCount As Long)**  Dim status As Long 'Initialize response string Response = Space(count) '...and read status = viRead(vi, Response, count, retCount) 'Check for errors - this will raise an error if status is not VI SUCCESS CALL CheckError(vi, status) 'adjust string length Response = Left(Response, retCount)

**End Sub** 

Die folgende Funktion illustriert die Status-/Fehlerprüfung: Die Prozedur gibt eine Ausnahme aus, wenn ein VISA-Fehler auftritt:

```
Public Sub CheckError(ByVal vi As Long, status As Long) 
Dim ErrorMessage As String * 1024 
'Initialize error message string 
ErrorMessage = "" 
If (status < 0) Then 
     'Query the error message from VISA 
     If (viStatusDesc(vi, status, ErrorMessage) = VI_SUCCESS) Then 
        Err.Description = ErrorMessage 
     End If 
     Err.Raise (status) 
End If
```
**End Sub** 

### **Initialisierung und Grundzustand**

Zu Beginn eines jeden Programms müssen die von allen Unterprogrammen verwendeten globalen Variablen angelegt werden. Anschlieflend werden sowohl die Fernsteuerung als auch die Einstellungen des Gerätes in einen definierten Grundzustand gebracht. Dazu werden die Unterprogramme "InitController" und "InitDevice" verwendet.

#### **Globale Variablen anlegen**

Globale Variablen werden in Visual Basic in so genannten "Modulen" (Datei-Extension \*.BAS) gespeichert. Es muss daher zumindest ein Modul (z.B. GLOBALS.BAS) angelegt werden, das die von allen Unterprogrammen gemeinsam verwendeten Variablen, wie z.B. die vom Fernsteuerungstreiber verwendeten Variablen für die Geräteadressen, enthält. Für die nachfolgenden Beispielprogramme muss die Datei folgende Anweisungen enthalten:

**Global analyzer As Long Global defaultRM As Long** 

#### Fernsteuersitzung initialisieren

```
REM ------------ Initializing the remote control session ------------------
Public SUB Initialize()
    Dim status As Long
'CALL viOpenDefaultRM to get the resource manager handle
'Store this handle in defaultRM. The function viStatusDesc
'returns a text description of the status code returned by viOpenDefaultRM
status = viOpenDefaultRM (defaultRM)
status = viStatusDesc(defaultRM, status, Response)
'Open the connection to the device and store the handle
'Note: The timeout value in viOpen() applies only for opening the interface
'For setting the communication timeout, set the VI ATTR TMO VALUE attribute
'timeout values are in milliseconds
'This example assumes the instrument IP address 10.0.0.10
'If the network provides a name resolution mechanism, the hostname of
'the instrument can be used instead of the numeric IP address
'the resource string for GPIB would be "GPIB::20::INSTR''
status = viOpen(defaultRM, "TCPIP::10.0.0.10::INSTR'', 0, 1000, analyzer)
'status = viOpen(defaultRM, "TCPIP:: < hostname>:: INSTR'', 0, 1000, analyzer)
'status = viOpen(defaultRM, "GPIB::20::INSTR'', 0, 1000, analyzer)
'Set timeout value - here 5s
status = viSetAttribute(vi, VI ATTR TMO VALUE, 5000)
END SUB
```
#### Gerät initialisieren

Die Statusregister der Fernsteuerung und die Geräteeinstellungen werden in den Grundzustand gesetzt.

REM ------------ Initializing the instrument -----------------------------Public SUB InitDevice()

CALL InstrWrite(analyzer, "\*RST") 'Reset instrument

END SUB

#### Bildschirmanzeige ein-/ausschalten

Grundeinstellung werden alle Fernsteuerbefehle ausgeschalteter  $\ln$ der mit Bildschirmanzeige durchgeführt, um die optimale Messgeschwindigkeit zu erzielen. Während der Entwicklungsphase von Fernsteuerprogrammen wird aber häufig die Bildschirmanzeige benötigt, um die Programmierung der Einstellungen und die Messergebnisse optisch kontrollieren zu können.

Die nachfolgenden Beispiele zeigen Funktionen, mit denen die Bildschirmanzeige im Fernsteuerbetrieb ein bzw. ausgeschaltet werden kann:

```
REM ----------- Switching on the screen display -----------
Public SUB DisplayOn()
CALL InstrWrite(analyzer, "SYST:DISP:UPD ON")
                          'Switch on screen display
END SUR
REM ------------ Switching off the screen display -------------------------
Public SUB DisplayOff()
CALL InstrWrite(analyzer, "SYST:DISP:UPD OFF")
                          'Switch off screen display
END SUB
```
#### **Energiesparfunktion des Displays konfigurieren**

Während des Fernsteuerbetriebs wird die Anzeige der Messergebnisse auf dem Bildschirm häufig nicht benötigt. Der Befehl SYSTem: DISPlay: UPDate OFF schaltet zwar die Darstellung der Messergebnisse ab, was zu erheblichen Geschwindigkeitsvorteilen im Fernsteuerbetrieb führt, das Display selbst und speziell die Hintergrundbeleuchtung bleibt allerdings bei diesem Befehl immer noch eingeschaltet.

Soll auch das Display selbst abgeschaltet werden, so muss dies über die Energiesparfunktion erfolgen, wobei hier vor dem Aktivieren die Ansprechzeit in Minuten eingestellt werden muss.

Hinweis: Das Display wird sofort wieder eingeschaltet, wenn eine Taste auf der Frontplatte des Gerätes gedrückt wird.

#### Public SUB PowerSave()

CALL InstrWrite(analyzer, "DISPlay:PSAVe:HOLDoff 1") 'Set response time to 1 minute CALL InstrWrite(analyzer, "DISPlay: PSAVe ON") 'Switch on Power Save function

### Einfache Geräteeinstellbefehle senden

In diesem Beispiel werden Mittenfrequenz, Span und Referenzpegel des Gerätes eingestellt.

```
REM -------- Instrument setting commands ---------------------------------
PUBLIC SUB SimpleSettings()
CALL InstrWrite(analyzer, "FREQUENCY: CENTER 128MHz")
                                      'Center frequency 128 MHz
CALL InstrWrite(analyzer, "FREQUENCY: SPAN 10MHZ")
                                      'Set span to 10 MHz
CALL InstrWrite(analyzer, "DISPLAY:TRACE:Y:RLEVEL -10dBm")
                                      'Set reference level to -10dBm
```
END SUB 

### Auf Handbedienung umschalten

REM -------- Switching instrument to manual operation ---------------------CALL viGpibControlREN (analyzer, VI GPIB REN ADDRESS GTL) 'Set instrument to Local state 

### Geräteeinstellungen auslesen

Die oben vorgenommenen Einstellungen werden hier wieder ausgelesen. Dabei werden die abgekürzten Befehle verwendet.

```
REM --------- Reading out instrument settings ------------------------------
PUBLIC SUB ReadSettings()
Dim retCount as Long
CFFrequency$ = SPACE$ (20)'Provide text variable (20 characters)
CALL InstrWrite(analyzer, "FREQ:CENT?")
                                      'Request center frequency
CALL InstrRead(analyzer, CFfrequency$, 20, retCount)
                                      'Read value
CFspan\ = SPACE\ (20)
                                      'Provide text variable (20 characters)
CALL InstrWrite(analyzer, "FREQ:SPAN?")
                                      'Request span
CALL InstrRead(analyzer, CFspan$, 20, retCount)
                                      'Read value
RLlevel$ = SPACE$ (20)'Provide text variable (20 characters)
CALL InstrWrite(analyzer, "DISP:TRAC:Y:RLEV?")
                                      'Request ref level setting
CALL InstrRead(analyzer, RLlevel$, 20, retCount)
                                      'Read value
```
REM --------- Displaying values in the Immediate window -------------------Debug. Print "Center frequency: "; CFfrequency\$, Debug. Print "Span: "; CFspan\$, Debug. Print "Reference level: "; RLlevel\$, END SUB

### **Markerpositionierung und Auslesen**

```
REM -------- Example of marker function ---------------------------------
PUBLIC SUB ReadMarker()
Dim retCount as Long
CALL InstrWrite(analyzer, "CALC: MARKER ON; MARKER: MAX")
                                      'Activate marker 1 and search for peak
MKmark$ = SPACE$(30)
                                      'Provide text variable (30 characters)
CALL InstrWrite(analyzer, "CALC:MARK:X?;Y?")
                                       'Query frequency and level
CALL InstrRead(analyzer, MKmark$, 30, retCount)
                                      'Read value
```
REM --------- Displaying values in the Immediate window -----------------Debug. Print "Marker frequency/level "; MKmark\$,

END SUB

### **Befehlssynchronisation**

Die im folgenden Beispiel realisierten Möglichkeiten zur Synchronisation sind im Bedienhandbuch, Kapitel 4 "Fernsteuerung - erste Schritte", Abschnitt "Befehlsreihenfolge und Befehlssynchronisation" beschrieben.

REM --------- Commands for command synchronization -----------------------PUBLIC SUB SweepSync() Dim retCount as Long Dim SRQWaitTimeout As Long Dim eventType As Long Dim eventVi As Long REM The command INITiate[: IMMediate] starts a single sweep if the REM command INIT: CONT OFF has already been sent. The next command REM must not be carried out until a full sweep has been completed. CALL InstrWrite(analyzer, "INIT:CONT OFF")

REM --------- First method: Using \*WAI -----------------CALL InstrWrite(analyzer, "ABOR; INIT: IMM; \*WAI")

**REM --------- Second method: Using \*OPC? -----------------------------------**OpcOk\$ = SPACE\$(2) 'Provide space for \*OPC? response CALL InstrWrite(analyzer, "ABOR;INIT:IMM; \*OPC?") REM --------- In this case, the controller can use other instruments ------CALL InstrRead(analyzer, OpcOk\$, 2, retCount) 'Wait for "1" from \*OPC? **REM ñññññññññ Third method: Using \*OPC ññññññññññññññññññññññññññññññññññññ**  REM In order for the Service Request function to be used with a GPIB REM driver from National Instruments, the setting "Disable REM Auto Serial Poll" must be set to "yes" with IBCONF! CALL InstrWrite(analyzer, "\*SRE 32") 'Enable Service Request for ESR CALL InstrWrite(analyzer, "\*ESE 1") 'Set event enable bit for operation 'complete bit CALL viEnableEvent(vi, VI\_EVENT\_SERVICE\_REQ, VI\_QUEUE, 0) 'Enable the event for service request CALL InstrWrite(analyzer, "ABOR;INIT:IMM; \*OPC") 'Start sweep with Synchronization to OPC SRQWaitTimeout = 5000 VAllow 5s for sweep completion 'Now wait for the service request CALL viWaitOnEvent(vi, VI\_EVENT\_SERVICE\_REQ, SRQWaitTimeout, eventType, eventVi) CALL viClose(eventVi) 'Close the context before continuing CALL viDisableEvent(vi, VI\_EVENT\_SERVICE\_REQ, VI\_QUEUE) 'Disable subsequent events REM Resume main program here. **END SUB** 

**REM \*\*\*\*\*\*\*\*\*\*\*\*\*\*\*\*\*\*\*\*\*\*\*\*\*\*\*\*\*\*\*\*\*\*\*\*\*\*\*\*\*\*\*\*\*\*\*\*\*\*\*\*\*\*\*\*\*\*\*\*\*\*\*\*\*\*\*\*\*\*\*\*** 

#### **Ausgabepuffer auslesen**

REM --------- Subroutine for the individual STB bits -----------------------**Public SUB Outputqueue() 'Reading the output queue**  Dim retCount as Long result\$ = SPACE\$(100) 'Create space for response CALL InstrRead(analyzer, result\$, 100, retCount) Debug.Print "Contents of Output Queue : "; result\$ **END SUB** 

**REM \*\*\*\*\*\*\*\*\*\*\*\*\*\*\*\*\*\*\*\*\*\*\*\*\*\*\*\*\*\*\*\*\*\*\*\*\*\*\*\*\*\*\*\*\*\*\*\*\*\*\*\*\*\*\*\*\*\*\*\*\*\*\*\*\*\*\*\*\*\*\*\*** 

#### **Fehlermeldungen auslesen**

REM --------- Subroutine for evaluating the error queue --------------------**Public SUB ErrorQueueHandler()**  Dim retCount as Long ERROR\$ = SPACE\$(100) Subroutine for evaluating the error queue CALL InstrWrite(analyzer, "SYSTEM:ERROR?") CALL InstrRead(analyzer, ERROR\$, 100, retCount) Debug.Print "Error Description : "; ERROR\$

**END SUB REM \*\*\*\*\*\*\*\*\*\*\*\*\*\*\*\*\*\*\*\*\*\*\*\*\*\*\*\*\*\*\*\*\*\*\*\*\*\*\*\*\*\*\*\*\*\*\*\*\*\*\*\*\*\*\*\*\*\*\*\*\*\*\*\*\*\*\*\*\*\*\*\*** 

# **Komplexere Programmbeispiele**

Die folgenden Abschnitte enthalten typische Programmierbeispiele für die Einstellung von Messparametern und –funktionen, für allgemeine Einstellungen, für den Ausdruck und die Datenverwaltung.

# **Grundeinstellung des R&S FSL**

Die nachfolgenden Einstellungen zeigen beispielhaft die Möglichkeiten zur Veränderung der Grundeinstellung des R&S FSL.

Zu beachten ist, dass abhängig vom Anwendungsbeispiel nur ein Teil der Einstellungen notwendig ist. Speziell die Einstellung von Auflösebandbreite, Videobandbreite und Sweep-Zeit kann häufig entfallen, da diese Parameter in der Grundeinstellung bei Veränderung des Frequenzbereichs (Span) automatisch berechnet werden. Ebenso wird in der Grundeinstellung die Eingangsdämpfung automatisch abhängig vom Referenzpegel berechnet. Schliefllich sind die Pegeldetektoren in der Grundeinstellung an den ausgew‰hlten Messkurven-Modus gekoppelt.

Die in der Grundeinstellung automatisch berechneten Einstellungen sind im nachfolgenden Programmbeispiel mit einem Stern (\*) gekennzeichnet.

#### Fernsteuer-Statusregister einstellen

Public Sub SetupStatusReq()

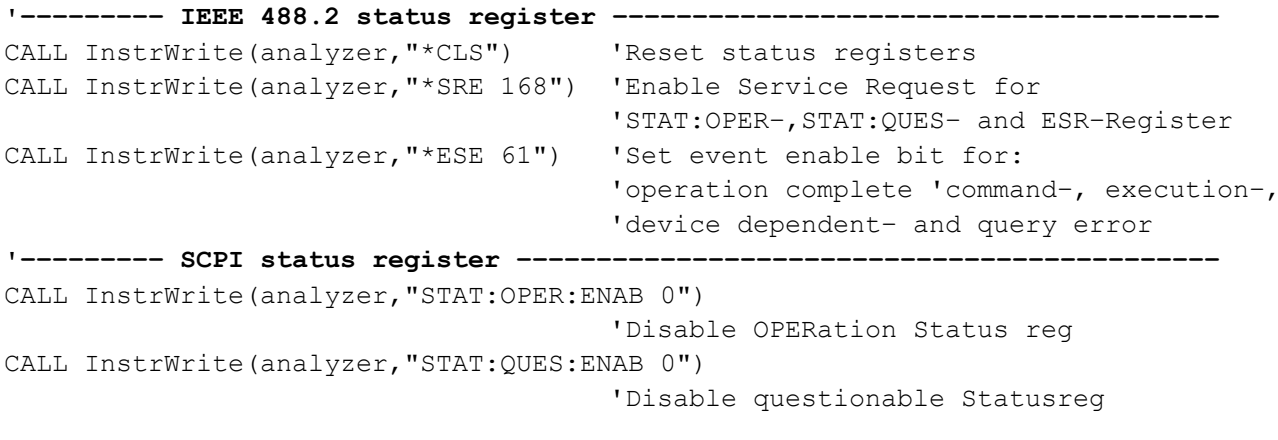

End Sub 

#### Grundeinstellungen für Messungen

```
Public Sub SetupInstrument()
'--------- Default setting of the R&S FSL ---------------------------------
CALL SetupStatusReg
                           'Configure status registers
CALL InstrWrite(analyzer, "SYST:DISP:UPD ON")
                           'ON: screen display on
                           'OFF: off (improved performance)
CALL InstrWrite(analyzer, "DISP: FORM SINGle")
                           'Full screen display
CALL InstrWrite(analyzer, "DISP:WIND1:SEL")
                           'Active Screen A
CALL InstrWrite (analyzer, "INIT:CONT OFF")
                           'Single sweep mode
CALL InstrWrite (analyzer, "FREQUENCY: CENTER 100MHz")
                           'Center frequency
CALL InstrWrite(analyzer, "FREQ: SPAN 1 MHz")
                           'Span
CALL InstrWrite(analyzer, "DISP:WIND:TRAC:Y:RLEV -20dBm")
                           'Reference level
CALL InstrWrite(analyzer, "INP:ATT 10dB")
                           'Input attenuation (*)
```
**'ñññññññññ Level scaling ñññññññññññññññññññññññññññññññññññññññññññññññññññ**  CALL InstrWrite(analyzer,"DISP:WIND:TRAC:Y:SPAC LOG") 'Log level axis CALL InstrWrite(analyzer,"DISP:WIND:TRAC:Y:SCAL 100dB") 'Level range CALL InstrWrite(analyzer,"DISP:WIND:TRAC:Y:SCAL:MODE ABS") 'Absolute scaling CALL InstrWrite(analyzer,"CALC:UNIT:POW DBM") 'y meas. unit **'ñññññññññ Trace and detector setting ññññññññññññññññññññññññññññññññññññññ**  CALL InstrWrite(analyzer,"DISP:WIND:TRAC1:MODE AVER") 'Trace1 average CALL InstrWrite(analyzer,"AVER:TYPE VID") 'Average mode video; "LIN" for linear CALL InstrWrite(analyzer,"SWE:COUN 10") 'Sweep count CALL InstrWrite(analyzer,"DISP:WIND:TRAC2:STAT OFF") 'Trace2 blank CALL InstrWrite(analyzer,"DISP:WIND:TRAC3:STAT OFF") 'Trace3 blank CALL InstrWrite(analyzer,"CALC:MATH:STAT OFF") 'Trace difference off CALL InstrWrite(analyzer,"DETECTOR1 RMS") 'Detector Trace1 (\*) CALL InstrWrite(analyzer,"DET2:AUTO ON") 'Detector Trace2 (\*) CALL InstrWrite(analyzer,"DET3:AUTO ON") 'Detector Trace3 (\*) **'ñññññññññ Bandwidths and sweep time ñññññññññññññññññññññññññññññññññññññññ**  CALL InstrWrite(analyzer,"BAND:RES 100KHz") 'Resolution bandwidth (\*) CALL InstrWrite(analyzer,"BAND:VID 1MHz") 'Video bandwidth (\*) CALL InstrWrite(analyzer,"SWE:TIME 100ms") 'Sweep time (\*) **END SUB REM \*\*\*\*\*\*\*\*\*\*\*\*\*\*\*\*\*\*\*\*\*\*\*\*\*\*\*\*\*\*\*\*\*\*\*\*\*\*\*\*\*\*\*\*\*\*\*\*\*\*\*\*\*\*\*\*\*\*\*\*\*\*\*\*\*\*\*\*\*\*\*\*** 

### Marker und Deltamarker verwenden

Die Marker werden für die Markierung von Punkten auf Messkurven, zum Auslesen von Messergebnissen und für die schnelle Auswahl eines Anzeigebereichs benutzt.

#### Marker-Suchfunktionen, Begrenzung des Suchbereichs

Das folgende Beispiel geht von einem AM-modulierten Signal bei 100 MHz mit folgenden Eigenschaften aus:

- Trägersignalpegel:  $-30$  dBm
- NF-Frequenz: 100 kHz
- Modulationsgrad:  $50%$

Marker 1 und dann Deltamarker 2 werden auf die höchsten Maxima der Messkurve gesetzt. Dann werden die Frequenz und der Pegel gelesen. Für die nachfolgenden Messungen kann die Grundeinstellung des Gerätes für Messungen (SetupInstrument) verwendet werden.

```
Public Sub MarkerSearch()
Dim retCount as Long
result$ = Space$ (100)
CALL SetupInstrument
                                     'Default Setting
'--------- Peak search without search range limits----
CALL InstrWrite(analyzer, "INIT:CONT OFF")
                                     'Switch to single sweep
CALL InstrWrite (analyzer, "CALC: MARK: PEXC 6DB")
                                     'Define peak excursion
CALL InstrWrite(analyzer, "CALC:MARK: STAT ON")
                                     'Enable marker 1
CALL InstrWrite(analyzer, "CALC: MARK: TRAC 1")
                                     'Set marker 1 to trace 1
CALL InstrWrite (analyzer, "INIT; *WAI") 'Perform sweep with sync
CALL InstrWrite(analyzer, "CALC: MARK: MAX; X?; Y?")
                                     'Marker to peak; read frequency and level
CALL InstrRead(analyzer, result$, 100, retCount)
Debug. Print "Marker 1: "; result$
CALL InstrWrite(analyzer, "CALC: DELT2: STAT ON; MAX; MAX: LEFT")
                                     'Activate delta marker 2,
                                     'set to peak and then to next peak left
CALL InstrWrite (analyzer, "CALC: DELT2: X?; Y?")
                                     'Read delta marker 2 frequency and level
result$ = Space$ (100)
CALL InstrRead(analyzer, result$, 100, retCount)
Debug. Print "Delta 2: "; result$
```

```
'--------- Peak search with search range limit in x direction --------------
CALL InstrWrite(analyzer,"CALC:MARK:X:SLIM:STAT ON;LEFT 0Hz;RIGHt 100.05MHz") 
                                         'Activate search limit, 
                                         'set at right below AF 
CALL InstrWrite(analyzer, "CALC:DELT3:STAT ON; MAX; MAX:RIGHt")
                                         'Activate delta marker 3, 
                                         'set to peak and then to next peak right 
CALL InstrWrite(analyzer,"CALC:DELT3:X:REL?;:CALC:DELT3:Y?") 
                                         'Read delta marker 3 frequency and level; 
                                         'both must have a value of 0 
result$ = Space$(100)CALL InstrRead(analyzer, result$, 100, retCount) 
Print "Delta 3: "; result$
'--------- Peak search with search range limit in y direction --------------
CALL InstrWrite(analyzer,"CALC:THR:STAT ON") 
CALL InstrWrite(analyzer, "CALC:THR -35DBM")
                                         'Activate threshold and set it above the AF 
CALL InstrWrite(analyzer,"CALC:DELT3:STAT ON;MAX;MAX:NEXT") 
                                         'Activate delta marker 3, 
                                         'set to peak and then to next peak 
                                         '=> is not found 
CALL InstrWrite(analyzer,"CALC:DELT3:X:REL?;:CALC:DELT3:Y?") 
                                         'Query and read delta marker 3 
                                         'frequency and level; 
                                         'both must have a value of 0 
result\frac{1}{5} = Space \frac{100}{5}CALL InstrRead(analyzer, result$, 100, retCount) 
Debug. Print "Delta 3: "; result$
'---- Setting center frequency and reference level with markers ----------
CALL InstrWrite(analyzer,"CALC:MARK2:FUNC:CENT") 
                                        'Delta marker 2 \rightarrow marker and
                                         'center frequency = marker 2 
CALL InstrWrite(analyzer,"CALC:MARK2:FUNC:REF") 
                                         'Ref level = marker 2 
CALL InstrWrite(analyzer,"INIT;*WAI") 'Sweep with sync 
END SUB 
REM ***********************************************************************
```
### **Frequenzz‰hlung**

Das folgende Beispiel geht von einem Signal bei 100 MHz mit einem Pegel von -30 dBm aus. Damit kann auch für diese Messung die Grundeinstellung des Gerätes für Messungen (SetupInstrument) verwendet werden. Ziel der Frequenzzählung ist, die exakte Frequenz des Signals bei 100 MHz zu ermitteln.

```
REM ************************************************************************* 
Public Sub MarkerCount() 
Dim retCount as Long 
CALL SetupInstrument 'Default setting
'--------- Defining signal frequency with frequency counter ---------------
CALL InstrWrite(analyzer,"INIT:CONT OFF") 
                                        'Switch to single sweep 
CALL InstrWrite(analyzer,"CALC:MARK:PEXC 6DB") 
                                        'Define peak excursion 
CALL InstrWrite(analyzer,"CALC:MARK:STAT ON") 
                                        'Activate marker 1 
CALL InstrWrite(analyzer,"CALC:MARK:TRAC 1") 
                                        'Set marker 1 to trace 1 
CALL InstrWrite(analyzer,"CALC:MARK:X 100MHz") 
                                        'Set marker 1 to 100 MHz 
CALL InstrWrite(analyzer,"CALC:MARK:COUNT:RES 1HZ") 
                                        'Set count resolution to 1 Hz 
CALL InstrWrite(analyzer,"CALC:MARK:COUNT ON") 
                                        'Activate frequency counter 
CALL InstrWrite(analyzer,"INIT;*WAI") 'Perform sweep with sync 
CALL InstrWrite(analyzer,"CALC:MARK:COUNT:FREQ?") 
                                        'Query and read measured frequency 
result$ = Space$ (100)
CALL InstrRead(analyzer, result$, 100, retCount) 
Debug.Print "Marker Count Freq: ";result$
END SUB
```
**REM \*\*\*\*\*\*\*\*\*\*\*\*\*\*\*\*\*\*\*\*\*\*\*\*\*\*\*\*\*\*\*\*\*\*\*\*\*\*\*\*\*\*\*\*\*\*\*\*\*\*\*\*\*\*\*\*\*\*\*\*\*\*\*\*\*\*\*\*\*\*\*\*\*** 

#### **Arbeiten mit festem Bezugspunkt**

Das folgende Beispiel geht von einem Signal bei 100 MHz mit einem Pegel von -20 dBm aus. Die Oberwellen des Signals liegen damit bei 200 MHz, 300 MHz usw. Bei qualitativ hochwertigen Signalquellen liegen diese Oberwellen u.U. außerhalb des Dynamikbereichs des R&S FSL. Um dennoch den Oberwellenabstand messen zu können, muss die Pegeleinstellung bei Messung der Oberwellen in Richtung höherer Empfindlichkeit verändert werden, wobei der Träger u.U. durch ein Notchfilter unterdrückt werden muss, um die Übersteuerung des HF-Eingangs des R&S FSL zu vermeiden.

Im nachfolgenden Beispiel werden daher zwei Messungen mit verschiedenen Pegeleinstellungen durchgeführt: Zunächst mit hohem Referenzpegel auf der Trägerfrequenz, anschließend mit niedrigem Referenzpegel auf der Frequenz der 3. Oberwelle.

Die Grundeinstellung des R&S FSL für Messungen (SetupInstrument) wird auch hier als Ausgangspunkt verwendet, und anschließend werden Anpassungen für die Messung vorgenommen.

Public Sub RefFixed() Dim retCount as Long CALL SetupInstrument 'Default setting '--------- Measuring the reference point ---------------\_\_\_\_\_\_\_\_\_\_\_\_\_ CALL InstrWrite(analyzer, "INIT:CONT OFF") 'Switch to single sweep CALL InstrWrite (analyzer, "CALC: MARK: PEXC 6DB") 'Define peak excursion CALL InstrWrite (analyzer, "CALC: MARK: STAT ON") 'Activate marker 1 CALL InstrWrite(analyzer, "CALC: MARK: TRAC 1") 'Set marker 1 to trace 1 CALL InstrWrite (analyzer, "INIT; \*WAI") 'Perform sweep with sync CALL InstrWrite (analyzer, "CALC: MARK: MAX") 'Set marker 1 to 100 MHz CALL InstrWrite (analyzer, "CALC: DELT: FUNC: FIX ON") 'Define reference point '----- Setting frequency, level and bandwidth for measuring harmonics ------CALL InstrWrite (analyzer, "FREQ: CENT 400MHz; Span 1MHz") 'Set freq of 3rd harmonic CALL InstrWrite (analyzer, "BAND: RES 1kHz") 'Set suitable RBW CALL InstrWrite (analyzer, "SWEEP: TIME: AUTO ON") 'Couple sweep time CALL InstrWrite(analyzer, "INP:ATT:AUTO ON") 'Select more sensitive level setting CALL InstrWrite(analyzer, "DISP:WIND:TRAC:Y:RLEV -50dBm") CALL InstrWrite (analyzer, "INIT; \*WAI") 'Perform sweep with sync CALL InstrWrite(analyzer, "CALC: DELT: MAX; X: REL?; Y?") 'Read delta marker  $result$ \$ = Space\$(100) CALL InstrRead(analyzer, result\$, 100, retCount) 'Read frequency and level Debug. Print "Deltamarker 1: "; result\$ END SUB 

#### **Rausch- und Phasenrauschmessung**

Bei der Phasenrauschmessung wird die Rauschleistung bezogen auf 1 Hz Bandbreite ins Verhältnis zur Leistung eines benachbarten Trägersignals gesetzt. Ein häufig verwendeter Abstand zwischen gemessener Frequenz und Trägerfrequenz ist 10 kHz.

Bei der Rauschmessung wird der gemessene Absolutpegel auf 1 Hz Bandbreite bezogen.

Das folgende Beispiel geht wieder von einem Signal bei 100 MHz mit einem Pegel von -30 dBm aus. Mit zwei Markern werden sowohl das Rauschen als auch das Phasenrauschen in 10 kHz Abstand vom Trägersignal ermittelt.

**REM \*\*\*\*\*\*\*\*\*\*\*\*\*\*\*\*\*\*\*\*\*\*\*\*\*\*\*\*\*\*\*\*\*\*\*\*\*\*\*\*\*\*\*\*\*\*\*\*\*\*\*\*\*\*\*\*\*\*\*\*\*\*\*\*\*\*\*\*\*\*\*\* Public Sub Noise()**  Dim retCount as Long '--------- Default setting of the R&S FSL ---------------------------------CALL SetupStatusReg 'Configure status register CALL InstrWrite(analyzer,"\*RST") 'Reset instrument CALL InstrWrite(analyzer,"INIT:CONT OFF") 'Single sweep mode **'ñññññññññ Setting the frequency ññññññññññññññññññññññññññññññññññññññññññ**  CALL InstrWrite(analyzer,"FREQUENCY:CENTER 100MHz") 'Center frequency CALL InstrWrite(analyzer,"FREQ:SPAN 100 kHz") 'Span **'ñññññññññ Setting the level ññññññññññññññññññññññññññññññññññññññññññññññ**  CALL InstrWrite(analyzer, "DISP:WIND:TRAC:Y:RLEV -20dBm") 'Reference level CALL InstrWrite(analyzer,"INIT;\*WAI") 'Perform sweep with sync '--------- Setting the reference point --------CALL InstrWrite(analyzer,"CALC:MARK:PEXC 6DB") 'Define peak excursion CALL InstrWrite(analyzer,"CALC:MARK:STAT ON") 'Activate marker 1 CALL InstrWrite(analyzer,"CALC:MARK:TRAC 1") 'Set marker 1 to trace 1 CALL InstrWrite(analyzer,"CALC:MARK:MAX") 'Set marker 1 to 100 MHz CALL InstrWrite(analyzer,"CALC:DELT:FUNC:PNO ON") 'Define reference point for phase noise **'ñññññññññ Measuring the phase noise ññññññññññññññññññññññññññññññññññññññ**  CALL InstrWrite(analyzer,"CALC:DELT:X 10kHz") 'Position delta marker CALL InstrWrite(analyzer,"CALC:DELT:FUNC:PNO:RES?") 'Query and output phase noise result result\$ =  $Space$ \$ (100) CALL InstrRead(analyzer, result\$, 100, retCount) Debug.Print "Phase Noise [dBc/Hz]: "; result\$ **'ñññññññññ Measuring the noise ññññññññññññññññññññññññññññññññññññññññññññ**  CALL InstrWrite(analyzer,"CALC:MARK:X 99.96MHz") 'Position marker 1 CALL InstrWrite(analyzer,"CALC:MARK:FUNC:NOIS:RES?") 'Query and output result result\$ =  $Space$ \$ (100) CALL InstrRead(analyzer, result\$, 100, retCount) Print "Noise [dBm/Hz]: "; result\$ **END SUB** 

```
REM ************************************************************************
```
### Messkurvendaten auslesen

Im folgenden Beispiel werden die Messkurvendaten, die mit der Grundeinstellung aufgenommen werden, aus dem Gerät ausgelesen und in einer Liste auf dem Bildschirm dargestellt. Das Auslesen wird nacheinander im Binär- und im ASCII-Format durchgeführt, einmal bei Span > 0 und einmal bei Span = 0.

Im Binärformat wird der Kopfteil der Meldung mit der Längenangabe ausgewertet und zur Berechnung der X-Achsenwerte verwendet.

Im ASCII-Format wird lediglich die Liste der Pegelwerte ausgegeben.

Das Auslesen von Binärdaten erfolgt in 3 Schritten:

- 1. Auslesen der Stellenzahl der Längenangabe
- 2. Auslesen der Längenangabe selbst
- 3. Auslesen der Messkurvendaten selbst

Diese Vorgehensweise ist bei Programmiersprachen notwendig, die nur Strukturen mit gleichartigen Datentypen (Arrays) unterstützen (wie z.B. Visual Basic), da die Datentypen von Kopfteil und Datenteil bei Binärdaten unterschiedlich sind.

Die VISA-Bibliothek bietet nur einen Mechanismus für das Auslesen in String-Puffer. Für die Konvertierung der Daten in ein Array präziser Einzelwerte müssen die Inhalte des Strings in einen Puffer dieses Typs kopiert werden. Das folgende Beispiel verwendet eine Betriebssystemfunktion für den Kopiervorgang. Die Funktionsdeklaration muss zu einem Modul (.bas) wie folgt hinzugefügt werden:

Private Declare Sub CopyMemory Lib "kernel32" Alias "RtlMoveMemory" (pDest As Any, pSource As Any, ByVal ByteLen As Long)

Hinweis: Die Arrays für die Messdaten sind **SO** dimensioniert. dass die Messkurvendaten des R&S FSL (501 Messpunkte) darin Platz finden.

Public Sub ReadTrace()

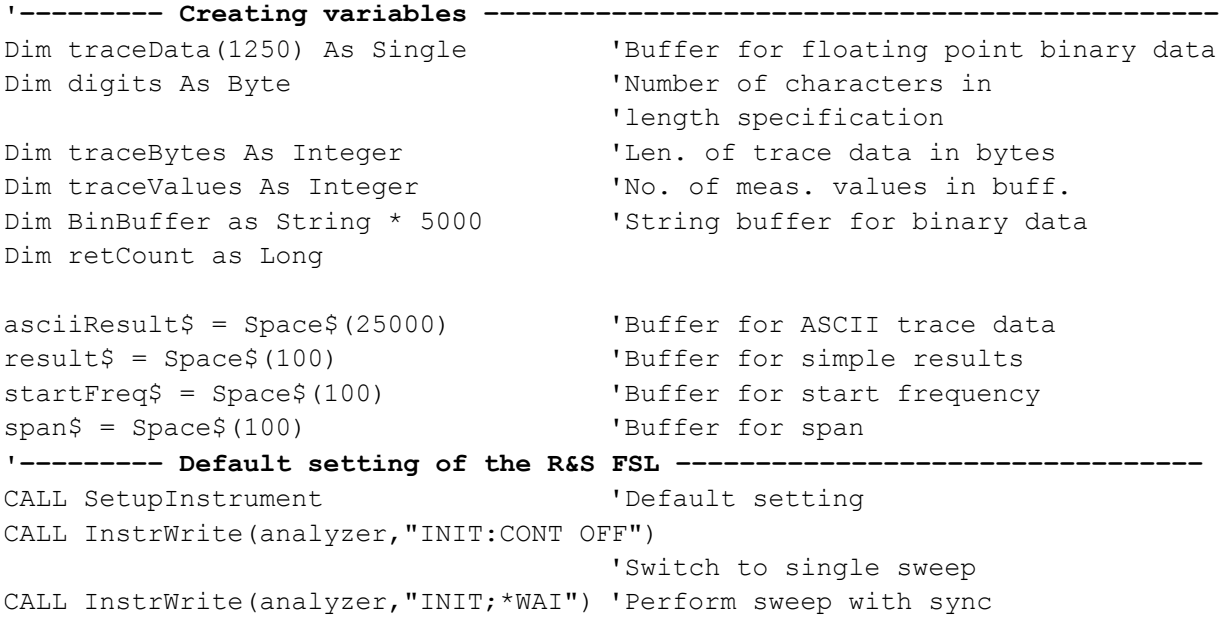

```
'--------- Defining the frequency range for output --------------------------
CALL InstrWrite(analyzer,"FREQ:STARt?") 'Read start frequency 
CALL InstrRead(analyzer,startFreq$, 100, retCount) 
startFreq = Val(startFreq$) 
CALL InstrWrite(analyzer,"FREQ:SPAN?") 'Read span 
CALL InstrRead(analyzer, span$, 100, retCount)
span = Val(span<sup>§</sup>)'ñññññññññ Reading out in binary format ññññññññññññññññññññññññññññññññññññ 
CALL InstrWrite(analyzer, "FORMAT REAL,32") 
                                       'Set binary format 
CALL InstrWrite(analyzer, "TRAC1? TRACE1") 
                                       'Read trace 1 
CALL InstrRead(analyzer, result$, 2, retCount) 
                                       'Read and store length 
digits = Val(Mid$(result$, 2, 1)) 'spec. for number of characters
result$ = Space$(100) 'Reinitialize buffer 
CALL InstrRead(analyzer, result$, digits, retCount) 
                                       'Read and store length 
traceBytes = Val(Left$(result$, digits)) 
                                       'specification 
CALL InstrRead(analyzer, BinBuffer, traceBytes, retCount) 
                                       'Read trace data into buffer 
CopyMemory traceData(0), ByVal BinBuffer, traceBytes 
                                       'Copy data into float array
'--------- Outputting binary data as frequency/level pairs -----------------
traceValues = traceBytes/4 'Single precision = 4 bytes 
stepsize = span/traceValues 'Calculate frequency step size 
For i = 0 To traceValues - 1
Debug.Print "Value["; i; "] = "; startFreq+stepsize*i; ", "; traceData(i)
Next i 
'ñññññññññ Default setting of zero span ññññññññññññññññññññññññññññññññññññ 
CALL InstrWrite(analyzer,"FREQ:SPAN 0Hz") 
                                       'Switch to zero span 
CALL InstrWrite(analyzer,"INIT;*WAI") 'Perform sweep with sync 
'ñññññññññ Reading out in ASCII format ñññññññññññññññññññññññññññññññññññññ 
CALL InstrWrite(analyzer,"FORMAT ASCII") 
                                       'Set ASCII format 
CALL InstrWrite(analyzer,"TRAC1? TRACE1") 
                                       'Read and output 
CALL InstrRead(analyzer, asciiResult$) 
Print "Contents of Trace1: ", asciiResult$ 'trace 1
END SUB 
REM ************************************************************************
```
### Geräteeinstellungen abspeichern und laden

Einstellungen und Messdaten können abgespeichert und geladen werden. Der Datensatz, der bei der Voreinstellung bzw. beim Start des Geräts geladen werden soll, kann eingestellt werden

#### Geräteeinstellungen abspeichern

nachfolgenden **Beispiel**  $Im$ werden zunächst die abzuspeichernden Einstellungen/Messdaten festgelegt, wobei lediglich die Hardware-Einstellungen abgespeichert werden. Die Auswahlbefehle für die anderen Einstellungen sind jedoch der Vollständigkeit halber mit Zustand "OFF" angegeben.

```
Public Sub StoreSettings()
```

```
'This subroutine selects the settings to be stored and creates the
'data record "TEST1" in the directory C: \R S\Instr\user. It uses the default
'setting and resets the instrument after the setting is stored.
'--------- Default settings of the R&S FSL ---------
CALL SetupInstrument
CALL InstrWrite(analyzer, "INIT:CONT OFF")
                                    'Change to single sweep
CALL InstrWrite (analyzer, "INIT; *WAI") 'Perform sweep with sync
'--------- Selection of settings to be stored ---------------
CALL InstrWrite (analyzer, "MMEM: SEL: HWS ON")
                                    'Store hardware settings
CALL InstrWrite (analyzer, "MMEM: SEL: TRAC OFF")
                                    'Do not store any traces
CALL InstrWrite (analyzer, "MMEM: SEL: LIN: ALL OFF")
                                    'Store only the activated limit lines
'--------- Enter comments -------------------
CALL InstrWrite (analyzer, "MMEM: COMM 'Test Setup'")
'--------- Storing on the instrument ----------------------------
CALL InstrWrite(analyzer, "MMEM: STOR: STAT 1, 'C: \R S\Instr\user\TEST1'")
CALL InstrWrite (analyzer, "*RST")
```
END SUB

#### Geräteeinstellungen laden

Im folgenden Beispiel wird der unter C:\R S\Instr\user abgespeicherte Datensatz TEST1 wieder ins Gerät zurückgeladen:

```
Public Sub LoadSettings()
'This subroutine loads the TEST1 data record in the directory
'C:\R S\Instr\user.'--------- Default setting of the status register -------
CALL SetupStatusReg
                          'Configure status register
CALL InstrWrite(analyzer, "MMEM:LOAD:STAT 1, 'C:\R S\Instr\user\TEST1'")
'--------- Perform measurement using loaded data record -------------------
CALL InstrWrite(analyzer, "DISP:TRAC1:MODE WRITE")
                          'Set trace to Clr/Write
CALL InstrWrite (analyzer, "INIT; *WAI") 'Start sweep
END SUB
```
#### Datensatz für den Start/Preset einstellen

Im folgenden Beispiel wird zunächst der R&S FSL in den Grundzustand versetzt. Anschließend wird der unter C:\R S\Instr\user abgespeicherte Datensatz TEST1 für die Funktion STARTUP RECALL ausgewählt, d.h. der Datensatz wird anschließend bei jedem \*RST, PRESET und jedem Gerätestart eingestellt. Zur Demonstration wird der Befehl \*RST nochmals ausgeführt.

```
Public Sub StartupRecallSettings()
CALL InstrWrite (analyzer, "*RST")
'--------- Default setting of the status register -------------------------
                            'Configure status register
CALL SetupStatusReq
'--------- Selecting the startup recall data record -----------------------
CALL InstrWrite(analyzer, "MMEM:LOAD:AUTO 1, 'C:\R_S\Instr\user\TEST1'")
'--------- Activating the startup recall data record ----------------------
CALL InstrWrite (analyzer, "*RST")
```
END SUB 

### Ausdruck konfigurieren und starten

Das folgende Beispiel zeigt die Konfiguration von Ausgabeformat und Ausgabegerät für den Ausdruck eines Messbildschirms. Dazu ist wie folgt vorzugehen:

- 4. Einstellung der für den Ausdruck gewünschten Messung
- 5. Abfrage der am Gerät verfügbaren Ausgabegeräte
- 6. Auswahl eines Ausgabegerätes
- 7. Auswahl der Ausgabeschnittstelle
- 8. Konfiguration des Ausgabeformats
- 9. Starten des Ausdrucks mit Synchronisierung auf das Ende

Als Wunscheinstellung wird von einem Signal bei 100 MHz mit -20 dBm Leistung ausgegangen. Außerdem wird angenommen, dass von den ausgelesenen verfügbaren Druckern der 6. Drucker der gewünschte ist. Der Ausdruck erfolgt zunächst auf den ausgewählten Drucker, anschließend in eine Datei.

```
Public Sub HCopy()
Dim retCount as Long
Dim SRQWaitTimeout As Long
Dim eventType As Long
Dim eventVi As Long
Dim statusSRQ As Long
DIM Devices (100) as string
                            'Create buffer for printer name
FOR i = 0 TO 49
   Devices$(i) = Space$(50)
                                  'Preallocate buffer for printer name
NEXT i
'--------- Default setting of the R&S FSL -------------------------------
CALL SetupStatusReg
                                  'Configure status register
CALL InstrWrite(analyzer, "INIT:CONT OFF")
                                   'Single sweep mode
CALL InstrWrite(analyzer, "SYST:DISP:UPD ON")
                                   'Screen display on
'--------- Measurement settings ----------------------
                                                    ------------------
CALL InstrWrite(analyzer, "FREQ: CENT 100MHz; SPAN 10MHz")
                                   'Frequency setting
CALL InstrWrite(analyzer, "DISP:WIND:TRAC:Y:RLEV -10dBm")
                                   'Reference level
CALL InstrWrite (analyzer, "INIT; *WAI") 'Perform measurement
'--------- Querying the available output devices --------
CALL InstrWrite(analyzer, "SYST:COMM: PRIN: ENUM: FIRSt?")
                                   'Read out and display first output device
CALL InstrRead (analyzer, Devices$ (0), 50, retCount)
Debug. Print "Printer 0: "+Devices$(0)
For i = 1 to 99
    CALL InstrWrite(analyzer, "SYST:COMM: PRIN: ENUM: NEXT?")
                                   'Read out next printer name
    CALL InstrRead (analyzer, Devices$(i)
    IF Left$ (Devices$(i), 2) = "''" THEN GOTO SelectDevice
                                   'Stop at end of list
    Debug. Print "Printer"+Str$(i)+": " Devices$(i)
                                   'Display printer name
```
NEXT i

```
SelectDevice: 
'---- Selection of output device, printer language and output interface ----
CALL InstrWrite(analyzer,"SYST:COMM:PRIN:SEL "+ Devices(6)) 
                                       'Printer selection #6 
CALL InstrWrite(analyzer,"HCOP:DEST 'SYST:COMM:PRIN'") 
                                       'Configuration: "Printout to 
                                       'printer interface" 
CALL InstrWrite(analyzer,"HCOP:DEV:LANG GDI") 
                                       'Printers require printer language 'GDI' 
'----- Selection of orientation (portrait/landscape) and colour/BW ---------
CALL InstrWrite(analyzer,"HCOP:PAGE:ORI PORTrait") 
                                       'Portrait orientation 
CALL InstrWrite(analyzer,"HCOP:DEV:COL OFF") 
                                      'Black-and-white printout
'----- Configuring and starting the printout ------------------
CALL InstrWrite(analyzer,"HCOP:ITEM:ALL") 
                                       'All screen contents 
'CALL InstrWrite(analyzer,"HCOP:ITEM:WIND1:TRACE:STAT ON") 
                                       'Alternative: only traces 
'CALL InstrWrite(analyzer,"HCOP:ITEM:WIND2:TRACE:STAT ON") 
CALL InstrWrite(analyzer,"*CLS") 'Reset status registers 
CALL viEnableEvent(vi, VI_EVENT_SERVICE_REQ, VI_QUEUE, 0)
                                       'Enable the event for service request 
CALL InstrWrite(analyzer,"HCOP:IMMediate;*OPC") 
                                       'Start printout 
SRQWaitTimeout = 5000 'Allow 5s for completion 
                                       'Now wait for the service request 
statusSRQ = viWaitOnEvent(vi, VI_EVENT_SERVICE_REQ, SRQWaitTimeout, eventType,
eventVi) 
CALL viClose(eventVi) \qquad \qquad 'Close the context before continuing
CALL viDisableEvent(vi, VI_EVENT_SERVICE_REQ, VI_QUEUE)
                                       'Disable subsequent events 
IF NOT(statusSRQ = 0) THEN CALL Srq 'If SRQ not detected => 
                                       'Subroutine for evaluation 
'---- Printout in WMF format (BMP format) to file ---------------------
CALL InstrWrite(analyzer,"HCOP:DEST 'MMEM'") 
                                       'Configuration: "Printout to file" 
CALL InstrWrite(analyzer,"HCOP:DEV:LANG WMF") 
                                       'WMF file format 
'CALL InstrWrite(analyzer,"HCOP:DEV:LANG BMP") 
                                       'BMP file format 
CALL InstrWrite(analyzer,"MMEM:NAME 'C:\R_S\Instr\user\PRINT1.WMF'") 
                                       'Define file name 
CALL InstrWrite(analyzer,"*CLS") 'Reset Status registers 
CALL viEnableEvent(vi, VI_EVENT_SERVICE_REQ, VI_QUEUE, 0)
                                       'Enable the event for service request 
CALL InstrWrite(analyzer,"HCOP:IMMediate;*OPC") 
                                       'Start printout 
SRQWaitTimeout = 5000 'Allow 5s for completion 
                                       ' Now wait for the service request 
statusSRQ = viWaitOnEvent(vi, VI_EVENT_SERVICE_REQ, SRQWaitTimeout, eventType,
eventVi) 
CALL viClose(eventVi) \qquad \qquad 'Close the context before continuing
```
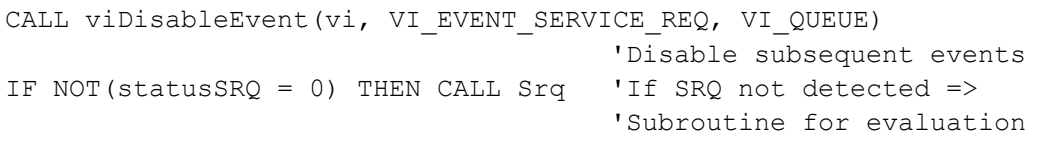

**END SUB** 

**REM \*\*\*\*\*\*\*\*\*\*\*\*\*\*\*\*\*\*\*\*\*\*\*\*\*\*\*\*\*\*\*\*\*\*\*\*\*\*\*\*\*\*\*\*\*\*\*\*\*\*\*\*\*\*\*\*\*\*\*\*\*\*\*\*\*\*\*\*\*\*\*** 

# **Anhang**

# **Anhang A: Druckerschnittstelle**

Zur Druckausgabe können lokale USB-Drucker oder Netzwerkdrucker verwendet werden. In diesem Anhang wird die Einrichtung lokaler Drucker beschrieben. Das Einrichten eines Netzwerkdruckers ist im Abschnitt "Installieren eines Netzwerkdruckers" im Anhang B "LAN-Schnittstelle" beschrieben.

**Hinweis:** Die folgenden Schritt-für-Schritt-Anleitungen beziehen sich auf das Vorgehen mit einer Maus und einer externen Tastatur. Lokale Drucker können auch über die Frontplatte des Geräts eingerichtet werden. Einzelheiten zur Bedienung über die Frontplatte enthält Kapitel 4 "Erste Schritte".

Nach der Installation muss das Gerät für den Ausdruck mit einem Drucker konfiguriert werden. Die Auswahl und Konfiguration von Druckern wird im Kapitel 2 "Inbetriebnahme", Abschnitt "Grundeinstellung des R&S FSL" beschrieben.

# **Lokale Drucker einrichten**

Als lokale Drucker können ausschließlich USB-Drucker angeschlossen werden. Einzelheiten zu den Anschlüssen enthält Kapitel 1 "Frontplatte und Geräterückwand".

Hinweis: Für die Installation von Druckertreibern, die nicht auf dem Gerät vorinstalliert sind, können folgende externe Geräte verwendet werden: LAN, USB-Gerät *(Memory Stick oder CD-ROM).* 

Ein lokaler Drucker kann manuell oder über Fernsteuerung eingerichtet werden. In den folgenden Schritt-für-Schritt-Anleitungen wird der Installationsvorgang über die Fernsteuerung beschrieben. Alternativ kann eine Maus oder eine externe Tastatur anstelle der Benutzung der Frontplatte des R&S FSL für die Installation angeschlossen werden (Einzelheiten siehe Kapitel 2 "Inbetriebnahme", Abschnitt "Anschließen externer Geräte"). Auflerdem wird auf die Dokumentation des Druckerherstellers zur Installation des Druckers verwiesen.

## **Lokalen Drucker installieren**

- 1. Wenn ein USB-Gerät für die Treiberinstallation benutzt werden soll, ist vor Beginn der Installation das USB-Gerät im Gerät zu installieren und daran anzuschließen.
- 2. Soll eine LAN-Verbindung für die Treiberinstallation verwendet werden, müssen die entsprechenden Netzwerklaufwerke vor Beginn der Installation angeschlossen werden.
- 3. Den Drucker über den USB-Anschluss auf der Frontplatte des R&S FSL anschließen. Die erste Seite des Dialogs **Found New Hardware Wizard** wird eingeblendet.

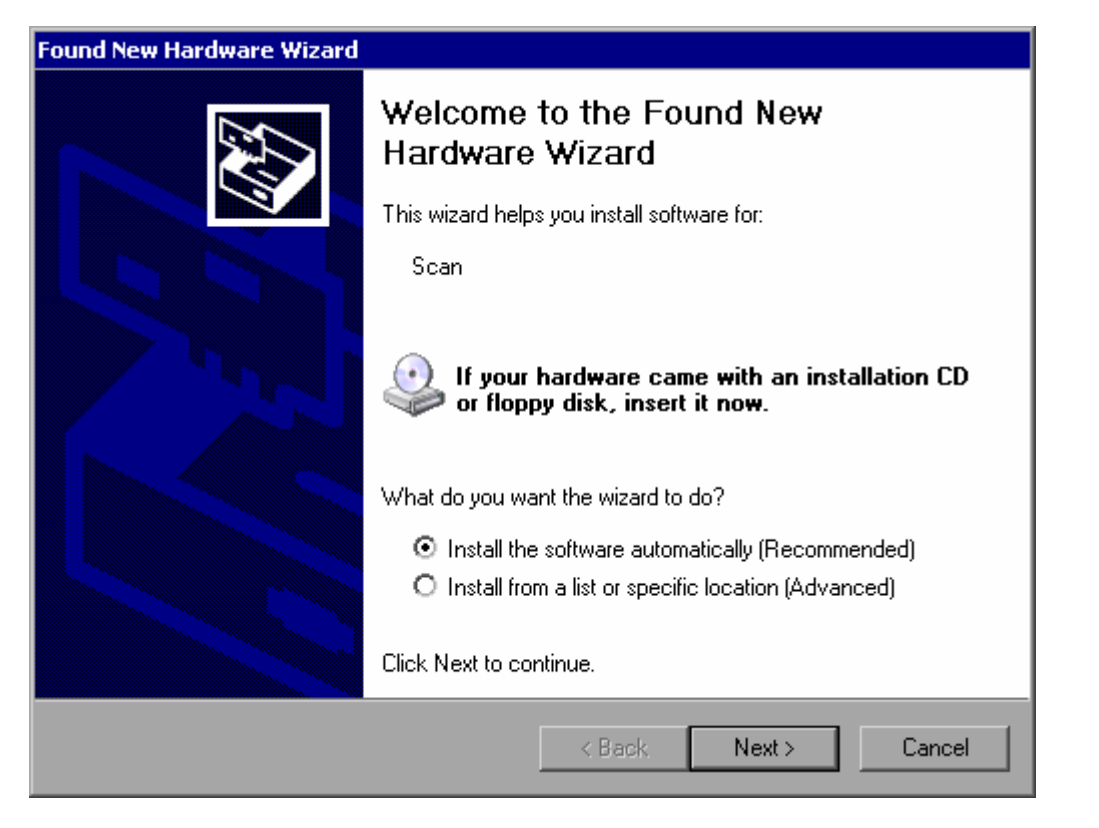

4. Die Option Install the software automatically auswählen.

Der Installationsvorgang läuft automatisch ab und nach Abschluss der Installation wird ein Dialog eingeblendet. Weiter mit Schritt 15.

Wenn die Treiber-Software nicht gefunden werden kann, erscheint eine Fehlermeldung.

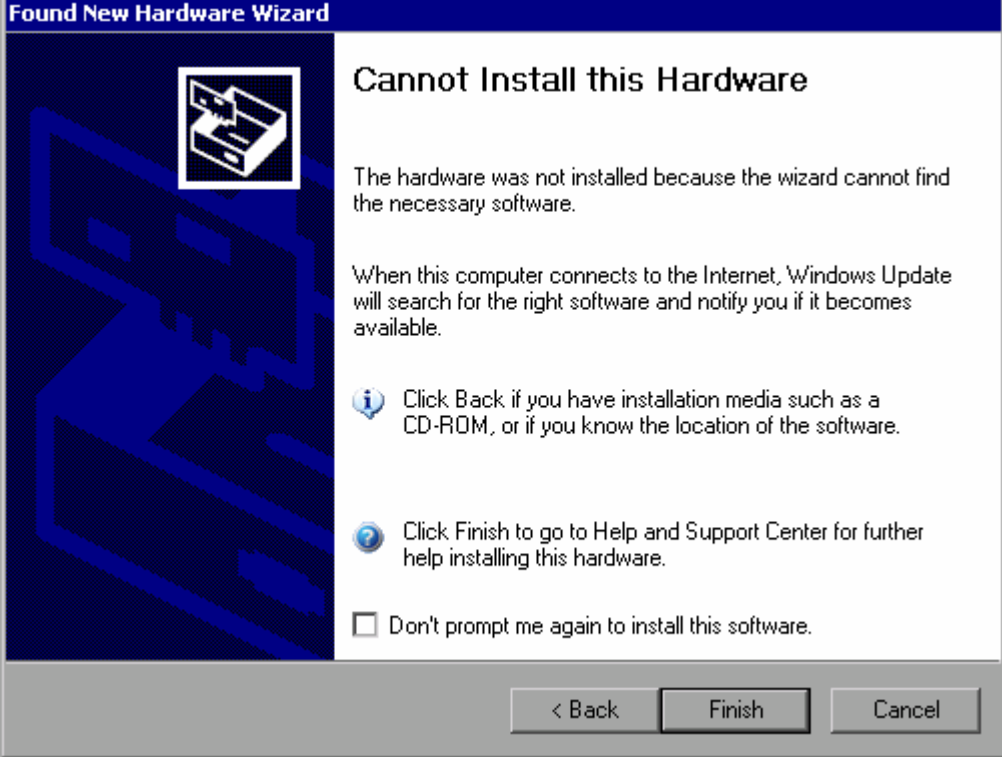

- 5. Die Option **Don't prompt me again to install this software** deaktivieren.
- 6. Auf **Finish** klicken. Die erste Seite des Assistenten wird erneut eingeblendet.
- 7. Die Option **Install from a list or specific location** w‰hlen.
- 8. **Next** klicken.

Die zweite Seite des Assistenten wird angezeigt.

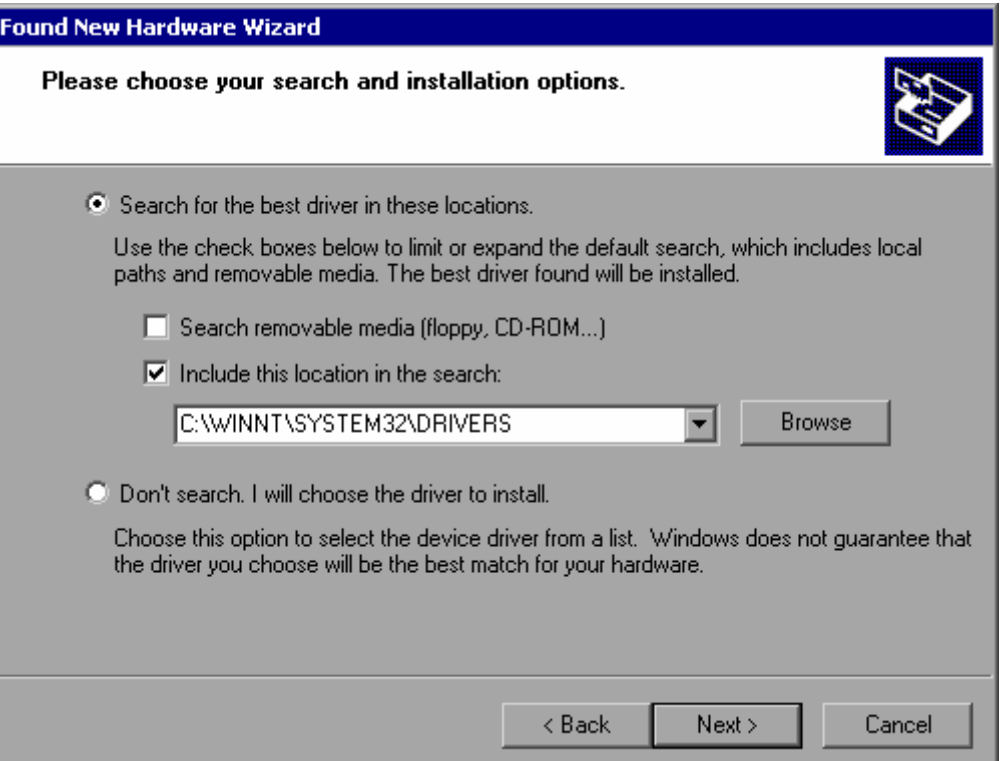

- 9. Die CD in das CD-ROM-Laufwerk einlegen.
- 10. Die Option **Include this location in the search** aktivieren.
- 11. Die Schaltfl‰che **Browse** klicken. Der Dialog zum Suchen nach einem Ordner wird eingeblendet.
- 12. Auf der CD-ROM den Ordner ausw‰hlen, der die Druckertreiber enth‰lt.
- 13. OK klicken. Diese Schaltfläche ist nur aktiv, wenn der ausgewählte Ordner Treiber enthält.

Die zweite Seite des Assistenten wird erneut angezeigt.

14. **Next** klicken.

Der ausgewählte Ordner wird nach dem Druckertreiber durchsucht und die Druckertreiberdateien werden auf C: kopiert. Nach Abschluss der Installation wird ein Dialog angezeigt.

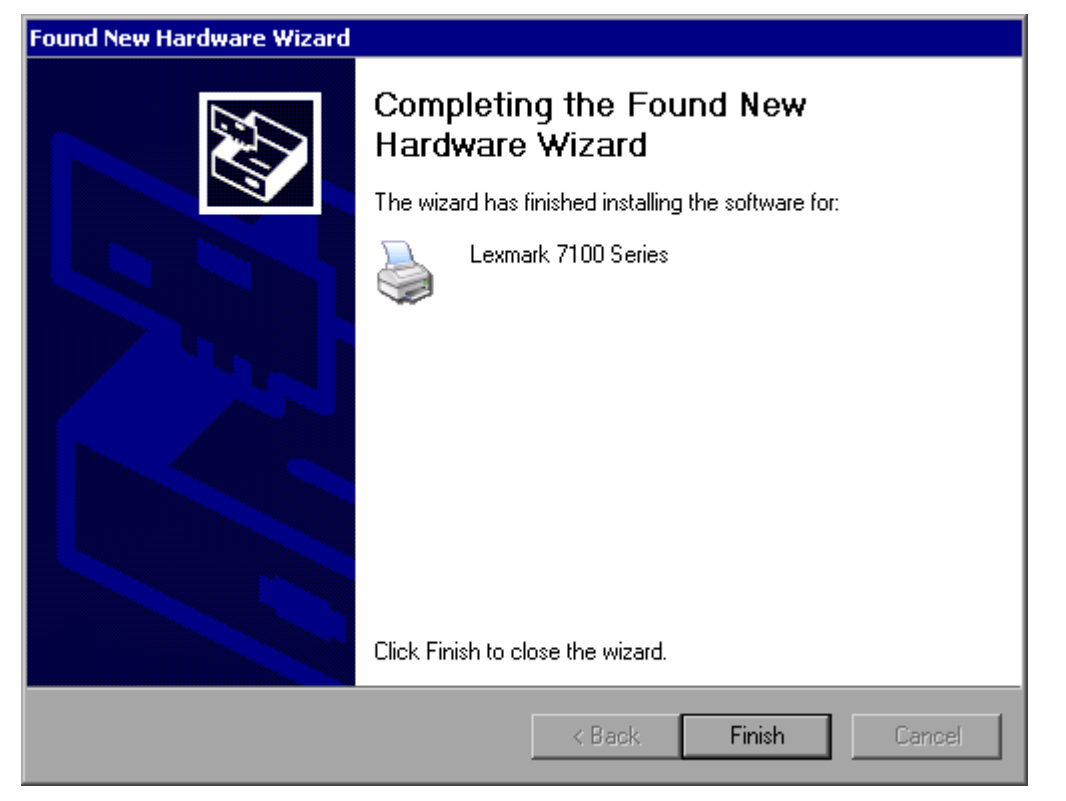

15. Zum Beenden der Installation auf **Finish** klicken.

# **Anhang B: LAN-Schnittstelle**

In diesem Anhang werden zusätzliche Informationen zur LAN-Schnittstelle gegeben. Kapitel 2 "Inbetriebnahme", Abschnitt "Konfiguration der LAN-Schnittstelle" beschreibt den Anschluss des Geräts an das Netzwerk und die Konfiguration der Netzwerkprotokolle.

Hinweis: In den nachfolgenden Schritt-für-Schritt-Anleitungen ist an einigen Stellen die *Eingabe von Passwˆrtern und Benutzernamen erforderlich. Dies erfordert eine Maus oder eine externe Tastatur (siehe Kapitel 2, Abschnitt "Anschluss externer* Geräte". Deshalb wird das Vorgehen mit Maus und Tastatur beschrieben.

# **Netzwerk konfigurieren**

Nach der Installation der Netzwerkunterstützung ist es möglich, Daten zwischen dem Gerät und anderen Rechnern auszutauschen, sowie Drucker im Netz zu nutzen.

Voraussetzung für den Netzwerkbetrieb sind die Berechtigungen für den Zugriff auf Netzwerkressourcen. Ressourcen können dabei z.B. Dateiverzeichnisse anderer Computer oder auch zentrale Drucker sein. Die Berechtigungen vergibt der Netzwerk- oder Server-Administrator.

Der Betrieb im Netzwerk erfordert folgende Verwaltungsschritte und Aktionen:

- [Computernamen](#page-153-0)
- [Domain bzw. Workgroup](#page-153-1)
- Gerät ohne Netzwerk
- [Benutzer anlegen](#page-155-0)
- [Benutzerpasswort](#page-156-0)
- [Im Netzwerk](#page-157-0)
- [Automatischen Anmeldemechanismus](#page-158-0)
- [Automatischen Anmeldemechanismus](#page-158-1)
- [Netzwerklaufwerke zuordnen](#page-158-2)
- [Netzwerklaufwerke trennen](#page-160-0)
- [Netzwerkdrucker](#page-161-0)
- [Verzeichnisse freigeben \(nur bei Microsoft-Netzwerken\)](#page-165-0)

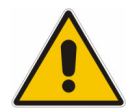

#### *ACHTUNG*

*Vor dem Anschluss des Ger‰ts an das Netzwerk bzw. vor der Netzwerkkonfiguration ist Rücksprache mit dem Netzwerkadministrator* empfehlenswert, besonders bei größeren LAN-Installationen. Fehler können *Auswirkungen auf das gesamte Netzwerk haben.*

*Den Analysator keinesfalls an ein Netzwerk anschlieflen, das nicht gegen*  Virenbefall geschützt ist, da dies die Gerätesoftware beschädigen könnte.

Für die Integration des Geräts in ein Netzwerk können folgende Systemeigenschaften verändert werden: Computername, Domain, Workgroup.

## <span id="page-153-0"></span>**Computernamen ‰ndern**

- 1. Den Softkey Network Address drücken. Das Untermenü wird angezeigt.
- 2. Den Softkey **Computer Name** drücken und den Computernamen eingeben.
- 3. Wenn ein ungültiger Name eingetragen wurde, wird in der Statuszeile die Meldung "out of range" angezeigt. Das Bearbeitungsdialog bleibt offen, und Sie können neu beginnen. Wenn die Einstellungen richtig sind, wird die Konfiguration gespeichert, und Sie werden zum Neustart des Geräts aufgefordert.
- 4. Die angezeigte Meldung bestätigen (Schaltfläche Yes) und das Gerät neu starten.

## <span id="page-153-1"></span>Domain bzw. Workgroup ändern

```
Hinweis: Bevor Sie andere als die hier beschriebenen Einstellungen ‰ndern, 
              wenden Sie sich an Ihren Netzwerkadministrator.
```
- 1. Im Menü Start auf Settings, Control Panel gehen und dann System auswählen. Der Dialog **System Properties** wird eingeblendet.
- 2. Registerkarte **Computer Name** auswählen.

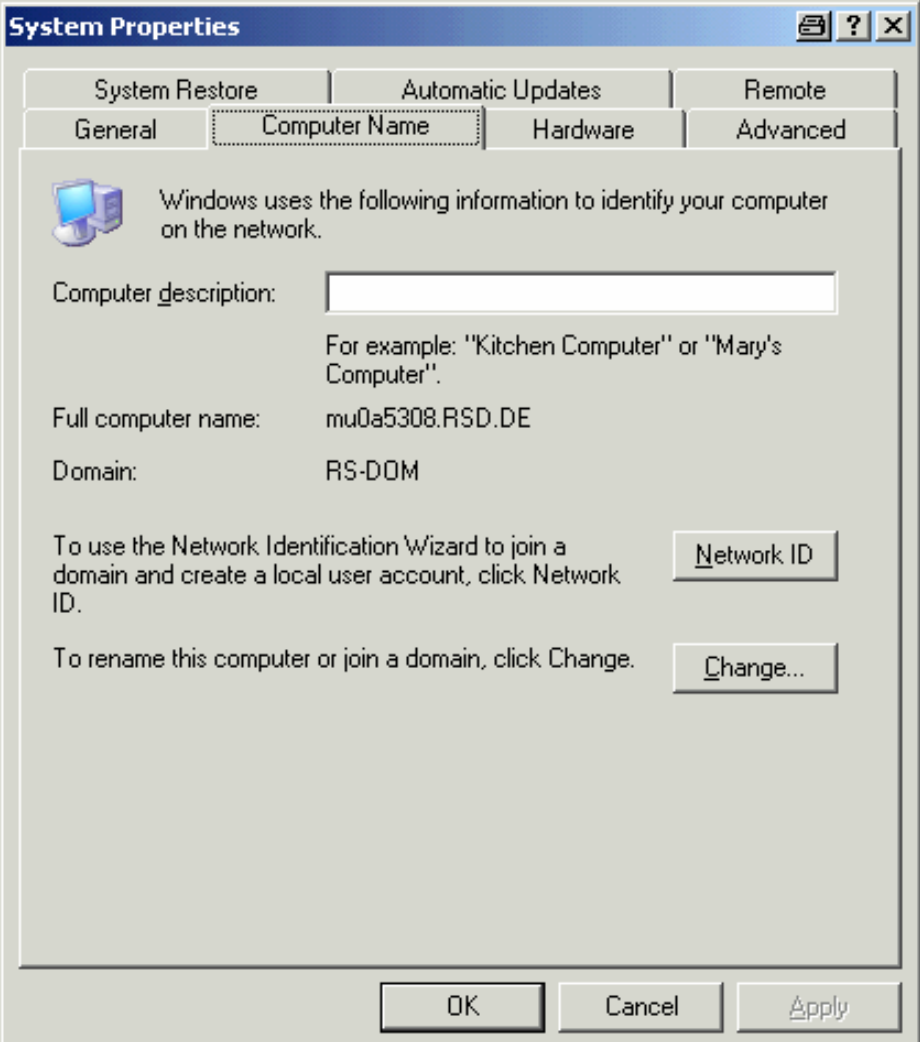

3. Schaltfl‰che **Change** klicken.

Der Dialog zum Ändern des Computernamens, der Domain und der Workgroup wird eingeblendet.

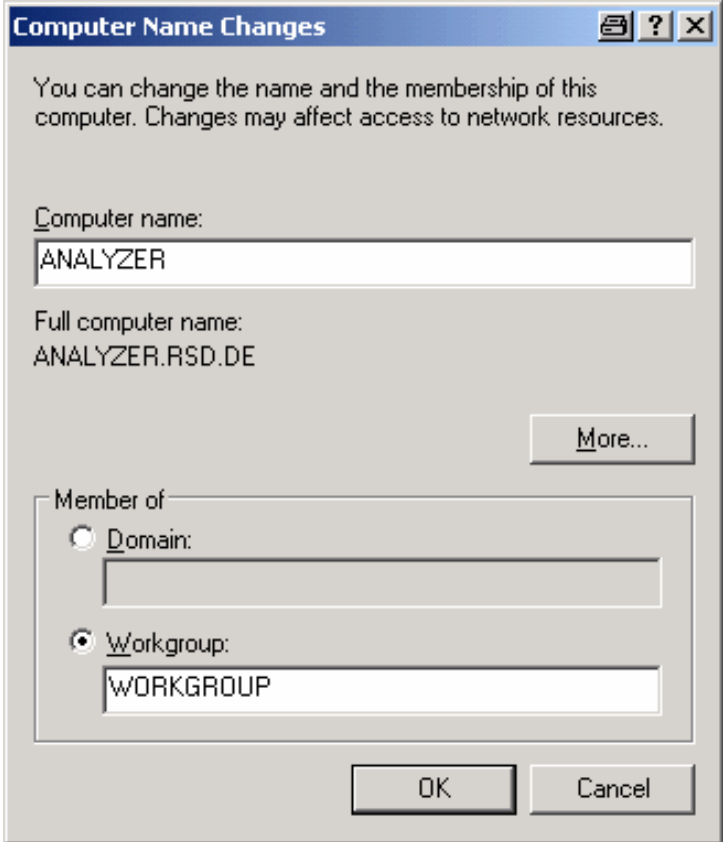

- 4. Eine **Domain** oder **Workgroup** eingeben.
- 5. Änderungen mit OK bestätigen.
- 6. Sobald die Aufforderung zum Neustart des Ger‰tes erscheint, **Yes** klicken. Windows startet das System neu.

## <span id="page-154-0"></span>**Ger‰t ohne Netzwerk betreiben**

Soll das Gerät übergangsweise oder auf Dauer ohne Netzwerkanschluss betrieben werden, so sind im Gegensatz zu Windows-NT keine besonderen Vorkehrungen zu treffen. Windows-XP erkennt automatisch die Unterbrechung der Netzwerkverbindung und unterlässt den Verbindungsaufbau beim Einschalten des Gerätes.

Soll die Abfrage von Benutzernamen und Passwort unterbleiben, so ist wie im Abschnitt "[Automatischen Anmeldemechanismus"](#page-158-1) beschrieben zu verfahren.

## <span id="page-155-0"></span>**Benutzer anlegen**

Nachdem die Software für das Netzwerk installiert ist, meldet sich das Gerät beim nächsten Einschalten mit einer Fehlermeldung, da es im Netzwerk keinen Benutzer "Instrument" (=Benutzerkennung für Windows XP-Autologin) gibt. Es ist daher notwendig, einen übereinstimmenden Benutzer in Windows XP und im Netzwerk anzulegen, das Passwort dem Netzwerk-Passwort anzupassen und anschlieflend den automatischen Login-Mechanismus zu deaktivieren.

Das Anlegen neuer Benutzer im Netzwerk erfolgt durch den Netzwerkadministrator. Das Anlegen eines neuen Benutzers auf dem Gerät erfolgt über den User Account-Assistenten:

1. Im Menü Start auf Settings, Control Panel gehen und dann User Accounts auswählen

Der Assistent zum Verwalten der Benutzer startet mit dem Dialog **Pick a task**.

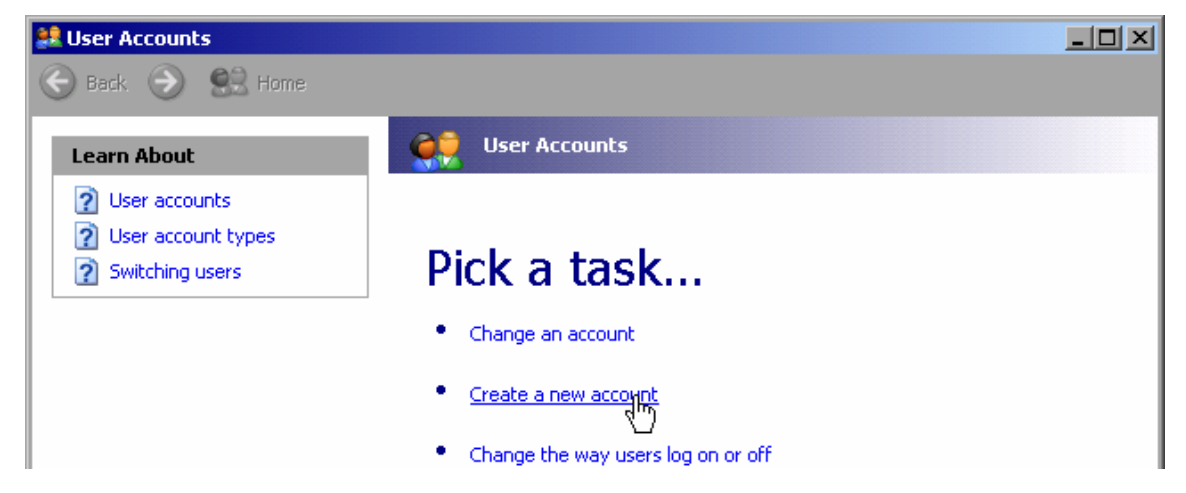

#### 2. **Create a new account** klicken.

Der Dialog zur Eingabe eines neuen Benutzernamens wird eingeblendet.

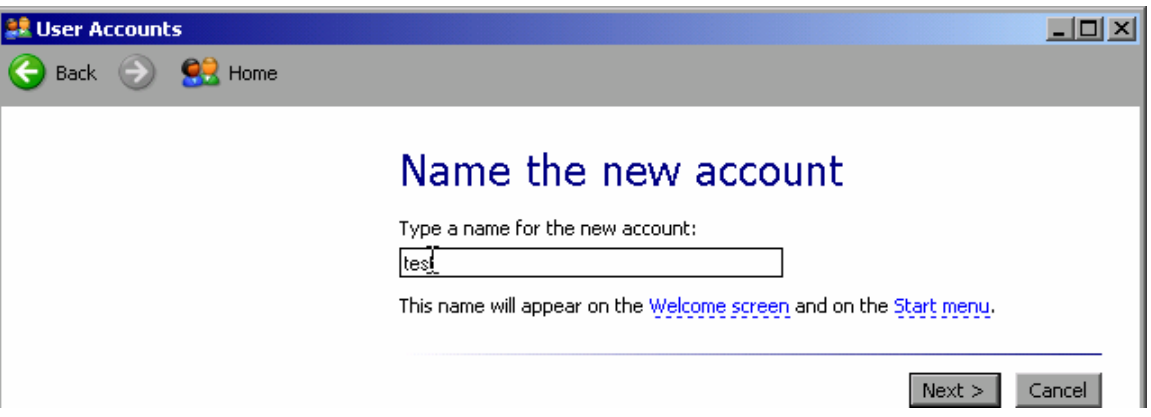

3. Den Namen des neuen Benutzers in das Textfeld eintragen und **Next** klicken. Der Dialog **Pick an account type** zur Auswahl der Benutzerrechte wird eingeblendet.

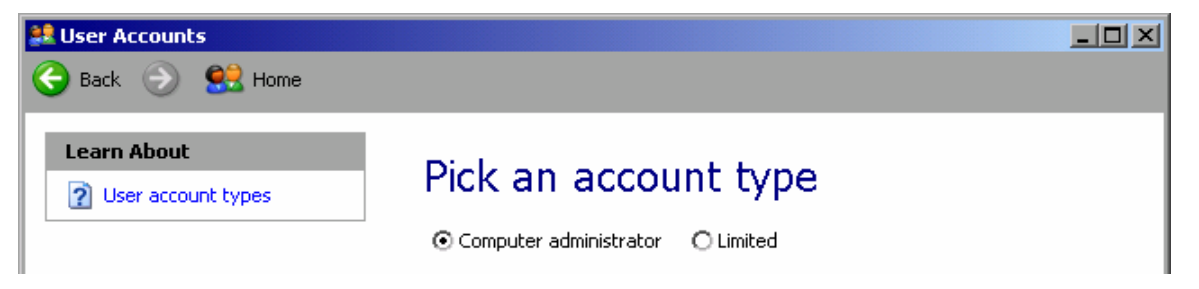

- 4. Die Option **Computer administrator** auswählen.
- 5. Die Schaltfl‰che **Create Account** klicken. Der neue Benutzer ist eingerichtet.

**Hinweis:** Für die ordnungsgemäße Funktion der Firmware sind *Administratorrechte erforderlich.* 

### <span id="page-156-0"></span>**Benutzerpasswort ‰ndern**

Nachdem der neue Benutzer am Gerät eingerichtet wurde, muss das Passwort an das Netzwerk-Passwort angepasst werden. Auch dies geschieht über den User Account-Assistenten.

1. Im Menü Start auf Settings, Control Panel gehen und dann User Accounts ausw‰hlen.

Der Assistent zum Verwalten der Benutzer startet mit dem Dialog **Pick a task**.

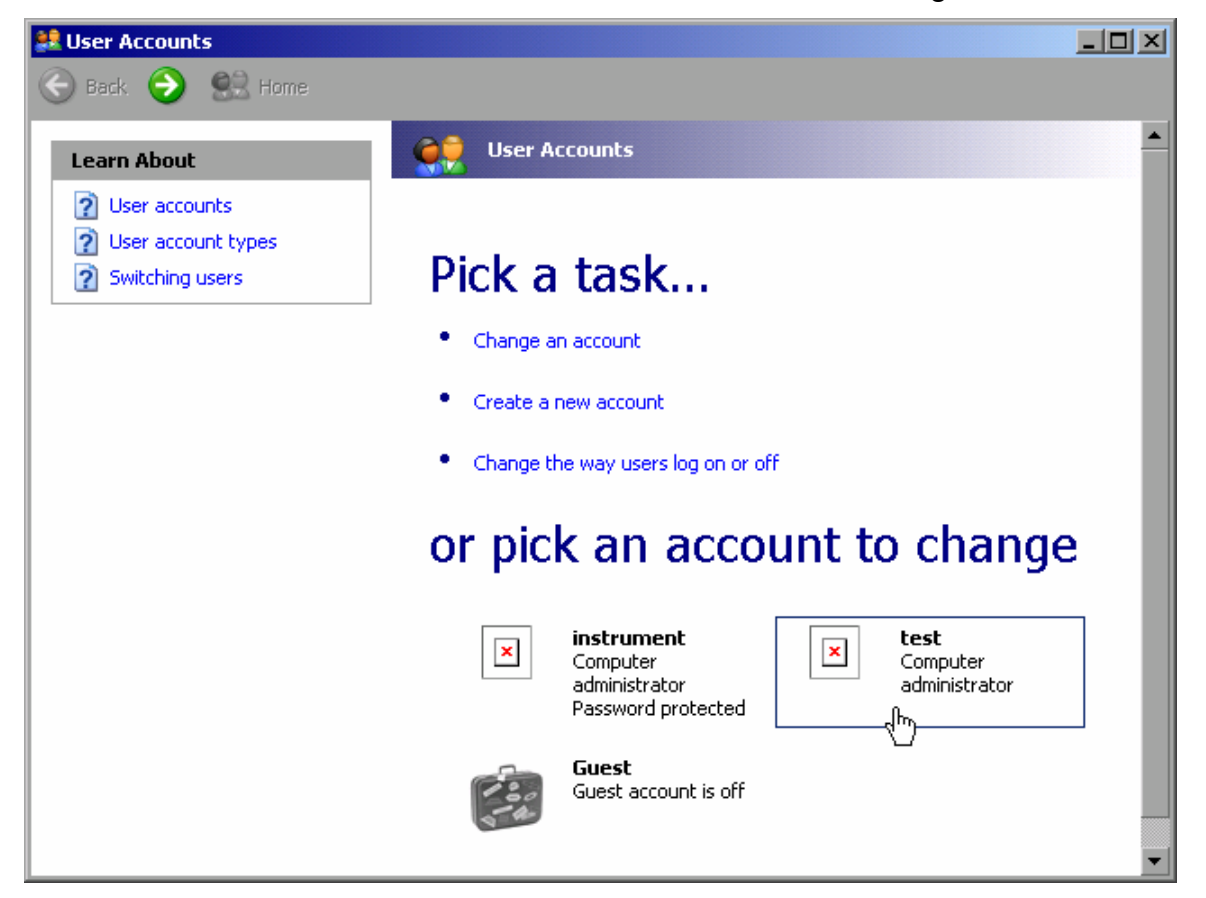

2. Den gewünschten Benutzer-Account klicken (im Beispiel: Benutzer "Test"). Der Dialog zur Auswahl der gewünschten Aktion wird eingeblendet.

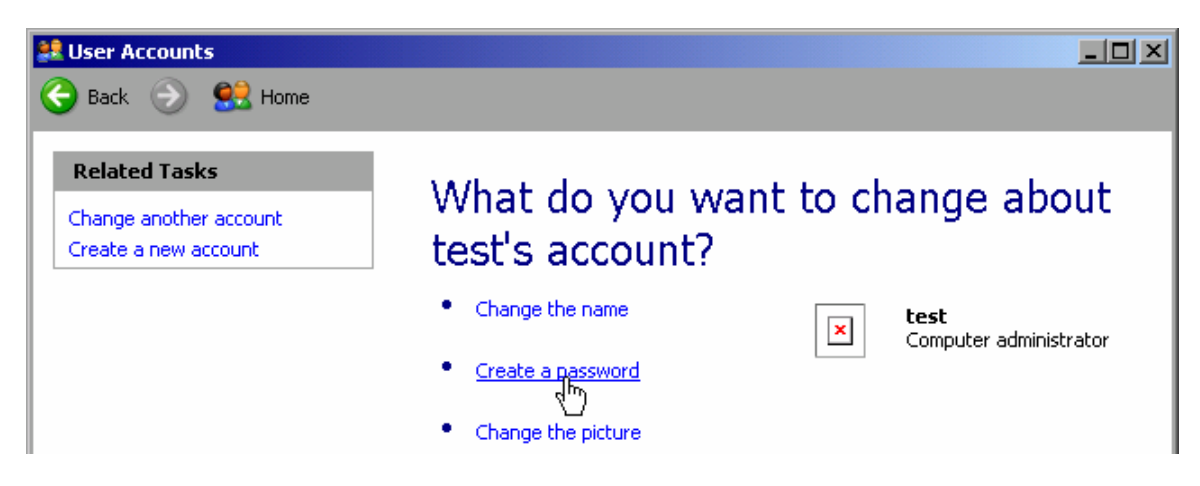

#### 3. **Create a password** klicken.

Der Dialog zur Eingabe eines neuen Passworts wird eingeblendet.

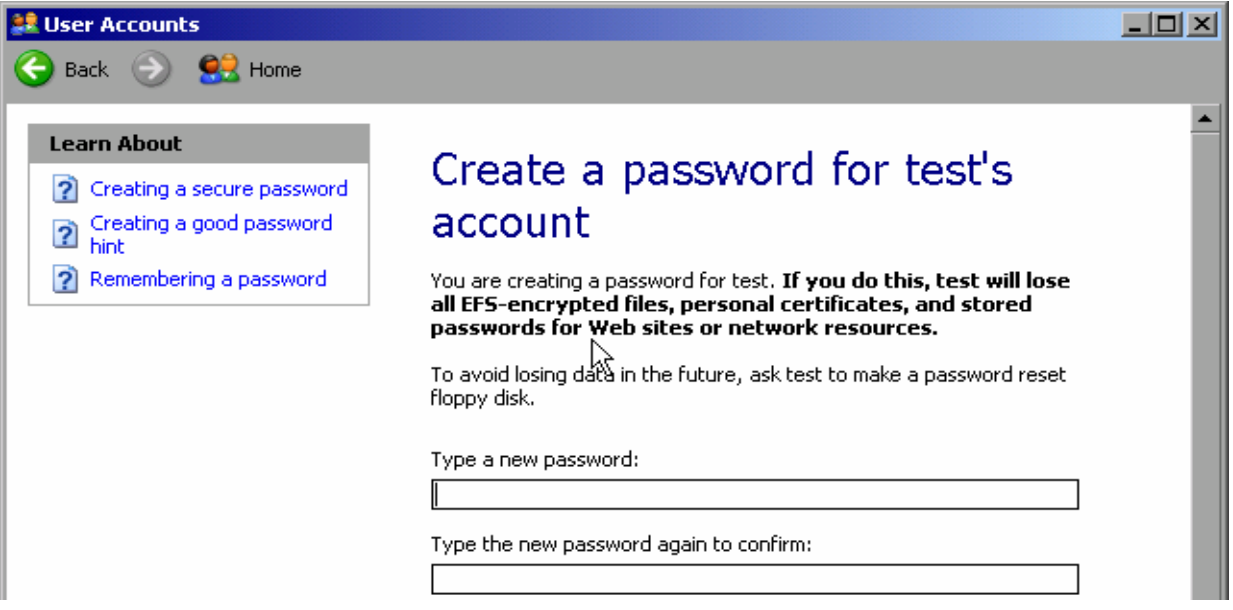

- 4. Das neue Passwort in der oberen Textzeile eingeben und in der darunterliegenden Zeile wiederholen.
- 5. Die Schaltfl‰che **Create Password** klicken (am Ende der Seite). Das neue Passwort ist aktiviert.

### <span id="page-157-0"></span>**Im Netzwerk anmelden**

Sobald sich der Benutzer im Betriebssystem anmeldet, wird er automatisch im Netzwerk angemeldet. Dabei ist Voraussetzung, dass der Benutzername und das Passwort unter Windows XP und im Netzwerk gleich sind.

## <span id="page-158-0"></span>**Automatischen Anmeldemechanismus deaktivieren**

Bei Auslieferung ist das Gerät so konfiguriert, dass es sich unter Windows XP automatisch anmeldet. Zum Abschalten des Auto-Login-Mechanismus sind folgende Schritte durchzuführen<sup>.</sup>

- 1. Im Menü Start die Option Run auswählen. Der Dialog **Run** wird eingeblendet.
- 2. Den Befehl C:\R\_S\INSTR\USER\NOAUTOLOGIN.REG eingeben.
- 3. Die Taste **ENTER** zur Bestätigung drücken. Der automatische Login-Mechanismus wird abgeschaltet. Beim nächsten Einschalten des Geräts erscheint vor dem Start der Firmware die Aufforderung zur Eingabe von Benutzername und Passwort.

## <span id="page-158-1"></span>**Automatischen Anmeldemechanismus wiedereinschalten**

- 1. Im Menü Start die Option Run auswählen. Der Dialog **Run** wird eingeblendet.
- 2. Den Befehl C:\R\_S\INSTR\USER\AUTOLOGIN.REG eingeben.
- 3. Die Taste **ENTER** zur Bestätigung drücken. Der automatische Login-Mechanismus wird wieder eingeschaltet. Er wird bei der nächsten Anmeldung des Geräts angewendet.

## <span id="page-158-2"></span>**Netzwerklaufwerke zuordnen**

- 1. Im Menü Start auf Programs, Accessories und dann auf Windows Explorer gehen.
- 2. My Network Places und Entire Network in der Übersicht Desktop auswählen. Alle verfügbaren Netzwerklaufwerke werden angezeigt.

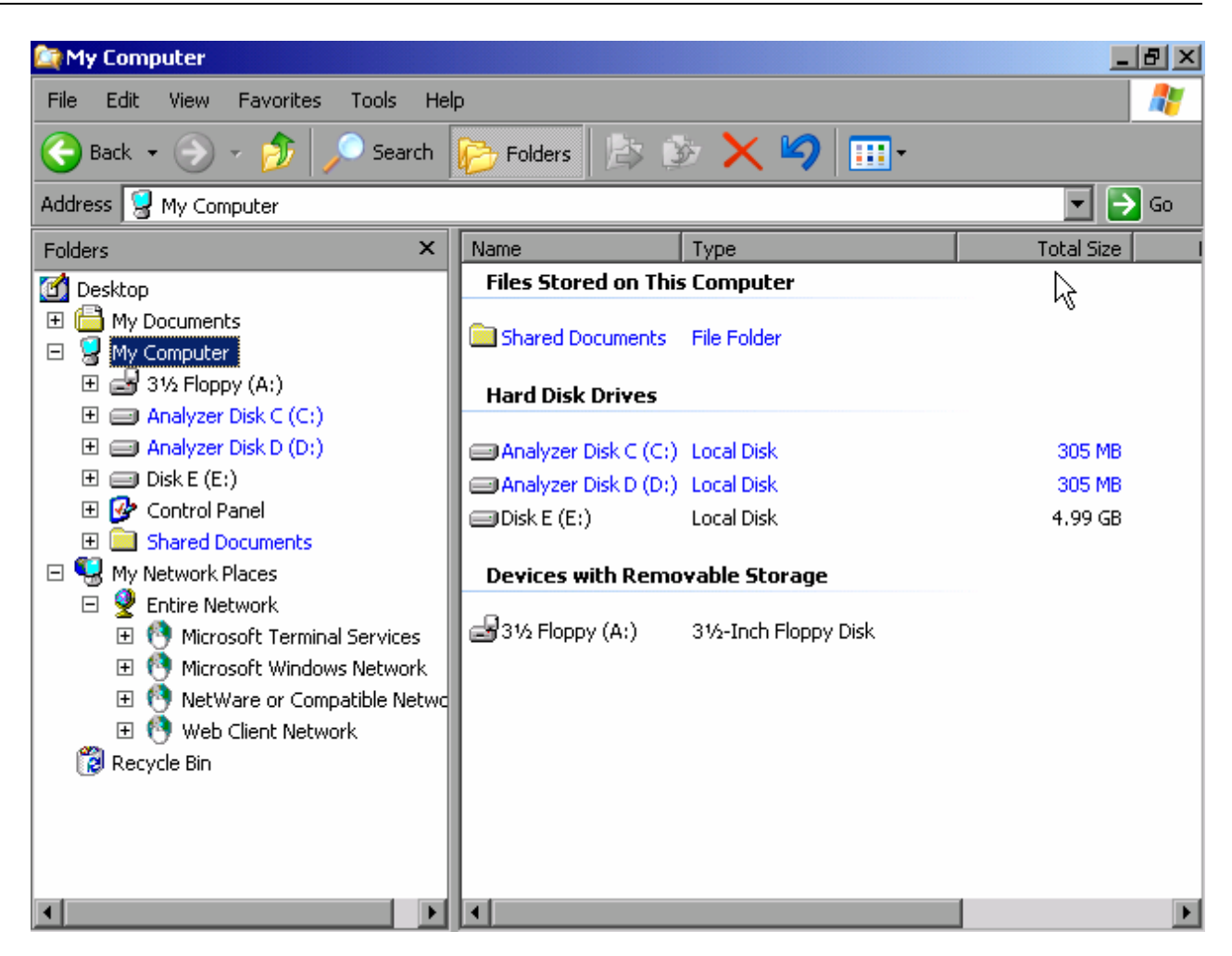

3. Im Menü Tools auf Map Network Drive gehen. Der Dialog **Map Network Drive** wird eingeblendet.

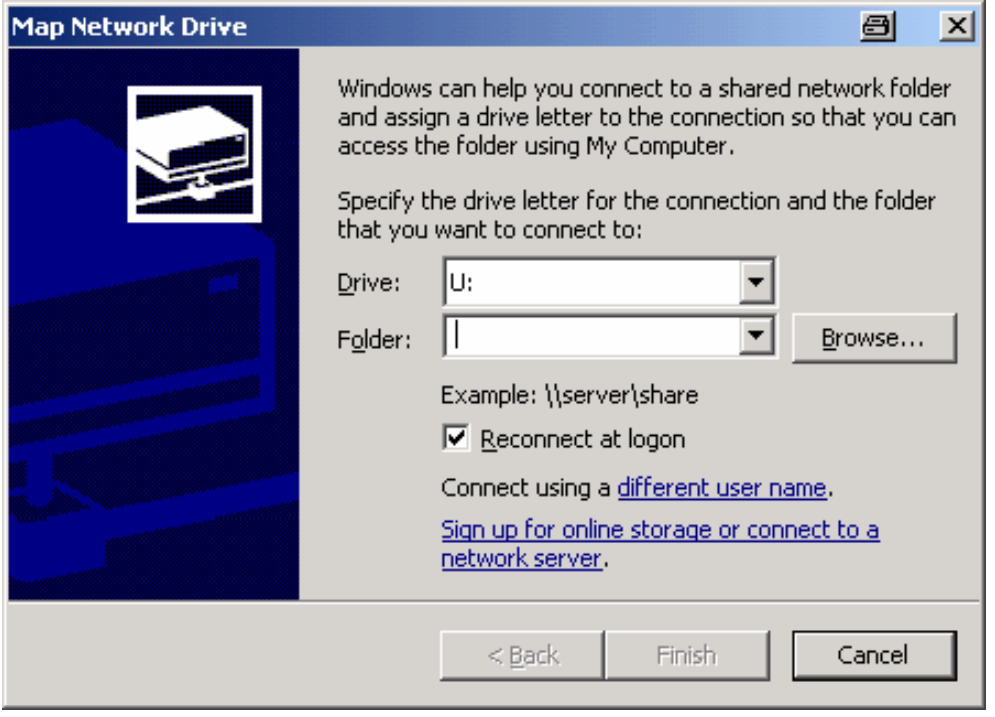

- 4. In der Liste Drive das Laufwerk auswählen, welches zugeordnet werden soll.
- 5. Auf Browse klicken, um die Liste der im Netz verfügbaren Netzwerkpfade anzuzeigen.
- 6. Den gewünschten Pfad auswählen und auf OK klicken.
- 7. Soll die Verbindung bei jedem Start des Geräts automatisch eingerichtet werden, die Option **Reconnect at logon** im Dialog **Map Network Drive** aktivieren.
- 8. Mit Finish den Netzwerkpfad mit dem ausgewählten Laufwerk verbinden. Der Dialog **Enter Network Password** wird eingeblendet.
- 9. Benutzernamen und Passwort eingeben.

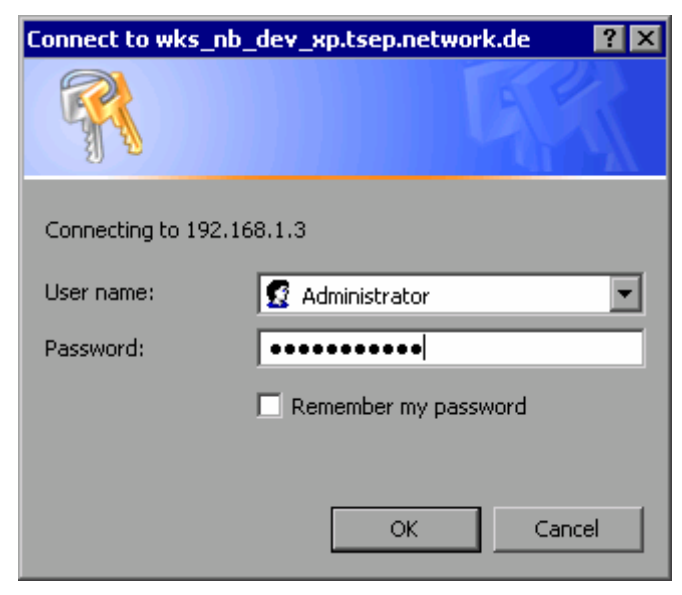

Das Laufwerk wird im Explorer angezeigt.

**Hinweis:** Es werden nur Netzwerke verbunden, für die Zugriffsrechte bestehen.

## <span id="page-160-0"></span>**Netzwerklaufwerke trennen**

- 1. In Windows Explorer das Menü Tools öffnen und die Option Disconnect Network Drive auswählen.
- 2. In der Liste Network Drives das Laufwerk auswählen, dessen Verbindung beendet werden soll.
- 3. Auf **OK** klicken, um das ausgew‰hlte Laufwerk zu trennen, und dies mit **Yes** best‰tigen.

## <span id="page-161-0"></span>**Netzwerkdrucker installieren**

Nach der Installation muss das Gerät für den Ausdruck mit diesem Drucker konfiguriert werden. Die Auswahl und Konfiguration von Druckern wird im Kapitel 2, Abschnitt "Grundeinstellung des R&S FSL" beschrieben.

- 1. Die Taste Print an der Gerätevorderseite drücken. Das Menü wird eingeblendet.
- 2. Den Softkey Install Printer drücken, um den Dialog Printers and Faxes zu öffnen.

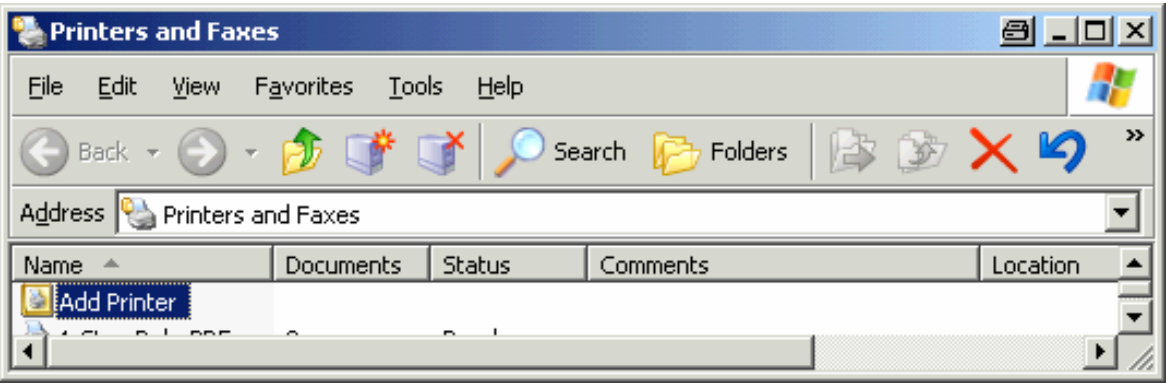

3. Die fokussierte Liste **Add Printer** durch Bet‰tigung der Taste **RIGHTARROW** markieren und mit der Taste **ENTER** bestätigen.

Der Druckerassistent wird mit seinem ersten Dialog eingeblendet.

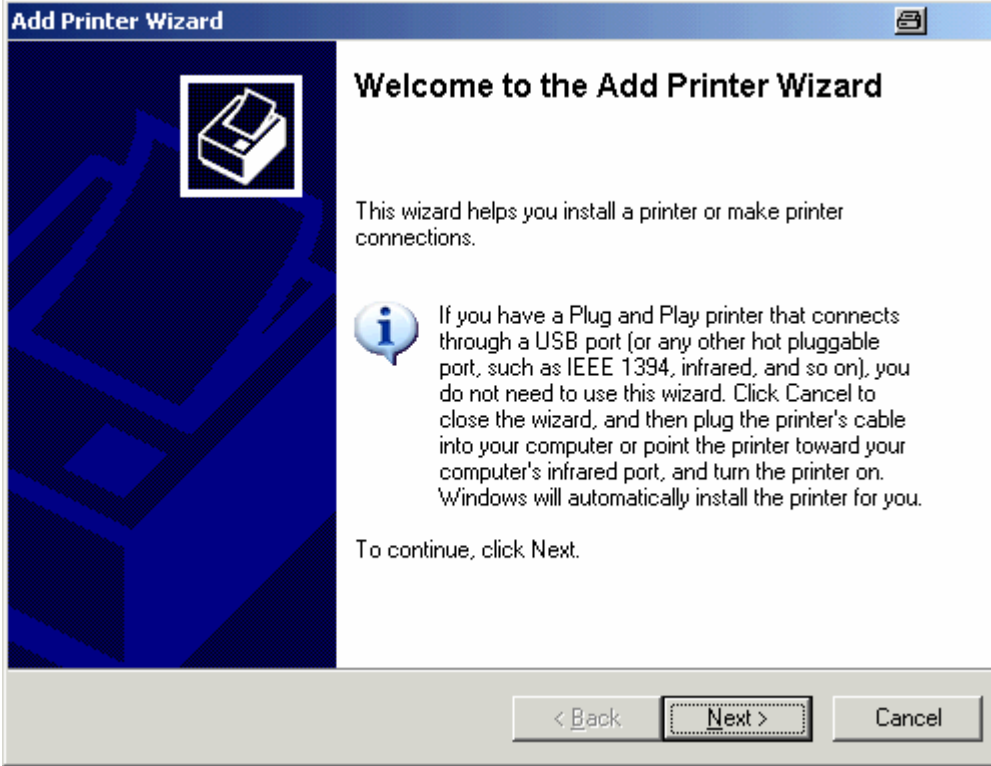

4. Zur Fortsetzung den Drehknopf oder die **ENTER-Taste drücken.** Der Dialog **Local or Network Printer** wird eingeblendet.

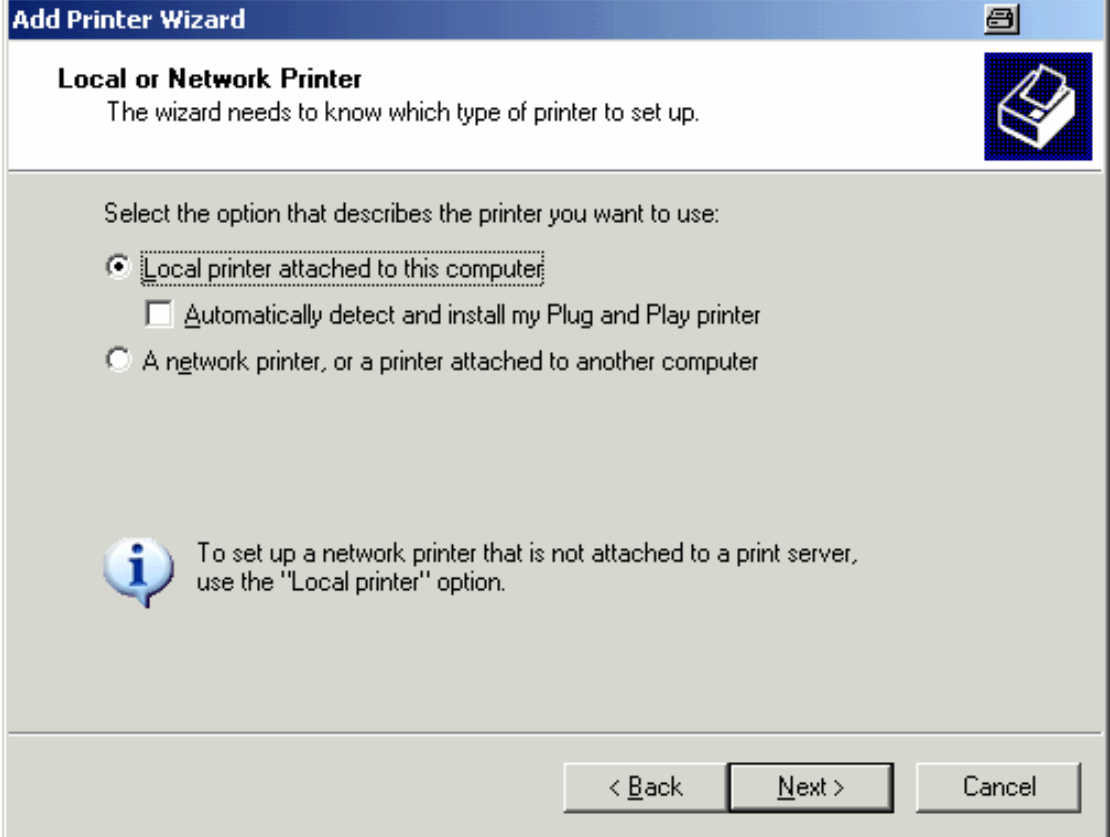

- 5. Die Taste DNARROW drücken, um einen Netzwerkdrucker oder einen an einen anderen Computer angeschlossenen Drucker zu aktivieren.
- 6. Durch Betätigung der Taste ENTER bestätigen. Der Dialog **Specify a Printer** wird eingeblendet.

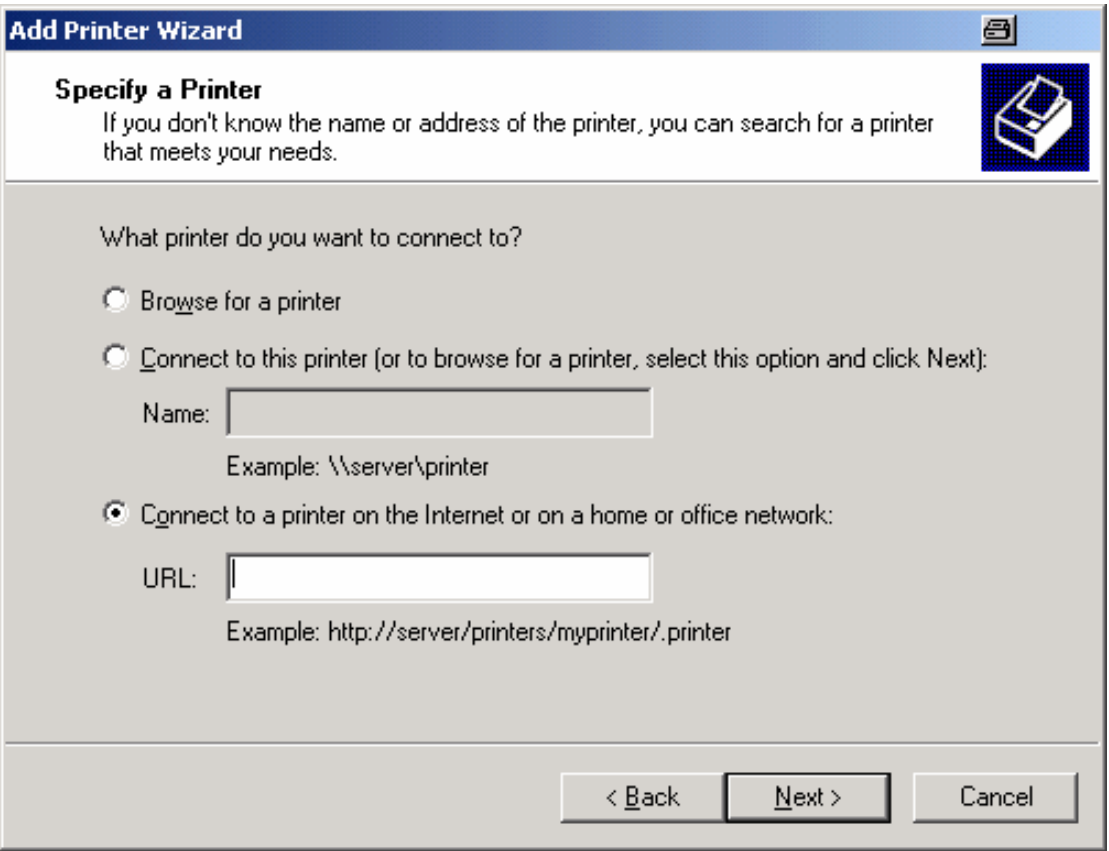

- 7. Die aktivierte Option **Browse for a printer** durch Bet‰tigung der Taste **ENTER**  bestätigen.
- 8. Die Schaltfl‰che **Next** mit den Tabulatortasten fokussieren und mit der Taste **ENTER**  bestätigen.

Es werden alle verfügbaren Drucker angezeigt.

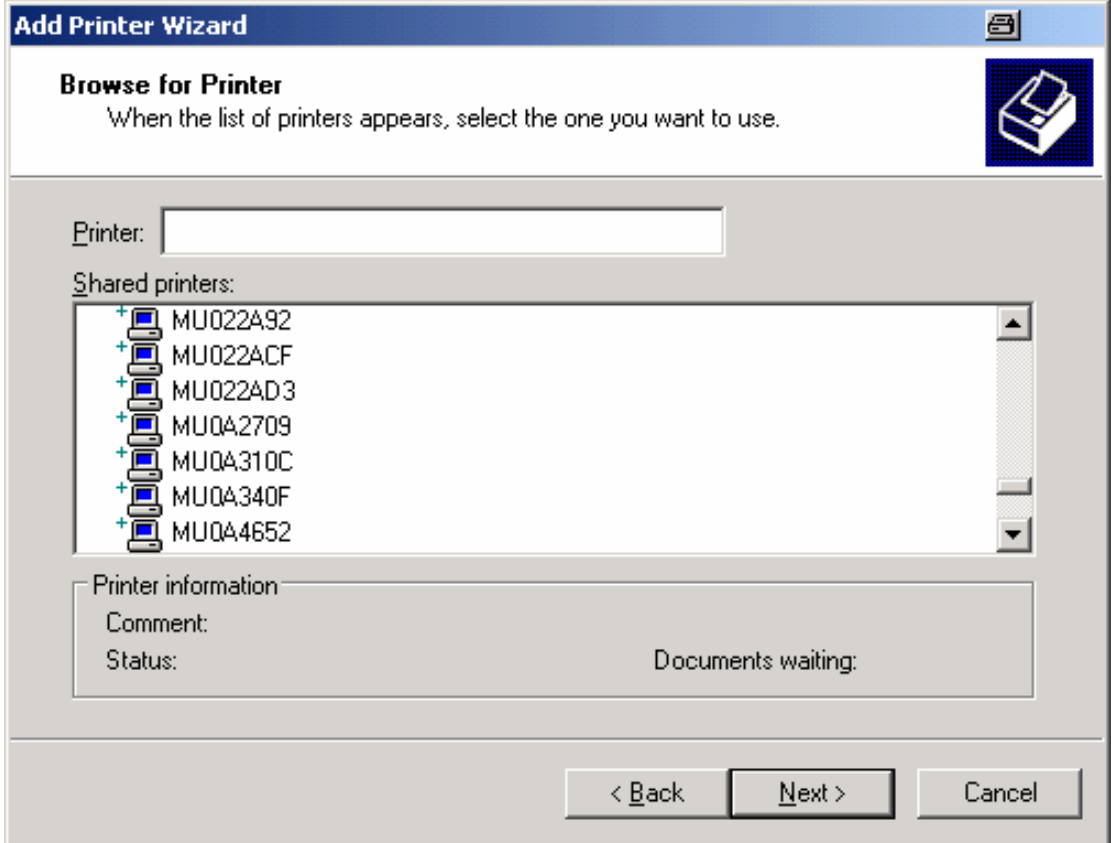

- 9. Einen Drucker mit den Pfeiltasten markieren und mit der Taste **ENTER** bestätigen.
- 10. Die folgende Aufforderung zur Installation eines passenden Druckertreibers mit der Taste **ENTER** bestätigen.

Die verfügbaren Druckertreiber werden eingeblendet.

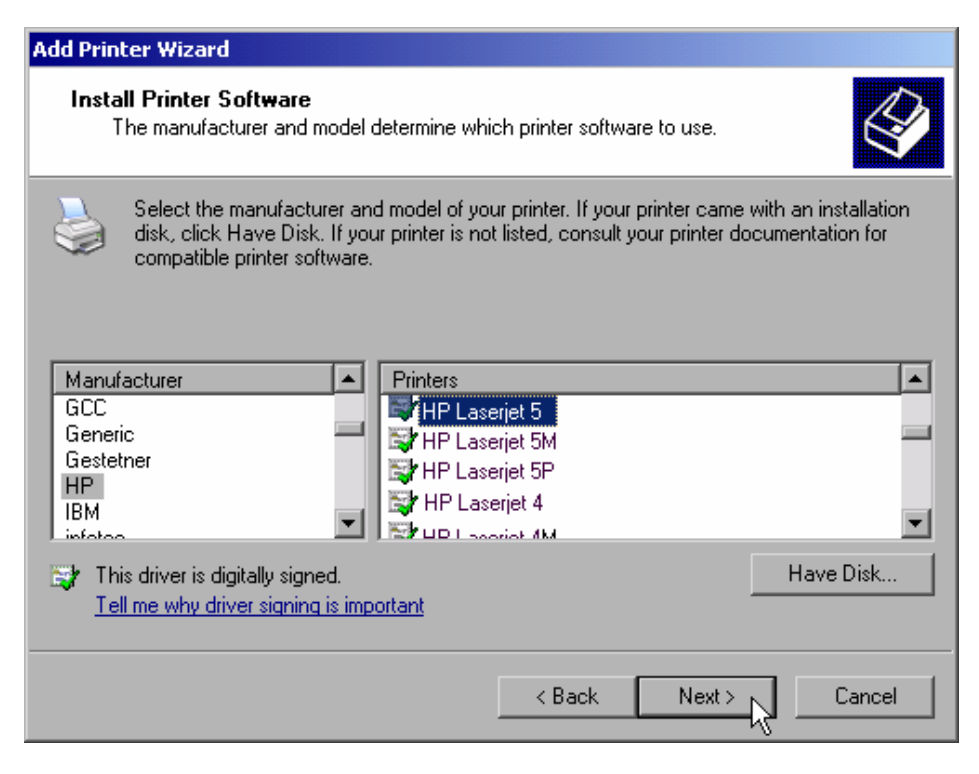

11. In der Liste **Manufacturers** den entsprechenden Hersteller mit den Pfeiltasten markieren und mit der Taste **ENTER** bestätigen.

Im diesem Bedienbeispiel wird ein HP Laserjet 5-Drucker als Netzwerkdrucker installiert.

- 12. Die Taste **FIELD RIGHT** drücken, um in die Liste **Printers** zu gelangen.
- 13. In der Liste **Printers** den entsprechenden Druckertreiber mit den Pfeiltasten markieren und mit der Taste **ENTER** bestätigen.
- 14. Erscheint der gewünschte Typ des Ausgabegeräts nicht in dieser Liste, so ist der Treiber noch nicht auf dem Gerät installiert. Wenn dies der Fall ist, die Schaltfläche Have Disk fokussieren und durch Druck auf den Drehknopf oder mit der Taste **ENTER** bestätigen. Medium mit dem entsprechenden Druckertreiber einlegen. Den Dialog **Install From Disk** schließen (OK-Schaltfläche) und den gewünschten Druckertreiber auswählen.
- 15. Die Schaltfl‰che **Next** mit den Tabulatortasten fokussieren und mit der Taste **ENTER**  bestätigen.

Der Dialog **Standard Printer** wird eingeblendet.

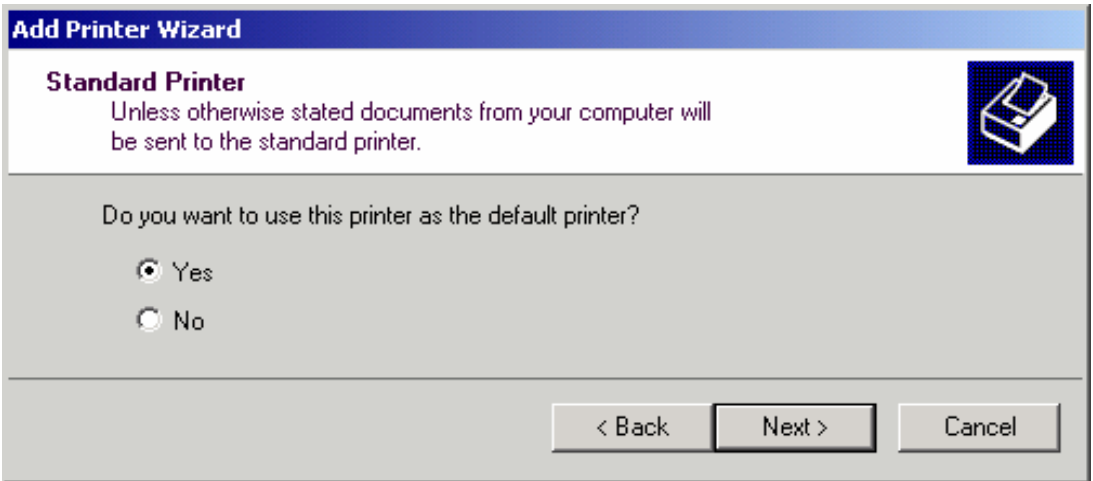

- 16. Wenn der Drucker als Standarddrucker eingestellt werden soll, die Taste **FIELD RIGHT** drücken und mit der Taste UPARROW die Option Yes auswählen.
- 17. Die Schaltfl‰che **Next** mit den Tabulatortasten fokussieren und mit der Taste **ENTER**  bestätigen.

Der letzte Dialog des Installationsassistenten erscheint.

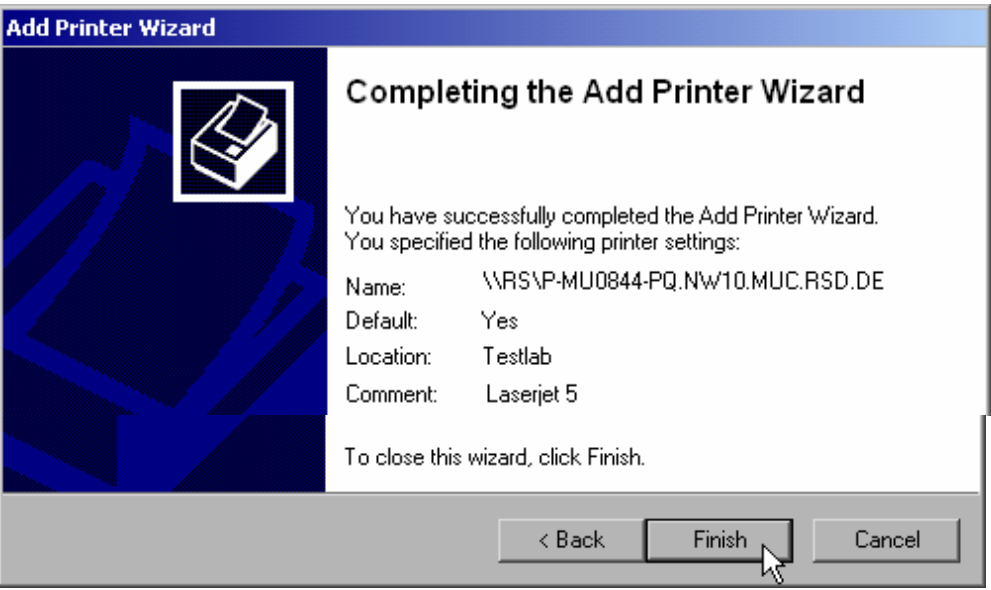

18. Die Schaltfl‰che **Finish** mit den Tabulatortasten fokussieren und mit der Taste **ENTER**  bestätigen.

## <span id="page-165-0"></span>**Verzeichnisse freigeben (nur bei Microsoft-Netzwerken)**

Die Freigabe von Verzeichnissen stellt die Daten anderen Benutzern zur Verfügung. Dies ist nur in Microsoft-Netzwerken möglich. Die Freigabe ist eine Eigenschaft einer Datei oder eines Verzeichnisses.

- 1. Im Menü Start auf Programs, Accessories und dann auf Windows Explorer gehen.
- 2. Gewünschten Ordner mit der rechten Maustaste klicken
- 3. Im Kontextmenü auf **Sharing and Security** gehen. Der Dialog für die Freigabe eines Verzeichnisses wird eingeblendet.

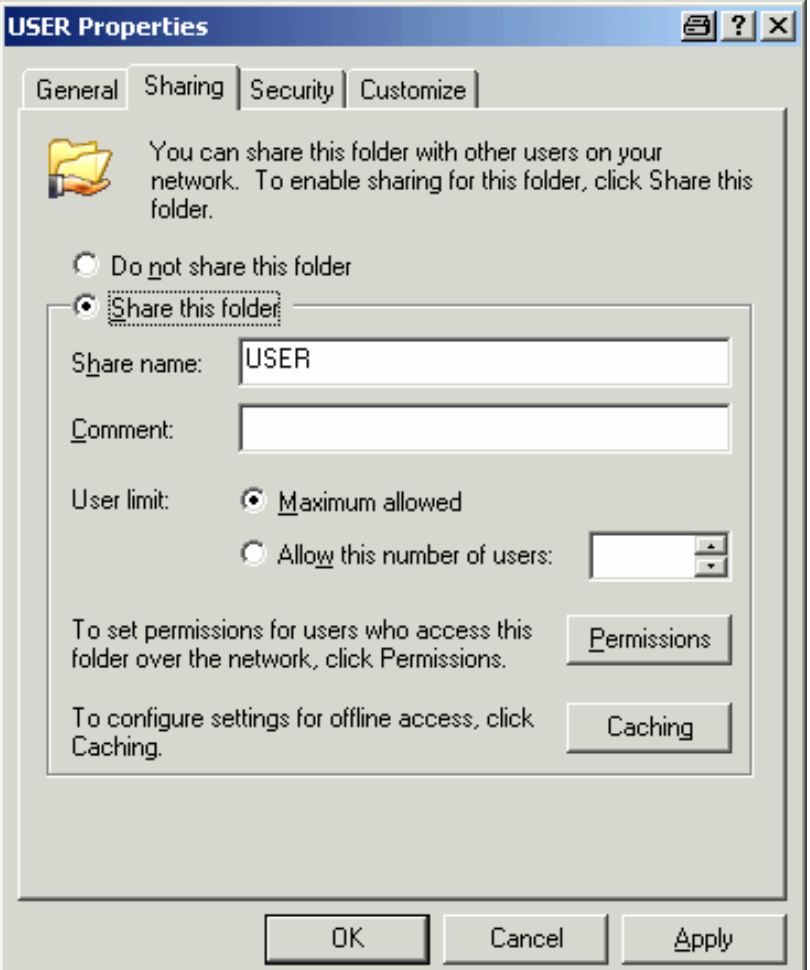

- 4. Die Karteikarte **Sharing** ˆffnen.
- 5. Die Option Share this folder auswählen.
- 6. Bei Bedarf können folgende Einstellungen verändert werden:

**Share name** Name, unter dem das Verzeichnis im Explorer angezeigt wird.

**Comment** Kommentare zum freigegebenen Verzeichnis.

**User limit** Die Anzahl der Benutzer, die gleichzeitig auf das Verzeichnis zugreifen können.

- **Permissions** Die Rechte, die die Benutzer haben (nur lesen, lesen und schreiben, alle).
- **Caching** Lokale Zwischenspeicherung des Verzeichnisinhalts für schnellere Zugriffe.
- 7. Auf OK klicken, um die Einstellungen zu bestätigen. Das Laufwerk wird freigegeben und im Explorer mit einer Hand unter dem Verzeichnissymbol markiert:
	- Ñ

# **Fernsteuerung mit XP Remote Desktop**

In der Produktionsmesstechnik stellt sich häufig die Frage nach der zentralen Überwachung der Messgeräte zur Fernwartung und Ferndiagnose. Mit der Remote Desktop-Software von Windows XP bietet R&S FSL ideale Voraussetzungen für den Einsatz in der Fertigung: Der für die Fernsteuerung eingesetzte Computer wird hier Steuerrechner genannt:

- Zugriff auf die Bedienfunktionen mittels virtueller Frontplatte (Soft-Frontpanel)
- Ausdruck von Messergebnissen direkt vom Steuerrechner aus
- Abspeichern von Messdaten auf der Festplatte des Steuerrechners.

Die Anbindung des Analysators erfolgt dabei über LAN, wobei XP auch die Anbindung über ein Modem unterstützt. Dieses Kapitel beschreibt die Konfiguration des R&S FSL und des Remote Desktop Client des Steuerrechners. Die Details zum Aufbau einer Modem-Verbindung sind der einschlägigen Windows XP-Literatur zu entnehmen.

## **R&S FSL für Fernsteuerung konfigurieren**

- 1. Im Menü Start auf Settings und dann auf Network Connections gehen.
- 2. Im Dialog **Network Connections** die Option **Local Area Connection** ausw‰hlen. Der Dialog **Local Area Connection Status** wird eingeblendet.

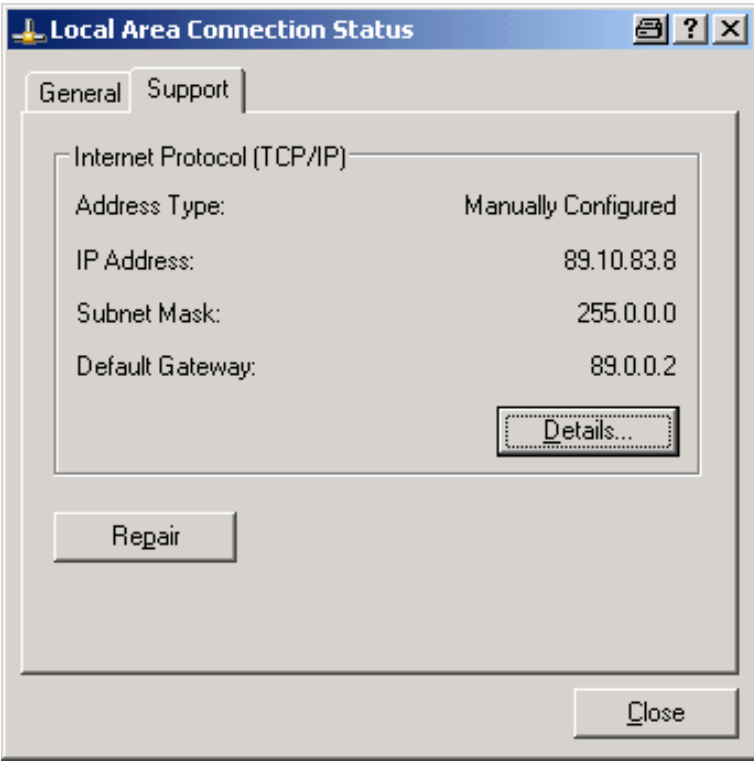

- 3. Die Karteikarte **Support** ˆffnen. Die aktuelle TCP/IP-Konfiguration wird dargestellt.
- 4. Wenn im Feld **Address Type** die Option **Assigned by DHCP** angezeigt wird, ist mit dem n‰chsten Schritt fortzufahren. Andernfalls ist einfach die IP-Adresse zu notieren und mit Schritt [6](#page-168-0) fortzufahren.
- 5. Eine feste TCP/IP-Adresse für das TCP/IP-Protokoll anlegen. Siehe dafür die Beschreibung im Kapitel 2 "Inbetriebnahme", Abschnitt "Netzwerkkarte konfigurieren".

*Hinweis: Zur Vermeidung von Problemen wird der Betrieb mit fester IP-Adresse dringend empfohlen. Bei Verwendung eines DHCP-Servers wird bei jedem Neustart des*  Geräts eine neue IP-Adresse vergeben. Diese Adresse muss zuerst im Gerät selbst bestimmt werden. Somit ist die Verwendung eines DHCP-Servers für die Fernsteuerung des R&S FSL nicht geeignet.

<span id="page-168-0"></span>6. Im Men¸ **Start** auf **Settings**, **Control Panel** gehen und dann **System** ausw‰hlen.

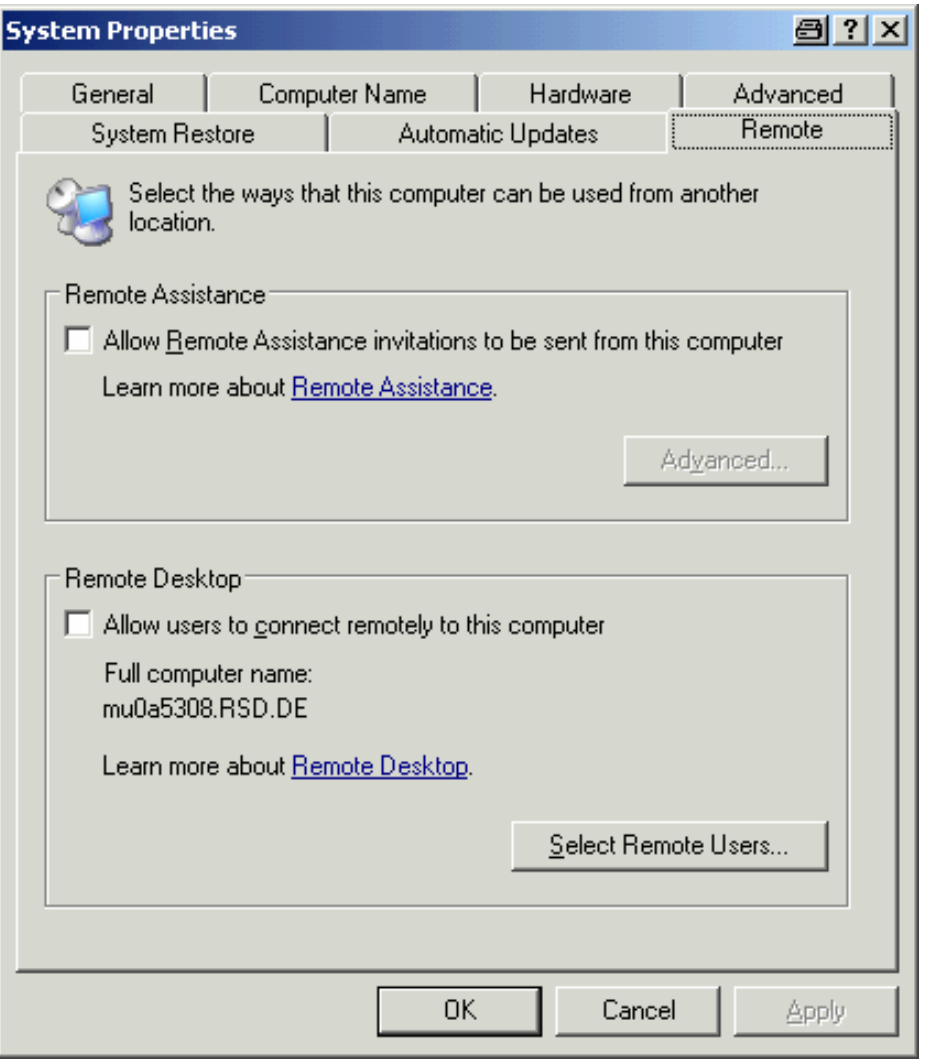

- 7. Die Karteikarte **Remote** ˆffnen.
- 8. Die Option **Allow users to connect remotely to this computer** unter **Remote Desktop** auswählen.

9. Bei Bedarf im Dialog **Select Remote Users** die auf dem R&S FSL eingerichteten Benutzer auswählen, die auch per Remote Desktop Zugriff auf den R&S FSL haben sollen.

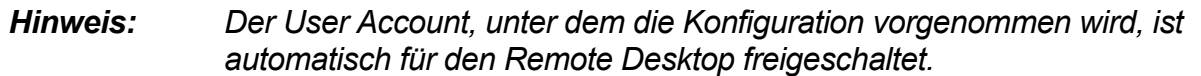

10. Auf OK klicken, um die Einstellungen zu bestätigen. Der R&S FSL ist damit für die Verbindungsaufnahme mit dem Remote Desktop des Steuerrechners bereit.

## <span id="page-169-0"></span>**Steuerrechner konfigurieren**

*Hinweis: Bei Windows XP ist der Remote Desktop Client Bestandteil des Betriebssystems und unter Start – Programs – Accessories Communications* – *Remote* Desktop Connection *verfugbar.* Für andere Versionen von Windows bietet Microsoft den Remote Desktop *Client als eigenes Programmpaket zur nachtr‰glichen Installation an.* 

- 1. Im Menü Start auf Programs, Accessories, Communications und dann auf Remote **Desktop Connection** gehen. Der Dialog **Remote Desktop Connection** wird eingeblendet.
- 2. Die Schaltfl‰che **Open >>** klicken. Der Dialog wird um die Anzeige der Konfigurationsdaten erweitert.

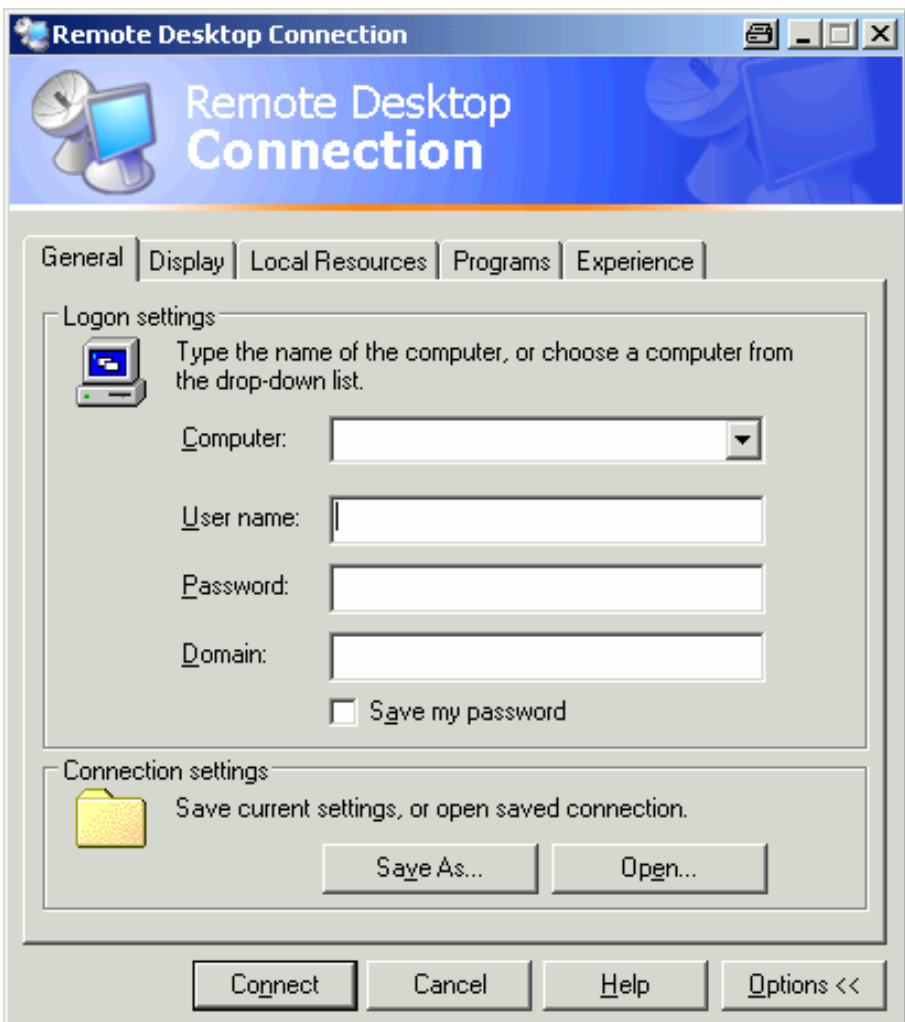

3. Die Karteikarte **Experience** ˆffnen.

Auf dieser Karteikarte wird die Geschwindigkeit der Verbindung ausgewählt und optimiert.

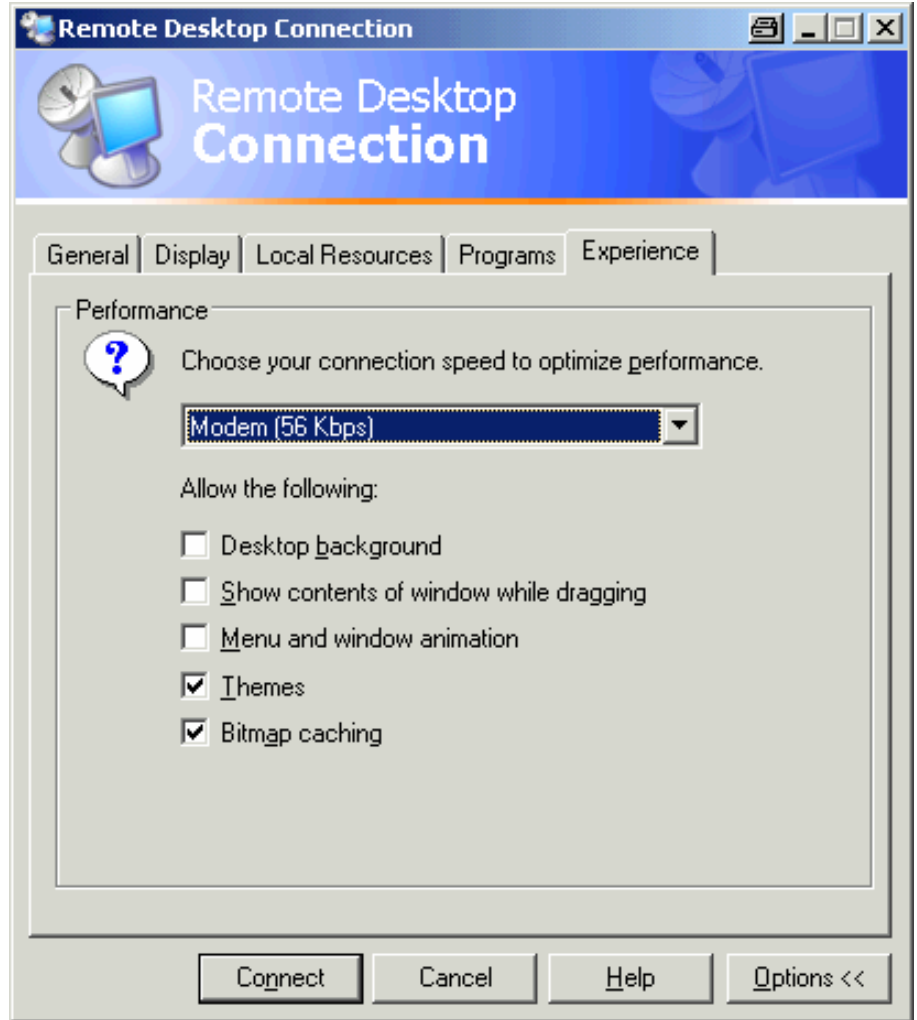

4. In der Liste die entsprechende Verbindung ausw‰hlen (zum Beispiel: **LAN (10 Mbps or higher)**).

Je nach Auswahl (und Leistungsfähigkeit der Verbindung) sind die Optionen aktiviert oder deaktiviert.

- 5. Soll die Leistung gesteigert werden, können die Optionen Desktop background sowie **Show Contents of window while dragging** und **Menu and window animation** deaktiviert werden.
- 6. Die Karteikarte Local Resources für die Einschaltung von Druckern, lokalen Laufwerken und seriellen Schnittstellen öffnen.

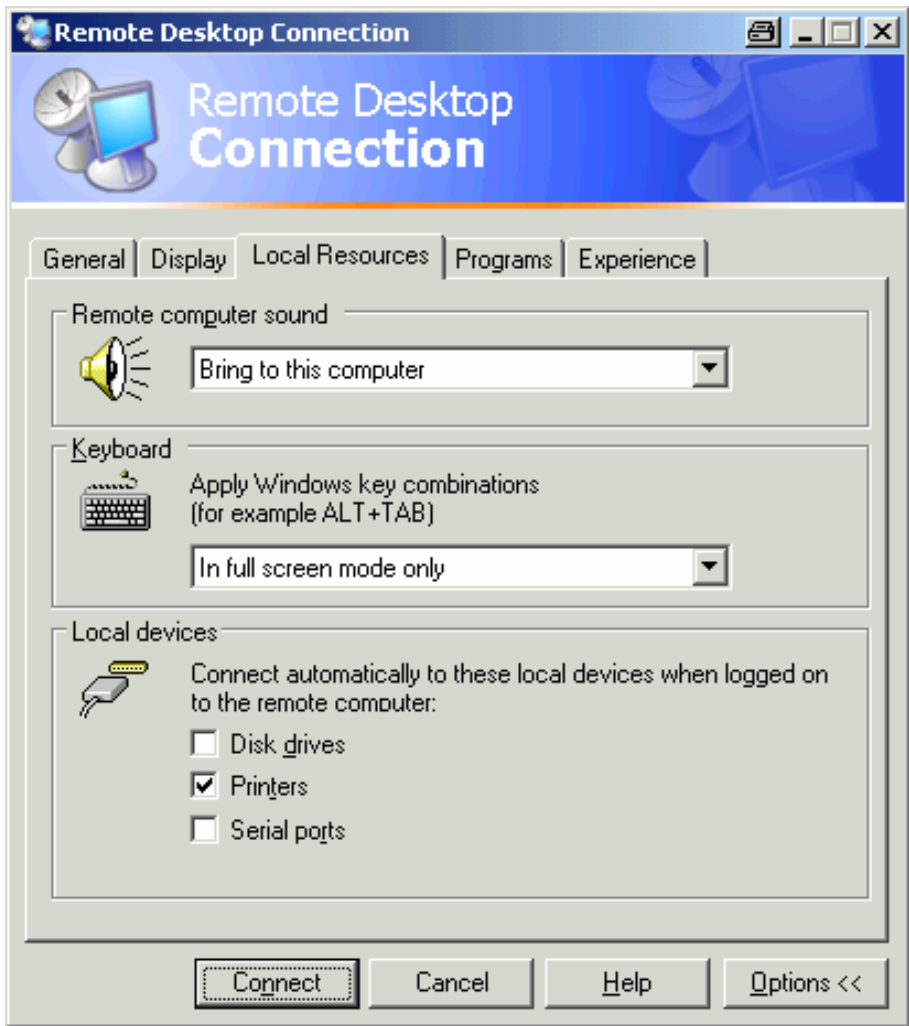

7. Wird der Zugriff des R&S FSL auf Laufwerke des Steuerrechners benötigt (z. B. um Einstellungen zu speichern oder um Dateien vom Steuerrechner auf den R&S FSL zu kopieren), ist die Option **Disk drives** zu aktivieren.

Windows XP ordnet dann Laufwerke des Steuerrechners, z. B. Netzwerklaufwerke, zu.

- 8. Wenn an den Steuerrechner angeschlossene Drucker durch Zugriff des R&S FSL benutzt werden sollen, ist die Option **Printers** zu aktivieren. Die anderen Einstellungen unverändert lassen.
- 9. Die Karteikarte **Display** öffnen. Die Optionen zur Konfiguration der R&S FSL-Bildschirmdarstellung werden eingeblendet.

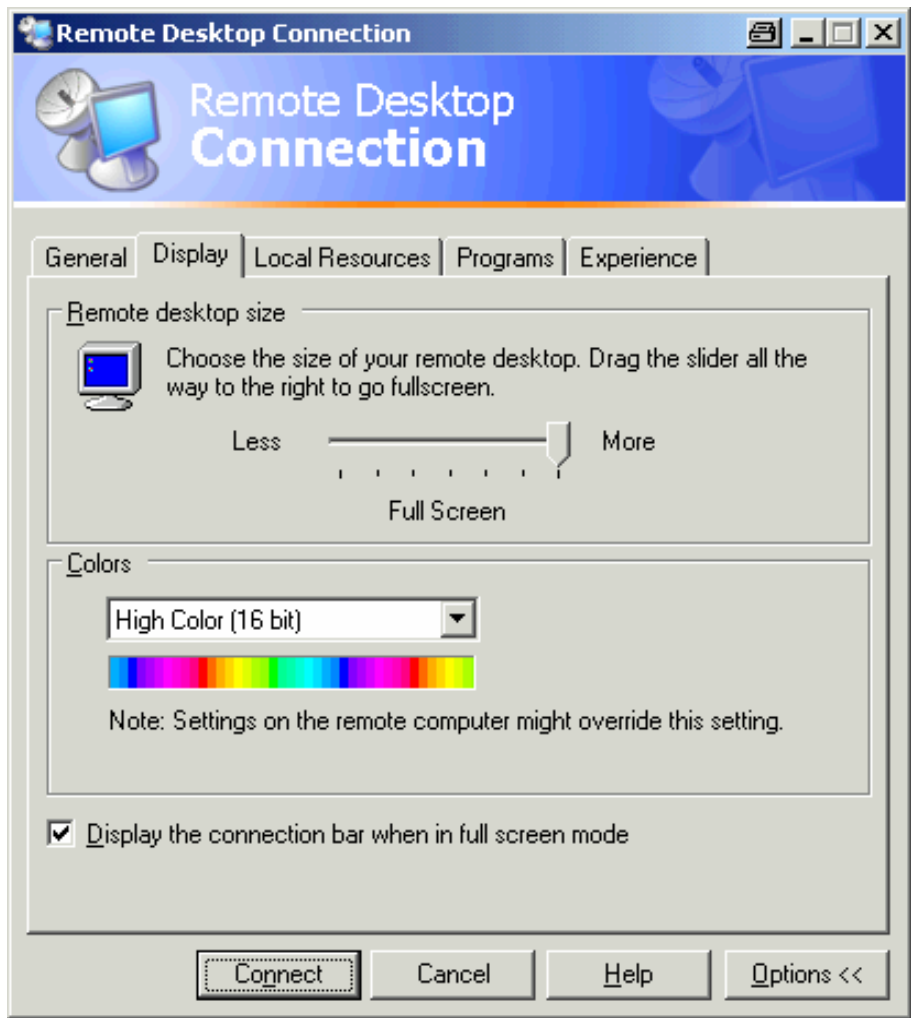

- 10. Unter **Remote desktop size** kann die Größe des R&S FSL-Fensters auf dem Schreibtisch des Steuerrechners eingestellt werden.
- 11. Die Einstellungen unter **Colors** unverändert lassen.
- 12. Die Option **Display the connection bar when in full screen mode** aktivieren:
	- $-$  Sofern aktiviert, erscheint am oberen Bildschirmrand eine Leiste, die die Netzwerkadresse des R&S FSL anzeigt. Diese Leiste kann zur Verkleinerung, Minimierung oder zum Schlieflen des Fensters benutzt werden.
	- Wenn inaktiv, so ist später eine Rückkehr vom R&S FSL-Vollbild zum Steuerrechner-Desktop nur möglich, wenn im Menü Start der Eintrag Disconnect gewählt wird.

## <span id="page-174-0"></span>**Eine Verbindung zum R&S FSL einrichten**

1. Im Dialog **Remote Desktop Connection** (siehe "**[Steuerrechner](#page-169-0)**") die Karteikarte General öffnen.

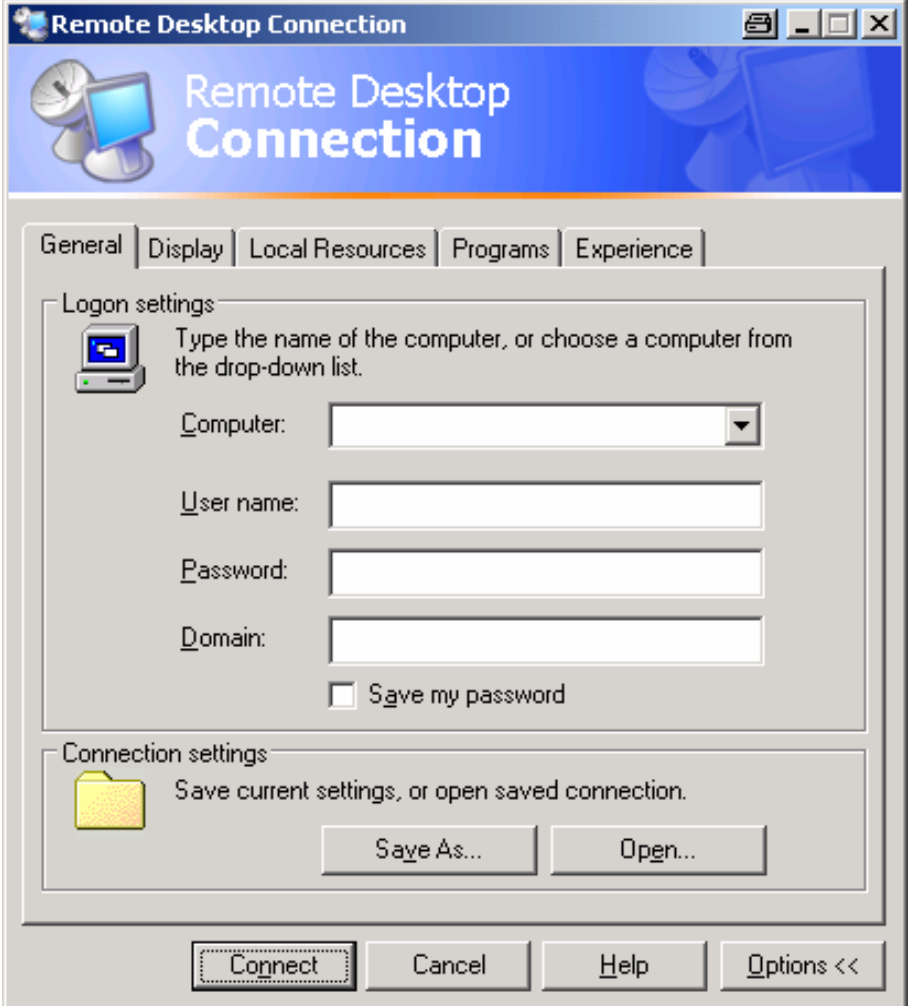

- 2. Im Feld **Computer** die IP-Adresse des R&S FSL eingeben.
- 3. Im Feld **User name** das Wort "instrument" eingeben.
- 4. Im Feld **Password** das Wort "instrument" eingeben.
- 5. Wenn die Verbindungskonfiguration für spätere Verwendung gespeichert werden soll:
	- ñ Die Schaltfl‰che **Save As** klicken. Der Dialog **Save As** wird eingeblendet.
	- $-$  Einen Namen für die Verbindung eingeben (\*.RDP).
- 6. Soll eine bestehende Verbindungskonfiguration geladen werden:
	- ñ Die Schaltfl‰che **Open** klicken. Der Dialog **Open** wird eingeblendet.
	- ñ Die \*.RDP-Datei ausw‰hlen.
- 7. Schaltfl‰che **Connect** klicken. Die Verbindung wird aufgebaut.

8. Wenn die Option **Disk drives** auf der Karteikarte **Local Resources** aktiviert ist, wird eine Warnung angezeigt, die darauf hinweist, dass die Laufwerke für den Zugriff durch den R&S FSL verfügbar sind.

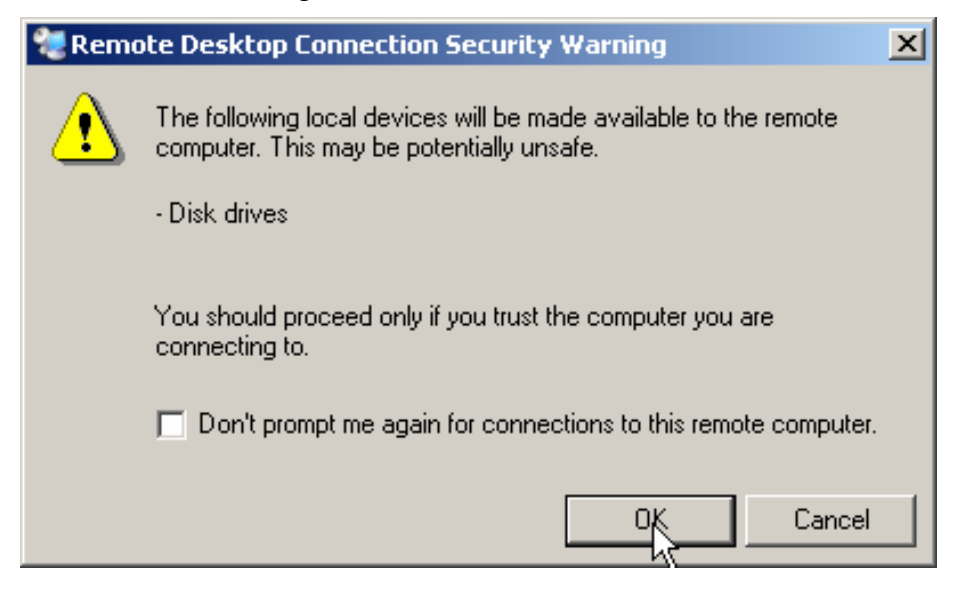

- 9. Auf OK klicken, um die Warnung zu bestätigen. Nach einiger Zeit wird der R&S FSL-Bildschirm angezeigt. Erscheint die FSL-Applikation direkt nach dem Verbindungsaufbau auf dem Bildschirm, so entfällt das Herunterfahren und der Neustart.
- 10. Erscheint dagegen ein dunkler Bildschirm oder ein dunkles Rechteck in der linken oberen Ecke des Bildschirms, so muss der R&S FSLP neu gestartet werden, um die geänderte Bildschirmauflösung zu erkennen:
	- Die Tastenkombination **ALT+F4** drücken.

Die R&S FSL-Firmware wird heruntergefahren. Dieser Vorgang kann einige Sekunden dauern.

 $-$  Auf dem Schreibtisch einen Doppelklick auf das Symbol R&S FSL Analyzer Interface ausführen.

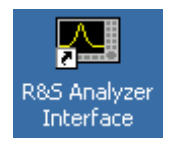

Die Firmware startet neu und ˆffnet automatisch das **Soft Front Panel**, d.h. die Bedienoberfläche, in der alle Frontplattenbedienelemente und der Drehknopf auf Schaltfl‰chen abgebildet sind. Zur Ausschaltung des **Soft Front Panel** ist die F6-Taste zu betätigen.

Nach erfolgreichem Aufbau der Verbindung erscheint der R&S FSL-Bildschirm im Fenster des **Remote-Desktop**.

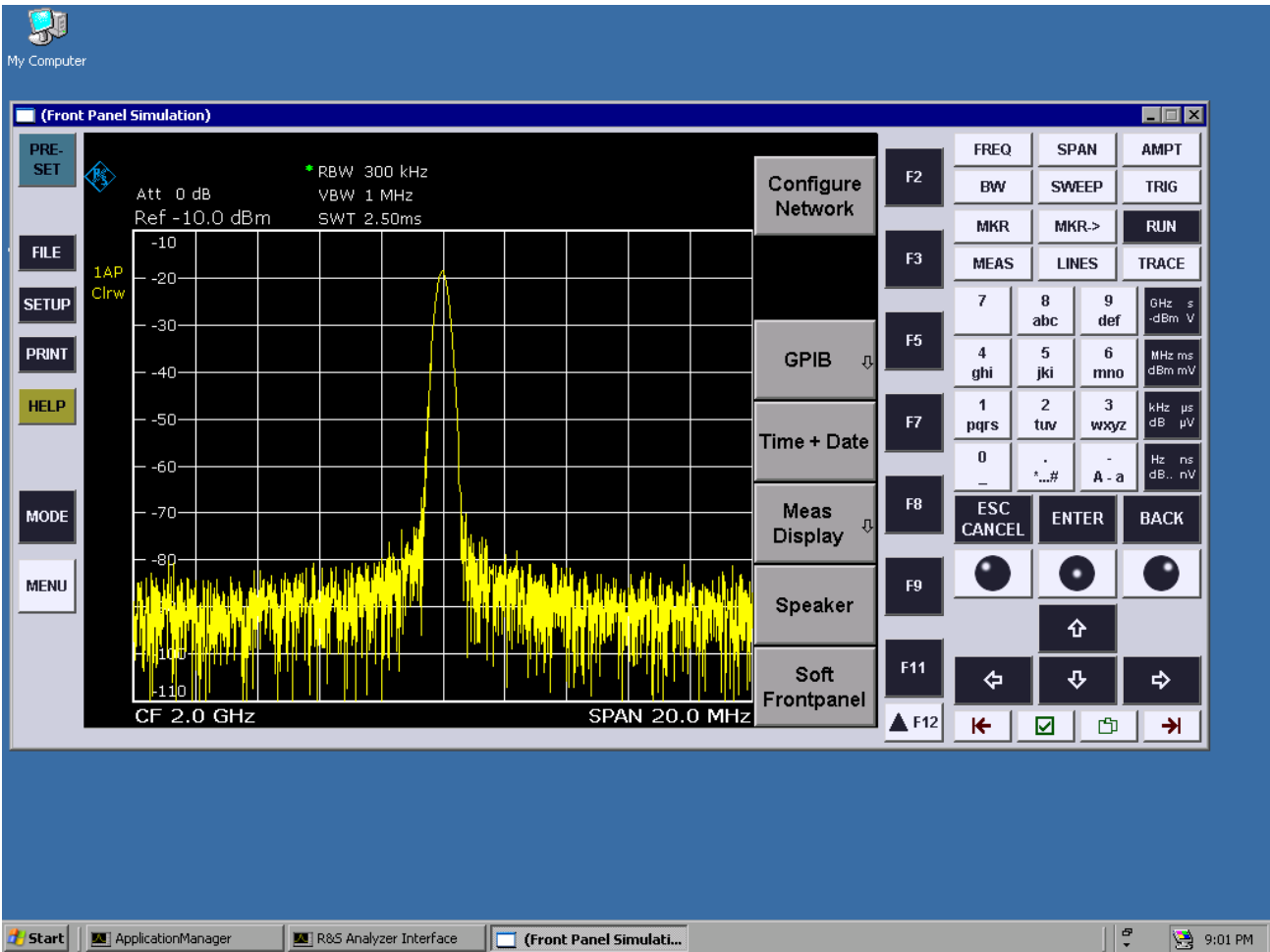

Mit der Maus können alle Tasten und Softkeys bedient werden. Der Drehknopf wird durch die Knopf-Schaltflächen simuliert.

Das Windows XP Start-Menü kann durch Erweiterung des Fensters Remote Desktop auf volle Größe zugänglich gemacht werden.

W‰hrend der Verbindung mit dem Steuerrechner wird auf dem Bildschirm des R&S FSL die Login-Eingabe eingeblendet.

## **Fernsteuerung beenden**

Die Verbindung kann durch den Steuerrechner oder durch einen Benutzer am R&S FSL beendet werden:

> Am Steuerrechner das Fenster **Remote Desktop** schließen.

Die Verbindung mit dem R&S FSL wird beendet (jederzeit möglich).

> Am R&S FSL meldet sich ein Benutzer an.

Infolgedessen wird die Verbindung zum Steuerrechner beendet. Auf dem Steuerrechner wird eine Meldung eingeblendet, die anzeigt, dass ein anderer Benutzer die Kontrolle über das Gerät übernommen hat.

## **Verbindung zum R&S FSL wiederherstellen**

> Dafür sind die Anleitungen unter "[Eine Verbindung zum R&S FSL](#page-174-0)" zu befolgen. Wenn die Verbindung beendet und dann wiederhergestellt wird, behält der R&S FSL seinen Zustand bei.

## **R&S FSL über Fernsteuerung ausschalten**

- 1. Das R&S FSL-Soft-Front Panel klicken und mit der Tastenkombination **ALT**+**F4** die Applikation schließen.
- 2. Auf den Schreibtisch klicken und die Tastenkombination **ALT+F4** drücken. Eine Sicherheitsabfrage wird eingeblendet, die warnt, dass das Gerät nicht wieder per Fernsteuerung eingeschaltet werden kann und fragt, ob der Shutdown-Prozess fortgeführt werden soll.
- 3. Die Sicherheitsabfrage mit **Yes** beantworten. Die Verbindung mit dem Steuerrechner wird beendet und der R&S FSL wird ausgeschaltet.

# **RSIB-Protokoll**

Das Gerät ist im Auslieferungszustand mit dem RSIB-Protokoll ausgestattet, das die Steuerung des Gerätes durch Visual C++- und Visual Basic-Programme, aber auch durch die Windows-Anwendungen WinWord und Excel, sowie National Instruments LabView, LabWindows/CVI und Agilent VEE ermöglicht.

N‰heres zum RSIB-Protokoll ist im Bedienhandbuch auf CD zu finden.

# Index

#### $\overline{7}$

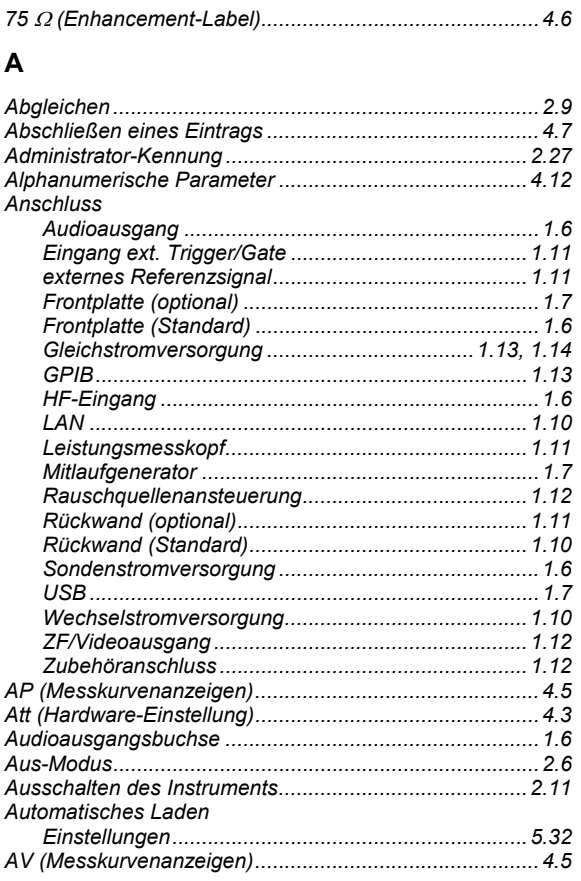

## $\overline{B}$

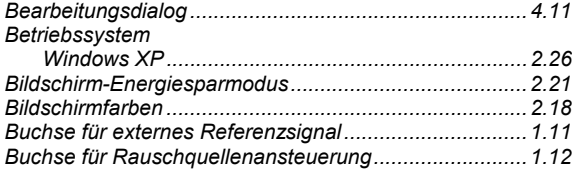

#### $\mathbf c$

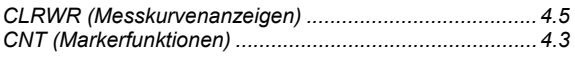

#### D

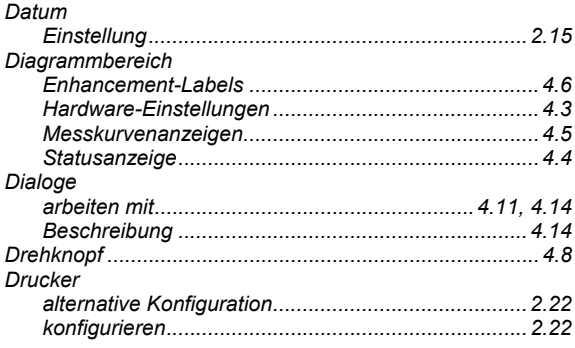

#### **Index**

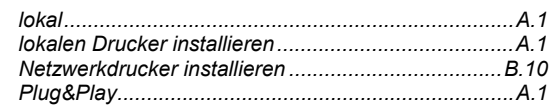

#### $E$

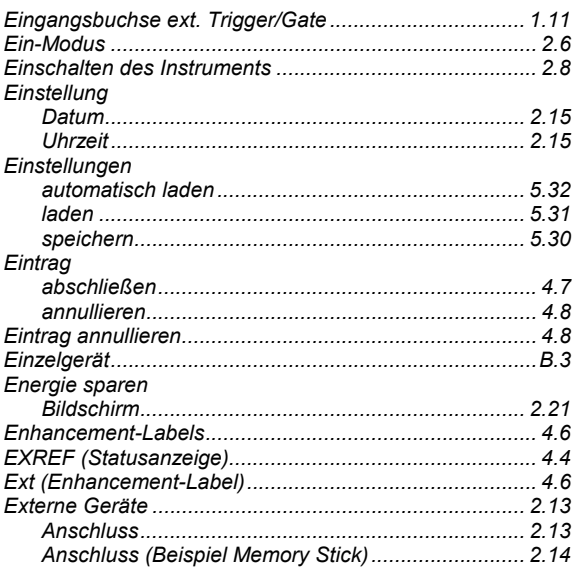

## $\overline{F}$

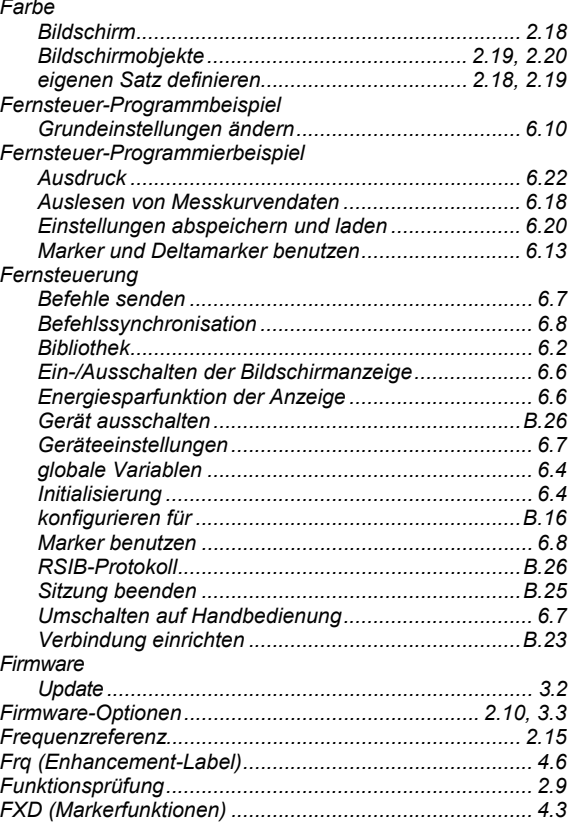

#### G

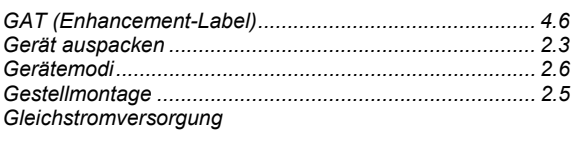

#### **Index**

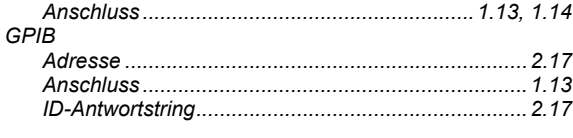

#### $\overline{\mathsf{H}}$

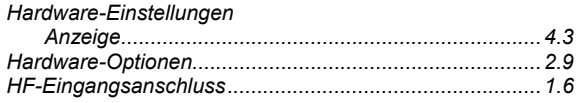

#### $\overline{1}$

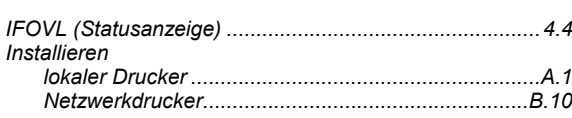

#### $\overline{\mathsf{L}}$

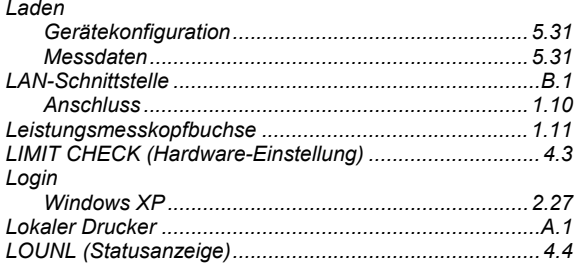

#### M

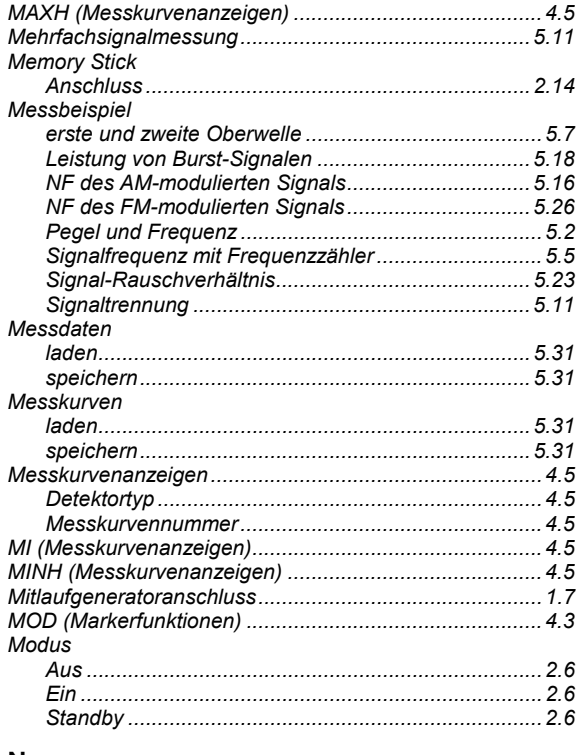

#### $\mathsf{N}$

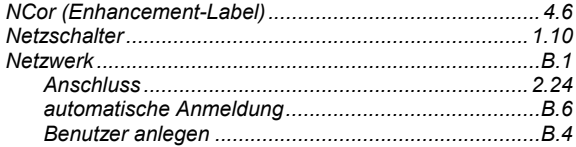

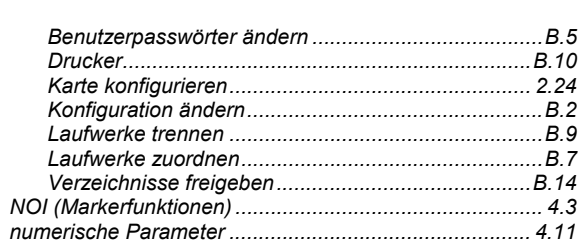

### $\mathbf 0$

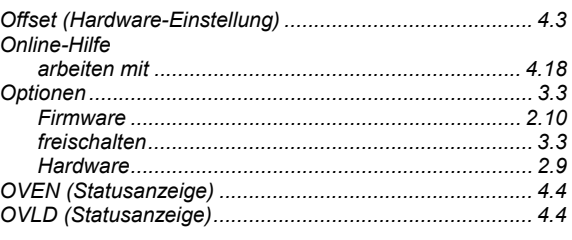

#### P

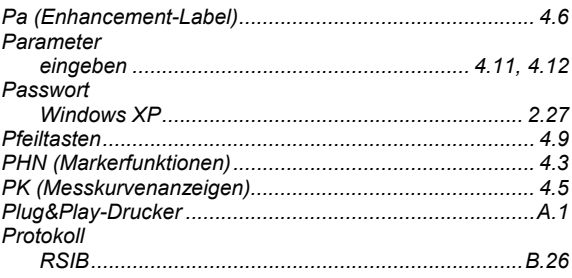

#### $\mathbf Q$

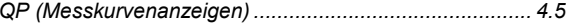

#### $\mathsf{R}$

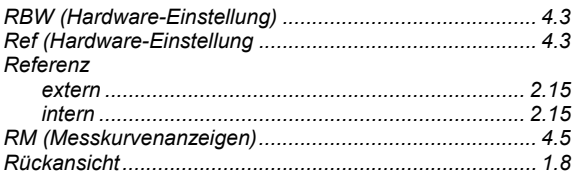

#### $\mathbf{s}$

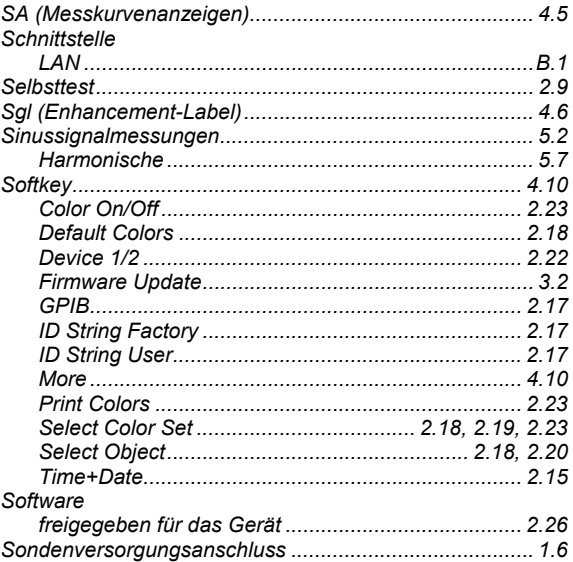

#### **R&S FSL**
# R&S FSL

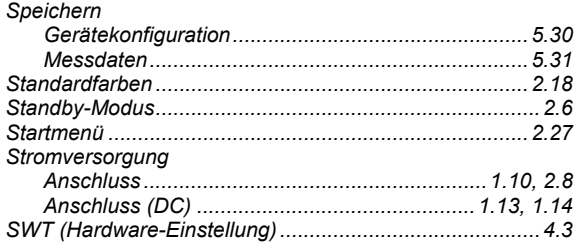

# $\mathsf T$

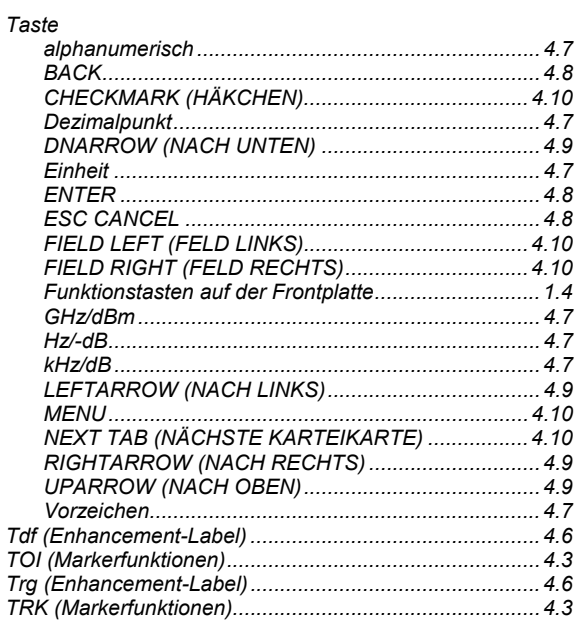

### $\cup$

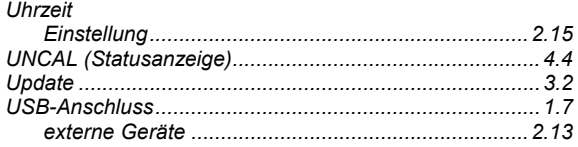

#### $\mathbf{V}$

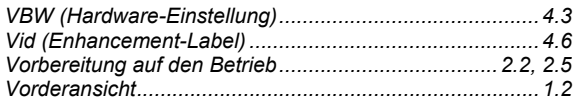

#### $\boldsymbol{\mathsf{W}}$

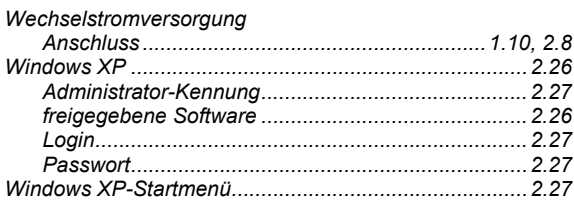

# $\mathsf{z}$

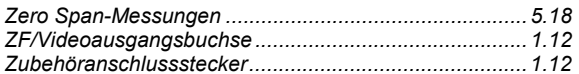